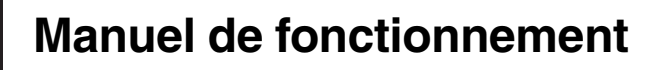

SYSTEME DE NAVIGATION AV

# [AVIC-F8430BT](#page-1-0)

Veuillez commencer par lire Information importante pour l'utilisateur !

Le manuel Information importante pour l'utilisateur contient des informations qu'il est nécessaire de comprendre avant d'utiliser ce système de navigation.

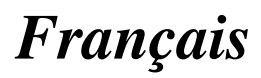

## <span id="page-1-0"></span>Merci d*'*avoir acheté ce produit Pioneer.

Veuillez lire attentivement ces instructions de façon à savoir comment utiliser votre modèle correctement. Après avoir terminé de lire les instructions, conservez ce document dans un endroit sûr afin de pouvoir le consulter facilement à l'avenir.

#### Important

Les écrans donnés en exemple peuvent être différents des écrans réels.

Les écrans réels peuvent être modifiés sans préavis suite à des améliorations de performances et de fonctions.

#### **[Introduction](#page-9-0)**

Vue d'[ensemble du manuel](#page-9-0) 10

- $=$  [Comment utiliser ce manuel](#page-9-0)  $\sim$  10
- [Conventions utilisées dans ce](#page-9-0) [manuel](#page-9-0) 10
- [Termes utilisés dans ce manuel](#page-9-0) 10
- [Avis concernant la visualisation de données](#page-10-0) [vidéo](#page-10-0) 11
- [Avis concernant la visualisation de DVD-](#page-10-0)[Vidéo](#page-10-0) 11
- Avis concernant l'[utilisation de fichiers](#page-10-0) [MP3](#page-10-0) 11
- [Compatibilité avec l](#page-10-0)'iPod 11
- [Couverture de la carte](#page-11-0) 12
- [Protection du panneau et de l](#page-11-0)'écran LCD 12
- [Remarques sur la mémoire interne](#page-11-0) 12 – [Avant de retirer la batterie du](#page-11-0)
	- [véhicule](#page-11-0) 12
	- [Données faisant l](#page-11-0)'objet d'un [effacement](#page-11-0) 12

#### [Commandes de base](#page-13-0)

[Vérification des noms des composants et des](#page-13-0) [fonctions](#page-13-0) 14

- [Insertion et éjection d](#page-14-0)'un disque 15
	- [Insérer un disque](#page-14-0) 15
	- $-$  Éiecter un disque 15

[Insertion et éjection d](#page-14-0)'une carte mémoire

#### $SD$  15

- Insertion d'[une carte mémoire SD](#page-15-0) 16
- $-$  Éjection d'[une carte mémoire SD](#page-15-0) **16**

[Branchement et débranchement d](#page-16-0)'un [périphérique de stockage USB](#page-16-0) 17

- Branchement d'[un périphérique de](#page-16-0) [stockage USB](#page-16-0) 17
- [Débranchement du périphérique de](#page-16-0) [stockage USB](#page-16-0) 17
- [Connexion et déconnexion d](#page-16-0)'un iPod 17
	- $-$  [Connexion de votre iPod](#page-16-0)  $17$
	- $-$  [Déconnexion de votre iPod](#page-17-0)  $18$

[Démarrage et terminaison](#page-17-0) 18 [Lors du premier démarrage](#page-17-0) 18

- [Démarrage ordinaire](#page-18-0) 19
	- [Message à propos de la base de](#page-18-0) [données de la carte](#page-18-0) 19
- [Images de démonstration](#page-18-0) 19

#### CB [Comment utiliser les écrans du menu de](#page-19-0) [navigation](#page-19-0)

[Présentation des écrans](#page-19-0) 20 [Ce que vous pouvez faire sur chaque](#page-20-0) [menu](#page-20-0) 21 [Menu des raccourcis](#page-20-0) 21 – [Sélection du raccourci](#page-20-0) 21 – [Suppression d](#page-21-0)'un raccourci 22 [Utilisation des écrans de liste \(par ex., liste](#page-21-0)

d'[adresses utiles\)](#page-21-0) 22

[Utilisation du clavier sur l](#page-21-0)'écran 22

#### [Comment utiliser la carte](#page-23-0)

Comment lire l'[écran de la carte](#page-23-0) 24

- $-$  [Carte agrandie de l](#page-25-0)'intersection 26
- [Affichage pendant la conduite sur](#page-25-0) [autoroute](#page-25-0) 26
- [Types de routes mémorisées dans la base de](#page-25-0) [données de la carte](#page-25-0) 26
- Utilisation de l'[écran de la carte](#page-26-0) 27
	- [Comment changer l](#page-26-0)'échelle de la [carte](#page-26-0) 27
	- [Changement de l](#page-26-0)'orientation de la [carte](#page-26-0) 27
	- [Faire défiler la carte sur le lieu à](#page-27-0) [examiner](#page-27-0) 28

2 Fr

- [Visualisation des informations](#page-27-0) [concernant un emplacement](#page-27-0) [spécifique](#page-27-0) 28
- [Utilisation du menu des raccourcis sur](#page-28-0) [la carte](#page-28-0) 29

[Changement du mode de visualisation](#page-29-0) 30

#### [Fonctions de conduite écologique](#page-31-0)

- Vérification de l'[état de conduite](#page-31-0) [écologique](#page-31-0) 32
- [Affichage du guidage du degré de conduite](#page-32-0) [écologique](#page-32-0) 33
- [Alerte de démarrage intempestif](#page-32-0) 33

#### [Recherche et sélection d](#page-33-0)'un [emplacement](#page-33-0)

- [La procédure de base pour créer votre](#page-33-0) [itinéraire](#page-33-0) 34
- Recherche d'[un emplacement à partir d](#page-34-0)'une [adresse](#page-34-0) 35
	- Rechercher d'[abord un nom de](#page-34-0)  $r \cup \rho = 35$
	- Rechercher d'[abord un nom de](#page-35-0) [ville](#page-35-0) 36
	- [Trouver la destination en précisant le](#page-36-0) [code postal](#page-36-0) 37
	- [Recherche par historique des villes](#page-37-0) [sélectionnées](#page-37-0) 38
- Réglage de l'[itinéraire jusqu](#page-37-0)'à votre

#### [domicile](#page-37-0) 38

- [Rechercher des adresses utiles \(POI\)](#page-38-0) 39
	- [Rechercher des adresses utiles par](#page-38-0) [catégories prédéfinies](#page-38-0) 39
	- [Rechercher une adresse utile](#page-38-0) [directement par le nom du point de](#page-38-0) [repère](#page-38-0) 39
	- Recherche d'[une adresse utile à](#page-39-0) [proximité](#page-39-0) 40
	- Recherche d'[une adresse utile autour](#page-39-0) [de la destination](#page-39-0) 40
	- Recherche d'[une adresse utile autour](#page-39-0) [de la ville](#page-39-0) 40

[Sélection de la destination depuis](#page-40-0) "[Favoris](#page-40-0)" 41

[Rechercher les adresses utiles en utilisant](#page-41-0) [les données sur la carte mémoire SD](#page-41-0) 42 Sélection d'[un emplacement que vous avez](#page-41-0) [recherché récemment](#page-41-0) 42

- Recherche d'[un emplacement à partir des](#page-42-0)
- [coordonnées](#page-42-0) 43

#### Une fois que l'[emplacement est décidé](#page-43-0)

- Réglage d'[un itinéraire jusqu](#page-43-0)'à [destination](#page-43-0) 44 – [Affichage du plusieurs itinéraires](#page-44-0) 45
- [Vérification et modification de l](#page-45-0)'itinéraire [actuel](#page-45-0)

Affichage de l'[aperçu de la route](#page-45-0) 46 [Modification des conditions du calcul](#page-45-0)

d'[itinéraire](#page-45-0) 46

- [Les éléments que l](#page-45-0)'utilisateur peut [utiliser](#page-45-0) 46
- Contrôle de l'[itinéraire actuel](#page-46-0) 47
- [Édition des points de passage](#page-47-0)  $48$ 
	- $-$  Ajout d'[un point de passage](#page-47-0)  $48$
	- [Suppression d](#page-48-0)'un point de [passage](#page-48-0) 49
		-

 $-$  [Classement des points de passage](#page-48-0)  $49$ [Annulation du guidage d](#page-48-0)'itinéraire 49

- [Enregistrement et modification des](#page-50-0) [emplacements](#page-50-0)
	- [Mémorisation de vos emplacements](#page-50-0) [favoris](#page-50-0) 51
		- Enregistrement d'[un emplacement par](#page-50-0) "[Favoris](#page-50-0)" 51
		- Enregistrement d'[un emplacement par](#page-50-0) [le mode de défilement](#page-50-0) 51
	- [Modification des emplacements](#page-50-0)
		- [enregistrés](#page-50-0) 51
		- Modification d'[un emplacement favori](#page-50-0) [dans la liste](#page-50-0) 51
		- [Modification du domicile](#page-51-0) 52

- [Tri de vos emplacements favoris dans la](#page-51-0) [liste](#page-51-0) 52
- Suppression d'[un emplacement favori](#page-52-0) [dans la liste](#page-52-0) 53

[Exportation et importation d](#page-52-0)'emplacements

- [favoris](#page-52-0) 53
- Exportation d'[emplacements](#page-52-0) [favoris](#page-52-0) 53
- Importation d'[emplacements](#page-53-0) [favoris](#page-53-0) 54

Suppression de l'[historique des destinations](#page-53-0) [de la liste](#page-53-0) 54

#### [Utilisation des informations sur le trafic](#page-55-0)

[Vérification de toutes les informations sur le](#page-55-0) [trafic](#page-55-0) 56

- [Vérification des informations sur le trafic de](#page-56-0) l'[itinéraire](#page-56-0) 57
- [Comment lire les informations sur le trafic](#page-56-0) [sur la carte](#page-56-0) 57
- Définition d'[un itinéraire alternatif pour éviter](#page-57-0) [les encombrements](#page-57-0) 58
	- [Vérification automatique des](#page-57-0) [encombrements](#page-57-0) 58
	- [Vérification manuelle des informations](#page-57-0) [sur le trafic](#page-57-0) 58
- [Sélection des informations sur le trafic à](#page-58-0) [afficher](#page-58-0) 59
- [Sélection manuelle du prestataire de service](#page-59-0) [RDS-TMC préféré](#page-59-0) 60

#### [Enregistrement et raccordement d](#page-60-0)'un [périphérique Bluetooth](#page-60-0)

[Préparation des dispositifs de](#page-60-0) [communication](#page-60-0) 61

[Enregistrement de vos périphériques](#page-60-0)

[Bluetooth](#page-60-0) 61

- [Recherche des périphériques](#page-60-0) [Bluetooth à proximité](#page-60-0) 61
- [Appariement depuis vos périphériques](#page-61-0) [Bluetooth](#page-61-0) 62
- Recherche d'[un périphérique Bluetooth](#page-62-0) [donné](#page-62-0) 63
- Suppression d'[un périphérique](#page-63-0) [enregistré](#page-63-0) 64

[Connexion manuelle d](#page-64-0)'un périphérique

- [Bluetooth enregistré](#page-64-0) 65
- [Réglage pour la connexion en](#page-65-0) [priorité](#page-65-0) 66

#### [Utilisation de la téléphonie mains libres](#page-66-0)

[Affichage du menu téléphone](#page-66-0) 67 [Effectuer un appel](#page-66-0) 67

- $-$  [Marquage direct](#page-66-0)  $67$
- [Appeler chez soi en toute](#page-67-0) [simplicité](#page-67-0) 68
- Appel d'[un numéro enregistré dans](#page-67-0) l'[annuaire](#page-67-0) 68
- [Appel à partir du journal des](#page-68-0) [appels](#page-68-0) 69
- [Composition du numéro d](#page-68-0)'un [emplacement favori](#page-68-0) 69
- [Appel du numéro de téléphone d](#page-69-0)'un [point de repère](#page-69-0) 70
- $-$  [Appel à partir de la carte](#page-69-0)  $70$
- [Recevoir un appel](#page-70-0) 71
	- $-$  [Prendre un appel](#page-70-0) 71
- [Transfert de l](#page-70-0)'annuaire 71
	- Changement de l'[ordre des noms dans](#page-71-0) l'[annuaire](#page-71-0) 72
	- [Suppression des contacts](#page-72-0) [enregistrés](#page-72-0) 73

[Modification des réglages du téléphone](#page-72-0) 73

- [Édition du nom du périphérique](#page-72-0)  $\,$  73  $\,$
- [Modification du mot de passe](#page-72-0) 73
- [Arrêt de la transmission d](#page-73-0)'ondes [Bluetooth](#page-73-0) 74
- Annulation de l'[écho et réduction du](#page-73-0) [bruit](#page-73-0) 74
- [Prendre automatiquement un](#page-73-0) [appel](#page-73-0) 74
- [Réglage de la fonction de rejet](#page-74-0) [automatique](#page-74-0) 75

4 Fr

- $-$  [Effacement de la mémoire](#page-74-0)  $75$
- [Mise à jour du logiciel de technologie](#page-74-0) [sans fil Bluetooth](#page-74-0) 75

[Remarques pour la téléphonie mains](#page-75-0) [libres](#page-75-0) 76

#### [Opérations de base de la source AV](#page-77-0)

- Affichage de l'écran de fonction  $AV$  78 – Sélection d'[une source](#page-77-0) 78
- [Utilisation des écrans de liste \(par ex., écran](#page-77-0) [de liste iPod\)](#page-77-0) 78
	- [Permutation entre l](#page-77-0)'écran de fonction AV et l'[écran de liste](#page-77-0) 78
	- Sélection d'[un élément](#page-78-0) 79
	- $-$  Retour à l'[affichage précédent](#page-78-0) 79

#### [Utilisation de la radio \(FM\)](#page-79-0)

[Procédure de départ](#page-79-0) 80 [Lecture de l](#page-79-0)'écran 80 [Utilisation des touches de l](#page-80-0)'écran tactile 81

- [Mise en mémoire et rappel des](#page-81-0) [fréquences de radiodiffusion](#page-81-0) 82
- $-$  Utilisation d'[un texte radio](#page-81-0) 82

[Opération avec les boutons physiques](#page-82-0) 83 [Utilisation des fonctions avancées](#page-82-0) 83

- [Mise en mémoire des fréquences de](#page-82-0) [radiodiffusion les plus puissantes](#page-82-0) 83
- [Syntonisation des signaux](#page-83-0) [puissants](#page-83-0) 84
- [Limitation des stations aux](#page-83-0) [programmations régionales](#page-83-0) 84
- Recherche d'[une station RDS au](#page-83-0) [moyen des informations PTY](#page-83-0) 84
- [Réception des bulletins d](#page-84-0)'informations [routières](#page-84-0) 85
- [Syntonisation sur des fréquences](#page-84-0) [alternatives](#page-84-0) 85
- Utilisation de l'[interruption des](#page-85-0) [infos](#page-85-0) 86
- Statut de l'icône d'[interruption](#page-85-0) 86
- $-$  [Liste PTY](#page-86-0) 87

#### [Utilisation de la radio \(AM\)](#page-87-0)

[Procédure de départ](#page-87-0) 88 [Lecture de l](#page-87-0)'écran 88

- [Utilisation des touches de l](#page-88-0)'écran tactile 89
	- [Mise en mémoire et rappel des](#page-89-0) [fréquences de radiodiffusion](#page-89-0) 90

[Opération avec les boutons physiques](#page-89-0) 90 [Utilisation des fonctions avancées](#page-89-0) 90

- [Mise en mémoire des fréquences de](#page-89-0) [radiodiffusion les plus puissantes](#page-89-0) 90
- [Syntonisation des signaux](#page-90-0) [puissants](#page-90-0) 91

#### **Co** [Lecture de CD audio](#page-91-0)

[Procédure de départ](#page-91-0) 92 [Lecture de l](#page-91-0)'écran 92 [Utilisation des touches de l](#page-92-0)'écran tactile 93 [Opération avec les boutons physiques](#page-93-0) 94 [Utilisation des fonctions avancées](#page-93-0) 94

#### **Th** [Lecture des fichiers audio de la mémoire](#page-94-0) [morte \(ROM\)](#page-94-0)

[Procédure de départ](#page-94-0) 95 [Lecture de l](#page-94-0)'écran 95 [Utilisation des touches de l](#page-96-0)'écran tactile 97 [Opération avec les boutons physiques](#page-97-0) 98 [Utilisation des fonctions avancées](#page-97-0) 98

#### Lecture d'[un DVD-Vidéo](#page-99-0)

[Procédure de départ](#page-99-0) 100 [Lecture de l](#page-99-0)'écran 100 [Utilisation des touches de l](#page-100-0)'écran

[tactile](#page-100-0) 101

- $-$  [Reprise de la lecture \(Signet\)](#page-102-0) 103
- Recherche d'[une scène particulière et](#page-102-0) [reprise de la lecture à un moment](#page-102-0) [précis](#page-102-0) 103
- [Recherche directe d](#page-102-0)'un numéro 103
- [Utilisation du menu DVD](#page-103-0) 104
- [Utilisation du menu DVD avec les](#page-103-0) touches de l'[écran tactile](#page-103-0) 104
- $-$  [Lecture image par image](#page-103-0)  $104$

 $-$  [Lecture en ralenti](#page-103-0) 104 [Opération avec les boutons physiques](#page-104-0) 105 [Utilisation des fonctions avancées](#page-104-0) **105** 

#### [Lecture de vidéo DivX](#page-105-0)

[Procédure de départ](#page-105-0) 106 [Lecture de l](#page-105-0)'écran 106 [Utilisation des touches de l](#page-106-0)'écran [tactile](#page-106-0) 107

- $-$  [Lecture image par image](#page-107-0)  $108$
- [Lecture en ralenti](#page-108-0) 109
- [Lancement de la lecture à un moment](#page-108-0) [précis](#page-108-0) 109

[Opération avec les boutons physiques](#page-108-0) 109 [Utilisation des fonctions avancées](#page-108-0) 109

#### [Configuration de DVD-Vidéo ou DivX](#page-110-0)

[Affichage du menu Config DVD/DivX®](#page-110-0) 111 [Réglage des langues prioritaires](#page-110-0) 111 Réglage de l'[affichage de l](#page-110-0)'icône d'[angle](#page-110-0) 111 [Réglage du rapport de format](#page-111-0) 112 [Réglage du verrouillage parental](#page-111-0) 112 – [Réglage du numéro de code et du](#page-111-0) [niveau](#page-111-0) 112 [Configuration de la lecture](#page-112-0) [automatique](#page-112-0) 113 [Réglage du fichier de sous-titres pour](#page-112-0) [DivX](#page-112-0) 113 [Tableau de codes des langues pour](#page-113-0) [DVD](#page-113-0) 114 **21** [Lecture de fichiers audio \(depuis une clé](#page-114-0) [USB ou une carte SD\)](#page-114-0)

[Procédure de départ](#page-114-0) 115 [Lecture de l](#page-114-0)'écran 115 [Utilisation des touches de l](#page-116-0)'écran tactile [\(Musique\)](#page-116-0) 117 [Opération avec les boutons physiques](#page-117-0) 118 [Utilisation des fonctions avancées](#page-117-0) 118

#### [Lecture de fichiers vidéo \(depuis une clé](#page-119-0) [USB ou une carte SD\)](#page-119-0)

[Procédure de départ](#page-119-0) 120 [Lecture de l](#page-119-0)'écran 120

[Utilisation des touches de l](#page-120-0)'écran tactile [\(Vidéo\)](#page-120-0) 121

– Recherche d'[une scène particulière et](#page-121-0) [reprise de la lecture à un moment](#page-121-0) [précis](#page-121-0) 122

[Opération avec les boutons physiques](#page-121-0) 122 [Utilisation des fonctions avancées](#page-121-0) 122

#### Utilisation d'[un iPod \(iPod\)](#page-123-0)

[Procédure de départ](#page-123-0) 124 [Lecture de l](#page-123-0)'écran 124 [Utilisation des touches de l](#page-125-0)'écran [tactile](#page-125-0) 126 [Opération avec les boutons physiques](#page-127-0) 128 [Lancement de la lecture vidéo](#page-127-0) 128 [Recherche affinée d](#page-128-0)'une chanson ou d'une [vidéo dans la liste](#page-128-0) 129 Utilisation d'[une application pour iPhone](#page-129-0) [depuis le système de navigation](#page-129-0) 130 – [Procédure de départ](#page-130-0) 131 – [Utilisation des touches de l](#page-130-0)'écran [tactile](#page-130-0) 131 – [Utilisation du clavier](#page-130-0) 131 – Lors de l'utilisation d'[une application](#page-131-0) [non compatible avec Advanced App](#page-131-0)

#### $Mode$  132

[Commande des fonctions depuis l](#page-131-0)'iPod 132

- [Procédure de départ](#page-132-0) 133
- [Utilisation des touches de l](#page-132-0)'écran [tactile](#page-132-0) 133
- [Lecture de MusicSphere](#page-133-0) 134
	- [Procédure de départ](#page-133-0) 134
	- $=$  [Lecture de l](#page-133-0)'écran 134
	- [Utilisation des touches de l](#page-133-0)'écran [tactile](#page-133-0) 134

[Utilisation des fonctions avancées](#page-133-0) 134

<u>6</u>) <sub>Fr</sub>

### 20 [Utilisation de Aha Radio](#page-135-0)

[Procédure de départ](#page-136-0) 137

- [Pour les utilisateurs d](#page-136-0)'un appareil [Android](#page-136-0) 137
- [Pour les utilisateurs d](#page-136-0)'iPhone 137
- [Lecture de l](#page-137-0)'écran 138

[Utilisation des touches de l](#page-138-0)'écran

#### [tactile](#page-138-0) 139

- [Fonctions associées à Aha Radio et au](#page-139-0) [système de navigation](#page-139-0) 140
	- [Affichage des adresses utiles obtenues](#page-139-0) [avec Aha Radio](#page-139-0) 140

#### Utilisation d'[un lecteur audio Bluetooth](#page-141-0)

[Procédure de départ](#page-141-0) 142 [Lecture de l](#page-141-0)'écran 142 [Utilisation des touches de l](#page-143-0)'écran [tactile](#page-143-0) 144 [Opération avec les boutons physiques](#page-143-0) 144 [Utilisation des fonctions avancées](#page-144-0) 145

#### [Utilisation de l](#page-145-0)'entrée AV

[Procédure de départ](#page-145-0) 146 [Lecture de l](#page-145-0)'écran 146 [Utilisation des touches de l](#page-145-0)'écran [tactile](#page-145-0) 146

#### **Pri** [Personnalisation des préférences](#page-146-0)

Affichage de l'[écran des réglages de](#page-146-0) [navigation](#page-146-0) **147** [Vérification des raccordements des](#page-146-0) [câbles](#page-146-0) 147

[Vérification du statut d](#page-147-0)'apprentissage du [capteur et du statut de conduite](#page-147-0) 148

- $-$  Fffacement du statut 148
- [Utilisation de la fonction de consommation](#page-148-0) [de carburant](#page-148-0) 149
	- [Saisie des informations sur la](#page-148-0) [consommation de carburant pour](#page-148-0) [calculer le coût de carburant](#page-148-0) 149
	- [Calcul de la consommation de](#page-149-0) [carburant](#page-149-0) 150

– [Exportation des données sur les](#page-149-0) [informations du coût de](#page-149-0) [carburant](#page-149-0) 150 [Enregistrement de votre historique des](#page-150-0) [déplacements](#page-150-0) 151 [Utilisation de la simulation du guidage](#page-150-0) 151 [Enregistrement de votre domicile](#page-151-0) 152 [Correction de la position actuelle](#page-151-0) 152 [Modification du réglage de la fonction](#page-151-0) [éco](#page-151-0) 152 – [Effacement des informations sur la](#page-152-0) [consommation de carburant](#page-152-0) 153 Affichage de l'[écran des paramètres de la](#page-152-0) [carte](#page-152-0) 153 Réglage de l'[affichage du zoom](#page-153-0) [automatique](#page-153-0) 154 Réglage de l'[affichage de la limitation de](#page-153-0) [vitesse](#page-153-0) 154 Affichage de l'[icône de notification](#page-153-0) d'[embouteillage](#page-153-0) 154 Affichage de l'[icône de connexion](#page-154-0) [Bluetooth](#page-154-0) 155 Réglage de l'[affichage du nom de la rue](#page-154-0) [actuelle](#page-154-0) 155 Réglage de l'[affichage des icônes de vos](#page-154-0) [emplacements favoris](#page-154-0) 155 [Affichage des man](#page-155-0)œuvres 156 [Affichage des informations sur la](#page-155-0) [consommation de carburant](#page-155-0) 156 [Affichage des adresses utiles sur la](#page-155-0) [carte](#page-155-0) 156 – [Affichage des adresses utiles](#page-155-0) [préinstallées sur la carte](#page-155-0) 156 – [Affichage des adresses utiles](#page-156-0) [personnalisées](#page-156-0) 157 [Changement du mode de visualisation](#page-157-0) 158 [Réglage du changement de couleur de la](#page-157-0) [carte entre le jour et la nuit](#page-157-0) 158 [Changement de couleur de la route](#page-157-0) 158 [Changement du réglage de l](#page-158-0)'écran d'[interruption de navigation](#page-158-0) 159

 $\binom{7}{ }$ 

[Sélection du menu](#page-158-0) "Accès rapide" 159 Affichage de l'[écran pour les paramètres](#page-159-0)

#### [système](#page-159-0) 160

- [Personnalisation des paramètres](#page-159-0) [régionaux](#page-159-0) 160
- [Réglage du volume pour le guidage et](#page-162-0) [le téléphone](#page-162-0) 163
- Modification de l'[écran de démarrage](#page-163-0) [préinstallé](#page-163-0) 164
- Utilisation de l'[écran de démarrage](#page-163-0) [stocké sur la carte mémoire SD](#page-163-0) 164
- [Réglage des positions de réponse de](#page-164-0) l'[écran tactile \(Étalonnage de l](#page-164-0)'écran [tactile\)](#page-164-0) 165
- [Réglage de la couleur d](#page-164-0)'éclairage 165
- [Vérification des informations sur la](#page-165-0) [version](#page-165-0) 166
- Inversion de l'[affichage de l](#page-165-0)'état de la [climatisation](#page-165-0) **166**

[Utilisation des fonctions de caméra de](#page-166-0) [rétrovisée](#page-166-0) 167

- [Réglage de la caméra de](#page-166-0) [rétrovisée](#page-166-0) 167
- [Réglage des directives sur l](#page-167-0)'image de [rétrovisée](#page-167-0) 168
- [Réglage de l](#page-168-0)'image 169

Affichage de l'[écran pour les paramètres](#page-169-0) [système AV](#page-169-0) 170

- Réglage de l'[entrée vidéo \(AV\)](#page-169-0) 170
- [Changement du mode écran](#page-170-0) [large](#page-170-0) 171
- [Réglage de la sortie arrière](#page-170-0) 171
- [Changement du réglage de la](#page-171-0) [présortie](#page-171-0) 172
- [Changement de la mise en sourdine/](#page-171-0) [atténuation du son](#page-171-0) 172
- [Changement du niveau de mise en](#page-172-0) [sourdine/atténuation du son](#page-172-0) 173
- [Activation de la Recherche](#page-172-0) [automatique PI](#page-172-0) 173
- [Réglage du pas de syntonisation](#page-173-0) FM [174](#page-173-0)
- [Affichage du code d](#page-173-0)'enregistrement de [VOD DivX](#page-173-0) 174
- [Affichage du code de](#page-173-0) [désenregistrement de VOD DivX](#page-173-0) 174
- [Sélection de la méthode de connexion](#page-174-0) [du smartphone](#page-174-0) 175
- Affichage de l'[écran pour les réglages](#page-174-0) [sonores AV](#page-174-0) 175
	- Réglage de l'[équilibre sonore](#page-174-0) 175
	- [Utilisation de l](#page-175-0)'égaliseur 176
	- [Réglage automatique de la courbe](#page-177-0) d'[égalisation \(Auto EQ\)](#page-177-0) 178
	- [Utilisation de la commande sonique](#page-179-0) [centrale](#page-179-0) 180
	- [Ajustement de la correction](#page-179-0) [physiologique](#page-179-0) 180
	- [Utilisation de la sortie pour haut](#page-179-0)parleur d'[extrêmes graves](#page-179-0) 180
	- [Utilisation du filtre passe-haut](#page-180-0) 181
	- [Ajustement des niveaux des](#page-180-0) [sources](#page-180-0) 181
	- [Augmentation des basses \(Bass](#page-181-0) [Booster\)](#page-181-0) 182

[Duplication des réglages](#page-181-0) 182 [Réglage du mode sans échec](#page-181-0) 182 [Extinction de l](#page-181-0)'écran 182

#### 28 [Autres fonctions](#page-183-0)

[Paramétrage de la fonction antivol](#page-183-0) 184

- $-$  [Réglage du mot de passe](#page-183-0) 184
- [Saisie du mot de passe](#page-183-0) 184
- $-$  [Suppression du mot de passe](#page-183-0) 184
- [Mot de passe oublié](#page-183-0) 184
- [Restauration des réglages par défaut ou](#page-184-0)
	- d'[usine du système de navigation](#page-184-0) 185
	- [Restauration de la configuration par](#page-184-0) [défaut](#page-184-0) 185
	- [Restauration des conditions initiales du](#page-184-0) [système de navigation](#page-184-0) 185

8 Fr

- [Retour aux réglages au moment de](#page-185-0) l'[achat](#page-185-0) 186
- [Définition des éléments à](#page-186-0) [supprimer](#page-186-0) 187

#### [Annexe](#page-188-0)

#### [Dépannage](#page-188-0) 189

[Messages relatifs aux fonctions de](#page-193-0) [navigation](#page-193-0) 194 [Messages relatifs aux fonctions audio](#page-195-0) 196

- [Technologie de positionnement](#page-197-0) 198
	- [Positionnement par GPS](#page-197-0) 198
	- [Positionnement par navigation à](#page-197-0) l'[estime](#page-197-0) 198
	- [Comment le GPS et la navigation à](#page-197-0) l'[estime fonctionnent-ils ensemble](#page-197-0)

#### ? [198](#page-197-0)

[Traitement des erreurs importantes](#page-198-0) 199

- [Lorsque le positionnement par GPS est](#page-198-0) [impossible](#page-198-0) 199
- [Situations susceptibles de provoquer](#page-199-0) [des erreurs de positionnement](#page-199-0) [perceptibles](#page-199-0) 200
- [Informations sur la définition d](#page-201-0)'un
	- [itinéraire](#page-201-0) 202
	- [Spécifications pour la recherche](#page-201-0) d'[itinéraire](#page-201-0) 202
- [Manipulation et entretien des disques](#page-202-0) 203
	- $-$  [Lecteur intégré et précautions](#page-202-0) 203
	- [Conditions ambiantes pour le](#page-203-0) [disque](#page-203-0) 204
- [Disques lisibles](#page-203-0) 204
	- [DVD-Vidéo et CD](#page-203-0) 204
	- [Disques enregistrés en AVCHD](#page-203-0) 204
	- [Lecture de DualDisc](#page-204-0) 205
	- [Dolby Digital](#page-204-0) 205
- [Informations détaillées sur les supports](#page-204-0)

#### [lisibles](#page-204-0) 205

- [Compatibilité](#page-204-0) 205
- [Tableau de compatibilité des](#page-207-0)
- [supports](#page-207-0) 208
- [Bluetooth](#page-211-0) 212

[Logo microSD et microSDHC](#page-211-0) 212 WMAAMMW 212 [DivX](#page-211-0) 212 [AAC](#page-212-0) 213 [Android](#page-212-0)*™* 213 [Informations détaillées concernant les](#page-212-0) [dispositifs iPod connectés](#page-212-0) 213 – [iPod et iPhone](#page-213-0) 214  $=$  [iTunes](#page-213-0) 214 [Utilisation de contenus connectés via une](#page-213-0) [application](#page-213-0) 214  $-$  [Aha Radio](#page-213-0) 214 [Utilisation correcte de l](#page-214-0)'écran LCD 215 – [Manipulation de l](#page-214-0)'écran LCD 215 – [Écran à cristaux liquides \(LCD\)](#page-214-0) 215 – [Entretien de l](#page-214-0)'écran LCD 215 – [Rétroéclairage par DEL \(diode](#page-214-0) [électroluminescente\)](#page-214-0) 215 [Information affichée](#page-215-0) 216 – [Menu Destination](#page-215-0) 216 – [Menu téléphone](#page-215-0) 216 – [Menu Paramètres](#page-216-0) 217 – [Menu Paramètres Navigation](#page-216-0) 217 – [Menu Paramètres système](#page-217-0) 218 – [Menu Paramètres carte](#page-217-0) 218 – [Menu Paramètres Bluetooth](#page-218-0) 219  $-$  Menu Paramètres système  $AV$  219  $-$  [Menu Paramètres son A/V](#page-219-0) 220 [Glossaire](#page-220-0) 221 [Spécifications](#page-223-0) 224

 $F_r$  (9

### <span id="page-9-0"></span>01 (Introduction

### Vue d'ensemble du manuel

Avant d'utiliser ce produit, assurez-vous de lire Information importante pour l'utilisateur (un manuel séparé) qui contient des avertissements, des précautions et d'autres informations importantes qui doivent être prises en compte.

### Comment utiliser ce manuel

#### Trouver la procédure selon ce que vous voulez faire

Si vous savez exactement ce que vous voulez faire, vous pouvez vous reporter directement à la page correspondante indiquée dans le Sommaire.

#### Trouver la procédure à partir du nom du menu

Pour vérifier la signification d'un élément affiché à l'écran, trouvez la page nécessaire dans [Information affichée](#page-215-0) à la fin de ce manuel.

#### Glossaire

Utilisez le glossaire pour trouver la signification des termes.

#### Conventions utilisées dans ce manuel

Avant de continuer, prenez quelques minutes pour lire les informations suivantes à propos des conventions utilisées dans ce manuel. Vous familiariser avec ces conventions vous aidera beaucoup à apprendre comment utiliser votre nouvel appareil.

• Les boutons de votre système de navigation sont indiqués en **MAJUSCULE** et en GRAS :

par ex.) le bouton HOME et le bouton MODE.

! Les éléments de menu, les titres des écrans et les composants fonctionnels sont écrits en caractères gras et se trouvent entre guillemets " ":

par ex.)

Écran "Menu Destination" ou écran "Source AV"

! Les touches de l'écran tactile qui sont disponibles sur l'écran sont décrites en caractères gras entre crochets []: par ex.)

#### [Navigation], [Config.].

- ! Les informations supplémentaires, les alternatives et les autres remarques sont présentées dans le format suivant : par ex.)
	- **p** Si le domicile n'a pas encore été mémorisé, réglez d'abord son emplacement.
- ! Les fonctions des autres touches sur le même écran sont indiquées par la marque  $\blacksquare$  au début de la description :
	- par ex.)

Si vous touchez [OK], l'entrée est supprimée.

- ! Les références sont indiquées comme suit : par ex.)
	- $\supset$  Pour en savoir plus sur les opérations. reportez-vous à la page 20, [Présentation](#page-19-0) [des écrans](#page-19-0).

### Termes utilisés dans ce manuel "Écran avant" et "Écran arrière"

Dans ce manuel, l'écran qui est attaché directement à cette unité de navigation est appelé l'"écran avant". Tout autre écran supplémentaire en vente dans le commerce et qui peut être raccordé à cette unité de navigation est appelé l'"écran arrière".

#### "Image vidéo"

Le terme "Image vidéo" utilisé dans ce manuel indique une image animée d'un DVD-Vidéo, DivX®, iPod et de tout appareil connecté à ce système, tel qu'un équipement AV ordinaire.

<u>10</u>) <sub>Fr</sub>

#### <span id="page-10-0"></span>"Périphérique de stockage externe (USB, SD)"

La carte mémoire SD, la carte mémoire SDHC, la carte microSD, la carte microSDHC et la clé USB sont collectivement appelées "périphérique de stockage externe (USB, SD)". Si le texte se réfère à la clé USB uniquement, elle est appelée "périphérique de stockage USB".

### "Carte mémoire SD"

La carte microSD et la carte microSDHC sont communément appelées "carte mémoire  $SD"$ .

### Avis concernant la visualisation de données vidéo

Rappelez-vous que l'utilisation de ce système dans un but commercial ou de présentation publique peut constituer une violation de droits d'auteur protégés par les lois sur le  $\mathsf{copyright}$ .

### Avis concernant la visualisation de DVD-Vidéo

Ce produit fait appel à des principes technologiques destinés à interdire la piraterie des œuvres protégées par des droits d'auteur, principes qui sont eux-mêmes couverts aux États-Unis par des brevets et d'autres formes de propriété intellectuelle appartenant à Rovi Corporation. La rétro-technique et le désassemblage sont proscrits.

### Avis concernant l'utilisation de fichiers MP3

L'acquisition de ce produit octroie uniquement une licence pour une utilisation privée et noncommerciale de ce produit. Elle n'octroie en

aucun cas une licence ou un droit d'utilisation pour toute diffusion en temps réel (terrestre, par satellite, câble et/ou n'importe quel autre média) commerciale (c'est-à-dire générant des revenus), diffusion/transmission via Internet, intranets et/ou autres réseaux ou via d'autres systèmes de distribution de contenu électronique, tels que des applications de lecture audio ou audio sur demande. Une licence indépendante est requise pour de telles utilisations. Pour en savoir plus, visitez notre site http://www.mp3licensing.com.

# Compatibilité avec l'iPod

Ce produit prend uniquement en charge les modèles d'iPod et les versions logicielles d'iPod qui suivent. Les autres modèles ou versions risquent de ne pas fonctionner correctement.

Conçu pour

- iPod touch (4e génération) : iOS 5.0
- ! iPod touch (3e génération) : iOS 5.0
- ! iPod touch (2e génération) : iOS 4.2.1
- ! iPod touch (1re génération) : iOS 3.1.3
- iPod classic 120 Go : Ver. 2.0.1
- ! iPod classic 160 Go (2009) : Ver. 2.0.4
- ! iPod classic 80 Go : Ver. 1.1.2
- ! iPod classic 160 Go (2007) : Ver. 1.1.2
- ! iPod nano (6e génération) : Ver. 1.1
- ! iPod nano (5e génération) : Ver. 1.0.2
- ! iPod nano (4e génération) : Ver. 1.0.4
- ! iPod nano (3e génération) : Ver. 1.1.3
- $\cdot$  iPhone 4S : iOS 5.0
- ! iPhone 4 : iOS 5.0
- ! iPhone 3GS : iOS 5.0
- $\bullet$  iPhone 3G: iOS 4.2.1
- ! iPhone : iOS 3.1.3
- **D** Dans le présent manuel, iPod et iPhone sont appelés iPod.
- **D** Quand vous utilisez ce système de navigation avec un câble d'interface USB Pioneer pour iPod (CD-IU51V) (vendu séparément), vous pouvez commander un iPod compatible avec ce système de navigation.

**Chapitre** 01

<span id="page-11-0"></span>01 (Introduction

- **p** Les méthodes d'opération peuvent varier selon les modèles d'iPod et la version logicielle de l'iPod.
- $\Box$  En fonction de la version du logiciel de l'iPod, ce dernier peut ne pas être compatible avec cet appareil.

Pour en savoir plus sur la compatibilité iPod avec ce système de navigation, consultez les informations sur notre site  $Weh.$ 

### Couverture de la carte

Pour en savoir plus sur la couverture de la carte de ce système de navigation, consultez les informations sur notre site Web.

### Protection du panneau et de l'écran LCD

- **n** Ne laissez pas la lumière directe du soleil tomber sur l'écran LCD quand ce produit n'est pas utilisé. Une exposition prolongée à la lumière directe du soleil peut entraîner un mauvais fonctionnement de l'écran LCD à cause des hautes températures résultant de l'exposition prolongée.
- **D** Lorsque vous utilisez un téléphone portable, maintenez l'antenne du portable éloignée de l'écran LCD pour éviter la perturbation de la vidéo sous la forme de taches, de bandes colorées, etc.
- **p** Pour empêcher l'écran LCD d'être endommagé, touchez les touches de l'écran tactile uniquement avec le doigt et touchez délicatement l'écran.

### Remarques sur la mémoire interne

#### Avant de retirer la batterie du véhicule

Si la batterie est débranchée ou déchargée, la mémoire est effacée et une nouvelle programmation est nécessaire.

- **p** Certaines données sont conservées. Commencez toujours par lire [Définition des](#page-186-0) [éléments à supprimer](#page-186-0).
	- $\supset$  Pour en savoir plus, reportez-vous à [la](#page-186-0) page 187, [Définition des éléments à sup](#page-186-0)[primer](#page-186-0).

### Données faisant l'objet d'un effacement

Les informations sont effacées si vous débranchez le fil jaune de la batterie (ou retirez la batterie).

- **p** Certaines données sont conservées. Commencez toujours par lire [Définition des](#page-186-0) [éléments à supprimer](#page-186-0).
	- $\supset$  Pour en savoir plus, reportez-vous à [la](#page-186-0) page 187, [Définition des éléments à](#page-186-0) [supprimer](#page-186-0).  $\blacksquare$

<u>12</u>) <sub>Fr</sub>

# **Introduction**

 $F_r$  (13)

<span id="page-13-0"></span>Chapitre

### Vérification des noms des composants et des fonctions

Ce chapitre donne des informations sur les noms des composants et les fonctions principales en utilisant les boutons.

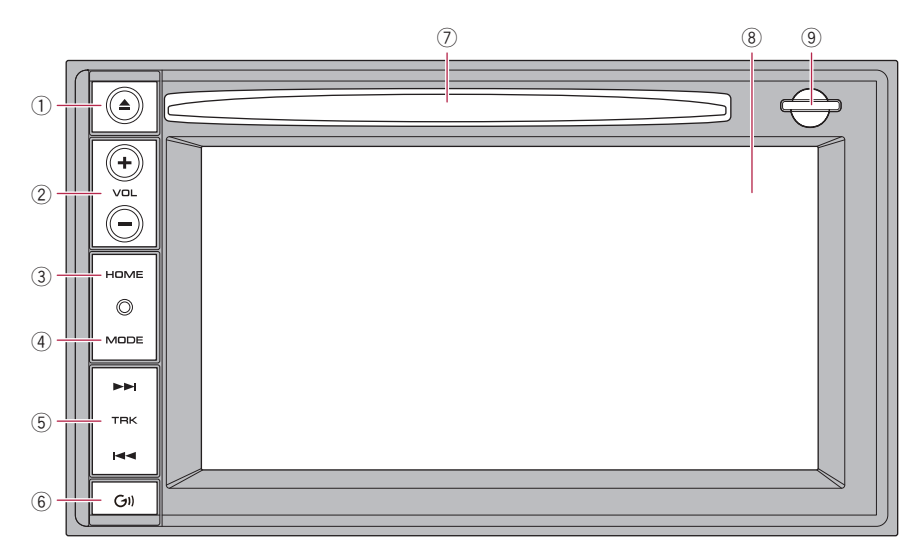

#### $(1)$  Bouton  $\triangle$

#### 2 Bouton VOL (+/–)

Appuyez sur ce bouton pour régler le volume de la source AV (Audio et Vidéo).

#### 3 Bouton HOME

- Appuyez sur le bouton **HOME** pour afficher l'écran "Menu supérieur".
- Appuyez sur le bouton pour permuter entre le Menu classique et le Menu des raccourcis pendant que "Menu supérieur" est affiché.
	- $\supset$  Pour en savoir plus, reportez-vous à [la](#page-20-0) page 21, [Ce que vous pouvez faire sur](#page-20-0) [chaque menu](#page-20-0).
- · Maintenez enfoncé le bouton pour éteindre l'affichage de l'écran.

#### 4 Bouton MODE

<u>14</u>) <sub>Fr</sub>

• Appuyez sur ce bouton pour permuter entre l'écran de la carte et l'écran de fonction AV.

- ! Appuyez sur ce bouton pour afficher l'écran de la carte pendant que l'écran de fonction de navigation est affiché.
- ! Maintenez enfoncé le bouton pour afficher l'écran "Réglage image".
	- $\supset$  Pour en savoir plus, reportez-vous à [la](#page-168-0) page 169, [Réglage de l](#page-168-0)'image.

#### $5$  Bouton TRK ( $\blacktriangleleft \blacktriangleleft \blacktriangleleft \blacktriangleright \blacktriangleright \blacktriangleright$ )

Appuyez sur ce bouton pour procéder à la syntonisation manuelle, l'avance/retour rapide et la recherche de pistes.

#### $(6)$  Bouton  $(j)$

- . Appuyez sur le bouton GII pour écouter le guidage d'itinéraire.
- Maintenez enfoncé le bouton GII pour mettre en sourdine la source AV. Pour annuler la sourdine, maintenez-le enfoncé à nouveau.
- 7 Logement de chargement de disque Insérez le disque à reproduire.

**Chapitre** 02

- <span id="page-14-0"></span>**→** Pour en savoir plus, reportez-vous à cette page, Insertion et éjection d'un disque.
- 8 Écran LCD
- 9 Fente de carte SD
	- $\supset$  Pour en savoir plus, reportez-vous à cette page, Insertion et éjection d'une carte mé $more$  SD.

# Insertion et éjection d'un disque

# Insérer un disque **ATTENTION**

N'insérez aucun objet dans le logement de chargement de disque autre qu'un disque.

#### % Insérez un disque dans le logement de chargement de disque.

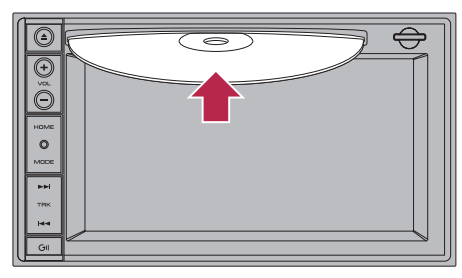

# Éjecter un disque

### 1 Appuyez sur le bouton  $\triangle$ .

Les touches de l'écran tactile pour éjecter le support apparaissent.

2 Touchez [Ejection du disque].

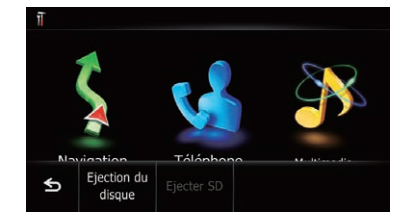

Le disque est éjecté.

# Insertion et éjection d'une carte mémoire SD

# **ATTENTION**

- ! Éjecter une carte mémoire SD pendant le transfert de données peut endommager la carte mémoire SD. Assurez-vous d'éjecter la carte mémoire SD à l'aide de la procédure décrite dans ce manuel.
- Si une perte ou une altération des données se produit sur le périphérique de stockage pour une raison ou une autre, il n'est normalement pas possible de récupérer les données. Pioneer ne peut être tenu responsable de tout dommage, coût ou dépenses découlant de la perte ou de l'altération des données.
- ! N'insérez rien d'autre que des cartes mémoire SD.
- $\Box$  Le présent système n'est pas compatible avec Multi Media Card (MMC).
- $\Box$  La compatibilité n'est pas garantie avec toutes les cartes mémoire SD.
- **p** Avec certaines cartes mémoire SD, il se peut que l'appareil n'atteigne pas sa performance optimale.

 $(15$ 

### <span id="page-15-0"></span>02 Commandes de base

#### Insertion d'une carte mémoire SD

#### % Insérez une carte mémoire SD dans la fente de carte SD.

Insérez la carte mémoire SD avec les contacts de la borne dirigés vers le bas et poussez sur la carte jusqu'à ce que vous entendiez un déclic et qu'elle soit complètement verrouillée.

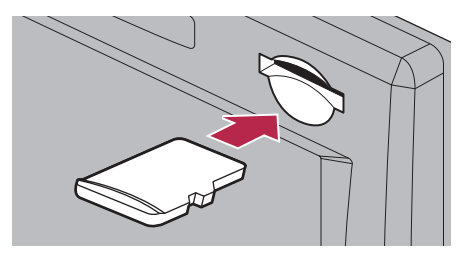

**p** Si des données relatives aux données cartographiques, comme des données d'adresse utile (POI) personnalisées, sont stockées sur la carte mémoire SD, le système de navigation redémarre.

### Éjection d'une carte mémoire SD

#### 1 Appuyez sur le bouton  $\triangle$ .

Les touches de l'écran tactile pour éjecter le support apparaissent.

2 Touchez [Ejecter SD].

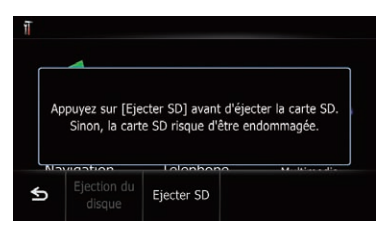

Un message vous invitant à retirer la carte mémoire SD apparaît.

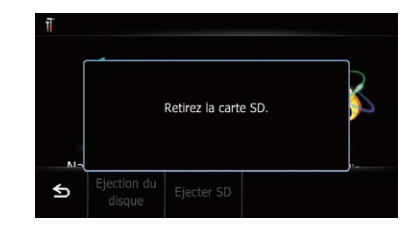

3 Appuyez délicatement au centre de la carte mémoire SD jusqu'au déclic.

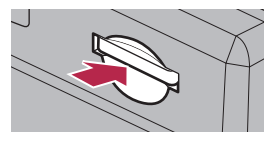

4 Tirez tout droit sur la carte mémoire SD pour la sortir.

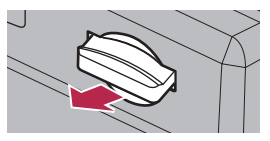

#### Lorsque les données relatives aux données cartographiques sont stockées

Si des données relatives aux données cartographiques, comme des données d'adresse utile personnalisées, sont stockées sur la carte mémoire SD, les procédures d'utilisation sont légèrement différentes.

#### Appuyez sur le bouton  $\triangle$ , puis touchez [Ejecter SD].

2 Touchez [Oui].

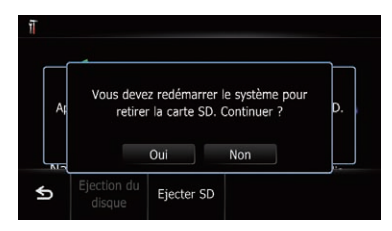

16

### <span id="page-16-0"></span>Commandes de base

Commandes

de base

Le système de navigation redémarre et un message vous invitant à retirer la carte mémoire SD apparaît.

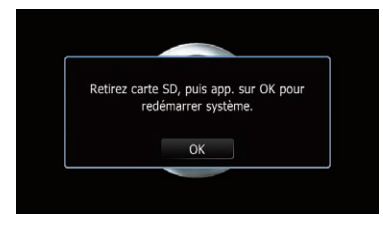

#### 3 Éjectez la carte mémoire SD pendant l'affichage du message.

Éjectez la carte mémoire SD avant de toucher [OK].

#### 4 Touchez [OK].

Le système de navigation redémarre.

# Branchement et débranchement d'un périphérique de stockage USB

# **ATTENTION**

- ! Pour éviter toute perte de données et tout dommage du périphérique de stockage, ne le retirez jamais de ce système de navigation pendant que des données sont en cours de transfert.
- ! Pioneer ne saurait garantir la compatibilité avec tous les périphériques de stockage de masse USB et n'assume aucune responsabilité en cas de pertes des données contenues sur les lecteurs multimédias, les smartphones ou tout autre appareil lors de l'utilisation de ce produit.
- $\Box$  Avec certains périphériques de stockage USB, il se peut que le système de navigation n'atteigne pas sa performance optimale.
- $\Box$  Le raccordement via un concentrateur USB n'est pas possible.

### Branchement d'un périphérique de stockage USB

Branchez un périphérique de stockage USB sur le connecteur USB sur le véhicule.

### Débranchement du périphérique de stockage USB

Débranchez le périphérique de stockage USB après avoir vérifié qu'aucune donnée n'est en cours d'accès.

# Connexion et déconnexion d'un iPod

# **ATTENTION**

- ! Pour éviter toute perte de données et tout dommage du périphérique de stockage, ne le retirez jamais de ce système de navigation pendant que des données sont en cours de transfert.
- Pioneer ne saurait garantir la compatibilité avec tous les périphériques de stockage de masse USB et n'assume aucune responsabilité en cas de pertes des données contenues sur les lecteurs multimédias, les smartphones ou tout autre appareil lors de l'utilisation de ce produit.

### Connexion de votre iPod

Utiliser le câble d'interface USB pour iPod vous permet de connecter votre iPod au système de navigation.

- p Un câble d'interface USB pour iPod (CD-IU51V) (vendu séparément) est nécessaire pour la connexion.
- $\Box$  Pour en savoir plus sur la compatibilité iPod avec ce système de navigation, consultez les informations sur notre site Web.
- **p** Le raccordement via un concentrateur USB n'est pas possible.

<span id="page-17-0"></span>02 Commandes de base

1 Vérifiez qu'aucun périphérique de stockage USB n'est connecté.

2 Connectez votre iPod.

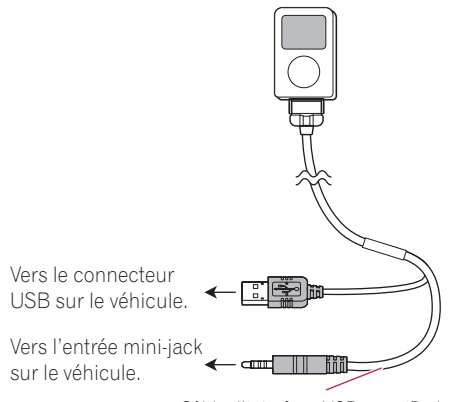

Câble d'interface USB pour iPod

#### Déconnexion de votre iPod

% Débranchez le câble d'interface USB pour iPod après avoir vérifié qu'aucune donnée n'est en cours d'accès.

### Démarrage et terminaison

#### 1 Allumez le moteur pour démarrer le système.

Après une courte pause, l'écran de démarrage apparaît l'espace de quelques secondes.

**Pour empêcher l'écran LCD d'être endom**magé, touchez les touches de l'écran tactile uniquement avec le doigt et touchez délicatement l'écran.

#### 2 Coupez le moteur pour éteindre le système.

Le système de navigation s'éteint  $éq$ alement. $\blacksquare$ 

### Lors du premier démarrage

Quand vous utilisez le système de navigation pour la première fois, sélectionnez la langue que vous souhaitez utiliser.

#### 1 Allumez le moteur pour démarrer le système.

Après une courte pause, l'écran de démarrage apparaît l'espace de quelques secondes.

#### 2 Touchez la langue que vous souhaitez utiliser sur l'écran.

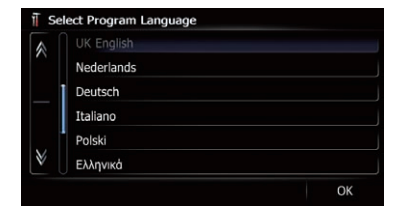

<span id="page-18-0"></span>3 Touchez la langue que vous souhaitez utiliser pour le guidage vocal.

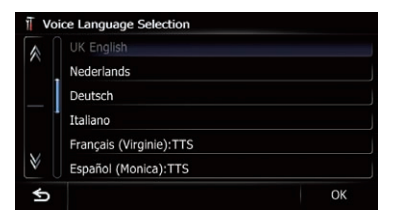

Le système de navigation redémarre.

4 Lisez attentivement la limitation de responsabilité, vérifiez-en les détails, puis touchez [OK] si vous êtes d'accord avec les conditions.

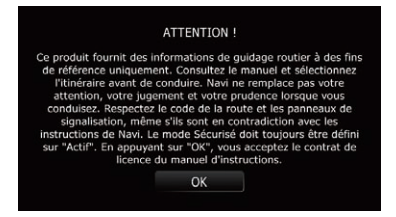

L'écran de la carte apparaît.

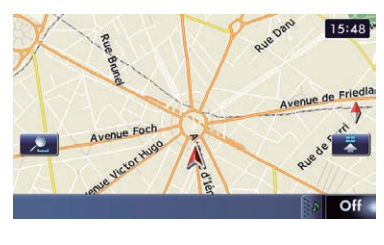

 $\Box$ 

Démarrage ordinaire

#### % Allumez le moteur pour démarrer le système.

Après une courte pause, l'écran de démarrage apparaît l'espace de quelques secondes.

□ L'écran affiché diffère en fonction des conditions précédentes.

p En l'absence d'itinéraire, la limitation de responsabilité apparaît au redémarrage du système de navigation.

Lisez attentivement la limitation de responsabilité, vérifiez-en les détails, puis touchez [OK] si vous êtes d'accord avec les conditions.

p Si la fonction anti-vol est activée, il est nécessaire de taper votre mot de passe. Lisez attentivement la limitation de responsabilité, vérifiez-en les détails, puis touchez [OK] si vous êtes d'accord avec les conditions.

### Message à propos de la base de données de la carte

Lorsque vous commencez à utiliser ce système de navigation, un message relatif aux données cartographiques peut s'afficher.

- **D** Ce message s'affiche lors de la première mise sous tension du système de navigation chaque mois.
- $\Box$  Touchez le message pour le fermer. Il disparaîtra autrement automatiquement au bout de huit secondes.<sup>1</sup>

### Images de démonstration

Si vous n'utilisez pas ce système de navigation dans les deux minutes, les images de démonstration apparaissent.

 $\Box$  Les images de démonstration ne s'affichent pas si vous conduisez après avoir installé ce système de navigation.

# <span id="page-19-0"></span>03 Comment utiliser les écrans du menu de navigation

### Présentation des écrans

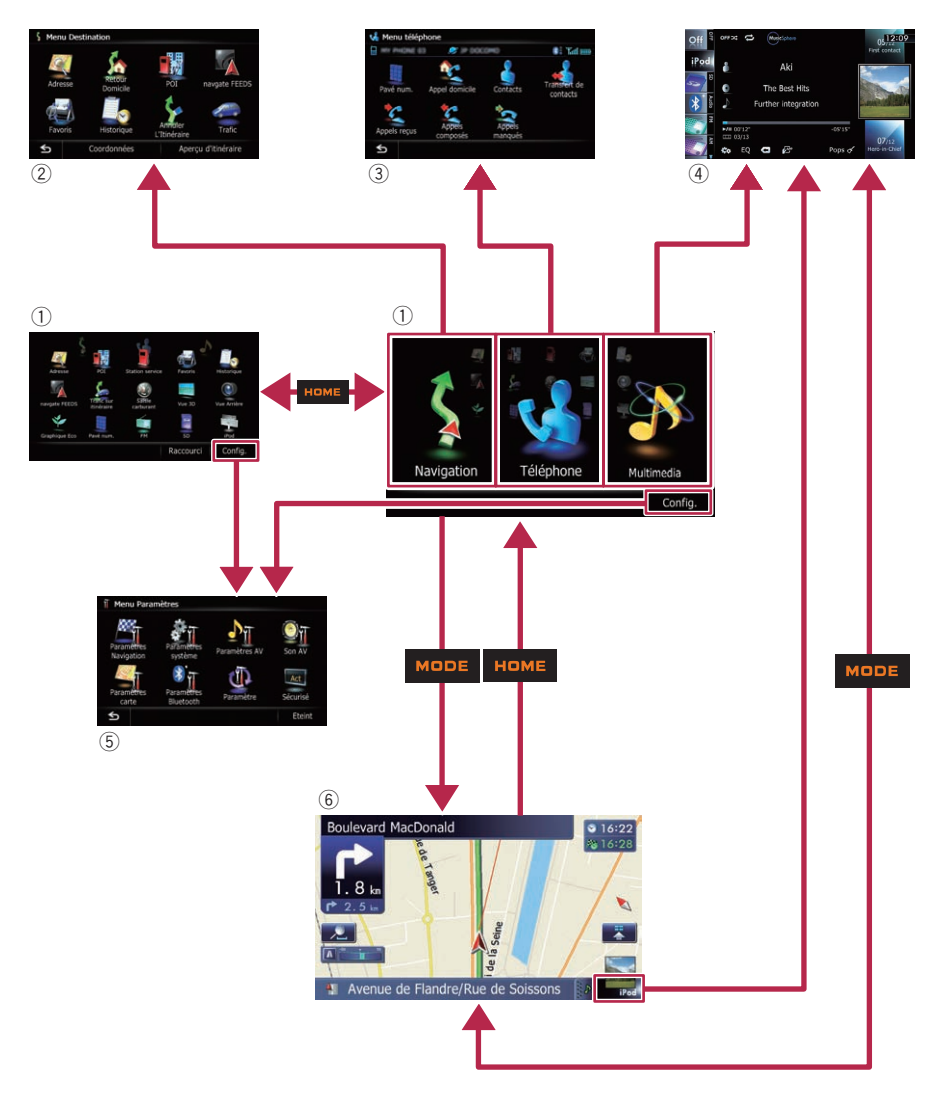

 $\textcolor{red}{\blacksquare}$ 

<span id="page-20-0"></span>Comment utiliser les écrans du menu de navigation

### Ce que vous pouvez faire sur chaque menu

#### 1 Menu supérieur

Appuyez sur le bouton HOME pour afficher l'écran "Menu supérieur".

C'est le menu de démarrage permettant d'accéder aux écrans souhaités et de commander diverses fonctions.

Deux types d'écran "Menu supérieur" sont disponibles.

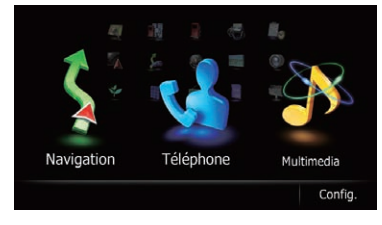

#### Menu classique

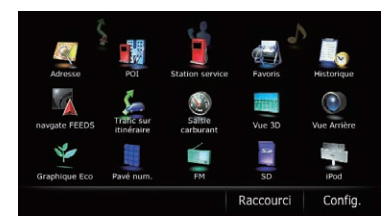

#### Menu des raccourcis

 $\Box$  Dans ce manuel, le menu classique est appelé "Menu supérieur".

#### 2 Menu Destination

Vous pouvez rechercher votre destination dans ce menu. Vous pouvez également y consulter ou annuler un itinéraire défini.

#### 3 Menu téléphone

Vous pouvez accéder à l'écran relatif à la téléphonie mains libres.

#### 4 Écran de fonction AV

Il s'agit de l'écran apparaissant habituellement lors de la lecture de la source AV.

#### 5 Menu Paramètres

Vous pouvez accéder à l'écran permettant de personnaliser les réglages.

#### 6 Écran de la carte

Vous pouvez utiliser cet écran pour vérifier les informations de position actuelle du véhicule et l'itinéraire jusqu'à la destination.

### Menu des raccourcis

L'enregistrement de vos éléments de menu favoris dans des raccourcis vous permet d'accéder rapidement à l'écran de menu enregistré en touchant simplement l'écran du menu des raccourcis.

### Sélection du raccourci

 $\Box$  Il est possible d'enregistrer un maximum de 15 éléments du menu dans des raccourcis.

#### 1 Appuyez à plusieurs reprises sur le bouton HOME pour afficher l'écran Menu des raccourcis.

 $\Box$  Lors de la première utilisation du système de navigation ou si aucun élément n'est enregistré en raccourci, un message apparaît. Touchez [**Oui**] pour avancer à l'étape suivante.

#### 2 Touchez [Raccourci].

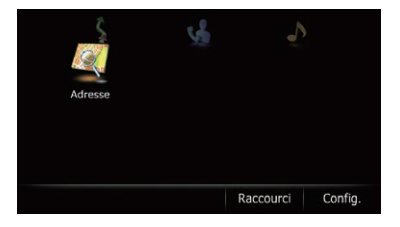

L'écran de sélection des raccourcis apparaît.

**Chapitre** 03

### <span id="page-21-0"></span> $0$ 3  $\left(\right.$  Comment utiliser les écrans du menu de navigation

3 Touchez l'onglet dans le coin droit ou faites défiler la barre pour afficher l'icône que vous souhaitez enregistrer comme raccourci.

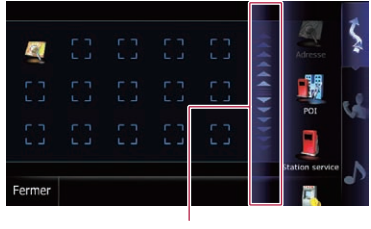

Barre de défilement

#### 4 Touchez de manière prolongée l'icône que vous souhaitez ajouter aux raccourcis.

#### 5 Déplacez l'icône sur la gauche de l'écran, puis relâchez-la.

L'élément sélectionné est ajouté aux raccourcis.

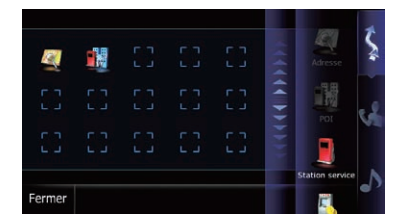

### Suppression d'un raccourci

1 Touchez de manière prolongée l'icône du raccourci que vous souhaitez supprimer.

2 Déplacez l'icône sur la droite de l'écran, puis relâchez-la.

### Utilisation des écrans de liste (par ex., liste d'adresses utiles)

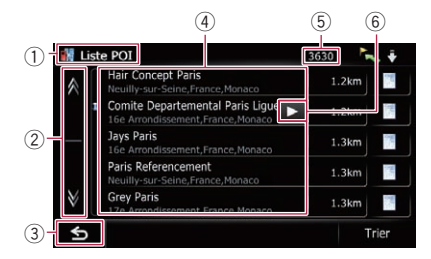

#### 1 Titre de l'écran

#### $(2)$  AV

Lorsque vous touchez **a** ou sur la barre de défilement, vous pouvez faire défiler la liste et visualiser les éléments restants.

#### $\circled{3}$  5

L'écran précédent est rétabli.

#### 4 Éléments de la liste

Toucher un élément sur la liste vous permet de réduire le nombre d'options et de passer à l'opération suivante.

- 5 Nombre de choix possibles
	- $\Box$  S'il y a plus de 10 000 choix possibles, "\*\*\*\*" est affiché.
- 6 **E E**

Si tous les caractères ne peuvent pas être affichés au sein de la zone affichée, touchez la touche à droite de l'élément pour voir les caractères restants.<sup>1</sup>

### Utilisation du clavier sur l'écran

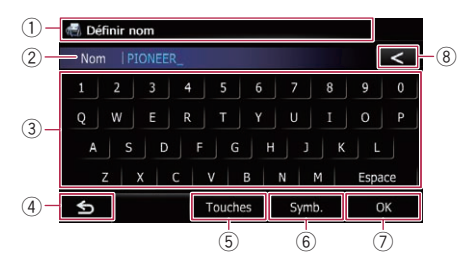

#### 1 Titre de l'écran

Le titre de l'écran apparaît.

22) <sub>Fr</sub>

### Comment utiliser les écrans du menu de navigation

#### 2 Zone de texte

Affiche les caractères que vous avez entrés. S'il n'y a pas de texte dans la zone, un texte d'information apparaît à la place.

#### 3 Clavier

Touchez les touches pour entrer les caractères.

 $(4)$  5

L'écran précédent est rétabli.

5 Touches

Change la disposition du clavier sur l'écran.

#### 6 Symb., Autres, 0-9

Vous pouvez taper d'autres lettres de l'alphabet. Vous pouvez aussi saisir un texte avec des symboles comme [&] ou [+] ou encore des nombres.

Permet de changer de sélection.

 $\Box$  Quel que soit le réglage que vous utilisiez parmi "A", "Ä", "Å", "Æ", le résultat affiché est le même.

#### 7 OK

Confirme l'entrée et vous permet de passer à l'étape suivante.

#### $\bullet$  8

Supprime le texte saisi lettre par lettre à partir de la fin du texte. Si vous continuez de toucher la touche, le reste du texte est également effacé.<sup>[9]</sup>

**Chapitre** 03

 $F_r$  (23)

<span id="page-23-0"></span>

La plupart des informations fournies par votre système de navigation sont visibles sur la carte. Il est nécessaire que vous vous familiarisiez avec l'affichage des informations sur la carte.

### Comment lire l'écran de la carte

Cet exemple montre un exemple d'écran de carte 2D.

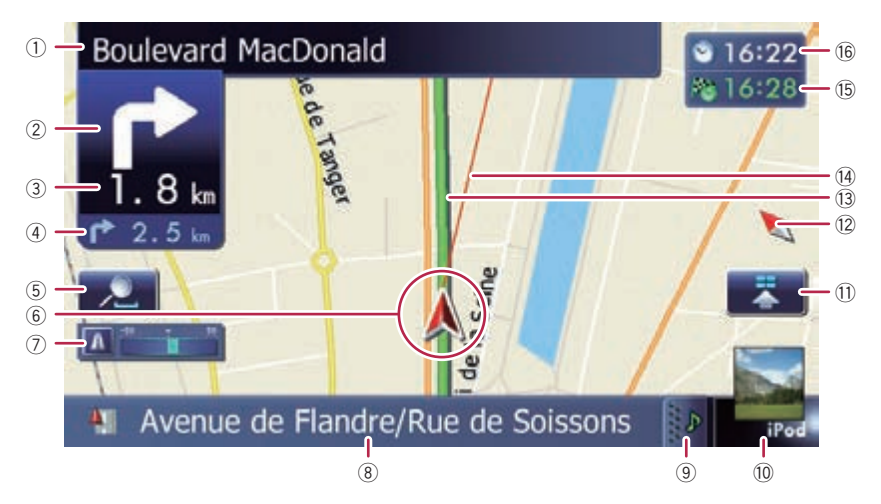

- $\Box$  Les informations suivies d'un astérisque (\*) apparaissent uniquement lorsque l'itinéraire est défini.
- $\Box$  En fonction des conditions et des réglages, certains éléments peuvent ne pas être affichés.
- 1 Nom de la prochaine rue à emprunter (ou prochain point de guidage)\*
- 2 Prochain sens de déplacement\* À mesure que vous vous rapprochez du point de guidage, la couleur de l'élément devient verte.
	- **p** Touchez cet élément pour entendre à nouveau le guidage suivant.
	- □ Vous pouvez opter pour l'affichage ou le non-affichage.
		- Pour en savoir plus, reportez-vous à la page 156, [Affichage des man](#page-155-0)œu[vres](#page-155-0).
- 3 Distance au point de guidage\*

Affiche la distance au point de guidage suivant.

□ Touchez cet élément pour entendre à nouveau le guidage suivant.

#### 4 Deuxième flèche de man*œ*uvre\*

Affiche le sens du changement de direction après le point de guidage suivant et la distance jusqu'à là-bas.

 $\supset$  Pour en savoir plus, reportez-vous à [la](#page-155-0) page 156, [Affichage des man](#page-155-0)œuvres.

#### 5 Contrôle de la carte

Si vous touchez , les touches de l'écran tactile permettant de modifier l'échelle et l'orientation de la carte s'affichent.

#### 6 Position actuelle

Indique la position actuelle de votre véhicule. La pointe du triangle indique l'orientation actuelle du véhicule et l'affichage se déplace automatiquement pendant que vous roulez.

 $\Box$  La pointe du triangle indique la position correcte actuelle du véhicule.

24

#### **Chapitre** 04

#### 7 Compteur éco

Affiche un graphique comparant la consommation de carburant moyenne passée et la consommation de carburant moyenne depuis la dernière utilisation du système de navigation.

- $\supset$  Pour en savoir plus, reportez-vous à [la](#page-155-0) page 156, [Affichage des informations sur](#page-155-0) [la consommation de carburant](#page-155-0).
- 8 Nom de la rue (ou de la ville) sur laquelle roule votre véhicule
	- $\supset$  Pour en savoir plus, reportez-vous à [la](#page-154-0) page 155, Réglage de l'[affichage du nom](#page-154-0) [de la rue actuelle](#page-154-0).
- 9 Onglet d'extension pour la barre d'informations AV

Toucher cet onglet ouvre la barre d'information AV et vous permet d'avoir un aperçu de l'état actuel de la source AV. Le toucher de nouveau fait disparaître la barre.

#### 10 Raccourci pour l'écran de fonction AV

La source AV actuellement sélectionnée est affichée. Touchez l'indicateur pour afficher directement l'écran de fonction AV de la source actuelle.

 $\Box$  Une image s'affiche selon la source actuellement choisie.

#### b Icône Accès rapide

Affiche le menu "Accès rapide".

 $\supset$  Pour en savoir plus, reportez-vous à [la](#page-28-0) page 29, [Utilisation du menu des rac](#page-28-0)[courcis sur la carte](#page-28-0).

#### 12 Indicateur d'orientation de la carte

- Lorsque "Orientation Nord" est sélectionné, **N** s'affiche.
- ! Lorsque "Orientation Véhicule" est sélectionné,  $\bigwedge$  s'affiche.  $\Box$  La flèche rouge indique le nord.
- $\supset$  Pour en savoir plus, reportez-vous à [la](#page-26-0) page 27, [Changement de l](#page-26-0)'orientation de
- [la carte](#page-26-0).

#### (3) Itinéraire actuel\*

L'itinéraire actuellement défini est indiqué en couleur sur la carte. Si un point de passage est défini sur l'itinéraire, l'itinéraire après le point de passage suivant est indiqué dans une autre couleur.

#### $(14)$  Ligne de direction\*

La direction de votre destination (prochain point de passage ou position d'un curseur) est indiquée par une ligne droite.

#### **(6)** Fenêtre multi-info

Chaque fois que vous touchez la fenêtre multiinfo, les informations sur l'affichage changent comme suit.

- ! Distance jusqu'à la destination (ou distance jusqu'au point de passage) \*
- ! Heure estimée d'arrivée à destination ou au point de passage\*

L'heure estimée d'arrivée correspond à une valeur idéale calculée d'après la valeur réglée pour "Vitesse" et la vitesse de conduite réelle. Elle est donnée à titre de référence uniquement et ne garantit pas que vous arriverez à l'heure indiquée.

! Temps de déplacement jusqu'à la destination ou point de passage\*

#### **(16)** Heure locale

#### Signification des drapeaux de guidage

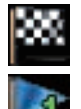

#### **Destination**

Le drapeau en damier indique votre destination.

#### Point de passage

Les drapeaux bleus indiquent vos points de passage.

#### Point de guidage

Le point de guidage suivant (prochaine intersection, etc.) est indiqué par un drapeau jaune.

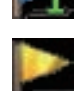

#### <span id="page-25-0"></span>Carte agrandie de l'intersection

Lorsque "Affichage en gros plan" sur l'écran "Paramètres carte" est "Act", une carte agrandie de l'intersection apparaît.

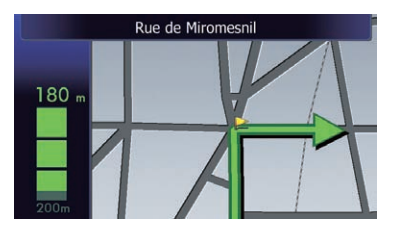

**→** Pour en savoir plus, reportez-vous à [la page](#page-153-0) 154, Réglage de l'[affichage du zoom automa](#page-153-0)[tique](#page-153-0).

### Affichage pendant la conduite sur autoroute

À certains emplacements d'autoroute, des informations sur la voie sont disponibles. La carte indique la voie recommandée qui permettra de réaliser le plus facilement la manœuvre du prochain guidage.

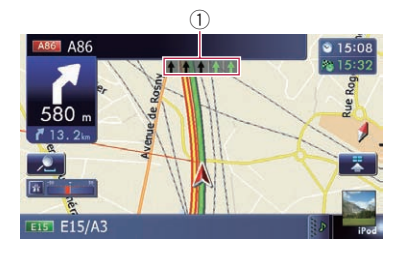

Quand vous conduisez sur l'autoroute, les numéros de sortie d'autoroute et les signalisations d'autoroute peuvent être affichés à proximité des échangeurs et des sorties.

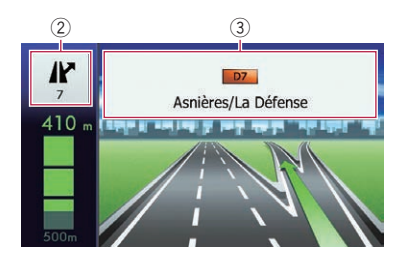

- 1 Informations sur la voie
- 2 Information sur les sorties d'autoroute Affiche la sortie d'autoroute.
- 3 Signalisations d'autoroute Indiquent le numéro de la route et donnent des informations directionnelles.
- **p** Si les données pour ces éléments ne sont pas présentes dans la mémoire intégrée, les informations ne sont pas disponibles même si la route réelle comporte des panneaux de signalisation.

### Types de routes mémorisées dans la base de données de la carte

#### Routes comprises dans le guidage d'itinéraire

Les routes disponibles virage par virage contiennent des données descriptives complètes et peuvent être utilisées pour le guidage d'itinéraire complet. La navigation Pioneer affichera le guidage d'itinéraire complet, y compris les directions indiquées vocalement virage par virage et les icônes flèche.

26

#### <span id="page-26-0"></span>Routes sans instructions pas-à-pas

Les routes disponibles (les routes affichées et mises en évidence en violet) possèdent uniquement des données de base et peuvent uniquement être utilisées pour la création d'un itinéraire. La navigation Pioneer affichera uniquement les routes utilisables sur la carte (seul le guidage de l'arrivée pour la destination ou un point de passage est disponible). Pour votre sécurité, veuillez revoir et respecter toutes les règles de circulation locales en vigueur sur l'itinéraire mis en évidence.

Aucun guidage virage par virage ne sera affiché sur ces routes.

#### Routes non disponibles pour l'itinéraire (route rose)

L'affichage de carte est possible, mais il ne peut pas être utilisé pour le calcul de l'itinéraire. Veuillez revoir et respecter toutes les règles de circulation locales en vigueur sur cet itinéraire. (Pour votre sécurité.)

### Utilisation de l'écran de la carte

### Comment changer l'échelle de la carte

Vous pouvez modifier l'échelle de la carte entre 25 mètres et 2 000 kilomètres (25 yards et 1 000 miles).

#### 1 Affichez l'écran de la carte.

 $\supset$  Pour en savoir plus sur les opérations, reportez-vous à la page 20, [Présentation des](#page-19-0) [écrans](#page-19-0).

#### 2 Touchez  $\sum$  sur l'écran de la carte.

 $\epsilon$  et  $\epsilon$  avec l'échelle de la carte apparaissent.

### Changement de l'orientation de la carte

Vous pouvez modifier la manière dont la carte affiche la direction de votre véhicule entre "Orientation Véhicule" et "Orientation Nord".

- Orientation Véhicule: La carte indique toujours la direction du véhicule comme roulant vers le haut de l'écran.
- Orientation Nord: La carte affiche toujours le nord en haut de l'écran.
- p L'orientation de la carte est fixée à "Orientation Nord" lorsque l'échelle de la carte est 50 kilomètres (25 miles) ou plus.
- **p** L'orientation de la carte est fixée à "Orientation Véhicule" lorsque l'écran de la carte 3D est affiché.

#### 1 Affichez l'écran de la carte.

- $\supset$  Pour en savoir plus sur les opérations, reportez-vous à la page 20, [Présentation des](#page-19-0) [écrans](#page-19-0).
- 2 Touchez  $\sum$  sur l'écran de la carte. ou **N** apparaît.

 $50<sub>k</sub>$ 

 $\overline{10}$  $\overline{2}$  $500$ 

# 3 Touchez  $\Box$  ou pour modifier l'é-

- chelle de la carte.  $\Box$  Si vous n'utilisez pas la fonction pendant
	- quelques secondes, les touches de l'écran tactile pour la commande de l'affichage de la carte disparaissent.

Si vous touchez la touche d'échelle directe, la carte est modifiée d'après l'échelle sélectionnée.

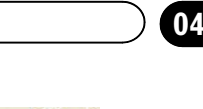

 $812:10$ 

 $5140$ 

**Chapitre** 

<span id="page-27-0"></span>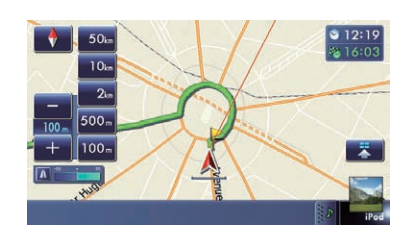

#### 3 Touchez  $\leftrightarrow$  ou **N** pour changer la direction du véhicule.

Chaque fois que vous touchez la touche, le réglage change.

 $\Box$  Si vous n'utilisez pas la fonction pendant quelques secondes, les touches de l'écran tactile pour la commande de l'affichage de la carte disparaissent.

### Faire défiler la carte sur le lieu à examiner

1 Affichez l'écran de la carte.

 $\supset$  Pour en savoir plus sur les opérations, reportez-vous à la page 20, [Présentation des](#page-19-0) [écrans](#page-19-0).

#### 2 Touchez et faites glisser la carte dans la direction souhaitée pour la faire défiler.

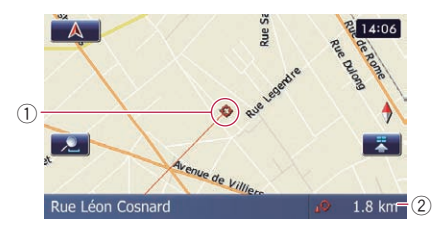

#### 1 Curseur

2 Distance par rapport à la position actuelle Positionner le curseur sur l'emplacement souhaité permet d'afficher une courte description de cet emplacement en bas de l'écran, avec le nom de la rue et d'autres informations sur cet emplacement. (Les informations affichées dépendent de la position.)

**p** La vitesse du défilement dépend de la longueur du glissement.

- $\blacksquare$  Si vous touchez  $\blacksquare$ , la carte retourne à la position actuelle.
	- **D** Si vous appuyez sur le bouton **MODE**, la carte retourne à la position actuelle.

### Visualisation des informations concernant un emplacement spécifique

Une icône apparaît aux endroits correspondant à un repère enregistré (domicile, lieux remarquables, entrées Favoris) ainsi qu'à la place des icônes d'adresses utiles et d'informations sur le trafic. Placez le curseur de défilement sur l'icône choisie pour visualiser les informations détaillées.

#### 1 Faites défiler la carte et placez le curseur de défilement sur l'icône que vous voulez visualiser.

2 Touchez **1**.

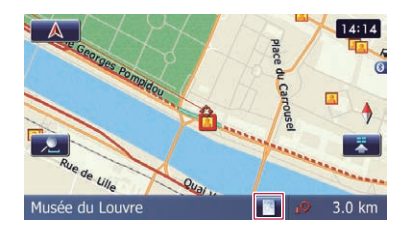

L'écran "Liste d'informations" apparaît.

#### 3 Touchez l'élément dont vous souhaitez vérifier les informations détaillées.

Les informations sur l'emplacement spécifié apparaissent.

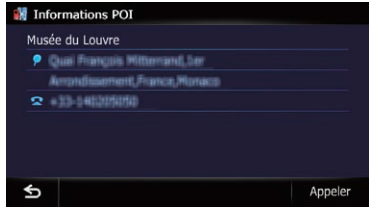

<span id="page-28-0"></span>Le type d'informations affichées varie selon l'emplacement. (Il se peut que pour cet emplacement, il n'y ait aucune information.)

- $\supset$  Pour en savoir plus, reportez-vous à [la page](#page-154-0) 155, Réglage de l'[affichage des icônes de vos](#page-154-0) [emplacements favoris](#page-154-0).
- $\supset$  Pour en savoir plus, reportez-vous à [la page](#page-155-0) 156, [Affichage des adresses utiles sur la](#page-155-0) [carte](#page-155-0).
- $\supset$  Pour en savoir plus, reportez-vous à [la page](#page-56-0) 57, [Comment lire les informations sur le tra](#page-56-0)[fic sur la carte](#page-56-0).
- **D** Toucher [Appeler] vous permet d'appeler l'emplacement si un numéro de téléphone est disponible. (L'appariement avec un téléphone portable intégrant la technologie sans fil Bluetooth est requis.)
	- Pour en savoir plus, reportez-vous à [la](#page-69-0) page 70, [Appel à partir de la carte](#page-69-0).

### Utilisation du menu des raccourcis sur la carte

Le menu "Accès rapide" vous permet de procéder à différentes tâches, comme le calcul d'itinéraire pour l'emplacement indiqué par le curseur ou l'enregistrement d'un emplacement dans "Favoris", plus rapidement qu'avec le menu de navigation.

Vous pouvez personnaliser "Accès rapide" affiché à l'écran. Le "Accès rapide" décrit ici correspond au réglage par défaut.

- **→** Pour en savoir plus, reportez-vous à [la page](#page-158-0) 159, [Sélection du menu](#page-158-0) "Accès rapide".
- $\Box$  Les éléments suivis d'un astérisque (\*) ne peuvent pas être supprimés du menu "Accès rapide".

Lorsque la carte est affichée, touchez .

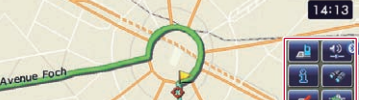

enue d'Ién

Menu Accès rapide

#### : Options D'Itinéraire\*

S'affiche lorsque la carte n'est pas parcourue. Cet élément peut être sélectionné uniquement pendant le guidage d'itinéraire.

Vous pouvez modifier les conditions du calcul d'itinéraire et recalculer l'itinéraire actuel.

 $\supset$  Pour en savoir plus, reportez-vous à [la page](#page-45-0) 46, [Modification des conditions du calcul d](#page-45-0)'i[tinéraire](#page-45-0).

#### **Exacted**: Navigation\*

S'affiche lorsque la carte est parcourue. Programmez l'itinéraire pour le lieu spécifié avec le curseur.

#### : Enregistrement

Enregistrez les informations de l'emplacement indiqué par le curseur sur "Favoris".

 $\supset$  Pour en savoir plus, reportez-vous à [la page](#page-50-0) 51, Enregistrement d'[un emplacement par le](#page-50-0) [mode de défilement](#page-50-0).

#### : Recherche de proximité

Trouvez les adresses utiles à proximité du curseur.

 $\supset$  Pour en savoir plus, reportez-vous à [la page](#page-39-0) 40, Recherche d'[une adresse utile à proximité](#page-39-0).

#### **Biggs**: Superposition POI

Affiche les icônes pour les points de repère environnants (adresses utiles) sur la carte.

 $\supset$  Pour en savoir plus, reportez-vous à [la page](#page-155-0) 156, [Affichage des adresses utiles sur la](#page-155-0) [carte](#page-155-0).

#### **De**: Volume

#### Affiche l'écran "Paramètres de volume".

 $\supset$  Pour en savoir plus, reportez-vous à [la page](#page-162-0) 163, [Réglage du volume pour le guidage et le](#page-162-0) [téléphone](#page-162-0).

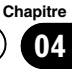

<span id="page-29-0"></span>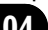

#### **Exercise**: Contacts

#### Affiche l'écran "Liste des contacts".

 $\supset$  Pour en savoir plus, reportez-vous à [la page](#page-67-0) 68, Appel d'[un numéro enregistré dans l](#page-67-0)'an[nuaire](#page-67-0).

#### Fermer

Masque le menu "Accès rapide".

### Changement du mode de visualisation

Vous pouvez sélectionner différents types d'écran d'affichage pour le guidage de la navigation.

#### 1 Affichez l'écran "Paramètres carte".

 $\supset$  Pour en savoir plus, reportez-vous à [la page](#page-152-0) 153, Affichage de l'[écran des paramètres de](#page-152-0) [la carte](#page-152-0).

#### 2 Touchez [Mode aff.].

L'écran "Mode aff." apparaît.

#### 3 Touchez le type que vous souhaitez définir.

Vous pouvez sélectionner les types suivants :

• Vue 2D (par défaut) : Affiche une carte normale (carte 2D).

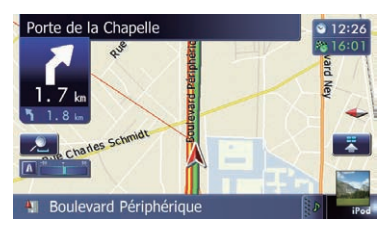

Vue 3D:

Affiche une carte en vue aérienne (carte 3D).

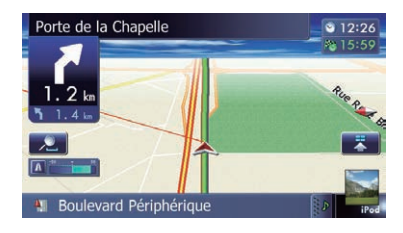

#### ! Vue de rue:

Les informations sur les quatre points de guidage suivants les plus proches de la position actuelle apparaissent dans l'ordre de haut en bas sur le côté gauche de l'écran.

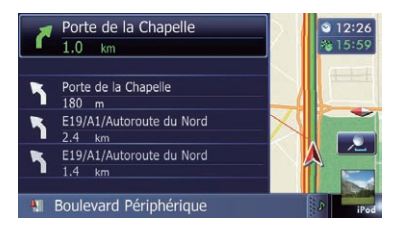

Les informations suivantes s'affichent.

- Nom de l'itinéraire suivant à emprunter par le véhicule
- Flèche indiquant la direction du véhicule
- Distance aux points de guidage
- $\Box$  Ce mode est disponible uniquement lorsque l'itinéraire est défini.

#### ! Vue Arrière:

Affiche l'image de rétrovisée sur la gauche de l'écran et la carte sur la droite.

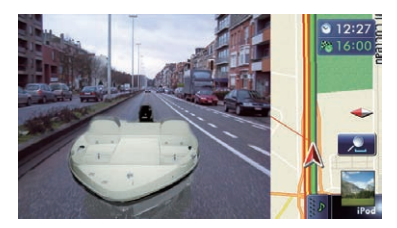

**p** Ce mode est disponible quand le réglage de la caméra de rétrovisée est sur "Act".

30) <sub>Fr</sub>

 $\supset$  Pour en savoir plus, reportez-vous à [la](#page-166-0) page 167, [Réglage de la caméra de rétro](#page-166-0)[visée](#page-166-0).

#### **• Graphique Eco:**

Affiche un graphique pour la conduite écologique sur la gauche de l'écran et la carte sur la droite.

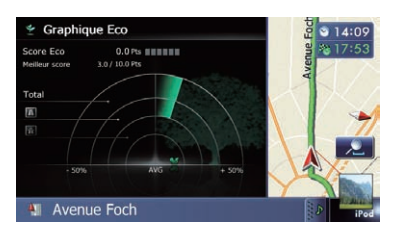

= Pour en savoir plus, reportez-vous à [la](#page-31-0) page suivante, [Vérification de l](#page-31-0)'état de [conduite écologique](#page-31-0).

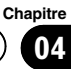

### <span id="page-31-0"></span> $05$   $\sqrt{\phantom{a}}$  Fonctions de conduite écologique

Ce système de navigation est équipé de fonctions de conduite écologique qui peuvent être utilisées pour estimer si vous conduisez de façon écologique.

Ce chapitre décrit ces fonctions.

- ! La consommation de carburant calculée se base sur une valeur théorique déterminée d'après la vitesse du véhicule et les informations sur la position du système de navigation. La consommation de carburant affichée n'est donnée qu'à titre de référence et ne garantit pas que la consommation affichée sera obtenue.
- ! Les fonctions de conduite écologique sont une estimation du ratio consommation de carburant en temps réel/consommation moyenne de carburant et ne représentent pas de valeurs réelles.
- ! Les fonctions et calculs de la conduite écologique prennent en compte l'emplacement de la position GPS et la vitesse du véhicule pour déterminer une valeur.

### Vérification de l'état de conduite écologique

Cette fonction estime la consommation de carburant approximative d'après votre conduite, la compare à la consommation moyenne de carburant dans le passé et affiche le résultat sous la forme d'un graphique. Le graphique apparaît lorsque l'affichage de la carte est défini sur "Graphique Eco".

#### 1 Affichez l'écran "Paramètres carte".

 $\supset$  Pour en savoir plus, reportez-vous à [la page](#page-152-0) 153, Affichage de l'[écran des paramètres de](#page-152-0) [la carte](#page-152-0).

#### 2 Touchez [Mode aff.].

L'écran "Mode aff." apparaît.

3 Touchez [Graphique Eco]. L'écran "Graphique Eco" apparaît.

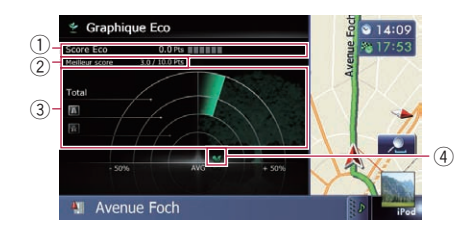

#### 1 Score Eco

Le résultat de la comparaison entre les consommations de carburant moyennes passée et actuelle apparaît sous la forme d'une valeur de 0.0 Pts (points) à 10.0 Pts. Plus la valeur est élevée, meilleur est le rendement énergétique par rapport au guidage d'itinéraire passé.

La jauge verte indique le score actuel et la grise le meilleur score à ce jour.

Le "Score Eco" est mis à jour toutes les 5 minutes.

**D** Ne s'affiche pas lorsque "Score Eco" est réglé sur "Dés" ou lorsqu'aucun itinéraire n'est défini.

#### 2 Meilleur score

Affiche le meilleur score à ce jour.

- □ Ne s'affiche pas lorsque "Score Eco" est réglé sur "Dés" ou lorsqu'aucun itinéraire n'est défini.
- 3 Graphique de comparaison des consommations de carburant moyennes

Affiche une comparaison entre la consommation de carburant moyenne jusqu'au point où le système de navigation a été arrêté la dernière fois (consommation de carburant moyenne passée) et la consommation de carburant moyenne actuelle. Cet affichage est mis à jour toutes les 3 secondes. Plus la valeur tend vers +, meilleur est le rendement énergétique. Trois barres de graphique différentes sont proposées.

• Total

 $\binom{33}{ }$ 

### <span id="page-32-0"></span>Fonctions de conduite écologique

Une comparaison entre la consommation de carburant moyenne passée et la consommation moyenne de la conduite actuelle.

**8** : Route ordinaire

Comparaison entre la consommation de carburant moyenne passée et la consommation de carburant moyenne pendant 90 secondes dans le passé lorsque le véhicule roule sur une route ordinaire.

**■**: Autoroute

Comparaison entre la consommation de carburant moyenne passée et la consommation de carburant moyenne pendant 90 secondes dans le passé lorsque le véhicule roule sur une autoroute.

#### 4 Icônes d'animal

Le nombre d'icônes d'animal affichées augmente ou diminue d'après la valeur "Score Eco".

- **D** Ne s'affiche pas lorsque "Score Eco" est réglé sur "Dés" ou lorsqu'aucun itinéraire n'est défini.
- **D** Même si vous utilisez la fonction "Graphique Eco" immédiatement après avoir commencé d'utiliser le système de navigation pour la première fois, **x** peut être affiché et la fonction peut ne pas être disponible.
- = Pour en savoir plus, reportez-vous à [la page](#page-188-0) 189, [Dépannage](#page-188-0).
- $\Box$  Les réglages de l'affichage peuvent être modifiés.
- = Pour en savoir plus, reportez-vous à [la page](#page-151-0) 152, [Modification du réglage de la fonction](#page-151-0)  $éco.$  $éco.$  $\blacksquare$

### Affichage du guidage du degré de conduite écologique

Ce système de navigation est équipé d'une fonction "**Eco-conduite**" estimant dans quelle mesure vous conduisez en respectant l'environnement.

Les points de "**Eco-conduite**" varient selon "Score Eco" lorsque le véhicule atteint la destination. Lorsqu'un certain nombre de points est atteint, le niveau augmente et un message apparaît.

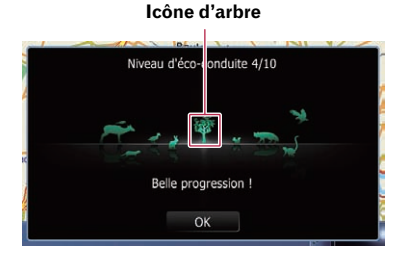

À mesure que le niveau augmente, une icône d'arbre passe d'un arbuste à un gros arbre.

- $\Box$  Elle ne s'affiche pas lorsque "Ecoconduite" est défini sur "Dés".
- **→** Pour en savoir plus sur les opérations, reportez-vous à la page 152, [Modification du](#page-151-0)  $r$ églage de la fonction éco. $\blacksquare$

### Alerte de démarrage intempestif

Koolsveldlaan

Si la vitesse du véhicule dépasse 41 km/h (25,5 mph) dans les 5 secondes depuis son démarrage, un message apparaît et un bip d'avertissement retentit.

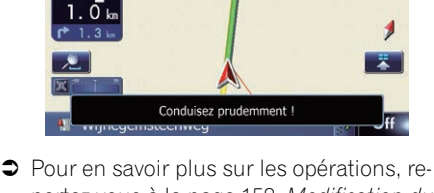

portez-vous à la page 152, [Modification du](#page-151-0) [réglage de la fonction éco](#page-151-0).<sup>■</sup>

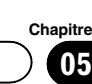

# <span id="page-33-0"></span> $05$   $\big($  Recherche et sélection d'un emplacement

# **ATTENTION**

Pour des raisons de sécurité, ces fonctions de réglage d'itinéraire ne sont pas disponibles pendant que votre véhicule est en mouvement. Pour activer ces fonctions, arrêtez-vous en lieu sûr et serrez le frein à main avant de régler votre itinéraire.

 $\Box$  Certaines informations de réglementations de la circulation routière dépendent du moment auquel le calcul d'itinéraire est effectué. Ces informations peuvent ne pas correspondre à celles en vigueur quand votre véhicule passe par l'emplacement en question. Par ailleurs, les informations sur les réglementations de la circulation routière en vigueur sont valables pour un véhicule de tourisme et non pour un camion ou autres véhicules utilitaires. Vous devez toujours respecter les réglementations de la circulation routière en vigueur pendant la conduite.

### La procédure de base pour créer votre itinéraire

1 Stationnez votre véhicule en lieu sûr et serrez le frein à main.

#### $\ddagger$ 2 Affichez l'écran "Menu Destination".

- $\supset$  Pour en savoir plus sur les opérations, reportez-vous à la page 20, [Présentation](#page-19-0) [des écrans](#page-19-0).
- $\downarrow$ 3 Sélectionnez la méthode de recherche de votre destination.

# $\ddagger$

4 Saisissez les informations sur votre destination pour calculer l'itinéraire.

### $\downarrow$

- 5 Confirmez l'emplacement sur la carte.
	- $\supset$  Pour en savoir plus, reportez-vous à [la](#page-43-0) page 44, Réglage d'[un itinéraire jusqu](#page-43-0)'à [destination](#page-43-0).
- 6 Le système de navigation calcule l'itinéraire vers votre destination et affiche ensuite cet itinéraire sur la carte.

 $\ddagger$ 

### $\ddagger$

- 7 Vérifiez et décidez de l'itinéraire.
	- $\supset$  Pour en savoir plus, reportez-vous à [la](#page-43-0) page 44, Réglage d'[un itinéraire jusqu](#page-43-0)'à [destination](#page-43-0).

#### $\downarrow$

- 8 Votre système de navigation définit l'itinéraire jusqu'à la destination et la carte des environs apparaît.
- $\ddagger$ 9 Desserrez le frein à main et conduisez conformément au guidage de navigation.

 $\boxed{\blacksquare}$ 

34) <sub>Fr</sub>

# <span id="page-34-0"></span>Recherche et sélection d'un emplacement

### Recherche d'un emplacement à partir d'une adresse

La fonction utilisée le plus souvent est "Adresse", pour laquelle l'adresse est spécifiée puis la destination recherchée. Vous pouvez sélectionner la méthode de recherche pour un emplacement par son adresse.

- ! Rechercher d'abord un nom de rue
- ! Rechercher d'abord un nom de ville
- ! Trouver l'emplacement en précisant le code postal

#### Rechercher d'abord un nom de rue

- p Selon les résultats de la recherche, certaines étapes peuvent être omises.
- **p** Quand vous entrez des caractères, le système recherche automatiquement toutes les options possibles dans la base de données. Seuls les caractères que vous entrez sont actifs.
- **p** Si le nombre de résultats de la recherche est de 20 ou moins, l'écran change automatiquement sur l'écran des résultats de la recherche.

#### 1 Affichez l'écran "Menu Destination".

 $\supset$  Pour en savoir plus sur les opérations, reportez-vous à la page 20, [Présentation des](#page-19-0) [écrans](#page-19-0).

#### 2 Touchez [Adresse].

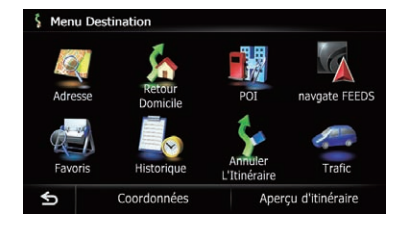

#### 3 Touchez la touche à côté de "Zone" pour afficher la liste des pays.

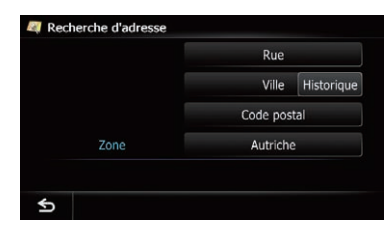

4 Touchez un des éléments de la liste pour régler le pays comme zone de recherche.

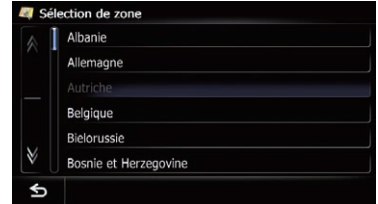

L'écran retourne à l'écran précédent.

#### 5 Touchez [Rue].

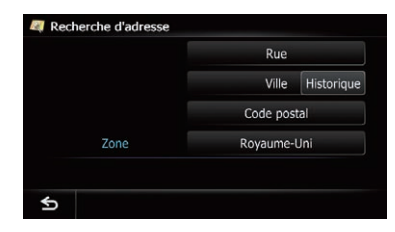

Si vous touchez [Historique], l'écran "Historique des villes" apparaît, vous permettant de procéder à la recherche par historique de villes précédemment sélectionnées.

 $\supset$  Pour en savoir plus, reportez-vous à [la page](#page-37-0) 38, [Recherche par historique des villes sélec](#page-37-0)[tionnées](#page-37-0).

**Chapitre** 06

### <span id="page-35-0"></span> $06$   $\big($  Recherche et sélection d'un emplacement

6 Entrez le nom de la rue, puis touchez [OK].

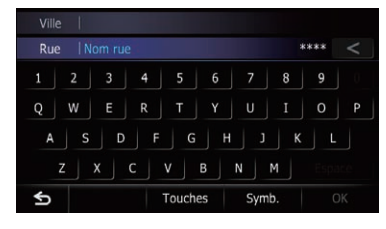

L'écran "Sélection de rue" apparaît.

7 Touchez la rue souhaitée.

#### 8 Entrez le nom de la ville, puis touchez [OK].

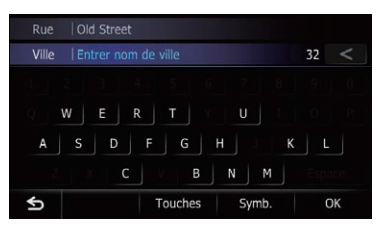

L'écran "Sélectionner ville" apparaît.

#### 9 Touchez le nom de la ville souhaitée.

Si vous touchez  $\mathbb{R}$ , le centre géographique de la ville apparaît sur l'écran de la carte.

#### 10 Entrez le numéro de la maison, puis touchez [OK].

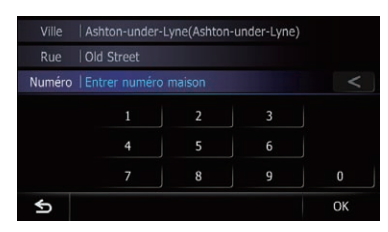

#### L'écran "Sélection N° maison" apparaît.

Si vous touchez [OK] sans saisir le numéro de la maison, un emplacement représentatif de la rue dans la ville sélectionnée apparaît.

#### 11 Touchez la plage de numéros de maison souhaitée.

L'emplacement recherché apparaît sur l'écran de la carte.

 $\supset$  Pour les opérations suivantes, reportezvous à la page 44, Réglage d'[un itinéraire](#page-43-0) jusqu'[à destination](#page-43-0).

### Rechercher d'abord un nom de ville

- **p** Selon les résultats de la recherche, certaines étapes peuvent être omises.
- **D** Quand vous entrez des caractères, le système recherche automatiquement toutes les options possibles dans la base de données. Seuls les caractères que vous entrez sont actifs.
- $\Box$  Si le nombre de résultats de la recherche est de 20 ou moins, l'écran change automatiquement sur l'écran des résultats de la recherche.

#### 1 Affichez l'écran "Menu Destination".

 $\supset$  Pour en savoir plus sur les opérations, reportez-vous à la page 20, [Présentation des](#page-19-0) [écrans](#page-19-0).

#### 2 Touchez [Adresse].

L'écran "Recherche d'adresse" apparaît.

3 Touchez [Ville].

#### 4 Entrez le nom de la ville, puis touchez [OK].

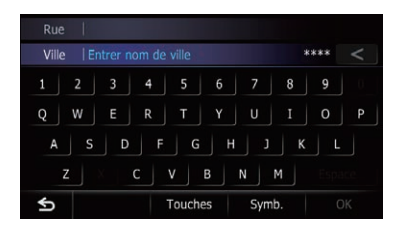

L'écran "Sélectionner ville" apparaît.

#### 5 Touchez le nom de la ville souhaitée.

Si vous touchez **et**, le centre géographique de la ville apparaît sur l'écran de la carte.

36
6 Entrez le nom de la rue, puis touchez [OK].

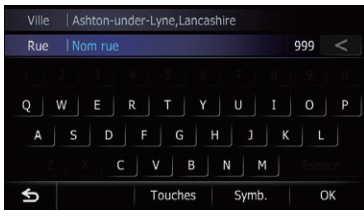

L'écran "Sélection de rue" apparaît.

7 Touchez la rue souhaitée.

#### 8 Entrez le numéro de la maison, puis touchez [OK].

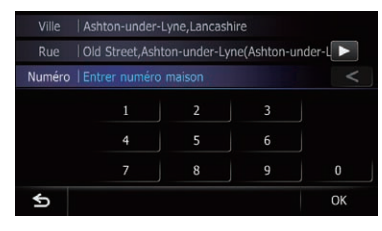

### L'écran "Sélection N° maison" apparaît.

Si vous touchez [OK] sans saisir le numéro de la maison, un emplacement représentatif de la rue dans la ville sélectionnée apparaît.

#### 9 Touchez la plage de numéros de maison souhaitée.

L'emplacement recherché apparaît sur l'écran de la carte.

 $\supset$  Pour les opérations suivantes, reportezvous à la page 44, Réglage d'[un itinéraire](#page-43-0) jusqu'[à destination](#page-43-0).

### Trouver la destination en précisant le code postal

Si vous connaissez le code postal de votre destination, vous pouvez l'utiliser pour la trouver.

**p** Selon les résultats de la recherche, certaines étapes peuvent être omises.

### 1 Affichez l'écran "Menu Destination".

 $\supset$  Pour en savoir plus sur les opérations, reportez-vous à la page 20, [Présentation des](#page-19-0) [écrans](#page-19-0).

### 2 Touchez [Adresse].

L'écran "Recherche d'adresse" apparaît.

3 Touchez la touche à côté de "Zone" pour afficher la liste des pays.

#### 4 Touchez un des éléments de la liste pour régler le pays comme zone de recherche.

L'écran retourne à l'écran précédent.

### 5 Touchez [Code postal].

L'écran "Entrer code postal" apparaît.

### 6 Tapez le code postal.

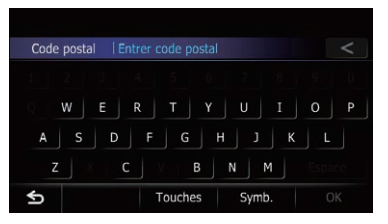

Une liste des villes avec le code postal indiqué est affichée (à l'exception des cas suivants).

### Code postal britannique :

L'emplacement recherché apparaît sur l'écran de la carte.

### Code postal néerlandais :

Si vous tapez un code postal partiel (4 chiffres) ou un code postal entier (6 chiffres) et touchez [OK], une liste des villes s'affiche.

#### 7 Touchez la ville ou la zone où se trouve votre destination.

Si vous touchez et, le centre géographique de la ville apparaît sur l'écran de la carte.

#### 8 Entrez le nom de la rue, puis touchez [OK].

L'écran "Sélection de rue" apparaît.

### <span id="page-37-0"></span> $05$   $\big($  Recherche et sélection d'un emplacement

 $\Box$  En l'absence de numéro de maison, l'emplacement recherché apparaît sur l'écran de la carte.

#### 9 Touchez la rue souhaitée.

#### L'écran "Entrer numéro maison" apparaît.

**D** Si la rue sélectionnée ne comprend qu'un seul emplacement correspondant, l'emplacement recherché apparaît sur l'écran de la carte.

#### 10 Entrez le numéro de la maison, puis touchez [OK].

#### L'écran "Sélection N° maison" apparaît.

Si vous touchez [OK] sans saisir le numéro de la maison, un emplacement représentatif de la rue dans la ville sélectionnée apparaît.

#### 11 Touchez la plage de numéros de maison souhaitée.

L'emplacement recherché apparaît sur l'écran de la carte.

 $\supset$  Pour les opérations suivantes, reportezvous à la page 44, Réglage d'[un itinéraire](#page-43-0) jusqu'[à destination](#page-43-0).

#### Recherche par historique des villes sélectionnées

Vous pouvez rechercher les villes dans l'historique recherchées en saisissant leur nom avec le clavier et sélectionnées par "Adresse".

#### "POI" ou "Favoris".

- $\Box$  L'historique peut contenir un maximum de 50 villes.
- p Les villes sont répertoriées dans l'ordre de la recherche la plus récente.

#### 1 Affichez l'écran "Menu Destination".

 $\supset$  Pour en savoir plus sur les opérations, reportez-vous à la page 20, [Présentation des](#page-19-0) [écrans](#page-19-0).

#### 2 Touchez [Adresse].

L'écran "Recherche d'adresse" apparaît.

#### 3 Touchez [Historique].

L'écran "Historique des villes" apparaît.

### 4 Touchez le nom de la ville souhaitée.

L'écran "**Nom rue**" apparaît.

Si vous touchez <sub>et</sub>, le centre géographique de la ville apparaît sur l'écran de la carte.

#### 5 Entrez le nom de la rue, puis touchez [OK].

L'écran "Sélection de rue" apparaît.

#### 6 Touchez la rue souhaitée.

L'écran "Entrer numéro maison" apparaît.

**D** Si la rue sélectionnée ne comprend qu'un seul emplacement correspondant, l'emplacement recherché apparaît sur l'écran de la carte.

#### 7 Entrez le numéro de la maison, puis touchez [OK].

#### L'écran "Sélection N° maison" apparaît.

Si vous touchez [OK] sans saisir le numéro de la maison, un emplacement représentatif de la rue dans la ville sélectionnée apparaît.

#### 8 Touchez la plage de numéros de maison souhaitée.

L'emplacement recherché apparaît sur l'écran de la carte.

 $\supset$  Pour les opérations suivantes, reportezvous à la page 44, Réglage d'[un itinéraire](#page-43-0) jusqu'[à destination](#page-43-0).

### Réglage de l'itinéraire jusqu'à votre domicile

Si votre domicile est mémorisé, l'itinéraire jusqu'à chez vous peut être calculé en touchant une seule touche.

#### 1 Affichez l'écran "Menu Destination".

 $\supset$  Pour en savoir plus sur les opérations, reportez-vous à la page 20, [Présentation des](#page-19-0) [écrans](#page-19-0).

### <span id="page-38-0"></span>2 Touchez [Retour Domicile].

- **D** Si vous n'avez pas renseigné l'emplacement de votre domicile, un message apparaît. Touchez [Sauver] pour lancer l'enregistrement.
	- $\supset$  Pour en savoir plus, reportez-vous à [la](#page-151-0) page 152, [Enregistrement de votre](#page-151-0)  $domicile.$  $domicile.$

### Rechercher des adresses utiles (POI)

Des informations sur les différents repères (adresses utiles – POI) tels que les stationsservices, les parcs de stationnement ou les restaurants, peuvent être fournies. Vous pouvez rechercher une adresse utile en sélectionnant sa catégorie (ou en saisissant son nom de l'adresse utile).

### Rechercher des adresses utiles par catégories prédéfinies

Vous pouvez chercher des adresses utiles en touchant simplement un élément dans une catégorie prédéfinie.

### 1 Affichez l'écran "Menu Destination".

- $\supset$  Pour en savoir plus sur les opérations, reportez-vous à la page 20, [Présentation des](#page-19-0) [écrans](#page-19-0).
- 2 Touchez [POI].
- 3 Touchez la catégorie désirée.

Catégories prédéfinies **Recherche POI** Station service Parking Ouvert Distributeur Hôtel ou Motel **ABC** Epeler le nom Près de moi destination

### L'écran "Liste POI" apparaît.

### 4 Touchez l'adresse utile souhaitée.

L'emplacement recherché apparaît sur l'écran de la carte.

 $\supset$  Pour les opérations suivantes, reportezvous à la page 44, Réglage d'[un itinéraire](#page-43-0) jusqu'[à destination](#page-43-0).

### Rechercher une adresse utile directement par le nom du point de repère

 $\Box$  Si le nombre de résultats de la recherche est de 20 ou moins, l'écran change automatiquement sur l'écran des résultats de la recherche.

### 1 Affichez l'écran "Menu Destination".

 $\supset$  Pour en savoir plus sur les opérations, reportez-vous à la page 20, [Présentation des](#page-19-0) [écrans](#page-19-0).

#### 2 Touchez [POI].

L'écran "Recherche POI" apparaît.

3 Touchez [Epeler le nom].

#### 4 Entrez le nom de l'adresse utile, puis touchez [OK].

L'écran "Liste POI" apparaît.

Si vous souhaitez changer le pays de recherche, touchez la touche Pays et affichez l'écran "Sélection de zone" pour changer le réglage.

Touche Pays

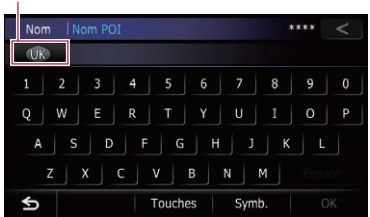

**D** Une fois le pays sélectionné, vous n'avez qu'à changer de pays lorsque votre destination se trouve en dehors du pays sélectionné.

### $05$   $\big($  Recherche et sélection d'un emplacement

#### 5 Touchez l'adresse utile souhaitée.

L'emplacement recherché apparaît sur l'écran de la carte.

Si vous touchez [Trier], l'ordre des adresses utiles peut être changé.

 $\Box$  L'ordre actuel est indiqué dans le coin supérieur droit de l'écran.

 $\mathbf{r}$  :

Trie les éléments de la liste dans l'ordre de distance par rapport à la position du véhicule.

 $\blacksquare$ 

Trie les éléments dans la liste dans l'ordre d'après leur degré de cohérence avec le texte saisi.

 $•$   $ABC$ 

Trie les éléments de la liste par ordre alphabétique.

 $\supset$  Pour les opérations suivantes, reportezvous à la page 44, Réglage d'[un itinéraire](#page-43-0) jusqu'[à destination](#page-43-0).

### Recherche d'une adresse utile à proximité

Vous pouvez rechercher les adresses utiles alentour.

 $\Box$  Un maximum de 300 adresses utiles dans un rayon de 160 kilomètres (100 miles) depuis la position du véhicule sont répertoriées dans l'ordre par distance.

#### 1 Affichez l'écran "Menu Destination".

 $\supset$  Pour en savoir plus sur les opérations, reportez-vous à la page 20, [Présentation des](#page-19-0) [écrans](#page-19-0).

#### 2 Touchez [POI].

L'écran "Recherche POI" apparaît.

#### 3 Touchez [Près de moi].

Les adresses utiles sont divisées en plusieurs catégories.

#### 4 Touchez la catégorie souhaitée.

L'écran "Liste POI" apparaît.

 $\Box$  S'il y a des catégories plus précises dans la catégorie sélectionnée, répétez cette étape autant de fois que nécessaire.

#### 5 Touchez l'adresse utile souhaitée.

L'emplacement recherché apparaît sur l'écran de la carte.

 $\supset$  Pour les opérations suivantes, reportezvous à la page 44, Réglage d'[un itinéraire](#page-43-0) jusqu'[à destination](#page-43-0).

### Recherche d'une adresse utile autour de la destination

- $\Box$  Cette fonction est disponible lorsque l'itinéraire est défini.
- 1 Affichez l'écran "Menu Destination".
	- $\supset$  Pour en savoir plus sur les opérations, reportez-vous à la page 20, [Présentation des](#page-19-0) [écrans](#page-19-0).

#### 2 Touchez [POI].

L'écran "Recherche POI" apparaît.

#### 3 Touchez [Près de la destination].

Les adresses utiles sont divisées en plusieurs catégories.

#### 4 Touchez la catégorie souhaitée.

L'écran "Liste POI" apparaît.

□ S'il y a des catégories plus précises dans la catégorie sélectionnée, répétez cette étape autant de fois que nécessaire.

#### 5 Touchez l'adresse utile souhaitée.

L'emplacement recherché apparaît sur l'écran de la carte.

 $\supset$  Pour les opérations suivantes, reportezvous à la page 44, Réglage d'[un itinéraire](#page-43-0) jusqu'[à destination](#page-43-0).

### Recherche d'une adresse utile autour de la ville

Vous pouvez rechercher les adresses utiles autour d'une ville donnée.

<u>40</u>) <sub>Fr</sub>

## Recherche et sélection d'un emplacement

Chapitre 06

p Si le nombre de résultats de la recherche est de 20 ou moins, l'écran change automatiquement sur l'écran des résultats de la recherche.

### 1 Affichez l'écran "Menu Destination".

 $\supset$  Pour en savoir plus sur les opérations, reportez-vous à la page 20, [Présentation des](#page-19-0) [écrans](#page-19-0).

### 2 Touchez [POI].

L'écran "Recherche POI" apparaît.

3 Touchez [À proximité de la ville].

#### 4 Entrez le nom de la ville, puis touchez [OK].

L'écran "Sélectionner ville" apparaît.

Si vous souhaitez changer le pays de recherche, touchez la touche Pays et affichez l'écran "Sélection de zone" pour changer le réglage.

Touche Pays

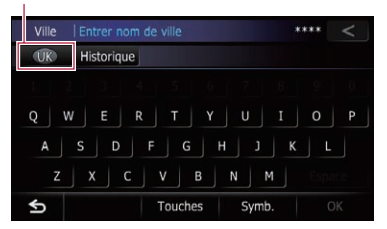

- **D** Une fois le pays sélectionné, vous n'avez qu'à changer de pays lorsque votre destination se trouve en dehors du pays sélectionné.
- Si vous touchez [Historique], l'écran "Historique des villes" apparaît, vous permettant de procéder à la recherche par historique de villes précédemment sélectionnées.
	- **→** Pour en savoir plus, reportez-vous à [la page](#page-37-0) 38, [Recherche par historique des villes sélec](#page-37-0)[tionnées](#page-37-0).

### 5 Touchez le nom de la ville souhaitée.

Les adresses utiles sont divisées en plusieurs catégories.

Si vous touchez et le centre géographique de la ville apparaît sur l'écran de la carte.

### 6 Touchez la catégorie souhaitée.

L'écran "Liste POI" apparaît.

**D** S'il y a des catégories plus précises dans la catégorie sélectionnée, répétez cette étape autant de fois que nécessaire.

### 7 Touchez l'adresse utile souhaitée.

L'emplacement recherché apparaît sur l'écran de la carte.

 $\supset$  Pour les opérations suivantes, reportezvous à la page 44, Réglage d'[un itinéraire](#page-43-0) jusqu'[à destination](#page-43-0).

### Comment lire l'écran "Liste POI"

Les informations suivantes s'affichent à l'écran "Liste POI".

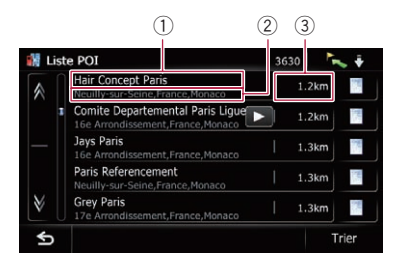

- 1 Nom du repère
- 2 Adresse du repère
- 3 Distance depuis la position où la recherche commence
- $\Box$  Si vous touchez  $\Box$ , des informations détaillées sur le repère apparaissent.

### Sélection de la destination depuis "Favoris"

Mémoriser les lieux où vous allez souvent vous fait gagner du temps et des efforts. Sélectionner un élément dans la liste offre un moyen facile de spécifier la position.

- $\Box$  Cette fonction n'est pas disponible si aucun emplacement n'a été enregistré dans "Favoris".
- $\supset$  Pour en savoir plus, reportez-vous à [la page 51,](#page-50-0) [Mémorisation de vos emplacements favoris](#page-50-0).

### $05$   $\big($  Recherche et sélection d'un emplacement

#### 1 Affichez l'écran "Menu Destination".

- $\supset$  Pour en savoir plus sur les opérations, reportez-vous à la page 20, [Présentation des](#page-19-0) [écrans](#page-19-0).
- 2 Touchez [Favoris].
- 3 Touchez l'entrée souhaitée.

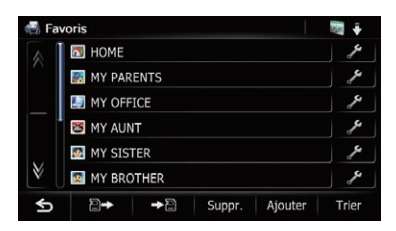

L'emplacement recherché apparaît sur l'écran de la carte.

 $\supset$  Pour les opérations suivantes, reportezvous à la page 44, Réglage d'[un itinéraire](#page-43-0)  $iusau$ '[à destination](#page-43-0). $\blacksquare$ 

### Rechercher les adresses utiles en utilisant les données sur la carte mémoire SD

Créer une adresse utile personnalisée est possible en utilisant le programme utilitaire Nav-Gate FEEDS disponible séparément sur votre ordinateur. (NavGate FEEDS sera disponible sur notre site Web.) Mémoriser correctement l'adresse utile personnalisée et insérer une carte mémoire SD permet au système d'utiliser les données pour les recherches.

#### 1 Mémorisez l'élément sur la carte mémoire SD en utilisant le NavGate FEEDS.

#### 2 Insérez une carte mémoire SD dans la fente de carte SD.

 $\supset$  Pour en savoir plus sur les opérations, reportez-vous à la page 15, [Insertion et éjec](#page-14-0)tion d'[une carte mémoire SD](#page-14-0).

#### 3 Affichez l'écran "Menu Destination".

 $\supset$  Pour en savoir plus sur les opérations, reportez-vous à la page 20, [Présentation des](#page-19-0) [écrans](#page-19-0).

#### 4 Touchez [navgate FEEDS].

L'écran "Sélectionner POI" apparaît.

5 Touchez l'élément souhaité.

#### 6 Touchez l'adresse utile souhaitée.

L'emplacement recherché apparaît sur l'écran de la carte.

 $\supset$  Pour les opérations suivantes, reportezvous à la page 44, Réglage d'[un itinéraire](#page-43-0)  $iusau$ '[à destination](#page-43-0). $\blacksquare$ 

### Sélection d'un emplacement que vous avez recherché récemment

Les emplacements que vous avez définis comme destination ou point de passage par le passé sont automatiquement mémorisés dans "Historique".

- □ Si aucun emplacement n'est mémorisé dans Historique des destinations, il n'est pas possible de sélectionner [Historique]. (Si vous effectuez un calcul d'itinéraire, vous pouvez sélectionner [**Historique**].)
- $\Box$  "Historique" peut contenir un maximum de 100 emplacements. Si le nombre maximum est atteint, toute nouvelle entrée remplace la plus ancienne.

#### 1 Affichez l'écran "Menu Destination".

- $\supset$  Pour en savoir plus sur les opérations, reportez-vous à la page 20, [Présentation des](#page-19-0) [écrans](#page-19-0).
- 2 Touchez [Historique].

<u>42</u>) <sub>Fr</sub>

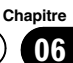

#### 3 Touchez l'entrée souhaitée.

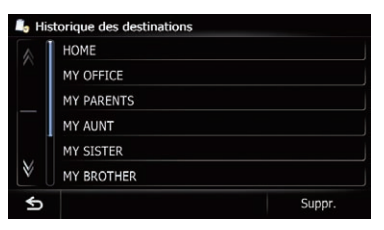

L'emplacement recherché apparaît sur l'écran de la carte.

 $\supset$  Pour les opérations suivantes, reportezvous à [la page suivante,](#page-43-0) Réglage d'un itinéraire jusqu'[à destination](#page-43-0). $\blacksquare$ 

### Recherche d'un emplacement à partir des coordonnées

Entrer la latitude et la longitude détermine la position de l'emplacement.

- 1 Affichez l'écran "Menu Destination".
	- $\supset$  Pour en savoir plus sur les opérations, reportez-vous à la page 20, [Présentation des](#page-19-0) [écrans](#page-19-0).
- 2 Touchez [Coordonnées].

#### 3 Touchez [Est] ou [Ouest], puis entrez la longitude.

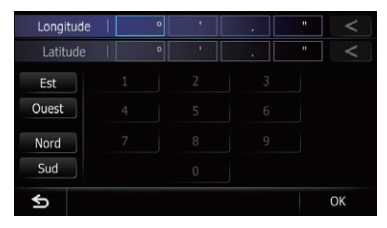

Pour entrer O 50°1'2.5" par exemple, touchez [Ouest], [0], [5], [0], [0], [1], [0], [2] et [5].

#### 4 Touchez [Nord] ou [Sud], puis entrez la latitude.

Pour entrer N 5°1'2.5" par exemple, touchez [**Nord**], [0], [5], [0], [1], [0], [2] et [5].

### 5 Touchez [OK].

L'emplacement recherché apparaît sur l'écran de la carte.

 $\supset$  Pour les opérations suivantes, reportezvous à [la page suivante,](#page-43-0) Réglage d'un itinéraire jusqu'[à destination](#page-43-0).<sup>□</sup>

### <span id="page-43-0"></span> $07$   $\,($  Une fois que l'emplacement est décidé

### Réglage d'un itinéraire jusqu'à destination

#### 1 Recherche d'un emplacement.

 $\supset$  Pour en savoir plus, reportez-vous à Chapitre 6.

Après avoir recherché la destination, l'écran de confirmation du lieu apparaît.

#### 2 Touchez [OK].

#### Écran de confirmation du lieu

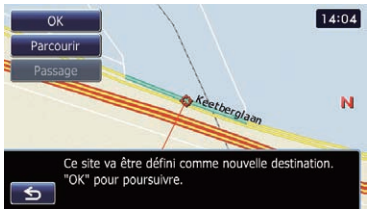

La destination est définie, puis le calcul d'itinéraire est lancé.

Une fois le calcul d'itinéraire terminé, l'écran de confirmation de l'itinéraire apparaît.

- Si vous appuyez sur le bouton **MODE** pendant le calcul d'itinéraire, le calcul est annulé et l'écran de la carte apparaît.
- Si vous touchez [Parcourir], l'affichage de la carte change pour le mode de défilement. En mode de défilement, vous pouvez afficher l'emplacement avec plus de précision pour l'enregistrer, ou réaliser des réglages.
- Si vous touchez [Passage], l'emplacement est ajouté à l'écran "Liste des points de passage".
	- **D** Si aucune destination n'est définie, [Passage] n'est pas disponible.

3 Touchez [OK].

Écran de confirmation de l'itinéraire

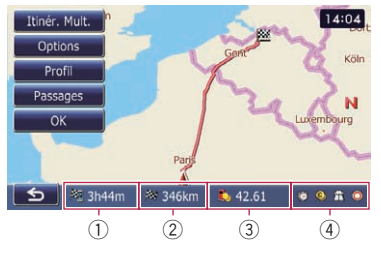

Définit l'itinéraire affiché comme le vôtre et lance le guidage d'itinéraire.

- 1 Temps de déplacement jusqu'à la destination
- 2 Distance jusqu'à la destination
- 3 Coût de carburant estimé jusqu'à la destination
	- $\supset$  Pour en savoir plus, reportez-vous à [la](#page-148-0) page 149, [Saisie des informations sur la](#page-148-0) [consommation de carburant pour calcu](#page-148-0)[ler le coût de carburant](#page-148-0).
- 4 État du calcul d'itinéraire

 $\blacksquare$  Si vous touchez  $\blacksquare$ , un message confirmant l'annulation de l'itinéraire calculé s'affiche. Si vous touchez [Oui], la route calculée est annulée et l'écran de la carte apparaît.

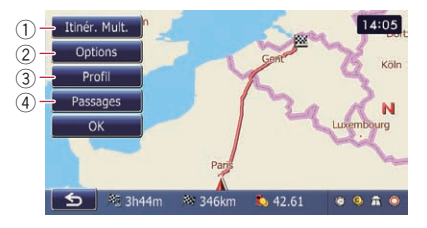

#### 1 Itinér. Mult.

- $\supset$  Pour en savoir plus, reportez-vous à [la](#page-44-0) page suivante, [Affichage du plusieurs iti](#page-44-0)[néraires](#page-44-0).
- 2 Options
	- $\supset$  Pour en savoir plus, reportez-vous à [la](#page-45-0) page 46, [Modification des conditions du](#page-45-0) calcul d'[itinéraire](#page-45-0).
- 3 Profil

<u>44</u>) Fr

### <span id="page-44-0"></span>Une fois que l'emplacement est décidé

**Chapitre** 07

- $\supset$  Pour en savoir plus, reportez-vous à [la](#page-46-0) page 47, Contrôle de l'[itinéraire actuel](#page-46-0).
- (4) Passages
	- $\supset$  Pour en savoir plus, reportez-vous à [la](#page-47-0) page 48, [Édition des points de passage](#page-47-0).

### Affichage du plusieurs itinéraires

Vous pouvez sélectionner l'itinéraire de votre choix à partir de plusieurs options d'itinéraire. Les itinéraires calculés s'affichent dans des couleurs différentes.

 $\Box$  Si vous définissez des points de passage, vous ne pouvez pas afficher plusieurs itinéraires.

#### 1 Touchez [Itinér. Mult.] sur l'écran de confirmation de l'itinéraire.

Plusieurs options d'itinéraire apparaissent.

#### 2 Touchez  $\Box$  à  $\Box$  6.

Un autre itinéraire est affiché.

#### 3 Touchez [OK].

L'écran de confirmation de l'itinéraire apparaît. $\Box$ 

# <span id="page-45-0"></span> $08$   $\sqrt{\phantom{a}}$  Vérification et modification de l'itinéraire actuel

### Affichage de l'aperçu de la route

**D** "Apercu d'itinéraire" est disponible uniquement lorsque l'itinéraire est défini.

#### 1 Appuyez sur le bouton HOME pour afficher l'écran "Menu supérieur".

2 Touchez [Navigation].

L'écran "Menu Destination" apparaît.

#### 3 Touchez [Aperçu d'itinéraire].

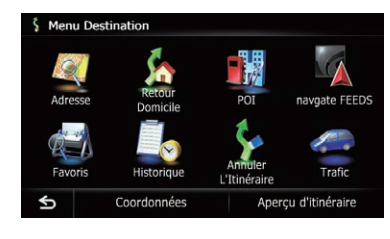

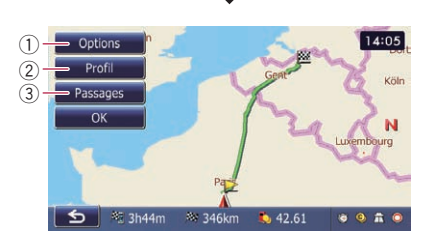

#### 1 Options

 $\supset$  Pour en savoir plus, reportez-vous à cette page, Modification des conditions du calcul d'itinéraire.

#### 2 Profil

 $\supset$  Pour en savoir plus, reportez-vous à [la](#page-46-0) [page suivante,](#page-46-0) Contrôle de l'itinéraire ac[tuel](#page-46-0).

#### 3 Passages

 $\supset$  Pour en savoir plus, reportez-vous à [la](#page-47-0) page 48, [Édition des points de passage](#page-47-0).

### 4 Touchez [OK].

### Modification des conditions du calcul d'itinéraire

Vous pouvez modifier les conditions du calcul d'itinéraire et recalculer l'itinéraire actuel.

- 1 Affichez l'écran "Aperçu d'itinéraire".
	- $\supset$  Pour en savoir plus, reportez-vous à cette page, Affichage de l'aperçu de la route.
- 2 Touchez [Options].

3 Touchez les éléments désirés pour modifier les conditions du calcul d'itinéraire, puis touchez [OK].

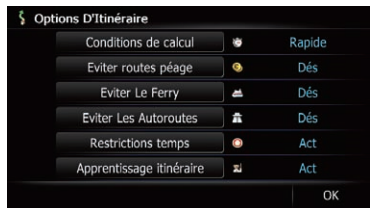

L'itinéraire est recalculé et l'écran de confirmation de l'itinéraire apparaît.

### Les éléments que l'utilisateur peut utiliser

Les paramètres suivis d'un astérisque (\*) sont des réglages par défaut ou d'usine.

### Conditions de calcul

Ce réglage permet de contrôler la méthode de calcul de l'itinéraire en prenant en compte la durée, la distance ou la route principale. Détermine les critères prioritaires pour le calcul de l'itinéraire.

#### Rapide\*:

Calcule un itinéraire ayant comme priorité le temps de déplacement le plus court jusqu'à votre destination.

#### **S** Court:

Calcule un itinéraire ayant comme priorité la distance la plus courte jusqu'à votre destination.

Routes principales:

46

<span id="page-46-0"></span>Calcule une route qui emprunte en priorité les routes à grande circulation.

### Eviter routes péage

Ce réglage permet de contrôler la prise en compte facultative des autoroutes à péage (y compris les zones de péage).

### Dés\*:

Calcule un itinéraire susceptible d'inclure des autoroutes à péage (y compris les zones de péage).

### **Act:**

Calcule un itinéraire évitant les autoroutes à péage (y compris les zones de péage).

**p** Le système peut calculer un itinéraire incluant des autoroutes à péage même si "Act" est sélectionné.

### Eviter Le Ferry

Ce réglage permet de contrôler la prise en compte facultative des traversées en ferry.

### Dés\*:

Calcule un itinéraire susceptible d'inclure des ferries.

### Act:

Calcule un itinéraire évitant les ferries.

**p** Le système peut calculer un itinéraire incluant des ferries même si "Act" est sélectionné.

### Eviter Les Autoroutes

Ce réglage permet de contrôler l'insertion facultative d'autoroutes dans le calcul d'itinéraire.

### Dés\*:

Calcule un itinéraire susceptible d'inclure des autoroutes.

### Act:

Calcule un itinéraire évitant les autoroutes.

 $\Box$  Le système peut calculer un itinéraire incluant des autoroutes même si "Act" est sélectionné.

### Restrictions temps

Ce réglage permet de contrôler la prise en compte facultative des rues ou ponts présentant des restrictions de circulation pendant une certaine durée.

**p** Si vous souhaitez définir votre itinéraire afin d'éviter les ponts mobiles levés, sélectionnez "Act".

### Act\*:

Calcule un itinéraire tout en évitant les rues ou les ponts présentant des restrictions de circulation pendant une certaine durée.

### **Zi** Dés:

Calcule un itinéraire tout en ignorant les restrictions de circulation.

 $\Box$  Le système peut calculer un itinéraire incluant des rues ou ponts sujets à des restrictions de la circulation pendant une certaine durée même si "Act" est sélectionné.

# **ATTENTION**

Si le décalage horaire n'est pas défini correctement, le système de navigation ne peut pas correctement prendre en considération les réglementations routières. Réglez correctement le décalage horaire.

**→** Pour en savoir plus, reportez-vous à [la page](#page-161-0) 162, [Réglage du décalage horaire](#page-161-0).

### Apprentissage itinéraire

Le système mémorise l'historique des déplacements de votre véhicule pour chaque route. Ce réglage permet de contrôler la prise en compte facultative de l'historique des déplacements.

### **Act\*:**

Calcule un itinéraire en prenant en compte l'historique des déplacements.

### **Dés:**

Calcule un itinéraire sans prendre en compte l'historique des déplacements.

### Effacer:

Efface l'historique des déplacements actuel.<sup>1</sup>

# Contrôle de l'itinéraire actuel

Vous pouvez vérifier les informations sur l'itinéraire.

### <span id="page-47-0"></span> $08$   $\sqrt{\phantom{a}}$  Vérification et modification de l'itinéraire actuel

 $\boxed{\blacksquare}$ 

#### 1 Affichez l'écran "Aperçu d'itinéraire".

 $\supset$  Pour en savoir plus, reportez-vous à [la page](#page-45-0) 46, Affichage de l'[aperçu de la route](#page-45-0).

#### 2 Touchez [Profil].

L'écran "Profil De L'Itinéraire" apparaît.

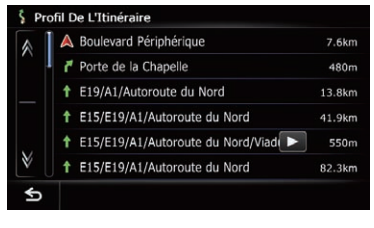

### Édition des points de passage

Vous pouvez modifier les points de passage (emplacements que vous souhaitez visiter en route) et recalculer l'itinéraire pour qu'il passe par ces emplacements.

### Ajout d'un point de passage

Jusqu'à 5 points de passage peuvent être définis. La destination finale et les points de passage peuvent être triés manuellement ou automatiquement.

#### 1 Affichez l'écran "Aperçu d'itinéraire".

**→** Pour en savoir plus, reportez-vous à [la page](#page-45-0) 46, Affichage de l'[aperçu de la route](#page-45-0).

#### 2 Touchez [Passages].

L'écran "Liste des points de passage" apparaît.

3 Touchez [Ajouter].

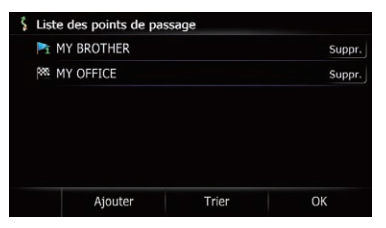

L'écran "Sélectionner méthode de recherche" apparaît.

#### 4 Recherche d'un emplacement.

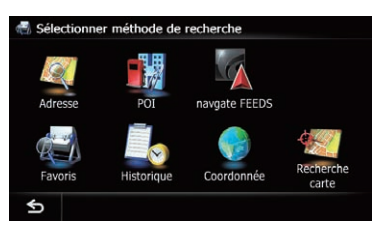

 $\supset$  Pour en savoir plus, reportez-vous à Chapitre 6.

#### 5 Touchez [OK].

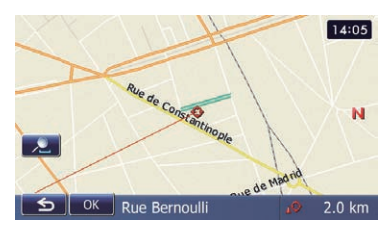

#### 6 Touchez [OK] sur l'écran "Liste des points de passage".

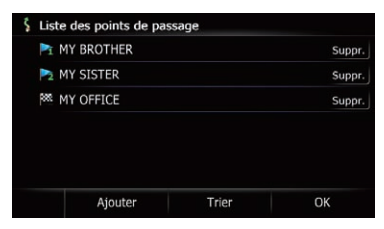

L'itinéraire est recalculé et l'écran de confirmation de l'itinéraire apparaît.

 $\Box$  Si vous définissez des points de passage, vous ne pouvez pas afficher plusieurs itinéraires.

<u>48</u>) <sub>Fr</sub>

### Suppression d'un point de passage

Vous pouvez supprimer les points de passage de l'itinéraire, puis recalculer l'itinéraire. (Vous pouvez supprimer les points de passage successifs).

### 1 Affichez l'écran "Aperçu d'itinéraire".

= Pour en savoir plus, reportez-vous à [la page](#page-45-0) 46, Affichage de l'[aperçu de la route](#page-45-0).

### 2 Touchez [Passages].

L'écran "Liste des points de passage" apparaît.

#### 3 Touchez [Suppr.] à côté du point de passage que vous souhaitez supprimer.

Le point de passage touché sera supprimé de la liste.

#### 4 Touchez [OK] sur l'écran "Liste des points de passage".

L'itinéraire est recalculé et l'écran de confirmation de l'itinéraire apparaît.

### 5 Touchez [OK].

La carte de la position actuelle apparaît.

### Classement des points de passage

Vous pouvez classer les points de passage et recalculer l'itinéraire.

 $\Box$  Vous ne pouvez pas classer les points de passage déjà franchis.

### 1 Affichez l'écran "Aperçu d'itinéraire".

= Pour en savoir plus, reportez-vous à [la page](#page-45-0) 46, Affichage de l'[aperçu de la route](#page-45-0).

### 2 Touchez [Passages].

L'écran "Liste des points de passage" apparaît.

### 3 Touchez [Trier].

L'écran "Trier les points de passage" apparaît.

### 4 Touchez le point de passage ou la destination.

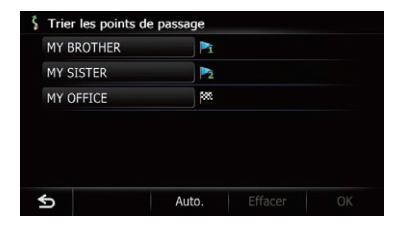

Mettez-les dans l'ordre souhaité.

- Si vous touchez [Auto.], la destination et les points de passage sont triés dans l'ordre du point de passage le plus proche de la position actuelle en ligne directe.
- Si vous touchez [Effacer], le tri des points de passage est annulé.

### 5 Touchez [OK].

L'écran "Liste des points de passage" apparaît.

#### 6 Touchez [OK] sur l'écran "Liste des points de passage".

L'itinéraire est recalculé et l'écran de confirmation de l'itinéraire apparaît.

### 7 Touchez [OK].

La carte de la position actuelle apparaît.  $\blacksquare$ 

### Annulation du guidage d'itinéraire

Si vous n'avez plus besoin de voyager jusqu'à la destination, suivez les étapes ci-dessous pour supprimer le guidage d'itinéraire.

### 1 Affichez l'écran "Menu Destination".

• Pour en savoir plus sur les opérations, reportez-vous à la page 20, [Présentation des](#page-19-0) [écrans](#page-19-0).

### 2 Touchez [Annuler L'Itinéraire].

Un message confirmant l'annulation de l'itinéraire actuel apparaît.

**Chapitre** 08

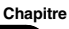

### 08 Vérification et modification de l'itinéraire actuel

#### 3 Touchez [Oui].

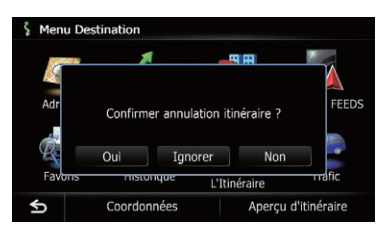

L'itinéraire actuel est effacé et une carte des environs réapparaît.

Si vous touchez [Ignorer], le prochain point de passage est sauté et un nouvel itinéraire est calculé. Tous les autres points de passage sont conservés.

Une fois le calcul d'itinéraire terminé, l'écran de confirmation de l'itinéraire apparaît.

- **p** [Ignorer] est disponible uniquement lorsqu'un point de passage est défini.
- Si vous touchez [Non], l'écran précédent est rétabli sans effacer l'itinéraire.

## <span id="page-50-0"></span>Enregistrement et modification des emplacements

### Mémorisation de vos emplacements favoris

Mémoriser vos emplacements favoris comme "Favoris" vous permet de gagner du temps et des efforts puisque vous n'avez pas besoin d'entrer de nouveau ces informations. Les éléments mémorisés pourront être accessibles sur "Favoris" plus tard.

### Enregistrement d'un emplacement par "Favoris"

"Favoris" peut contenir un maximum de 400 emplacements.

Le domicile est compté comme un des éléments dans "**Favoris**"

#### 1 Affichez l'écran "Menu Destination".

 $\supset$  Pour en savoir plus sur les opérations, reportez-vous à la page 20, [Présentation des](#page-19-0) [écrans](#page-19-0).

#### 2 Touchez [Favoris].

L'écran "Favoris" apparaît.

#### 3 Touchez [Ajouter].

L'écran "Sélectionner méthode de recherche" apparaît.

#### 4 Recherche d'un emplacement.

 $\supset$  Pour en savoir plus sur les méthodes de recherche, reportez-vous à Chapitre 6.

#### 5 Lorsque la carte de l'emplacement que vous souhaitez enregistrer s'affiche, touchez [OK].

L'emplacement est enregistré, puis l'écran "Modifier favori" apparaît.

**→** Pour en savoir plus, reportez-vous à cette page, Modification d'un emplacement favori dans la liste.

#### 6 Touchez [OK].

L'enregistrement est terminé.

### Enregistrement d'un emplacement par le mode de défilement

- $\Box$  Cette fonction est disponible quand "Enregistrement" est réglé dans le menu "Accès rapide".
	- $\supset$  Pour en savoir plus, reportez-vous à [la](#page-158-0) page 159, [Sélection du menu](#page-158-0) "Accès ra[pide](#page-158-0)".

#### 1 Touchez et faites glisser l'écran pour faire défiler la carte jusqu'à la position que vous souhaitez enregistrer.

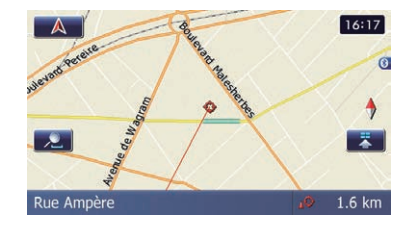

#### 2 Touchez **pour afficher le menu** "Accès rapide".

#### 3 Touchez  $\mathbb{Z}$ .

L'emplacement est enregistré, puis l'écran "Modifier favori" apparaît.

 $\supset$  Pour en savoir plus, reportez-vous à cette page, Modification d'un emplacement favori dans la liste.

#### 4 Touchez [OK].

L'enregistrement est terminé.

### Modification des emplacements enregistrés Modification d'un emplacement favori dans la liste

#### 1 Affichez l'écran "Menu Destination".

 $\supset$  Pour en savoir plus sur les opérations, reportez-vous à la page 20, [Présentation des](#page-19-0) [écrans](#page-19-0).

**Chapitre** 09

### $09$   $\epsilon$  Enregistrement et modification des emplacements

#### 2 Touchez [Favoris].

L'écran "Favoris" apparaît.

3 Touchez à côté de l'emplacement que vous souhaitez modifier.

L'écran "**Modifier favori**" apparaît.

#### 4 Touchez l'élément dont vous souhaitez modifier le réglage.

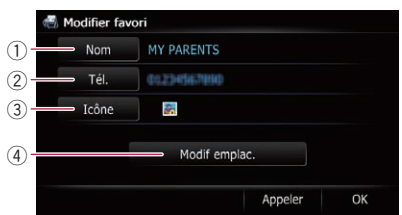

#### 1 Nom

Vous pouvez saisir le nom de votre choix.

- $\Box$  Vous pouvez saisir jusqu'à 17 caractères pour le nom.
- $(2)$  Tél.

Vous pouvez modifier le numéro de téléphone enregistré. Pour composer le numéro, touchez [Appeler].

Vous pouvez saisir un maximum de 15 chiffres pour le numéro de téléphone.

3 Icône

Vous pouvez changer le symbole affiché sur la carte et "Favoris".

#### 4 Modif emplac.

Vous pouvez changer l'emplacement enregistré en faisant défiler la carte.

#### 5 Touchez [OK].

L'enregistrement est terminé.

### Modification du domicile

Une fois votre domicile enregistré, vous pouvez modifier les informations sur votre domicile.

#### 1 Affichez l'écran "Menu Destination".

 $\supset$  Pour en savoir plus sur les opérations, reportez-vous à la page 20, [Présentation des](#page-19-0) [écrans](#page-19-0).

#### 2 Touchez [Favoris].

**p** Le domicile est affiché en haut de la liste.

#### 3 Touchez A à côté du domicile.

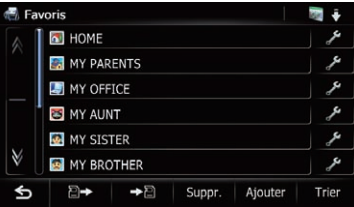

L'écran "Modifier favori" apparaît.

#### 4 Touchez l'élément dont vous souhaitez modifier le réglage.

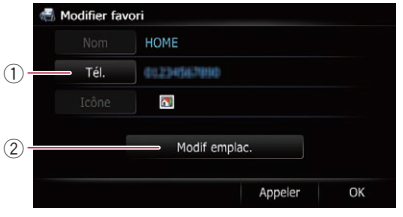

 $(1)$  Tél.

Pour composer le numéro, touchez [Appeler].

2 Modif emplac.

Vous pouvez changer l'emplacement enregistré en faisant défiler la carte.

 $\Box$  Pour les informations sur le domicile, [Nom] et [Icône] ne sont pas modifiables.

#### 5 Touchez [OK].

L'enregistrement est terminé.

#### Tri de vos emplacements favoris dans la liste

#### 1 Affichez l'écran "Menu Destination".

 $\supset$  Pour en savoir plus sur les opérations, reportez-vous à la page 20, [Présentation des](#page-19-0) [écrans](#page-19-0).

#### 2 Touchez [Favoris].

L'écran "Favoris" apparaît.

52) <sub>Fr</sub>

### Enregistrement et modification des emplacements

### 3 Touchez [Trier].

Chaque fois que vous touchez [Trier] l'ordre de tri change.

- **D** L'ordre actuel est indiqué dans le coin supérieur droit de l'écran.
	- **120**

Trie les éléments de la liste dans l'ordre des éléments utilisés récemment.

ABC **P** 

Trie les éléments de la liste par ordre alphabétique.

**:** 

Trie les éléments de la liste dans l'ordre de distance par rapport à la position du véhicule.

### Suppression d'un emplacement favori dans la liste

#### 1 Affichez l'écran "Menu Destination".

 $\supset$  Pour en savoir plus sur les opérations, reportez-vous à la page 20, [Présentation des](#page-19-0) [écrans](#page-19-0).

#### 2 Touchez [Favoris].

L'écran "Favoris" apparaît.

3 Touchez [Suppr.].

#### 4 Sélectionnez l'emplacement que vous souhaitez supprimer.

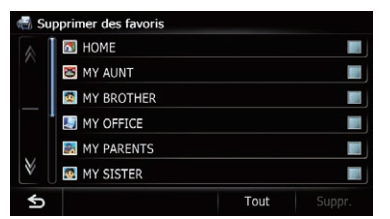

L'emplacement sélectionné est coché.

Si vous touchez [Tout], vous pouvez sélectionner toutes les entrées. Si vous souhaitez désélectionner toutes les entrées, touchez [Aucun].

#### 5 Touchez [Suppr.].

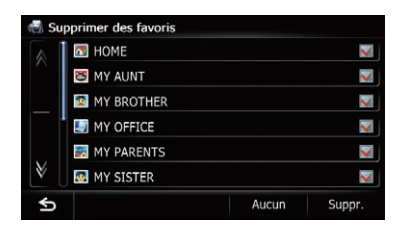

Un message apparaît vous demandant de confirmer la suppression.

#### 6 Touchez [Oui].

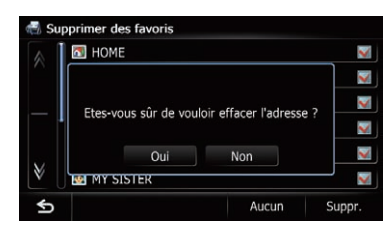

Les données sélectionnées sont supprimées.

Si vous touchez [Non], la suppression est annulée.<sup>[1]</sup>

### Exportation et importation d'emplacements favoris Exportation d'emplacements favoris

Vous pouvez exporter les données "Favoris" sur une carte mémoire SD pour les modifier avec le programme utilitaire NavGate FEEDS, disponible séparément sur votre ordinateur.

**D** S'il y a déjà des données précédentes sur la carte mémoire SD, les données sont remplacées par les nouvelles données.

#### 1 Insérez une carte mémoire SD dans la fente de carte SD.

**→** Pour en savoir plus sur les opérations, reportez-vous à la page 15, [Insertion et éjec](#page-14-0)tion d'[une carte mémoire SD](#page-14-0).

 $(53$ 

### $09$   $\epsilon$  Enregistrement et modification des emplacements

#### 2 Affichez l'écran "Menu Destination".

 $\supset$  Pour en savoir plus sur les opérations, reportez-vous à la page 20, [Présentation des](#page-19-0) [écrans](#page-19-0).

#### 3 Touchez [Favoris].

L'écran "Favoris" apparaît.

#### 4 Touchez  $\rightarrow \blacksquare$ .

L'exportation des données commence. Une fois les données exportées, le message de fin apparaît.

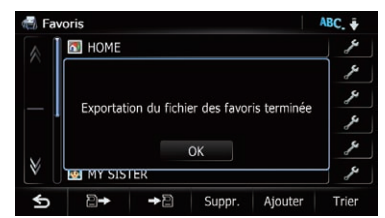

### 5 Touchez [OK].

L'écran "Favoris" apparaît.

### Importation d'emplacements favoris

Vous pouvez importer des emplacements que vous avez modifiés ou créés avec le programme utilitaire NavGate FEEDS sur "Favoris".

**p** Lorsqu'un emplacement déjà enregistré dans "Favoris" est importé, l'emplacement est écrasé.

#### 1 Mémorisez l'élément sur la carte mémoire SD en utilisant le NavGate FEEDS.

#### 2 Insérez une carte mémoire SD dans la fente de carte SD.

 $\supset$  Pour en savoir plus sur les opérations, reportez-vous à la page 15, [Insertion et éjec](#page-14-0)tion d'[une carte mémoire SD](#page-14-0).

### 3 Affichez l'écran "Menu Destination".

 $\supset$  Pour en savoir plus sur les opérations, reportez-vous à la page 20, [Présentation des](#page-19-0) [écrans](#page-19-0).

### 4 Touchez [Favoris].

L'écran "Favoris" apparaît.

#### 5 Touchez  $\mathbb{R}$ .

Un message confirmant le remplacement des éléments mémorisés s'affiche.

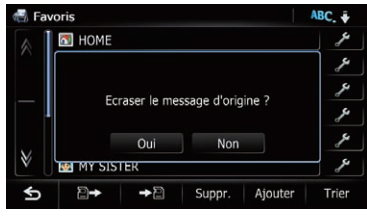

### 6 Touchez [Oui].

L'importation des données commence. Une fois l'importation des données terminée, l'écran "**Favoris**" apparaît. ■

### Suppression de l'historique des destinations de la liste

Les éléments dans "Historique" peuvent être supprimés. Toutes les entrées de "Historique" peuvent être supprimées en une fois.

### 1 Affichez l'écran "Menu Destination".

 $\supset$  Pour en savoir plus sur les opérations, reportez-vous à la page 20, [Présentation des](#page-19-0) [écrans](#page-19-0).

### 2 Touchez [Historique].

L'écran "Historique des destinations" apparaît.

### 3 Touchez [Suppr.].

L'écran "Supprimer de l'historique" apparaît.

### Enregistrement et modification des emplacements

#### 4 Sélectionnez l'emplacement que vous souhaitez supprimer.

#### Supprimer de l'historique HOME a. MY AUNT E. MY BROTHER B MY OFFICE ı MY PARENTS **CO** MY SISTER Ø. Đ Tout

L'emplacement sélectionné est coché.

Si vous touchez [Tout], vous pouvez sélectionner toutes les entrées. Si vous souhaitez désélectionner toutes les entrées, touchez [Aucun].

#### 5 Touchez [Suppr.].

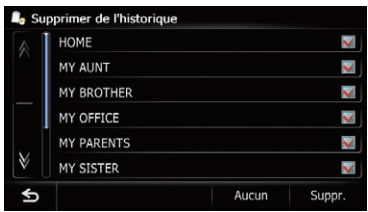

Un message apparaît vous demandant de confirmer la suppression.

#### 6 Touchez [Oui].

Les données sélectionnées sont supprimées.

 $\blacksquare$  Si vous touchez [**Non**], la suppression est annulée.

**Chapitre** 09

### <span id="page-55-0"></span> $10\,$   $\,($  Utilisation des informations sur le trafic

Vous pouvez consulter en temps réel les informations sur le trafic transmises par TMC (Traffic Message Channel) du système RDS (Radio Data System) FM sur l'écran. Ces informations sont mises à jour périodiquement. Lorsque le système de navigation reçoit des informations sur le trafic mises à jour, il recouvre celles sur votre carte et affiche également les informations textuelles détaillées le cas échéant. Lorsque vous suivez un itinéraire et qu'il y a des informations sur le trafic pour votre itinéraire actuel, le système les détecte et vous demande si vous souhaitez changer d'itinéraire ou bien suggère automatiquement un autre itinéraire.

- $\Box$  Le système acquiert les informations sur le trafic dans un rayon allant jusqu'à 150 km de la position du véhicule. (Si votre véhicule est dans un rayon contenant de nombreuses informations sur le trafic, le rayon sera inférieur à 150 km.)
- $\Box$  Le système de navigation offre les fonctions suivantes en utilisant les informations du service RDS-TMC :
	- ! Affichage d'une liste des informations sur le trafic
	- Affichage des informations sur le trafic sur une carte
	- Suggestion d'un itinéraire permettant d'éviter les encombrements en utilisant les informations sur le trafic
- **D** Le terme "encombrement" dans cette section indique les types suivants d'informations sur le trafic : trafic ralenti, en file indienne, saturé et routes fermées/bloquées. Ces informations sont toujours prises en compte lors de la vérification de votre itinéraire, et les informations liées à ces évènements ne peuvent pas être désactivées. Si vous sélectionnez d'autres informations sur le trafic dans "Paramètres de trafic", elles peuvent s'afficher dans une liste ou sur une carte.
	- $\supset$  Pour en savoir plus, reportez-vous à [la](#page-58-0) page 59, [Sélection des informations sur](#page-58-0) [le trafic à afficher](#page-58-0).

### Vérification de toutes les informations sur le trafic

Les informations sur le trafic s'affichent à l'écran sous forme de liste afin de vous permettre de vérifier le nombre d'incidents de la circulation ayant eu lieu, leur emplacement et leur distance par rapport à votre position actuelle.

#### 1 Affichez l'écran "Menu Destination".

 $\supset$  Pour en savoir plus sur les opérations, reportez-vous à la page 20, [Présentation des](#page-19-0) [écrans](#page-19-0).

#### 2 Touchez [Trafic].

L'écran "Menu Trafic" apparaît.

#### 3 Touchez [Liste Trafic].

L'écran "Tout le trafic" apparaît.

La liste où figurent les informations sur le trafic reçues s'affiche.

#### Sélectionnez un accident que vous souhaitez consulter en détail.

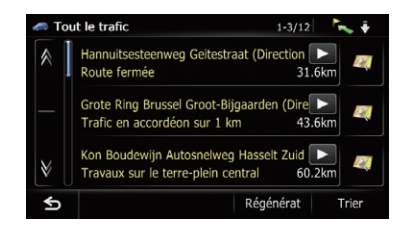

Les détails de l'accident sélectionné s'affichent.

- **p** Si vous touchez un accident que vous souhaitez voir, vous pouvez consulter les informations détaillées de l'accident. Si les informations ne peuvent pas être affichées sur un écran, touchez ou a pour voir les informations restantes.
- **p** Toucher vous permet de vérifier l'emplacement sur une carte. (Les informations sur le trafic sans informations positionnelles ne peuvent pas être vérifiées sur une carte.)

Si vous touchez [Trier], les informations sur le trafic peuvent être triées.

56) <sub>Fr</sub>

Chaque fois que vous touchez la touche, le réglage change.

 $\sim$   $\sim$   $\sim$ 

Vous pouvez trier les informations sur le trafic par distance depuis la position actuelle. Quand vous touchez [Liste Trafic], la liste affichée peut être triée en fonction de la distance en ligne droite de la position du véhicule aux informations sur le trafic. Quand vous touchez [Trafic sur itinéraire], la liste affichée peut être triée en fonction de la distance de la position du véhicule aux informations sur le trafic.

 $ABC = 1$ 

Vous pouvez trier les informations sur le trafic dans l'ordre alphabétique.

 $\bullet$  :  $M_{\bullet}$  :  $\bullet$ 

Vous pouvez trier les informations sur le trafic selon l'accident.

La liste est triée dans l'ordre des routes fermées/bloquées, des encombrements, des accidents, des travaux sur la route et autres.

L'ordre actuel est indiqué dans le coin supérieur droit de l'écran.

Si vous touchez [Régénérat] pendant que de nouvelles informations sur le trafic sont reçues, que les informations actuelles sont modifiées ou que les informations anciennes sont supprimées. la liste est mise à jour pour refléter la nouvelle situation.

### 5 Touchez **5**.

L'écran précédent est rétabli.<sup>■</sup>

## Vérification des informations sur le trafic de l'itinéraire

Toutes les informations sur le trafic concernant l'itinéraire actuel s'affichent sur l'écran dans une liste.

### 1 Affichez l'écran "Menu Destination".

● Pour en savoir plus sur les opérations, reportez-vous à la page 20, [Présentation des](#page-19-0) [écrans](#page-19-0).

### 2 Touchez [Trafic].

L'écran "Menu Trafic" apparaît.

### 3 Touchez [Trafic sur itinéraire].

L'écran "Trafic sur itinéraire" apparaît. La méthode permettant de vérifier le contenu affiché sur l'écran est identique à l'écran "Tout le trafic".

 $\supset$  Pour en savoir plus, reportez-vous à [la page](#page-55-0) précédente, [Vérification de toutes les infor](#page-55-0)[mations sur le trafic](#page-55-0). $\blacksquare$ 

### Comment lire les informations sur le trafic sur la carte

Les informations sur les événements de circulation affichées sur la carte se présentent comme suit.

- **D** Une ligne est affichée uniquement quand l'échelle de la carte est de 5 km (2,5 miles) ou moins.
- $\Box$  Les icônes apparaissent uniquement lorsque l'échelle sur la carte est 20 km (10 miles) ou moins. Si l'échelle change, les icônes sont redimensionnées d'après l'échelle sélectionnée.

Icône des événements de circulation

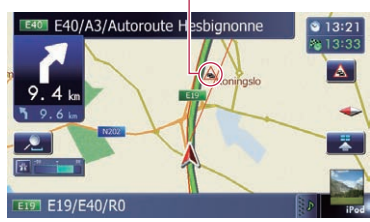

- 
- $\triangle$   $\triangle$  avec une ligne jaune : Trafic lent et embouteillage
- A avec une ligne rouge: Trafic arrêté
- $\cdot$   $\cap$  avec une ligne noire : Routes fermées/bloquées
- $\bullet$   $\land$  etc. : Accidents, constructions, etc.

 $\binom{57}{ }$ 

<span id="page-57-0"></span> $\Box$  Pour la signification des autres icônes, vérifiez-les sur l'écran "Paramètres de type de trafic".

Pour en savoir plus sur les opérations, repor-tez-vous à la page suivante, [Sélection des infor](#page-58-0)[mations sur le trafic à afficher](#page-58-0). ■

### Définition d'un itinéraire alternatif pour éviter les encombrements

Le système de navigation vérifie à intervalles réguliers la présence ou non d'informations sur le trafic pour votre itinéraire. S'il détecte des encombrements sur l'itinéraire actuel, il essaie de trouver un meilleur itinéraire en arrière-plan.

 $\Box$  Le système vérifie les incidents de trafic suivants sur l'itinéraire : trafic lent, embouteillage, trafic arrêté et routes fermées/bloquées à l'exception des entrées/sorties fermées d'autoroute.

### Vérification automatique des encombrements

En présence d'informations d'encombrements sur votre itinéraire actuel et si un itinéraire alternatif peut être trouvé, le système de navigation recommande automatiquement un nouvel itinéraire alternatif. Le cas échéant, l'écran suivant apparaît.

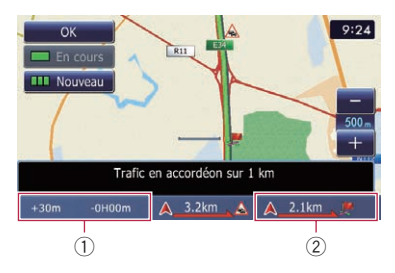

1 Différence en distance et en temps de déplacement entre l'itinéraire actuel et le nouvel itinéraire.

- 2 Distance depuis la position actuelle du véhicule jusqu'au point d'entrée dans le nouvel itinéraire.
- $\Box$  Rien ne se passe si le système ne peut pas trouver d'informations d'encombrements sur votre itinéraire ou que le système ne trouve pas d'alternative.

#### 1 Touchez [Nouveau].

L'itinéraire recommandé s'affiche à l'écran.

Si vous touchez [En cours] pendant que l'itinéraire recommandé est affiché, l'écran passe à l'affichage de l'itinéraire actuel.

#### 2 Touchez [OK].

L'itinéraire affiché est défini.

**p** En l'absence de sélection, l'écran revient à l'écran précédent.

### Vérification manuelle des informations sur le trafic

Si vous touchez l'icône de notification sur l'écran de la carte, vous pouvez vérifier les informations sur le trafic concernant votre itinéraire pendant l'affichage de l'icône. L'icône de notification n'est affichée que sur l'écran de la carte de navigation s'il existe des informations sur le trafic concernant votre itinéraire.

 $\Box$  L'icône de notification n'est pas disponible si votre véhicule s'écarte de l'itinéraire.

#### 1 Réglez [Aff. prob. circulation] sur "Afficher".

= Pour en savoir plus, reportez-vous à [la page](#page-153-0) 154, Affichage de l'[icône de notification d](#page-153-0)'em[bouteillage](#page-153-0).

#### 2 Affichez l'écran de la carte.

L'icône apparaît lorsque le système obtient des informations sur le trafic concernant l'itinéraire actuel.

 $\supset$  Pour en savoir plus sur les opérations, reportez-vous à la page 20, [Présentation des](#page-19-0) [écrans](#page-19-0).

58) <sub>Fr</sub>

#### <span id="page-58-0"></span>3 Touchez l'icône de notification pendant qu'elle est affichée.

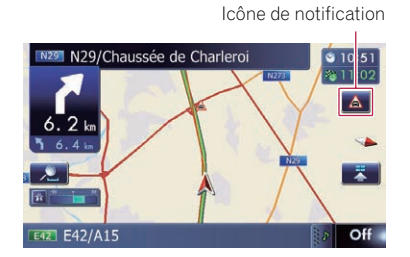

Les informations sur le trafic concernant l'itinéraire actuel s'affichent sur l'écran de la carte.

#### 4 Touchez [Déviation] pour rechercher un itinéraire alternatif.

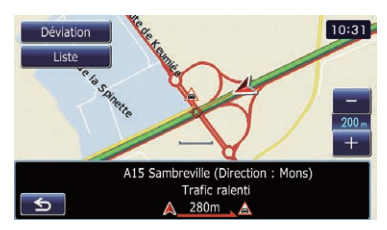

Après avoir touché [Déviation], l'itinéraire est recalculé en prenant en compte l'ensemble des encombrements sur votre itinéraire actuel.

- $\Box$  [Déviation] n'est disponible que lorsque le système peut trouver des encombrements.
- $\Box$  L'icône de notification indique les informations sur le trafic les plus proches sur l'itinéraire. Toutefois, si vous touchez [Déviation], l'itinéraire est recalculé en prenant en considération non seulement ces informations, mais aussi les informations d'encombrements sur cet itinéraire.
- $\supset$  Pour en savoir plus, reportez-vous à [la page](#page-57-0) précédente, [Vérification automatique des en](#page-57-0)[combrements](#page-57-0).
- Si vous touchez [Liste], l'écran "Trafic sur itinéraire" apparaît.
- Si vous touchez S, le message disparaît et l'écran de la carte est rétabli.

### Sélection des informations sur le trafic à afficher

Différents types d'informations sur le trafic peuvent être reçus via le service RDS-TMC et vous pouvez sélectionner quels types seront incorporés et affichés sur votre système de navigation.

#### 1 Affichez l'écran "Menu Destination".

 $\supset$  Pour en savoir plus sur les opérations, reportez-vous à la page 20, [Présentation des](#page-19-0) [écrans](#page-19-0).

#### 2 Touchez [Trafic].

L'écran "Menu Trafic" apparaît.

#### 3 Touchez [Paramètres de trafic]. L'écran "Paramètres de trafic" apparaît.

#### 4 Touchez [Infos circulation affichées].

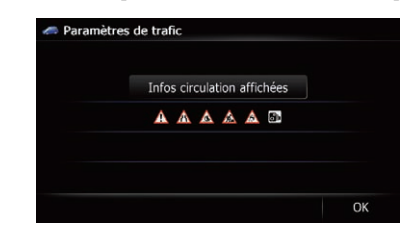

L'écran "Paramètres de type de trafic" apparaît.

#### 5 Touchez les informations sur le trafic à afficher.

Les informations sur le trafic sélectionnées sont cochées.

Si vous touchez [Tout], vous pouvez sélectionner toutes les entrées. Si vous souhaitez désélectionner toutes les entrées, touchez [**Aucun**].

Chapitre 10

 $\binom{59}{ }$ 

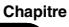

### 10  $\left($  Utilisation des informations sur le trafic

#### 6 Touchez [OK].

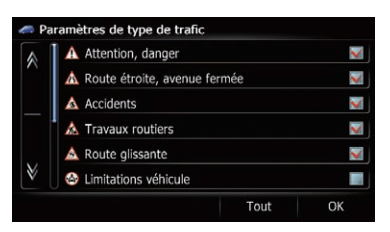

L'icône des informations sur le trafic sélectionnées est ajoutée à l'écran.

7 Touchez [OK].

### Sélection manuelle du prestataire de service RDS-TMC préféré

Un prestataire de service TMC préféré est défini pour chaque pays par défaut. Le système de navigation syntonise sur la station de radio ayant une bonne réception parmi les prestataires de service RDS-TMC préférés. Si vous souhaitez sélectionner un autre prestataire de service RDS-TMC, vous pouvez le faire manuellement parmi les prestataires disponibles.

#### 1 Affichez l'écran "Menu Destination".

 $\supset$  Pour en savoir plus sur les opérations, reportez-vous à la page 20, [Présentation des](#page-19-0) [écrans](#page-19-0).

#### 2 Touchez [Trafic].

L'écran "Menu Trafic" apparaît.

#### 3 Touchez [Sélection service inforoute].

#### 4 Touchez le prestataire de service désiré dans la liste.

Après avoir touché un prestataire de service, le système commence à syntoniser sur le prestataire de service RDS-TMC sélectionné. Une fois la syntonisation réussie, il retourne à l'affichage de la carte.<sup>1</sup>

60) <sub>Fr</sub>

### Enregistrement et raccordement d'un périphérique Bluetooth

Si vos périphériques intègrent la technologie Bluetooth®, ce système de navigation peut être connecté sans fil à vos périphériques. Cette section explique comment configurer la connexion Bluetooth.

Pour en savoir plus sur la connectivité avec les périphériques intégrant la technologie sans fil Bluetooth, visitez notre site Web.

### Préparation des dispositifs de communication

Ce système de navigation est équipé d'une fonction qui permet d'utiliser des périphériques intégrant la technologie sans fil Bluetooth.

 $\supset$  Pour en savoir plus, reportez-vous à [la page](#page-75-0) 76, [Remarques pour la téléphonie mains li](#page-75-0)[bres](#page-75-0).

Vous pouvez enregistrer et utiliser les périphériques présentant les profils suivants avec ce système de navigation.

- HFP (Hands Free Profile, Profil mains libres)
- A2DP (Advanced Audio Distribution Profile, Profil de distribution audio avancée)
- □ Si le périphérique enregistré intègre à la fois les profils HFP et A2DP, la connexion mains libres est établie, puis la connexion audio Bluetooth est établie. Si le périphérique enregistré intègre l'un ou l'autre des profils, la connexion correspondante est établie.
- $\Box$  Lorsque le système de navigation est éteint, la connexion Bluetooth est aussi désactivée. Lorsque le système redémarre, il essaie automatiquement de reconnecter le périphérique préalablement connecté. Même lorsque la connexion est interrompue pour une raison ou pour une autre, le système reconnecte automatiquement le périphérique spécifié (sauf si la connexion a été interrompue suite à une opération sur le périphérique).<sup>□</sup>

### Enregistrement de vos périphériques Bluetooth

Vous devez enregistrer vos périphériques intégrant la technologie sans fil Bluetooth lors de la première connexion. Un total de 5 périphériques peut être enregistré. Trois méthodes d'enregistrement sont disponibles :

- ! Recherche des périphériques Bluetooth à proximité
- ! Appariement depuis vos périphériques **Bluetooth**
- ! Recherche d'un périphérique Bluetooth donné
- □ Si vous essayez d'enregistrer plus de 5 périphériques, le système vous demandera de sélectionner l'un des périphériques enregistrés pour l'effacer.
	- $\supset$  Pour en savoir plus, reportez-vous à [la](#page-63-0) page 64, Suppression d'[un périphérique](#page-63-0) [enregistré](#page-63-0).

### Recherche des périphériques Bluetooth à proximité

Le système recherche les périphériques Bluetooth disponibles à proximité du système de navigation, les affiche dans une liste et les enregistre pour la connexion.

#### 1 Activez la technologie sans fil Bluetooth sur vos périphériques.

Sur certains périphériques Bluetooth, aucune action spécifique n'est nécessaire pour activer la technologie sans fil Bluetooth. Pour en savoir plus, reportez-vous au manuel d'utilisateur de vos périphériques.

### 2 Affichez l'écran "Menu Paramètres".

 $\supset$  Pour en savoir plus sur les opérations, reportez-vous à la page 20, [Présentation des](#page-19-0) [écrans](#page-19-0).

#### 3 Touchez [Paramètres Bluetooth]. L'écran "Paramètres Bluetooth" apparaît.

Enregistrement et raccordement d'un périphérique Bluetooth

### $11$   $\int$  Enregistrement et raccordement d'un périphérique Bluetooth

#### 4 Touchez [Enregistrement]. L'écran "Liste des périphériques à proximité" apparaît.

Le système recherche des périphériques Bluetooth en attente de connexion et affiche dans une liste les périphériques trouvés.

**D** Un maximum de 30 périphériques sont énumérés dans la liste dans l'ordre où ils ont été trouvés.

#### 5 Attendez que votre périphérique Bluetooth apparaisse dans la liste.

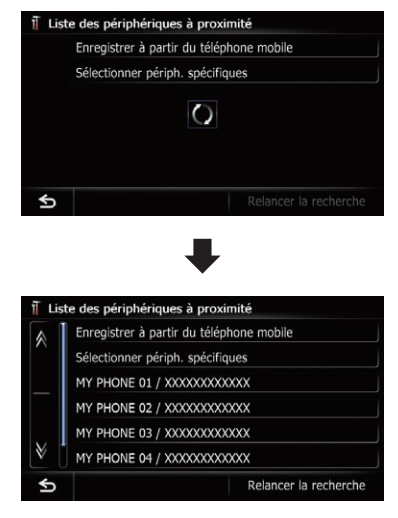

 $\Box$  Si vous ne parvenez pas à trouver le périphérique Bluetooth que vous souhaitez connecter, vérifiez qu'il est en attente de connexion de la technologie sans fil Bluetooth.

#### 6 Touchez le nom du périphérique Bluetooth que vous souhaitez enregistrer.

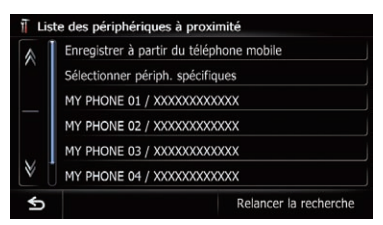

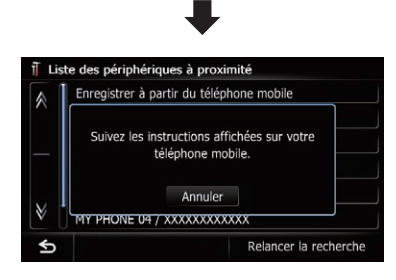

Si vous touchez [Relancer la recherche], le système démarre la recherche des périphériques Bluetooth en attente de connexion et les affiche sous la forme d'une liste si des périphériques sont détectés.

#### 7 Tapez le mot de passe (le mot de passe par défaut est "1111") au moyen du périphérique Bluetooth.

Tapez le mot de passe tandis que le message "Suivez les instructions affichées sur votre téléphone mobile." apparaît.

Le périphérique est enregistré dans le système de navigation.

Une fois le périphérique enregistré avec succès, la connexion Bluetooth est établie depuis le système de navigation.

### Appariement depuis vos périphériques Bluetooth

Vous pouvez enregistrer le périphérique Bluetooth en mettant le système de navigation en mode de veille et en demandant une connexion au périphérique Bluetooth.

#### 1 Activez la technologie sans fil Bluetooth sur vos périphériques.

Sur certains périphériques Bluetooth, aucune action spécifique n'est nécessaire pour activer la technologie sans fil Bluetooth. Pour en savoir plus, reportez-vous au manuel d'utilisateur de vos périphériques.

<u>62</u>) <sub>Fr</sub>

### Enregistrement et raccordement d'un périphérique Bluetooth

#### 2 Affichez l'écran "Menu Paramètres".

 $\supset$  Pour en savoir plus sur les opérations, reportez-vous à la page 20, [Présentation des](#page-19-0) [écrans](#page-19-0).

#### 3 Touchez [Paramètres Bluetooth].

L'écran "Paramètres Bluetooth" apparaît.

#### 4 Touchez [Enregistrement].

L'écran "Liste des périphériques à proximité" apparaît.

#### 5 Touchez [Enregistrer à partir du téléphone mobile].

Le système de navigation attend une connexion avec la technologie sans fil Bluetooth.

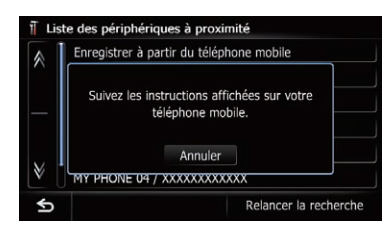

#### 6 Enregistrez le système de navigation dans votre périphérique Bluetooth.

Si votre périphérique vous demande d'entrer un mot de passe, entrez le mot de passe du système de navigation.

Une fois le périphérique enregistré avec succès, les réglages de connexion sont effectués depuis le périphérique.

p En cas d'échec de l'enregistrement, recommencez depuis le début.

### Recherche d'un périphérique Bluetooth donné

Si vous ne pouvez pas connecter votre périphérique Bluetooth en utilisant la recherche des périphériques proches et si votre périphérique se trouve dans la liste, essayez la méthode suivante.

#### 1 Activez la technologie sans fil Bluetooth sur vos périphériques.

Sur certains périphériques Bluetooth, aucune action spécifique n'est nécessaire pour activer la technologie sans fil Bluetooth. Pour en savoir plus, reportez-vous au manuel d'utilisateur de vos périphériques.

#### 2 Affichez l'écran "Menu Paramètres".

 $\supset$  Pour en savoir plus sur les opérations, re-portez-vous à la page 20, [Présentation des](#page-19-0) [écrans](#page-19-0).

### 3 Touchez [Paramètres Bluetooth].

L'écran "Paramètres Bluetooth" apparaît.

#### 4 Touchez [Enregistrement].

L'écran "Liste des périphériques à proximité" apparaît.

5 Touchez [Sélectionner périph. spécifiques].

L'écran "Sélectionner périph. spécifiques" apparaît.

#### 6 Touchez le nom du périphérique Bluetooth à connecter.

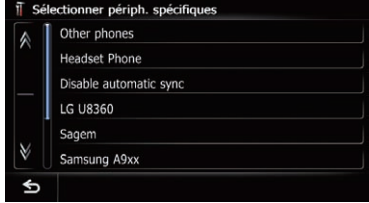

Le système recherche des périphériques Bluetooth en attente de connexion et affiche dans une liste les périphériques trouvés.

**p** Si vous ne trouvez pas le nom du périphérique souhaité dans la liste, touchez [Other phones] pour rechercher les périphériques disponibles à proximité.

### <span id="page-63-0"></span> $11$   $\int$  Enregistrement et raccordement d'un périphérique Bluetooth

7 Attendez que votre périphérique Bluetooth apparaisse dans la liste.

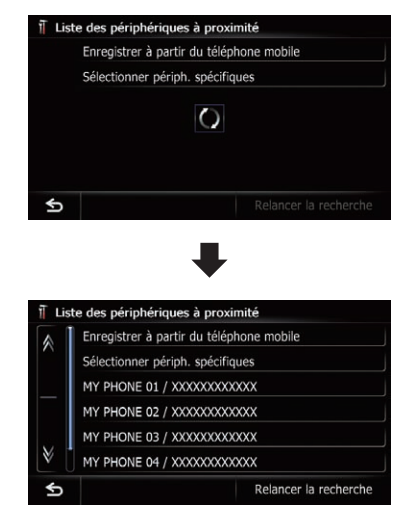

**p** Si vous ne parvenez pas à trouver le périphérique Bluetooth que vous souhaitez connecter, vérifiez qu'il est en attente de connexion de la technologie sans fil Bluetooth.

#### 8 Touchez le nom du périphérique Bluetooth que vous souhaitez enregistrer.

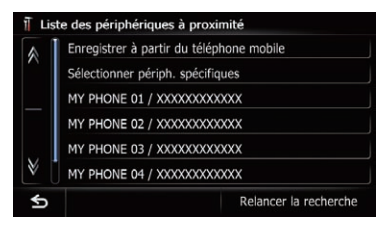

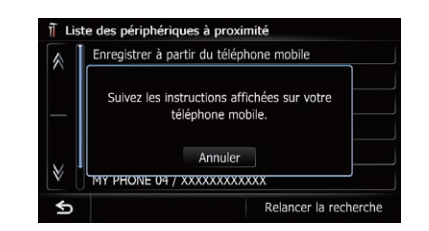

Si vous touchez [Relancer la recherche], le système démarre la recherche des périphériques Bluetooth en attente de connexion et les affiche sous la forme d'une liste si des périphériques sont détectés.

#### 9 Tapez le mot de passe (le mot de passe par défaut est "1111") au moyen du périphérique Bluetooth.

Tapez le mot de passe tandis que le message "Suivez les instructions affichées sur votre téléphone mobile." apparaît.

Le périphérique est enregistré dans le système de navigation.

Une fois le périphérique enregistré avec succès, la connexion Bluetooth est établie depuis le système de navigation.

### Suppression d'un périphérique enregistré

Lorsque vous avez déjà enregistré 5 périphériques Bluetooth et que vous souhaitez en ajouter un autre, il est nécessaire de commencer par supprimer l'un des périphériques enregistrés.

- **p** Lorsqu'un téléphone enregistré est supprimé, toutes les entrées de l'annuaire et le journal des appels correspondants sont également effacés.
- 1 Affichez l'écran "Menu Paramètres".
	- $\supset$  Pour en savoir plus sur les opérations, reportez-vous à la page 20, [Présentation des](#page-19-0) [écrans](#page-19-0).

# 2 Touchez [Paramètres Bluetooth].

L'écran "Paramètres Bluetooth" apparaît.

<u>64</u>) <sub>Fr</sub>

### <span id="page-64-0"></span>Enregistrement et raccordement d'un périphérique Bluetooth

#### 3 Touchez [Enregistrement].

Un message vous invitant à supprimer un périphérique enregistré apparaît.

#### 4 Touchez [OK].

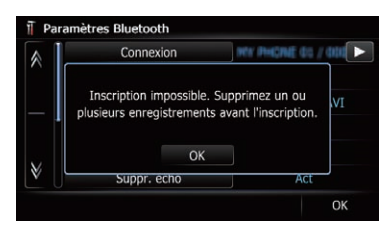

L'écran "Supprimer de la liste des connexions" apparaît.

#### 5 Touchez le nom du périphérique Bluetooth que vous souhaitez supprimer.

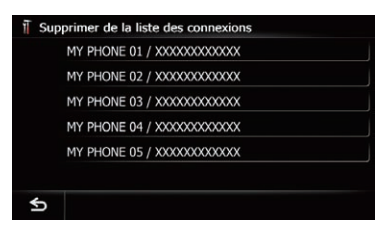

Le périphérique est supprimé.

### Connexion manuelle d'un périphérique Bluetooth enregistré

Le système de navigation se connecte automatiquement au périphérique Bluetooth sélectionné. Toutefois, connectez le périphérique Bluetooth manuellement dans les cas suivants :

- Deux périphériques Bluetooth ou plus sont enregistrés et vous souhaitez sélectionner manuellement le périphérique à utiliser.
- ! Vous souhaitez reconnecter un périphérique Bluetooth déconnecté.
- ! La connexion ne peut être établie automatiquement pour une raison ou pour une autre.

Si vous lancez la connexion manuellement suivez la procédure suivante. Vous pouvez également connecter le périphérique Bluetooth en laissant le système de navigation le détecter automatiquement.

#### 1 Activez la technologie sans fil Bluetooth sur vos périphériques.

Sur certains périphériques Bluetooth, aucune action spécifique n'est nécessaire pour activer la technologie sans fil Bluetooth. Pour en savoir plus, reportez-vous au manuel d'utilisateur de vos périphériques.

#### 2 Affichez l'écran "Menu Paramètres".

 $\supset$  Pour en savoir plus sur les opérations, reportez-vous à la page 20, [Présentation des](#page-19-0) [écrans](#page-19-0).

#### 3 Touchez [Paramètres Bluetooth].

L'écran "Paramètres Bluetooth" apparaît.

#### 4 Touchez [Connexion].

L'écran "Liste des connexions" apparaît.

#### 5 Touchez le nom du périphérique que vous souhaitez connecter.

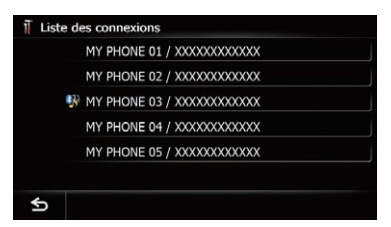

L'écran "Sélectionner profil" apparaît.

#### 6 Touchez le profil que vous souhaitez connecter.

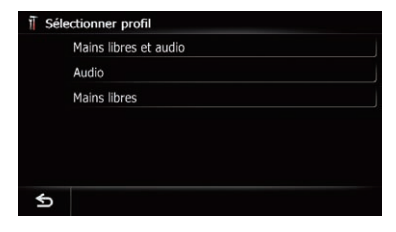

 $65$ 

### $11$   $\int$  Enregistrement et raccordement d'un périphérique Bluetooth

Vous pouvez sélectionner les profils suivants :

- . Mains libres et audio: Le périphérique est connecté comme téléphone mains libres et lecteur audio Bluetooth.
- ! Audio:

Le périphérique est connecté comme lecteur audio Bluetooth.

• Mains libres:

Le périphérique est connecté comme téléphone mains libres.

La connexion est lancée.

Une fois la connexion établie, un message de connexion réussie s'affiche ; vous pouvez revenir à l'écran de la carte en touchant [OK].

- **p** Pour annuler la connexion à votre périphérique, touchez [Annuler].
- **p** Si la connexion échoue, vérifiez que votre périphérique est en attente de connexion, puis réessayez.

### Réglage pour la connexion en priorité

Le périphérique sélectionné est réglé pour la connexion en priorité.

Et l'une des icônes suivantes apparaît à côté du nom du périphérique.

 $\bullet$  :  $\mathbf{r}$ 

Apparaît lorsque le périphérique est enregistré de sorte qu'il soit apparié en priorité avec la connexion audio Bluetooth et mains libres.

 $\cdot$  :  $\cdot$  :

Apparaît lorsque le périphérique est enregistré de sorte qu'il soit apparié en priorité avec la connexion audio Bluetooth.

 $\bullet$  :  $\bullet$ 

Apparaît lorsque le périphérique est enregistré de sorte qu'il puisse être apparié en priorité avec la connexion mains libres.

66) <sub>Fr</sub>

# <span id="page-66-0"></span>**ATTENTION**

Pour votre sécurité, évitez de téléphoner dans la mesure du possible en conduisant.

Si votre téléphone portable intègre la technologie Bluetooth, ce système de navigation peut être relié sans fil à votre téléphone portable. À l'aide de la fonction mains libres, vous pouvez utiliser le système de navigation pour effectuer ou recevoir des appels. Vous pouvez également transférer l'annuaire de votre téléphone portable dans le système de navigation. Cette section décrit la configuration d'une connexion Bluetooth et l'utilisation d'un téléphone portable intégrant la technologie Bluetooth avec le système de navigation.

Pour en savoir plus sur la connectivité avec les périphériques intégrant la technologie sans fil Bluetooth, visitez notre site Web.

# Affichage du menu téléphone

Utilisez le "Menu téléphone" lorsque vous connectez le téléphone portable au système de navigation.

**→** Pour en savoir plus, reportez-vous à Chapitre 11.

#### 1 Appuyez sur le bouton HOME pour afficher l'écran "Menu supérieur".

### 2 Touchez [Téléphone].

L'écran "Menu téléphone" apparaît.

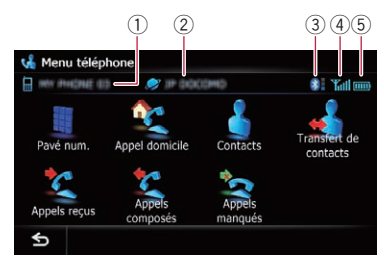

1 Nom du téléphone portable connecté

- 2 Nom du réseau de l'opérateur du téléphone portable
- 3 Force de la connexion Bluetooth entre le système de navigation et le périphérique
- 4 État de la réception du téléphone portable
- $(5)$  État de la batterie du téléphone portable

# Effectuer un appel

Vous disposez de nombreuses méthodes pour effectuer un appel.

### Marquage direct

### 1 Affichez l'écran "Menu téléphone".

 $\supset$  Pour en savoir plus, reportez-vous à cette page, Affichage du menu téléphone.

### 2 Touchez [Pavé num.].

L'écran "Clavier num." apparaît.

#### 3 Touchez les touches numériques pour saisir le numéro de téléphone.

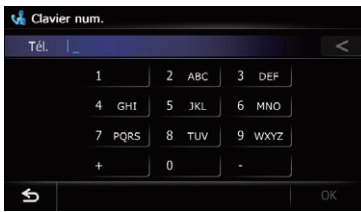

Le numéro de téléphone saisi s'affiche. Quand l'entrée est terminée. [OK] devient actif.

Si vous touchez a, le numéro entré est effacé un chiffre après l'autre à partir du dernier chiffre du numéro. Touchez de manière prolongée pour effacer tous les chiffres.

Si vous touchez S, l'écran précédent est rétabli.

### 4 Touchez [OK] pour effectuer un appel.

- **P** Pour annuler l'appel quand le système a commencé à appeler, touchez  $\bullet$ .
- 5 Touchez **pour mettre fin à l'appel.**

### Appeler chez soi en toute simplicité

Vous pouvez appeler chez vous sans avoir à composer le numéro, sous réserve que le numéro de téléphone soit enregistré.

#### 1 Affichez l'écran "Menu téléphone".

= Pour en savoir plus, reportez-vous à [la page](#page-66-0) précédente, [Affichage du menu téléphone](#page-66-0).

#### 2 Touchez [Appel domicile].

La composition du numéro commence.

- **D** Si vous n'avez pas renseigné le numéro de téléphone de votre domicile, un message apparaît. Touchez [Sauver] pour lancer l'enregistrement.
	- $\supset$  Pour en savoir plus, reportez-vous à [la](#page-151-0) page 152, [Enregistrement de votre domi](#page-151-0)[cile](#page-151-0).

### Appel d'un numéro enregistré dans l'annuaire

Vous pouvez sélectionner et appeler un contact à partir des entrées de l'annuaire qui ont été transférées sur le système de navigation.

- p Avant d'utiliser cette fonction, il est nécessaire de transférer les entrées de l'annuaire enregistrées sur votre téléphone portable vers le système de navigation.
- $\supset$  Pour en savoir plus, reportez-vous à [la page](#page-70-0) 71, [Transfert de l](#page-70-0)'annuaire.

#### Recherche d'un contact à appeler à l'aide des lettres de l'alphabet

- 1 Affichez l'écran "Menu téléphone".
	- $\supset$  Pour en savoir plus, reportez-vous à [la page](#page-66-0) précédente, [Affichage du menu téléphone](#page-66-0).

#### 2 Touchez [Contacts].

L'écran "Liste des contacts" apparaît.

#### 3 Touchez les lettres de l'alphabet.

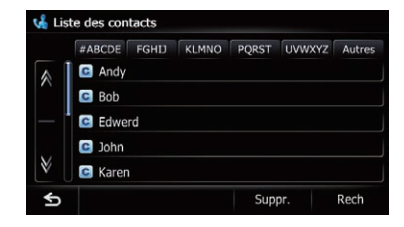

L'écran passe en haut de la page affichant les premières entrées qui correspondent à la lettre ou au nombre sélectionné.

- **D** Toucher [#ABCDE] affiche toutes les entrées qui commencent par des symboles ou des chiffres.
- $\Box$  Touchez [**Autres**] pour afficher la page comprenant les entrées n'ayant pas été affectées à une lettre de l'alphabet.

#### 4 Touchez le nom désiré dans la liste. L'écran "Sélection du type de contact" apparaît.

#### 5 Touchez une entrée de la liste pour effectuer un appel.

6 Touchez pour mettre fin à l'appel.

#### Appel d'un numéro par recherche d'un nom

- 1 Affichez l'écran "Menu téléphone".
	- $\supset$  Pour en savoir plus, reportez-vous à [la page](#page-66-0) précédente, [Affichage du menu téléphone](#page-66-0).

#### 2 Touchez [Contacts].

L'écran "Liste des contacts" apparaît.

#### 3 Touchez [Rech].

#### L'écran "Recherche des noms de contact" apparaît.

Vous pouvez procéder à une recherche par noms enregistrés sur l'écran "Liste des contacts".

<u>68</u>) <sub>Fr</sub>

# <span id="page-68-0"></span>Utilisation de la téléphonie mains libres

4 Entrez le nom désiré, puis touchez [OK].

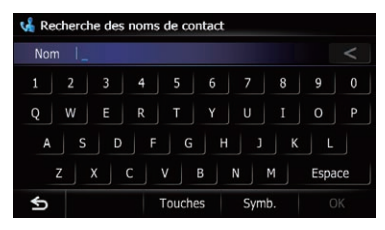

L'écran "Résultats recherche noms contact" apparaît.

5 Touchez le nom désiré dans la liste. L'écran "Sélection du type de contact" apparaît.

6 Touchez une entrée de la liste pour effectuer un appel.

7 Touchez **pour mettre fin à l'appel.** 

### Appel à partir du journal des appels

Les appels effectués (numéros marqués), les appels reçus ou les appels en absence les plus récents sont mémorisés dans le journal des appels. Vous pouvez parcourir le journal et appeler des numéros qui s'y trouvent.

- $\Box$  Chaque journal des appels mémorise 30 appels par téléphone portable enregistré. Si le nombre dépasse 30, le plus ancien est effacé.
- 1 Affichez l'écran "Menu téléphone".
	- = Pour en savoir plus, reportez-vous à [la page](#page-66-0) 67, [Affichage du menu téléphone](#page-66-0).

#### 2 Touchez [Appels reçus], [Appels composés] ou [Appels manqués].

La liste du journal des appels sélectionné apparaît.

3 Touchez une entrée sur la liste.

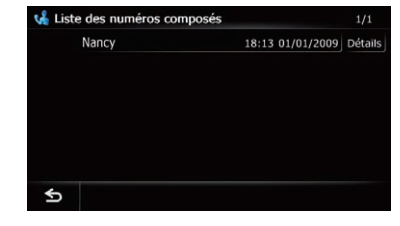

Le numéro est composé.

**Pour annuler l'appel quand le système a** commencé à appeler, touchez  $\bullet$ .

Si vous touchez [Détails], l'écran "Information détailés" apparaît.

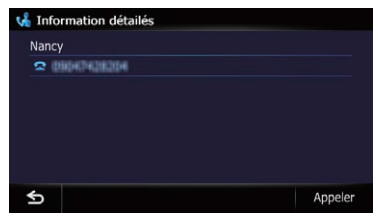

Vous pouvez vérifier les coordonnées avant d'effectuer l'appel.

### 4 Touchez **pour mettre fin à l'appel.**

### Composition du numéro d'un emplacement favori

Vous pouvez appeler un numéro mémorisé dans la liste "Favoris".

### 1 Affichez l'écran "Menu Destination".

 $\supset$  Pour en savoir plus sur les opérations, reportez-vous à la page 20, [Présentation des](#page-19-0) [écrans](#page-19-0).

### 2 Touchez [Favoris].

L'écran "Favoris" apparaît.

### 3 Touchez a à côté de l'emplacement que vous souhaitez appeler.

L'écran "Modifier favori" apparaît.

#### 4 Touchez [Appeler] pour effectuer un appel.

- **P** Pour annuler l'appel quand le système a commencé à appeler, touchez  $\bullet$ .
- 5 Touchez pour mettre fin à l'appel.

### Appel du numéro de téléphone d'un point de repère

Vous pouvez appeler les points de repère ayant des données téléphoniques.

 $\Box$  Vous ne pouvez pas appeler les emplacements ou adresses utiles sans données téléphoniques.

#### 1 Affichez l'écran "Menu Destination".

• Pour en savoir plus sur les opérations, reportez-vous à la page 20, [Présentation des](#page-19-0) [écrans](#page-19-0).

#### 2 Touchez [POI].

L'écran "Recherche POI" apparaît.

#### 3 Recherchez l'adresse utile.

L'écran "Liste POI" apparaît.

 $\supset$  Pour en savoir plus sur les opérations, reportez-vous à la page 39, [Rechercher des](#page-38-0) [adresses utiles \(POI\)](#page-38-0).

#### 4 Touchez **de l'adresse utile** que vous souhaitez appeler.

L'écran "Informations POI" apparaît.

#### 5 Touchez [Appeler] pour effectuer un appel.

**P** Pour annuler l'appel quand le système a commencé à appeler, touchez

6 Touchez **pour mettre fin à l'appel.** 

### Appel à partir de la carte

Vous pouvez effectuer un appel en sélectionnant l'icône d'un emplacement enregistré ou l'icône d'une adresse utile depuis l'écran de la carte.

 $\Box$  Vous ne pouvez pas appeler les emplacements ou adresses utiles sans données téléphoniques.

#### 1 Faites défiler la carte et placez le curseur sur une icône sur la carte.

#### 2 Touchez **1**.

L'écran "Liste d'informations" apparaît.

### 3 Touchez l'adresse utile souhaitée.

L'écran "Informations POI" apparaît.

#### 4 Touchez [Appeler] pour effectuer un appel.

- **p** Pour annuler l'appel quand le système a commencé à appeler, touchez
- 5 Touchez pour mettre fin à  $l'$ appel. $\Box$

70) <sub>Fr</sub>

#### **Chapitre** 12

# <span id="page-70-0"></span>Recevoir un appel

Vous pouvez recevoir un appel mains libres à l'aide du système de navigation.

### Prendre un appel

Quand le système reçoit un appel, un message apparaît pour vous en informer et un bip sonore se fait entendre.

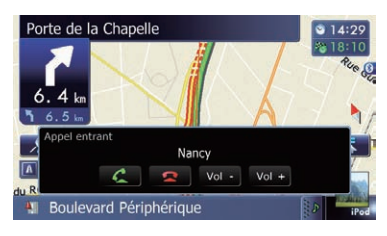

- p Vous pouvez régler le système pour qu'il réponde automatiquement aux appels entrants. Dans le cas contraire, vous devrez répondre manuellement aux appels entrants.
	- $\supset$  Pour en savoir plus, reportez-vous à [la](#page-73-0) page 74, [Prendre automatiquement un](#page-73-0) [appel](#page-73-0).
- **□** Si le volume de la voix de l'appelant est trop bas, vous pouvez le régler.
	- $\supset$  Pour en savoir plus, reportez-vous à [la](#page-162-0) page 163, [Réglage du volume pour le gui](#page-162-0)[dage et le téléphone](#page-162-0).
- □ Le nom enregistré apparaît si le numéro de téléphone de l'appel reçu est déjà enregistré dans "Contacts".
- $\Box$  Selon le service d'identification de l'appelant, le numéro de téléphone de l'appel reçu peut ne pas s'afficher et "Inconnu" apparaît à la place.

#### 1 Pour prendre un appel entrant, touchez .

Le menu des opérations pendant un appel apparaît.

Si vous touchez [Vol -] ou [Vol +], vous pouvez régler le volume de la sonnerie.

 $\blacksquare$  Si vous touchez  $\blacksquare$ , l'appel entrant est rejeté.

L'appel rejeté est enregistré dans le journal des appels en absence.

 $\supset$  Pour en savoir plus, reportez-vous à [la page](#page-68-0) 69, [Appel à partir du journal des appels](#page-68-0).

### 2 Touchez  $\sqrt{2}$  pour mettre fin à l'appel.

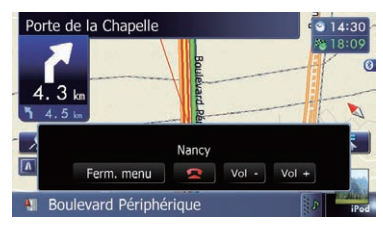

L'appel est terminé.

- $\Box$  Il se peut que vous entendiez un bruit lorsque vous raccrochez.
- Si vous touchez [Vol -] ou [Vol +], vous pouvez régler le volume de la conversation.
- Si vous touchez [Ferm. menu], le menu des opérations pendant l'appel est masqué. Pour afficher à nouveau le menu, touchez  $\bullet$ .

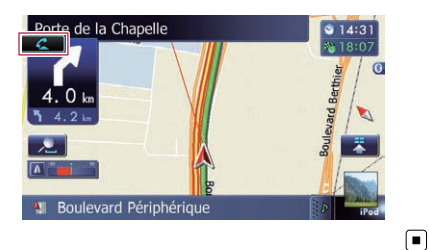

# Transfert de l'annuaire

Vous pouvez transférer les entrées de l'annuaire de votre téléphone portable dans l'annuaire du système de navigation.

- $\Box$  En fonction du téléphone portable, l'annuaire peut être appelé Contacts, Carte de visite ou d'une autre façon différente.
- **p** Avec certains téléphones portables, il se peut que le transfert de l'annuaire entier ne soit pas possible en une fois. Dans ce cas, transférez les adresses une par une depuis l'annuaire de votre téléphone portable.

### $12$   $\left($  Utilisation de la téléphonie mains libres

- **p** Si vous connectez un téléphone portable intégrant la fonction de synchronisation automatique, le transfert de l'annuaire ou la synchronisation est automatique.
- **n** Un maximum de 1 000 entrées peuvent être transférées par téléphone portable. Si le nombre d'entrées est supérieur à 1 000, les entrées supplémentaires ne seront pas transférées. Si plus d'un numéro est enregistré pour une personne, comme le numéro personnel et professionnel, chaque numéro peut être compté séparément.
- **D** Chaque entrée peut contenir jusqu'à 5 numéros de téléphone.
- **p** Selon le téléphone portable connecté au système de navigation via la technologie Bluetooth, ce système de navigation peut ne pas afficher l'annuaire correctement. (Certains caractères peuvent être illisibles.)
- **D** Si l'annuaire du téléphone portable contient des données d'image, il se peut que l'annuaire ne soit pas correctement transféré.
- **p** Les données transférées ne sont pas éditables sur le système de navigation.

#### 1 Connectez le téléphone portable dont vous souhaitez transférer l'annuaire.

 $\supset$  Pour en savoir plus, reportez-vous à [la page](#page-64-0) 65, [Connexion manuelle d](#page-64-0)'un périphérique [Bluetooth enregistré](#page-64-0).

#### 2 Touchez [Transfert de contacts] sur l'écran "Menu téléphone".

#### 3 Attendez que l'écran suivant apparaisse et utilisez votre téléphone portable pour transférer les entrées de l'annuaire.

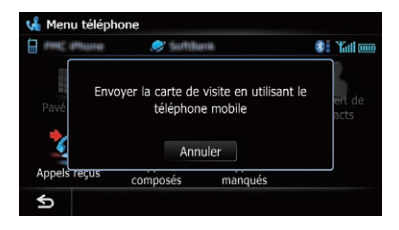

Après transfert, un message vous demande si d'autres données doivent être transférées. Touchez [**Qui**] pour poursuivre le transfert.

#### 4 Touchez [Non].

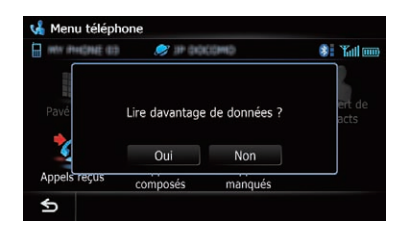

Les données transférées sont importées dans le système de navigation.

Lors de la réussite de l'importation des données, un message d'importation réussie s'affiche et l'écran "Liste des contacts" apparaît.

**D** Cela peut prendre du temps selon le nombre d'entrées à transférer.

### Changement de l'ordre des noms dans l'annuaire

- 1 Affichez l'écran "Menu Paramètres".
	- $\supset$  Pour en savoir plus sur les opérations, reportez-vous à la page 20, [Présentation des](#page-19-0) [écrans](#page-19-0).

#### 2 Touchez [Paramètres Bluetooth].

L'écran "Paramètres Bluetooth" apparaît.

#### 3 Touchez [Ordre de tri].

Chaque fois que vous touchez [Ordre de tri], les réglages changent comme suit :

- **Premier** (par défaut) : Permute les entrées des contacts entre l'affichage du prénom/nom de famille et trie les entrées dans l'ordre des prénoms.
- ! Dernier: Permute les entrées des contacts entre l'affichage du nom de famille/prénom et trie les entrées dans l'ordre des noms de famille.
- □ Selon le type de téléphone portable, les réglages peuvent ne pas être disponibles.

72) Fr
# Suppression des contacts enregistrés

# 1 Affichez l'écran "Menu téléphone".

 $\supset$  Pour en savoir plus, reportez-vous à [la page](#page-66-0) 67, [Affichage du menu téléphone](#page-66-0).

# 2 Touchez [Contacts].

L'écran "Liste des contacts" apparaît.

# 3 Touchez [Suppr.].

L'écran "Supprimer des contacts" apparaît.

## 4 Touchez l'entrée que vous souhaitez supprimer.

L'entrée est cochée.

Si vous touchez [Tout], vous pouvez sélectionner toutes les entrées. Si vous souhaitez désélectionner toutes les entrées, touchez [Aucun].

# 5 Touchez [Suppr.].

Un message confirmant la suppression de l'entrée s'affiche.

# 6 Touchez [Oui].

L'entrée est supprimée.

Si vous touchez [Non], la suppression est annulée.

# Modification des réglages du téléphone

# Édition du nom du périphérique

Vous pouvez modifier le nom du périphérique à afficher sur votre téléphone portable. (Par défaut, "PIONEER NAVI").

# 1 Affichez l'écran "Menu Paramètres".

• Pour en savoir plus sur les opérations, reportez-vous à la page 20, [Présentation des](#page-19-0) [écrans](#page-19-0).

# 2 Touchez [Paramètres Bluetooth].

L'écran "Paramètres Bluetooth" apparaît.

# 3 Touchez [Nom appareil].

Le clavier apparaît pour que vous puissiez entrer le nom.

4 Touchez  $\leq$  pour supprimer le nom actuel et entrer un nouveau nom à l'aide du clavier.

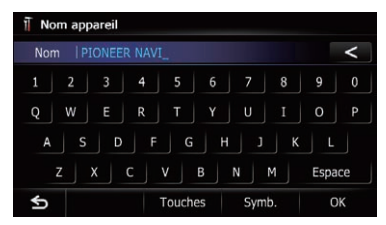

**D** Vous pouvez saisir jusqu'à 16 caractères pour le nom du périphérique.

# 5 Touchez [OK].

Le nom est changé.

# Modification du mot de passe

Vous pouvez modifier le mot de passe à utiliser sur votre téléphone portable. (Par défaut,

## "1111").

 $\Box$  Vous pouvez saisir entre quatre et huit caractères pour un mot de passe.

# 1 Affichez l'écran "Menu Paramètres".

 $\supset$  Pour en savoir plus sur les opérations, reportez-vous à la page 20, [Présentation des](#page-19-0) [écrans](#page-19-0).

# 2 Touchez [Paramètres Bluetooth].

L'écran "Paramètres Bluetooth" apparaît.

## 3 Touchez [MDP].

L'écran "Définir mot de passe" apparaît.

## 4 Touchez  $\leq$  pour supprimer le mot de passe actuel et entrer un nouveau mot de passe à l'aide du clavier.

# 5 Touchez [OK].

Le mot de passe est changé.

# Arrêt de la transmission d'ondes Bluetooth

Vous pouvez arrêter la transmission des ondes électriques en désactivant la fonction Bluetooth. Si vous n'utilisez pas la technologie sans fil Bluetooth, il est recommandé de sélectionner "Dés".

## 1 Affichez l'écran "Menu Paramètres".

 $\supset$  Pour en savoir plus sur les opérations, reportez-vous à la page 20, [Présentation des](#page-19-0) [écrans](#page-19-0).

# 2 Touchez [Paramètres Bluetooth].

L'écran "Paramètres Bluetooth" apparaît.

# 3 Touchez [Bluetooth Act./Inact.].

Chaque fois que vous touchez [Bluetooth] Act./Inact.], les réglages changent comme suit :

- Act (par défaut) : Active la fonction Bluetooth.
- ! Dés: Désactive la fonction Bluetooth.

# Annulation de l'écho et réduction du bruit

Lorsque vous utilisez la téléphonie mains libres dans votre véhicule, il se peut que vous entendiez un écho désagréable. Cette fonction réduit l'écho et le bruit pendant l'utilisation de la téléphonie mains libres et préserve une certaine qualité sonore.

# 1 Affichez l'écran "Menu Paramètres".

**→** Pour en savoir plus sur les opérations, reportez-vous à la page 20, [Présentation des](#page-19-0) [écrans](#page-19-0).

## 2 Touchez [Paramètres Bluetooth].

L'écran "Paramètres Bluetooth" apparaît.

# 3 Touchez [Suppr. écho].

Chaque fois que vous touchez [Suppr. écho], les réglages changent comme suit :

• Act (par défaut) : Active l'annulation de l'écho et la réduction du bruit.

! Dés:

Désactive l'annulation de l'écho et la réduction du bruit.

# Prendre automatiquement un appel

Le système de navigation répond automatiquement aux appels entrants sur le téléphone portable, vous permettant de répondre à un appel tout en conduisant sans avoir à quitter les mains du volant.

## 1 Affichez l'écran "Menu Paramètres".

 $\supset$  Pour en savoir plus sur les opérations, reportez-vous à la page 20, [Présentation des](#page-19-0) [écrans](#page-19-0).

## 2 Touchez [Paramètres Bluetooth].

L'écran "Paramètres Bluetooth" apparaît.

## 3 Touchez [Préférence réponse auto].

L'écran "Préférence réponse auto" apparaît.

# 4 Touchez l'option désirée.

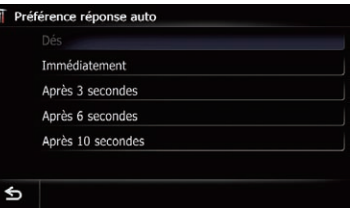

Cet écran vous permet de sélectionner les éléments suivants :

- Dés (par défaut) : Pas de réponse automatique. Répondre manuellement.
- ! Immédiatement: Réponse immédiate.
- ! Après 3 secondes: Réponse au bout de trois secondes.
- ! Après 6 secondes: Réponse au bout de six secondes.
- ! Après 10 secondes: Réponse au bout de dix secondes.

<u>74</u>) <sub>Fr</sub>

# Réglage de la fonction de rejet automatique

Si cette fonction est activée, le système de navigation rejette automatiquement tous les appels entrants.

# 1 Affichez l'écran "Menu Paramètres".

 $\supset$  Pour en savoir plus sur les opérations, reportez-vous à la page 20, [Présentation des](#page-19-0) [écrans](#page-19-0).

# 2 Touchez [Paramètres Bluetooth].

L'écran "Paramètres Bluetooth" apparaît.

# 3 Touchez [Refuser ts appels].

Chaque fois que vous touchez [Refuser ts appels], les réglages changent comme suit :

· Dés (par défaut) : Accepte tous les appels entrants. ! Act:

Rejette tous les appels entrants.

- □ Si "Refuser ts appels" et "Préférence réponse auto" sont tous deux activés, "Refuser ts appels" a la priorité et tous les appels entrants sont automatiquement rejetés.
- **D** Si "**Refuser ts appels**" se trouve sur "Act", les appels entrants rejetés ne sont pas enregistrés dans la liste des appels en absence.

# Effacement de la mémoire

Vous pouvez effacer de la mémoire chaque rubrique correspondant au téléphone portable connecté : annuaire, journal des appels marqués/reçus/en absence et liste des appels abrégés.

# 1 Affichez l'écran "Menu Paramètres".

 $\supset$  Pour en savoir plus sur les opérations, reportez-vous à la page 20, [Présentation des](#page-19-0) [écrans](#page-19-0).

# 2 Touchez [Paramètres Bluetooth].

L'écran "Paramètres Bluetooth" apparaît.

# 3 Touchez [Effacer mémoire].

L'écran "Effacer mémoire" apparaît.

# 4 Touchez l'option désirée.

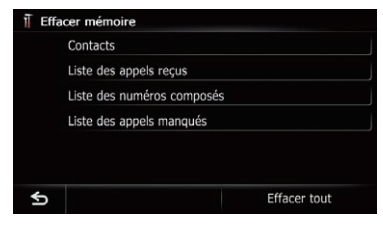

Cet écran vous permet de sélectionner les éléments suivants :

! Contacts:

Annule l'annuaire enregistré.

- . Liste des appels reçus: Annule la liste du journal des appels reçus.
- · Liste des numéros composés: Annule la liste du journal des appels composés.
- ! Liste des appels manqués: Annule la liste du journal des appels en absence.

Si vous touchez [**Effacer tout**], toutes les données correspondantes au téléphone portable connecté sont annulées.

# 5 Touchez [Oui].

Les données de l'élément sélectionné sont effacées de la mémoire du système de navigation.

Si vous ne voulez pas effacer la mémoire sélectionnée, touchez [Non].

# Mise à jour du logiciel de technologie sans fil Bluetooth

Des fichiers de mise à jour pourront être téléchargés à l'avenir. Vous pourrez télécharger sur votre ordinateur les dernières mises à jour depuis un site Web donné.

p Avant de télécharger les fichiers et d'installer la mise à jour, lisez les instructions du site Web. Suivez les instructions pour les étapes jusqu'à ce que [Mise à jour] devienne active.

# Mémorisez les fichiers mis à jour sur la carte mémoire SD.

# $12\,$   $\,($  Utilisation de la téléphonie mains libres

## 2 Insérez une carte mémoire SD dans la fente de carte SD.

 $\supseteq$  Pour en savoir plus sur les opérations, reportez-vous à la page 15, [Insertion et éjec](#page-14-0)tion d'[une carte mémoire SD](#page-14-0).

## 3 Affichez l'écran "Menu Paramètres".

 $\supset$  Pour en savoir plus sur les opérations, reportez-vous à la page 20, [Présentation des](#page-19-0) [écrans](#page-19-0).

#### 4 Touchez [Paramètres Bluetooth].

L'écran "Paramètres Bluetooth" apparaît.

#### 5 Touchez [Mise à jour].

La version actuelle est affichée.

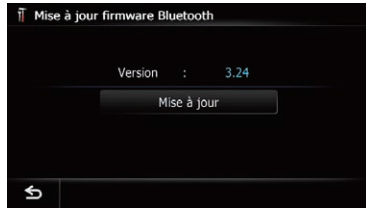

## 6 Touchez [Mise à jour].

Le message confirmant le lancement ou non de la mise à jour apparaît.

## 7 Touchez [Oui].

La mise à jour démarre.

#### 8 Patientez jusqu'à ce que le processus de mise à niveau se termine.

Un message apparaîtra une fois la mise à jour terminée.

#### 9 Touchez [OK].

Le message disparaît et l'écran de la carte est rétabli.

## 10 Éjectez la carte mémoire SD.

# Remarques pour la téléphonie mains libres

#### Remarques générales

- La connexion à tous les téléphones portables dotés de la technologie sans fil Bluetooth n'est pas garantie.
- La distance en visibilité directe entre ce système de navigation et votre téléphone portable doit être de 10 mètres ou moins lors de l'envoi et de la réception voix-données via Bluetooth. Néanmoins, la distance de transmission réelle peut être plus courte que la distance estimée, selon l'environnement d'utilisation.
- ! Avec certains téléphones portables, il se peut que le bip sonore ne soit pas émis des haut-parleurs.
- · Si le mode privé est sélectionné sur le téléphone portable, la téléphonie mains libres peut être désactivée.

## Enregistrement et connexion

- ! Le fonctionnement varie en fonction du téléphone portable utilisé. Pour en savoir plus, reportez-vous au mode d'emploi fourni avec votre téléphone portable.
- ! Avec les téléphones portables, le transfert de l'annuaire peut ne pas fonctionner même si votre téléphone est appairé avec le système de navigation. Dans ce cas, débranchez votre téléphone, procédez à nouveau à l'appariement depuis votre téléphone vers le système de navigation, puis lancez le transfert de l'annuaire.

#### Effectuer et recevoir des appels

- ! Vous entendrez probablement un bruit dans les situations suivantes :
	- Lorsque vous répondez au téléphone avec le bouton du téléphone.
	- Quand votre interlocuteur raccroche.
- Si votre interlocuteur n'entend pas la conversation du fait d'un écho, diminuez le volume pour la téléphonie mains libres, ce qui devrait permettre de réduire l'écho.

<u>76</u>) <sub>Fr</sub>

- ! Avec certains téléphones portables, même si vous appuyez sur le bouton de votre téléphone portable pour accepter un appel, la téléphonie mains libres peut ne pas être pas disponible.
- ! Le nom enregistré apparaît si le numéro de téléphone de l'appel reçu est déjà enregistré dans l'annuaire. Lorsqu'un numéro de téléphone est enregistré sous différents noms, le nom apparaissant en premier dans l'annuaire s'affiche.
- ! Si le numéro de téléphone de l'appelant n'est pas enregistré dans l'annuaire, c'est le numéro qui s'affiche.

## Le journal des appels reçus et le journal des numéros marqués

- Les appels effectués ou les modifications effectuées sur votre téléphone portable uniquement ne sont pas enregistrés dans le journal des numéros marqués ou dans l'annuaire du système de navigation.
- ! Vous ne pouvez pas appeler à partir de l'entrée d'un utilisateur inconnu (pas de numéro de téléphone) dans le journal des appels reçus.
- ! Si les appels sont effectués en utilisant le téléphone portable, aucune donnée de journal n'est enregistrée dans le système de navigation.

## Transferts de l'annuaire

- ! Si votre téléphone portable comporte plus de 1 000 entrées dans l'annuaire, il se peut que toutes les entrées ne soient pas téléchargées complètement.
- ! Avec certains téléphones portables, il n'est parfois pas possible de transférer tous les éléments en une fois vers l'annuaire. Dans ce cas, transférez les éléments de votre téléphone portable un par un.
- ! Selon le téléphone portable, ce système de navigation peut ne pas afficher correctement l'annuaire. (Certains caractères peuvent être illisibles ou le prénom et le nom peuvent être inversés.)
- Si l'annuaire du téléphone portable contient des images, il se peut que l'an-

nuaire ne soit pas correctement transféré. (Les images ne peuvent pas être transférées à partir du téléphone portable.)

! Sur certains téléphones portables, le transfert de l'annuaire n'est pas possible.

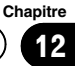

<span id="page-77-0"></span>Ce chapitre décrit les opérations de base de la source AV.

Vous pouvez lire ou utiliser les sources suivantes avec votre système de navigation Pioneer.

- . TUNER (FM, MW/LW)
- $\cdot$  CD
- ! Mémoire morte (ROM) (au format MP3, AAC, WMA)
- · DVD-Vidéo
- $\bullet$   $\Box$ ivX
- $\cdot$  USB
- $\cdot$  SD

Les sources suivantes peuvent être lues ou utilisées en raccordant un dispositif auxiliaire.

- $\bullet$  iPod
- Application pour smartphone (Aha Radio)
- **.** Audio Bluetooth
- ! Entrée AV (AV)

# Affichage de l'écran de fonction AV

## % Appuyez sur le bouton MODE lorsque l'écran de la carte est affiché.

**p** L'écran de fonction AV peut également être affiché en touchant [Multimedia] sur le "Menu supérieur".

# Sélection d'une source

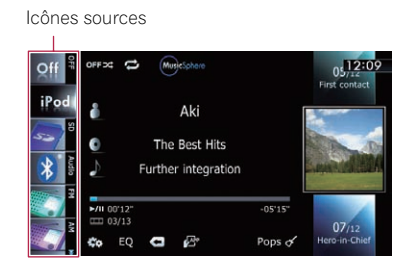

#### 1 Touchez, puis faites glisser les icônes sources en haut ou en bas pour en afficher d'autres.

Les icônes sources AV défilent et les icônes précédemment masquées apparaissent.

#### 2 Tapotez l'icône de la source que vous souhaitez sélectionner.

L'écran de fonction de la source sélectionnée apparaît.

**D** L'icône source actuellement sélectionnée est mise en évidence  $\blacksquare$ 

# Utilisation des écrans de liste (par ex., écran de liste iPod)

Ceci décrit les opérations lorsqu'un écran de liste est affiché.

**p** Pour savoir comment afficher l'écran de liste, reportez-vous aux descriptions fournies dans la section sur la source désirée de ce manuel.

# Permutation entre l'écran de fonction AV et l'écran de liste

L'exemple suivant explique comment permuter entre l'écran de fonction AV et l'écran de liste des artistes de l'iPod.

#### Touchez la touche appropriée pour afficher la liste de votre choix.

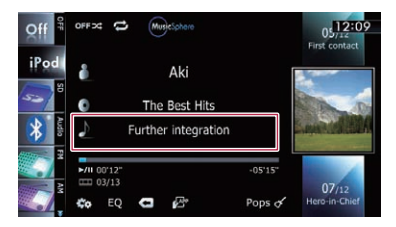

#### 2 Touchez la touche sur le coin droit de l'écran.

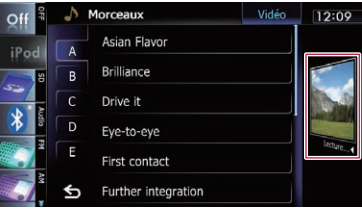

L'écran de fonction AV réapparaît.

<u>78</u>) <sub>Fr</sub>

# Opérations de base de la source AV

# Sélection d'un élément

1 Faites défiler la liste en faisant glisser les éléments en haut ou en bas pour afficher l'élément que vous souhaitez sélectionner.

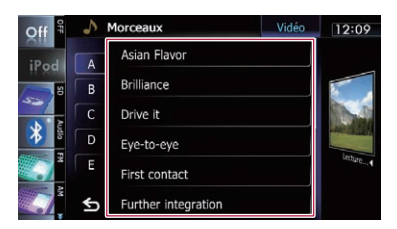

p Le balayage d'un élément de la liste permet de faire défiler rapidement la liste. Pour arrêter le défilement, touchez délicatement la liste.

#### 2 Tapotez l'élément.

p L'élément actuellement sélectionné est mis en évidence.

# Retour à l'affichage précédent

 $\bullet$  Touchez  $\bullet$  pour retourner à l'écran précédent.

13

**Chapitre** 

Vous pouvez écouter la radio sur le système de navigation. Cette section décrit le fonctionnement de la radio (FM).

Les fonctions liées au RDS (Radio Data System) sont uniquement disponibles dans les zones avec des stations FM émettant des signaux RDS. Même si le système de navigation reçoit une station RDS, toutes les fonctions RDS ne sont pas disponibles.

# Procédure de départ

#### 1 Affichez l'écran de fonction AV.

 $\supset$  Pour en savoir plus sur les opérations, reportez-vous à la page 78, [Affichage de l](#page-77-0)'écran [de fonction AV](#page-77-0).

#### 2 Tapotez [FM] sur le coin gauche de l'écran pour afficher l'écran "FM".

#### 3 Utilisez les touches de l'écran tactile pour commander la radio.

 $\supset$  Pour en savoir plus, reportez-vous à [la page](#page-80-0) suivante, [Utilisation des touches de l](#page-80-0)'écran  $t$ actile. $\blacksquare$ 

# Lecture de l'écran

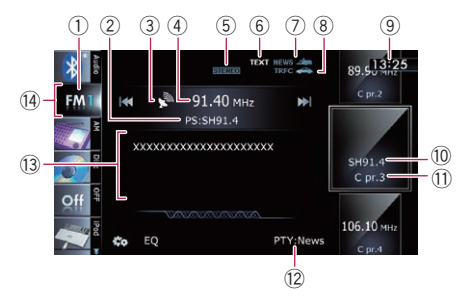

#### 1 Indicateur de bande

Indique la bande radio sélectionnée : FM1 à FM3.

2 Indicateur du nom de service du programme

Affiche le nom de service du programme émis (nom de la station) par la station sélectionnée.

- 3 Indicateur du niveau du signal
- 4 Indicateur de fréquence
- 5 Indicateur STEREO Signale que la station émet en stéréophonie.
- 6 Indicateur TEXT Affiche le texte radio reçu.
- 7 Indicateur NEWS Indique le statut des infos.
- 8 Indicateur TRFC Indique le statut des bulletins d'informations routières.
- 9 Heure locale
- <sup>10</sup> Indicateur du nom de service du programme ou de la fréquence

Affiche la fréquence de l'élément préréglé. Si le nom de service du programme peut être obtenu, celui-ci s'affiche à la place de la fréquence.

- $\left( \mathbb{D} \right)$  Indicateur de numéro de présélection Indique quel élément préréglé a été sélectionné.
- <sup>(12)</sup> Indicateur PTY

Indique le type de programme de la station actuelle (si disponible).

- <sup>(3)</sup> Zone d'affichage de texte radio Affiche le texte radio reçu.
- (14) Icône source

Indique quelle source a été sélectionnée. □

80) <sub>Fr</sub>

# <span id="page-80-0"></span>Utilisation de la radio (FM)

# Utilisation des touches de l'écran tactile

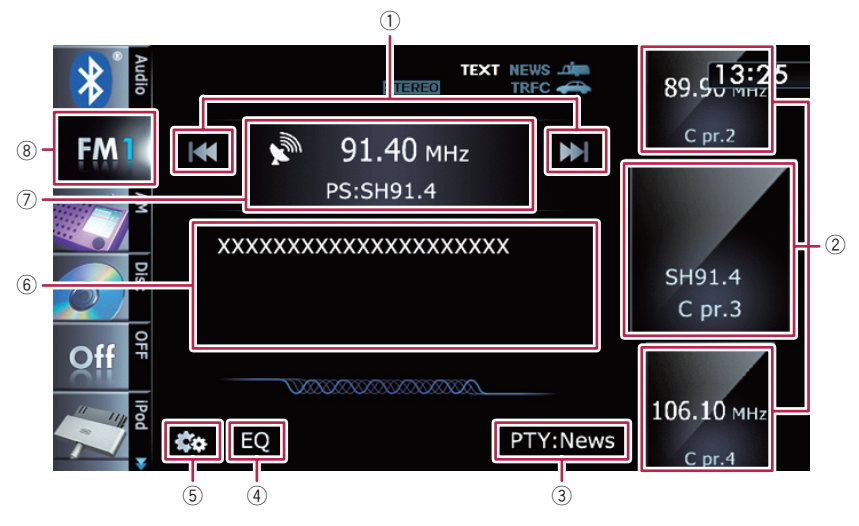

#### 1 Effectue la syntonisation manuelle

Pour procéder à la syntonisation manuelle, touchez brièvement [IIII] ou [DDI]. Les fréquences changent d'un pas supérieur ou inférieur à la fois.

#### Effectue la syntonisation automatique

Pour procéder à la syntonisation automatique, touchez de manière prolongée [l<<] ou [ $\blacktriangleright$ ] pendant environ une seconde, puis relâchez. Le syntonisateur balayera les fréquences jusqu'à ce qu'une station assez puissante pour offrir une bonne réception soit trouvée.

- $\Box$  Vous pouvez annuler la syntonisation automatique en touchant brièvement  $[$ i $\blacktriangleleft$  ou  $[$   $\blacktriangleright$   $\blacktriangleright$ i].
- **p** Si vous touchez de manière prolongée [ $\leftarrow$ ] ou  $\leftarrow$ ], vous pouvez sauter les fréquences de radiodiffusion. La syntonisation automatique démarre quand vous relâchez les touches.

## 2 Sélectionne un canal préréglé

Les touches peuvent être utilisées pour parcourir les canaux préréglés.

Faites les défiler en faisant glisser les touches en haut ou en bas pour afficher le canal préréglé que vous souhaitez sélectionner et tapotez le canal.

- **p** Les touches inférieures et les touches supérieures apparaissent uniquement quand un canal préréglé est sélectionné.
- 3 Recherche une station RDS au moyen des informations PTY
	- $\supset$  Pour en savoir plus, reportez-vous à [la](#page-83-0) page 84, Recherche d'[une station RDS](#page-83-0) [au moyen des informations PTY](#page-83-0).
- 4 Rappelle les courbes d'égalisation  $\supset$  Pour en savoir plus, reportez-vous à [la](#page-175-0)
- page 176, [Utilisation de l](#page-175-0)'égaliseur. 5 Affiche le menu "Fonction"
	- $\supset$  Pour en savoir plus, reportez-vous à [la](#page-82-0) page 83, [Utilisation des fonctions avancées](#page-82-0).
- 6 Affiche l'écran du texte radio
- 7 Permute entre l'affichage de l'écran de fonction AV et l'affichage de la liste prédéfinie Vous pouvez permuter l'affichage de l'écran selon vos préférences.
	- $\supset$  Pour en savoir plus sur les opérations, reportez-vous à [la page 78,](#page-77-0) Permutation entre l'[écran de fonction AV et](#page-77-0) l'[écran de liste](#page-77-0).

**Chapitre** 14

 $F_r$  (81)

# <span id="page-81-0"></span> $14$   $\left($  Utilisation de la radio (FM)

#### 8 Sélectionne une bande FM

Tapotez à plusieurs reprises la touche pour basculer entre les bandes FM suivantes : FM1, FM2 ou FM3.

## **p** Cette fonction est pratique pour préparer différentes listes prédéfinies pour chaque bande.

# Mise en mémoire et rappel des fréquences de radiodiffusion

Si vous tapotez l'une des touches de présélection ("P1" à "P6"), vous pouvez aisément enregistrer jusqu'à six fréquences de radiodiffusion qui pourront être rappelées plus tard (également en tapotant une touche).

#### 1 Sélectionnez la fréquence que vous désirez mettre en mémoire.

- 2 Affichez la liste des canaux préréglés.
	- $\supset$  Pour en savoir plus, reportez-vous à [la page](#page-80-0) précédente. [Permute entre l](#page-80-0)'affichage de l'[écran de fonction AV et l](#page-80-0)'affichage de la [liste prédéfinie](#page-80-0).

## 3 Touchez de manière prolongée une touche de présélection [P1] à [P6].

Affichage de la liste prédéfinie

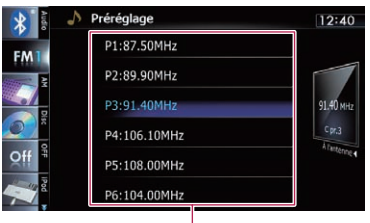

Touches de présélection

La station de radio sélectionnée est mise en mémoire.

La prochaine fois que vous tapotez la même touche de présélection "P1" à "P6", les fréquences de la station de radio sont rappelées de la mémoire.

 $\Box$  Jusqu'à 18 stations FM, 6 pour chacune des 3 bandes FM, peuvent être mises en mémoire.

= Pour en savoir plus sur les opérations de la liste, reportez-vous à [la page 78,](#page-77-0) Utilisation [des écrans de liste \(par ex., écran de liste](#page-77-0) [iPod\)](#page-77-0).

# Utilisation d'un texte radio

Ce tuner peut afficher des données textuelles radio transmises par les stations RDS, comme des informations sur la station, le titre de la chanson actuellement diffusée et le nom de l'artiste.

- $\Box$  Le tuner enregistre automatiquement les trois derniers textes radio reçus ; le plus ancien de ces textes est effacé dès qu'un nouveau texte est reçu.
- **p** Lorsqu'aucun texte radio n'est reçu, "Pas de texte" s'affiche.

## Visionnement des trois derniers textes radio

Vous pouvez afficher le texte radio en cours de réception et les trois textes radio les plus récents.

## 1 Affichez l'écran du texte radio.

**→** Pour en savoir plus, reportez-vous à [la page](#page-80-0) précédente, Affiche l'[écran du texte radio](#page-80-0).

## 2 Appuyez sur le bouton TRK.

Appuyer sur le bouton change le contenu du texte entre le texte radio actuel et les trois plus récentes transmissions de texte radio.

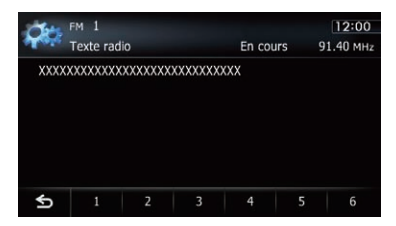

□ S'il n'y a pas de données textuelles radio en mémoire, l'affichage ne change pas.

# <span id="page-82-0"></span>Utilisation de la radio (FM)

## Mise en mémoire et rappel d'un texte radio

Vous pouvez mémoriser les données d'un maximum de six transmissions de texte radio sur les touches de l'écran tactile "1" à "6".

## 1 Affichez le texte radio que vous désirez mettre en mémoire.

**→** Pour en savoir plus, reportez-vous à [la page](#page-81-0) précédente, [Visionnement des trois derniers](#page-81-0) [textes radio](#page-81-0).

#### 2 Touchez de manière prolongée l'une des touches [1] à [6] pour mémoriser le texte radio affiché.

Le texte radio sélectionné est mis en mémoire. La prochaine fois que vous appuyez sur les mêmes touches sur l'affichage du texte radio, le texte mémorisé sera rappelé de la mémoire.

p Si des données textuelles radio sont déjà mémorisées pour toutes les touches, le nouveau texte écrasera le texte existant.

# Opération avec les boutons physiques

## Appuyer sur le bouton TRK

Vous pouvez déplacer les canaux préréglés en haut ou en bas.

# Maintenir enfoncé le bouton TRK

Vous pouvez procéder à la syntonisation auto $matique.$ 

# Utilisation des fonctions avancées

● Touchez **sur l'écran "FM".** Le menu "Fonction" apparaît.

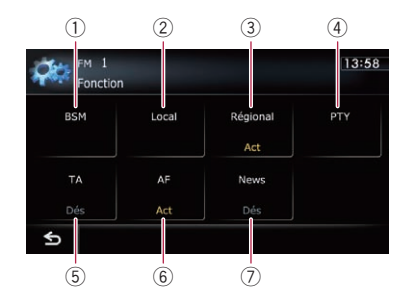

- 1 Met en mémoire les fréquences de radiodiffusion les plus puissantes
- 2 Syntonise les signaux puissants
- 3 Limite les stations aux programmations régionales
- 4 Recherche une station RDS au moyen des informations PTY
- 5 Reçoit les bulletins d'informations routières
- 6 Syntonise sur des fréquences alternatives
- 7 Utilise l'interruption des infos
- $\supset$  Pour en savoir plus sur chaque fonction, reportez-vous à la section ci-dessous avec les titres en relation.

# Mise en mémoire des fréquences de radiodiffusion les plus puissantes

BSM (Best Stations Memory, mise en mémoire des meilleures stations) vous permet de mémoriser automatiquement les six fréquences de radiodiffusion les plus puissantes pour les touches de présélection "P1" à "P6" et, une fois mémorisées, il vous suffit de toucher une touche pour les syntoniser.

- $\Box$  En mémorisant des fréquences de radiodiffusion avec BSM, il se peut que les fréquences de radiodiffusion déjà enregistrées soient remplacées.
- 1 Touchez **sur l'écran "FM".**

Le menu "Fonction" apparaît.

2 Touchez [BSM].

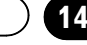

Chapitre

## <span id="page-83-0"></span>3 Touchez [Démarrer] pour lancer une recherche.

"BSM" se met à clignoter. Alors que "BSM" clignote, les six fréquences de radiodiffusion les plus puissantes sont mémorisées pour les touches de présélection "P1" à "P6" dans l'ordre de leur puissance de signal. Ceci fait, "BSM" cesse de clignoter.

Si vous touchez [Arrêter], le processus de mémorisation est annulé.

# Syntonisation des signaux puissants

La syntonisation automatique locale vous permet de rechercher uniquement les stations de radio ayant un signal suffisant pour une bonne réception.

## Touchez sur l'écran "FM".

Le menu "Fonction" apparaît.

## 2 Touchez [Local].

#### 3 Touchez [Act] pour activer la syntonisation automatique locale.

Si vous touchez [Dés], la syntonisation automatique locale est désactivée.

## 4 Touchez [<Préc.] ou [Suivant>] pour régler la sensibilité.

Il y a quatre niveaux de sensibilité pour la FM. Niveau :  $1 - 2 - 3 - 4$ 

**D** Le niveau "4" permet la réception des stations les plus puissantes uniquement, tandis que l'autre niveau permet la réception de stations moins puissantes.

# Limitation des stations aux programmations régionales

Si vous utilisez AF pour resyntoniser automatiquement les fréquences, la fonction de limitation régionale permet de limiter la sélection aux programmes régionaux radiodiffusés.

# 1 Touchez & sur l'écran "FM".

Le menu "Fonction" apparaît.

# 2 Touchez [Régional].

Chaque fois que vous touchez [Régional], la fonction est activée ou désactivée.

- $\Box$  La programmation et les réseaux régionaux sont organisés différemment selon le pays (c'est-à-dire qu'ils peuvent varier selon l'heure, le pays ou la zone de diffusion).
- **p** Le numéro de présélection peut disparaître de l'affichage si le tuner syntonise une station régionale qui diffère de la station initialement réglée.
- $\Box$  La fonction de limitation régionale peut être activée ou désactivée indépendamment pour chaque bande FM.

# Recherche d'une station RDS au moyen des informations PTY

Vous pouvez rechercher les programmes radiodiffusés de types généraux.

 $\supset$  Pour en savoir plus, reportez-vous à [la page](#page-86-0) 87, [Liste PTY](#page-86-0).

# 1 Touchez sur l'écran "FM".

Le menu "Fonction" apparaît.

2 Touchez [PTY].

## 3 Touchez [<Préc.] ou [Suivant>] pour sélectionner un type de programme.

Il existe quatre types de programmes :

NEWS&INF — Populaire — Classique — Autres

## 4 Touchez [Démarrer] pour lancer une recherche.

Le tuner recherche une station émettant ce type de programme.

Si vous touchez [Arrêter], la recherche est annulée.

- $\Box$  Les programmes de certaines stations peuvent différer de ceux indiqués par le PTY émis.
- $\Box$  Si aucune station ne diffuse le type de programme que vous cherchez, "N/D" s'affiche pendant environ deux secondes, puis le tuner revient à la station d'origine.

<u>84</u>) <sub>Fr</sub>

# <span id="page-84-0"></span>Réception des bulletins d'informations routières

La fonction TA (attente de bulletins d'informations routières) vous permet de recevoir automatiquement des bulletins d'informations routières, quelle que soit la source que vous écoutez. TA peut être activé aussi bien pour une station TP (une station diffusant des informations sur le trafic) que pour une autre station TP du réseau avancé (une station donnant des informations avec des références croisées aux stations TP).

## 1 Syntonisez une station TP ou une autre station TP d'un réseau avancé.

## 2 Touchez [TA] sur le menu "Fonction" pour activer la fonction de bulletins d'informations routières en attente.

**p** Pour désactiver la mise en attente des bulletins d'informations routières, touchez de nouveau [TA].

## 3 Utilisez le bouton VOL (+/–) pour ajuster le volume de la fonction TA quand des bulletins d'informations routières commencent.

Le réglage du niveau sonore est mis en mémoire et utilisé lors de la réception des bulletins d'informations routières suivants.

## 4 Lorsque vous recevez un bulletin d'informations routières, touchez [Annul] pour annuler le bulletin.

Le tuner retourne à la source d'origine, mais reste en mode de veille jusqu'à ce que vous touchiez [TA].

Vous pouvez également annuler le bulletin en changeant de source ou de bande.

- **p** Le système retourne à la source d'origine après la réception du bulletin d'informations routières.
- **D** Seules les stations TP et d'autres stations TP du réseau avancé sont captées pendant la syntonisation automatique ou le mode BSM lorsque la fonction TA est activée.

# Syntonisation sur des fréquences alternatives

Si vous écoutez un programme radiodiffusé et si la réception se détériore ou un autre problème survient, le système de navigation recherche automatiquement une autre station dans le même réseau avec un signal d'émission plus puissant.

1 Touchez & sur l'écran "FM". Le menu "Fonction" apparaît.

# 2 Touchez [AF].

Chaque fois que vous touchez [AF], la fonction est activée ou désactivée.

- $\Box$  Seules les stations RDS sont captées pendant la syntonisation automatique ou le mode BSM lorsque AF est activée.
- **D** Lorsque vous rappelez une station mémorisée, le tuner peut l'actualiser avec une nouvelle fréquence à partir de la liste AF des stations. Aucun numéro de présélection n'apparaît sur l'affichage si les données RDS pour la station reçue diffèrent des données de la station initialement mémorisée.
- **p** Lors de la recherche de fréquence AF, il se peut que le son soit momentanément interrompu par un autre programme.
- □ La fonction AF peut être activée ou désactivée indépendamment pour chaque bande FM.

# **Chapitre**

Utilisation

de la radio (FM)

#### Opération de recherche PI

Si l'appareil n'arrive pas à trouver une fréquence alternative convenable, ou si vous écoutez une émission et que la réception s'affaiblit, le système de navigation recherchera automatiquement une station différente avec la même programmation. Pendant la recherche, "Rech PI" s'affiche et le son est coupé. Le son est rétabli une fois la recherche PI terminée, qu'une station différente ou non ait été trouvée.

#### Activation de la recherche automatique PI des stations mémorisées

Si les stations mémorisées ne peuvent pas être rappelées, lorsque vous voyagez sur de longues distances par exemple, l'appareil peut être réglé pour effectuer une recherche PI.

- □ La recherche automatique PI est désactivée par défaut.
- $\supset$  Pour en savoir plus, reportez-vous à [la page](#page-172-0) 173, [Activation de la Recherche automatique](#page-172-0)  $PI$

# Utilisation de l'interruption des infos

Lorsque des infos sont diffusées sur une station informative à code PTY, le système de navigation peut passer de n'importe quelle station à la station émettant les infos. Une fois les infos terminées, le système de navigation retourne au programme précédent.

#### 1 Touchez **sur l'écran "FM".**

Le menu "Fonction" apparaît.

#### 2 Touchez [News].

Chaque fois que vous touchez [News], la fonction est activée ou désactivée.

La réception des infos peut être annulée en touchant [Annul].

Vous pouvez également annuler les infos en changeant de source ou de bande.

# Statut de l'icône d'interruption

Quand le réglage de l'interruption des informations est activé, l'icône d'interruption est affichée. L'affichage de l'icône d'interruption peut changer en fonction de l'état de réception du programme.

- $\supset$  Pour en savoir plus sur les opérations, reportez-vous à [la page précédente,](#page-84-0) Réception des bulletins d'[informations routières](#page-84-0).
- $\supset$  Pour en savoir plus sur les opérations, reportez-vous à cette page, Utilisation de l'interruption des infos.
- □ L'icône d'interruption est affichée sur tous les écrans de fonctionnement de source AV.

#### Indicateur TRFC

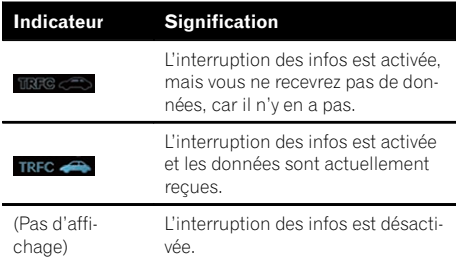

#### Indicateur NEWS

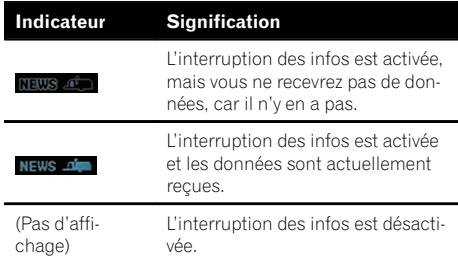

86

# <span id="page-86-0"></span>Utilisation de la radio (FM)

# Liste PTY

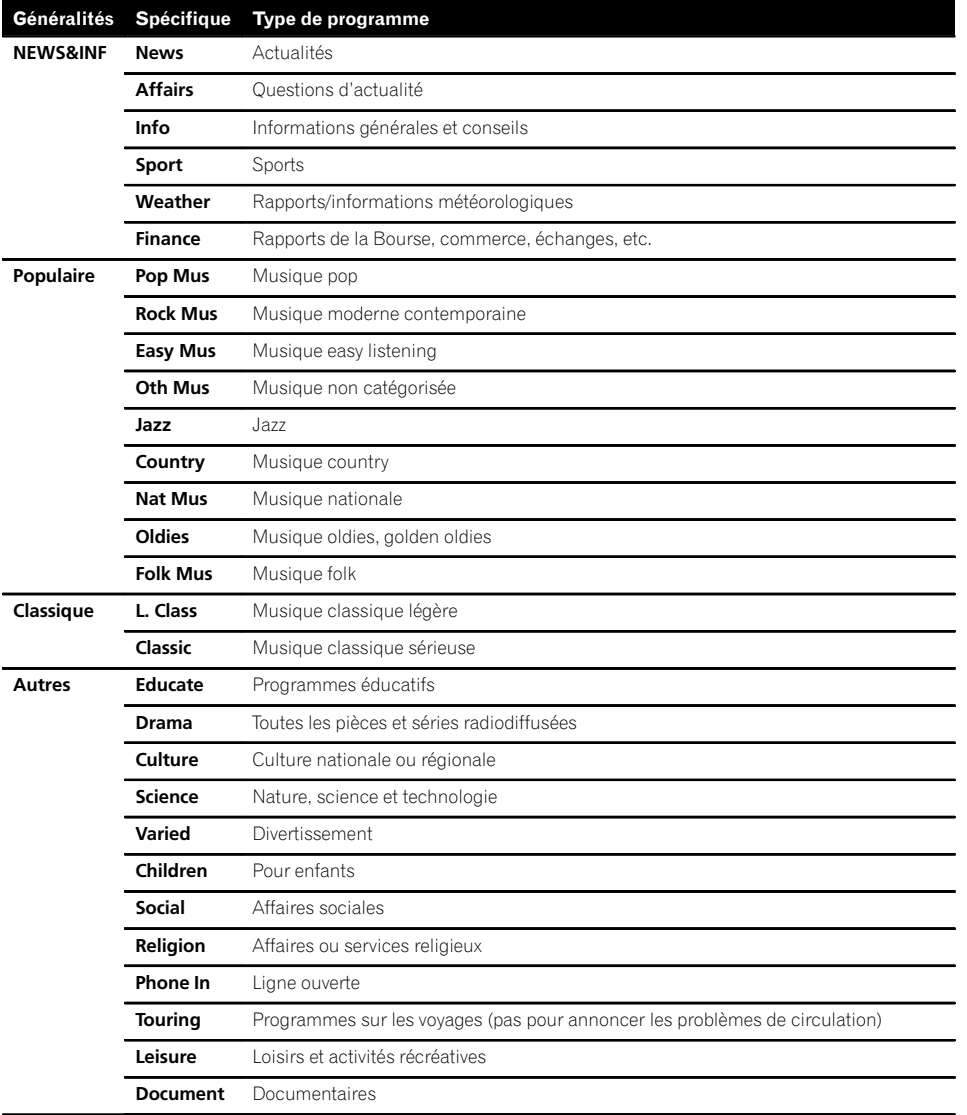

Chapitre 14

Fr  $\overline{87}$ 

 $\textcolor{red}{\blacksquare}$ 

# $\overline{\mathbf{15}}$   $\overline{\mathbf{0}}$  Utilisation de la radio (AM)

Vous pouvez écouter la radio sur le système de navigation. Cette section décrit le fonctionnement de la radio (MW/LW).

# Procédure de départ

- 1 Affichez l'écran de fonction AV.
	- $\supset$  Pour en savoir plus sur les opérations, reportez-vous à la page 78, [Affichage de l](#page-77-0)'écran [de fonction AV](#page-77-0).

#### 2 Tapotez [AM] sur le coin gauche de l'écran pour afficher l'écran "AM".

#### 3 Utilisez les touches de l'écran tactile pour commander la radio.

 $\supset$  Pour en savoir plus, reportez-vous à [la page](#page-88-0) suivante, [Utilisation des touches de l](#page-88-0)'écran  $t$ actile.

# Lecture de l'écran

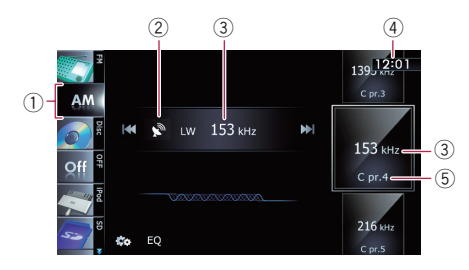

- 1 Icône source Indique quelle source a été sélectionnée.
- 2 Indicateur du niveau du signal
- 3 Indicateur de fréquence Indique la fréquence actuelle.
- 4 Heure locale
- 5 Indicateur de numéro de présélection Indique quel élément préréglé a été sélectionné.<sup>1</sup>

88

# <span id="page-88-0"></span>Utilisation de la radio (AM)

# Utilisation des touches de l'écran tactile

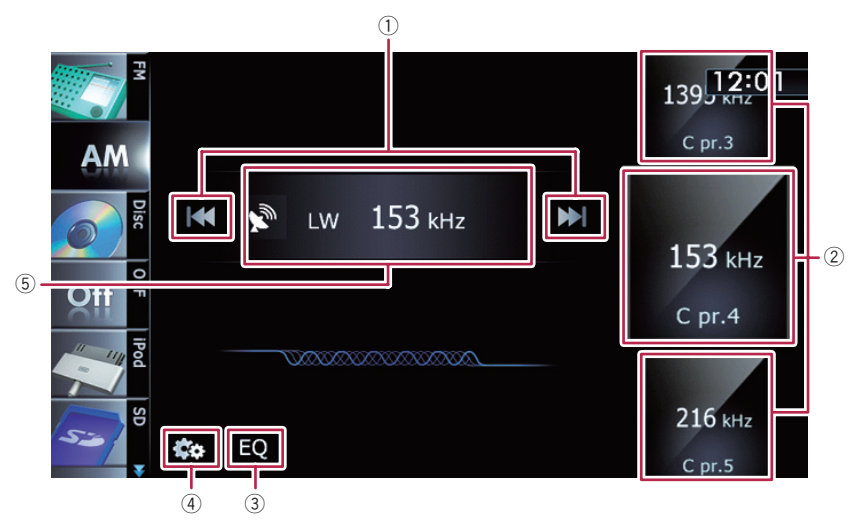

## 1 Effectue la syntonisation manuelle

Pour procéder à la syntonisation manuelle, touchez brièvement [IIII] ou [DDI]. Les fréquences changent d'un pas supérieur ou inférieur à la fois.

#### Effectue la syntonisation automatique

Pour procéder à la syntonisation automatique, touchez de manière prolongée  $[H=]$  ou  $[F=]$ pendant environ une seconde, puis relâchez. Le syntonisateur balayera les fréquences jusqu'à ce qu'une station assez puissante pour offrir une bonne réception soit trouvée.

- $\Box$  Vous pouvez annuler la syntonisation automatique en touchant brièvement  $[141]$  ou  $[11]$ .
- **p** Si vous touchez de manière prolongée  $[H=]$  ou  $[F=]$ , vous pouvez sauter les fréquences de radiodiffusion. La syntonisation automatique démarre quand vous relâchez les touches.

#### 2 Sélectionne un canal préréglé

Les touches peuvent être utilisées pour parcourir les canaux préréglés.

Faites les défiler en faisant glisser les touches en haut ou en bas pour afficher le canal préréglé que vous souhaitez sélectionner et tapotez le canal.

- **p** Les touches inférieures et les touches supérieures apparaissent uniquement quand un canal préréglé est sélectionné.
- 3 Rappelle les courbes d'égalisation  $\supset$  Pour en savoir plus, reportez-vous à [la](#page-175-0) page 176, [Utilisation de l](#page-175-0)'égaliseur.
- 4 Affiche le menu "Fonction"
	- **→** Pour en savoir plus, reportez-vous à [la](#page-89-0) page suivante, [Utilisation des fonctions](#page-89-0) [avancées](#page-89-0).
- 5 Permute entre l'affichage de l'écran de fonction AV et l'affichage de la liste prédéfinie

Vous pouvez permuter l'affichage de l'écran selon vos préférences.

 $\supset$  Pour en savoir plus sur les opérations, reportez-vous à [la page 78,](#page-77-0) Permutation entre l'[écran de fonction AV et](#page-77-0) l'[écran de liste](#page-77-0).

Utilisationde la radio (AM)

# <span id="page-89-0"></span>Mise en mémoire et rappel des fréquences de radiodiffusion

Si vous tapotez l'une des touches de présélection ("P1" à "P6"), vous pouvez aisément enregistrer jusqu'à six fréquences de radiodiffusion qui pourront être rappelées plus tard (également en tapotant une touche).

## 1 Sélectionnez la fréquence que vous désirez mettre en mémoire.

2 Affichez la liste des canaux préréglés.

 $\supset$  Pour en savoir plus, reportez-vous à [la page](#page-88-0) précédente. *[Permute entre l](#page-88-0)'affichage de* l'[écran de fonction AV et l](#page-88-0)'affichage de la [liste prédéfinie](#page-88-0).

## 3 Touchez de manière prolongée une touche de présélection [P1] à [P6].

Affichage de la liste prédéfinie

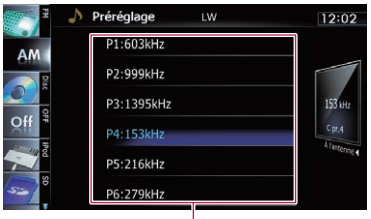

Touches de présélection

La station de radio sélectionnée est mise en mémoire.

La prochaine fois que vous tapotez la même touche de présélection "P1" à "P6", les fréquences de la station de radio sont rappelées de la mémoire.

 $\supset$  Pour en savoir plus sur les opérations de la liste, reportez-vous à [la page 78,](#page-77-0) Utilisation [des écrans de liste \(par ex., écran de liste](#page-77-0)  $i$ Pod). $\blacksquare$ 

# Opération avec les boutons physiques

#### Appuyer sur le bouton TRK

Vous pouvez déplacer les canaux préréglés en haut ou en bas.

# Maintenir enfoncé le bouton TRK

Vous pouvez procéder à la syntonisation auto $m$ atique. $\square$ 

# Utilisation des fonctions avancées

# ● Touchez **sa** sur l'écran "AM".

Le menu "Fonction" apparaît.

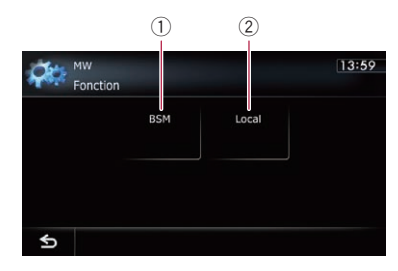

- 1 Met en mémoire les fréquences de radiodiffusion les plus puissantes
- 2 Syntonise les signaux puissants
- $\supset$  Pour en savoir plus sur chaque fonction, reportez-vous à la section ci-dessous avec les titres en relation.

# Mise en mémoire des fréquences de radiodiffusion les plus puissantes

BSM (Best Stations Memory, mise en mémoire des meilleures stations) vous permet de mémoriser automatiquement les six fréquences de radiodiffusion les plus puissantes pour les touches de présélection "P1" à "P6" et. une fois mémorisées, il vous suffit de toucher une touche pour les syntoniser.

- **p** En mémorisant des fréquences de radiodiffusion avec BSM, il se peut que les fréquences de radiodiffusion déjà enregistrées soient remplacées.
- Touchez **sa** sur l'écran "AM".

Le menu "Fonction" apparaît.

2 Touchez [BSM].

20) Fr

## 3 Touchez [Démarrer] pour lancer une recherche.

"BSM" se met à clignoter. Alors que "BSM" clignote, les six fréquences de radiodiffusion les plus puissantes sont mémorisées pour les touches de présélection "P1" à "P6" dans l'ordre de leur puissance de signal. Ceci fait, "**BSM**" cesse de clignoter.

Si vous touchez [Arrêter], le processus de mémorisation est annulé.

# Syntonisation des signaux puissants

La syntonisation automatique locale vous permet de rechercher uniquement les stations de radio ayant un signal suffisant pour une bonne réception.

## 1 Touchez sur l'écran "AM".

Le menu "Fonction" apparaît.

2 Touchez [Local].

## 3 Touchez [Act] pour activer la syntonisation automatique locale.

Si vous touchez [Dés], la syntonisation automatique locale est désactivée.

#### 4 Touchez [◀Préc.] ou [Suivant▶] pour régler la sensibilité.

Il y a deux niveaux de sensibilité pour MW/LW. Niveau : **1 — 2** 

□ Le niveau "2" permet la réception des stations les plus puissantes uniquement, tandis que l'autre niveau permet la réception de stations moins puissantes.<sup>1</sup>

**Chapitre** 15

# 16 Lecture de CD audio

Vous pouvez lire un CD musical ordinaire à l'aide du lecteur intégré du système de navigation. Cette section vous explique comment.

# Procédure de départ

- 1 Affichez l'écran de fonction AV.
	- $\supset$  Pour en savoir plus sur les opérations, reportez-vous à la page 78, [Affichage de l](#page-77-0)'écran [de fonction AV](#page-77-0).

#### 2 Insérez le disque que vous voulez lire dans le logement de chargement de disque.

La lecture démarre à partir de la première piste du CD.

- $\supset$  Pour en savoir plus, reportez-vous à [la page](#page-14-0) 15, [Insertion et éjection d](#page-14-0)'un disque.
- $\Box$  Si le disque est déjà inséré, tapotez [**Disc**] sur le coin gauche de l'écran.
- $\supset$  Pour en savoir plus, reportez-vous à [la page](#page-77-0) 78, [Sélection d](#page-77-0)'une source.

#### 3 Utilisez les touches de l'écran tactile pour commander le disque.

 $\supset$  Pour en savoir plus, reportez-vous à [la page](#page-92-0) suivante, [Utilisation des touches de l](#page-92-0)'écran  $t$ actile. $\blacksquare$ 

# Lecture de l'écran

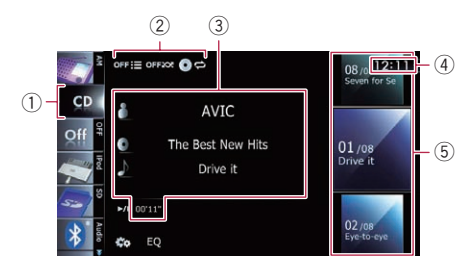

#### 1 Icône source

<u>92</u>) <sub>Fr</sub>

Indique quelle source a été sélectionnée.

2 Indicateur de l'état de la lecture Indique l'état actuel de la lecture.

## Échantillonnage des pistes d'un CD

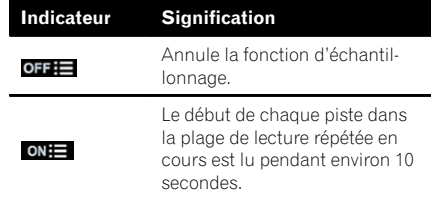

#### Lecture des pistes dans un ordre aléatoire

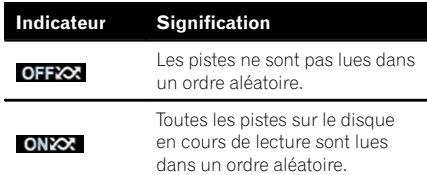

#### Réglage d'une plage de lecture répétée

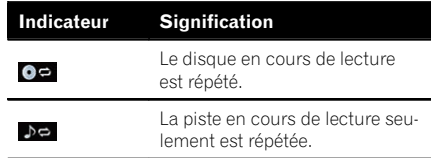

- 3 Informations sur la piste en cours de lecture
	- **I**: Nom de l'artiste Indique le nom de l'artiste de la piste en cours de lecture (s'il est disponible).
	- **1**: Titre de l'album Indique le titre de l'album de la piste en cours de lecture (s'il est disponible).
	- $\blacksquare$ : Titre de la piste Indique le titre de la piste en cours de lecture (s'il est disponible).
	- Temps de lecture Indique le temps de lecture écoulé dans la piste en cours de lecture.
	- p "-------" est affiché en l'absence d'informations correspondantes.
- (4) Heure locale
- 5 Informations sur la piste
	- ! Indicateur du numéro de piste Indique le numéro de piste et le nombre total de pistes dans la plage de répétition en cours de lecture.
	- Indicateur du titre de la piste $\blacksquare$

Chapitre

# <span id="page-92-0"></span>Lecture de CD audio

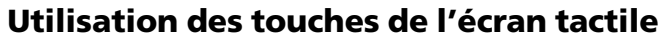

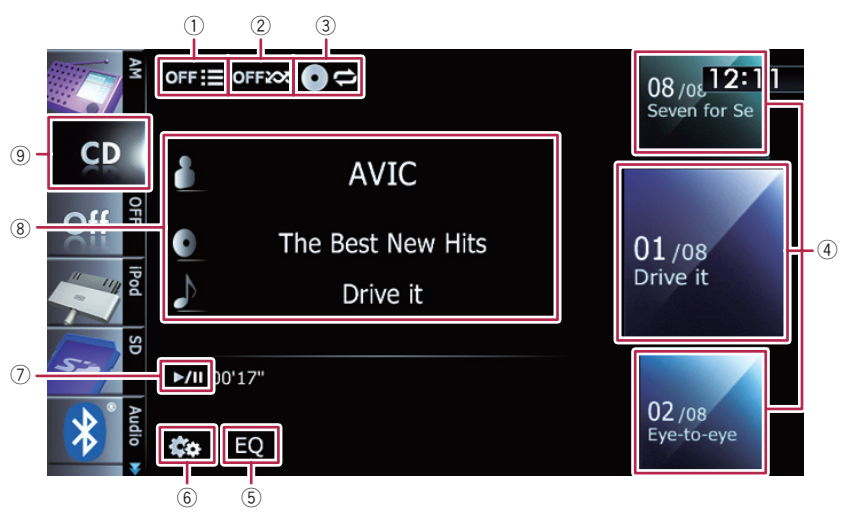

#### $\overline{1}$  Échantillone les pistes d'un CD

La fonction d'échantillonnage est exécutée à l'aide d'une seule touche.

 $\supset$  Pour en savoir plus sur les opérations, reportez-vous à [la page suivante,](#page-93-0)

[Échantillone les pistes d](#page-93-0)'un CD.

2 Les pistes sont lues dans un ordre aléatoire

À l'aide d'une seule touche, vous pouvez lire toutes les pistes d'un disque dans un ordre aléatoire.

 $\supset$  Pour en savoir plus sur les opérations, reportez-vous à [la page suivante,](#page-93-0) Les pis[tes sont lues dans un ordre aléatoire](#page-93-0).

## 3 Une plage de lecture répétée est définie

Vous pouvez modifier la plage de lecture répétée à l'aide d'une seule touche.

**→** Pour en savoir plus, reportez-vous à [la](#page-93-0) page suivante, [La plage de répétition](#page-93-0) [est modifiée](#page-93-0).

#### 4 Une piste à lire est sélectionnée

Faites défiler les touches en haut ou en bas pour afficher les pistes et tapotez une piste pour lancer la lecture.

Si vous tapotez la touche inférieure pendant la lecture aléatoire, la piste suivante est lue. Si

vous tapotez la touche supérieure, la lecture passe au début de la piste actuelle.

- 5 Rappelle les courbes d'égalisation
	- $\supset$  Pour en savoir plus, reportez-vous à [la](#page-175-0) page 176, [Utilisation de l](#page-175-0)'égaliseur.

## 6 Affiche le menu "Fonction"

 $\supset$  Pour en savoir plus, reportez-vous à [la](#page-93-0) page suivante, [Utilisation des fonctions](#page-93-0) [avancées](#page-93-0).

#### 7 Lecture et pause

La touche [ $\blacktriangleright$ /II] permute entre la lecture et la pause.

#### 8 Une piste est sélectionnée dans la liste

Si vous touchez la touche, la liste vous permettant de consulter la liste des titres de piste sur un disque s'affiche. Vous pouvez lire une piste sur la liste en tapotant dessus.

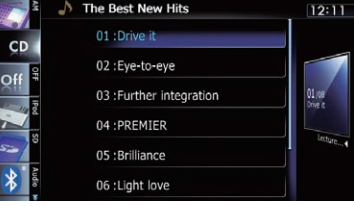

 $F_r$  (93

# <span id="page-93-0"></span>16 Lecture de CD audio

- p "-------" est affiché en l'absence d'informations correspondantes.
- **→** Pour en savoir plus, reportez-vous à [la](#page-77-0) page 78, [Utilisation des écrans de liste](#page-77-0) [\(par ex., écran de liste iPod\)](#page-77-0).
- 9 Le type de fichier média lu est modifié
	- **→** Pour en savoir plus, reportez-vous à [la](#page-97-0) page 98, [Le type de fichier média lu](#page-97-0) [est modifié](#page-97-0).

# Opération avec les boutons physiques

#### Appuyer sur le bouton TRK

Vous pouvez sauter les pistes en avant ou en arrière.

## Maintenir enfoncé le bouton TRK

Vous pouvez effectuer un retour ou une avance rapide. $\blacksquare$ 

# Utilisation des fonctions avancées

% Touchez sur l'écran "CD".

Le menu "Fonction" apparaît.

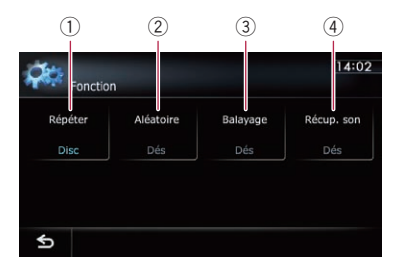

#### $(1)$  La plage de répétition est modifiée

Chaque fois que vous touchez [Répéter], le réglage change comme suit :

- **Disc**: Le disque en cours de lecture est répété.
- **Pst**: La piste en cours de lecture seulement est répétée.
- **p** Lors de l'exécution de la recherche de pistes ou de l'avance/retour rapide, la

lecture répétée des pistes est automatiquement annulée.

2 Les pistes sont lues dans un ordre aléatoire

Chaque fois que vous touchez [**Aléatoire**], la fonction est activée ou désactivée.

**p** Si vous activez la lecture aléatoire lorsque la plage de lecture répétée est réglée sur "Pst", celle-ci passe automatiquement sur "Disc".

#### 3 Échantillone les pistes d'un CD

Chaque fois que vous touchez [**Balayage**], la fonction est activée ou désactivée. La fonction d'échantillonnage vous permet d'écouter les 10 premières secondes de chaque piste du CD. Si vous trouvez la piste souhaitée, touchez [Balayage] pour arrêter la fonction d'échantillonnage.

- $\Box$  Lorsque l'échantillonnage est terminé, la lecture normale des pistes reprend.
- **p** Si vous activez la fonction d'échantillonnage lorsque la plage de lecture répétée est réglée sur "Pst", celle-ci passe automatiquement sur "Disc".

#### 4 La fonction "Récup. son" est utilisée La fonction "Récup. son" améliore automa-

tiquement le son compressé et restitue un son puissant.

Chaque fois que vous touchez

[Récup. son], le réglage change comme suit :

- **MODE 1**: Active la fonction "Récup. son".
- MODE 2 : Active la fonction "Récup. son".
- **· Dés** : Désactive la fonction "Récup. son".
- $\Box$  "MODE 2" a un impact plus fort que "MODE 1" et est plus efficace lors de la lecture de données audio très compressées.<sup>1</sup>

<u>94</u>) <sub>Fr</sub>

Vous pouvez lire un disque qui contient des fichiers audio compressés à l'aide du lecteur intégré du système de navigation. Cette section en décrit le fonctionnement.

 $\Box$  Dans la description suivante, les fichiers MP3, WMA, AAC sont collectivement appelés "fichier audio compressé".

# Procédure de départ

- 1 Affichez l'écran de fonction AV.
	- $\supset$  Pour en savoir plus sur les opérations, reportez-vous à la page 78, [Affichage de l](#page-77-0)'écran [de fonction AV](#page-77-0).

## 2 Insérez le disque que vous voulez lire dans le logement de chargement de disque.

La lecture démarre à partir du premier fichier de la mémoire morte (ROM).

- = Pour en savoir plus, reportez-vous à [la page](#page-14-0) 15, [Insertion et éjection d](#page-14-0)'un disque.
- **D** Si le disque est déjà inséré, tapotez [Disc] sur le coin gauche de l'écran.
- = Pour en savoir plus, reportez-vous à [la page](#page-77-0) 78, [Sélection d](#page-77-0)'une source.

# 3 Utilisez les touches de l'écran tactile pour commander le disque.

 $\supset$  Pour en savoir plus sur le fonctionnement, reportez-vous à la page 97, [Utilisation des](#page-96-0) [touches de l](#page-96-0)'écran tactile.

# Lecture de l'écran

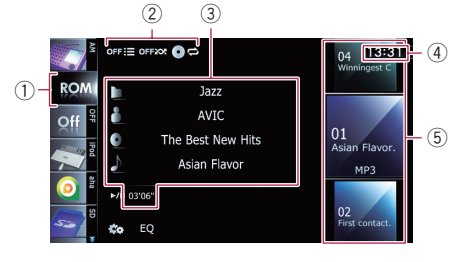

1 Icône source

Indique quelle source a été sélectionnée.

2 Indicateur de l'état de la lecture Indique l'état actuel de la lecture.

## Échantillonnage des dossiers et des fichiers

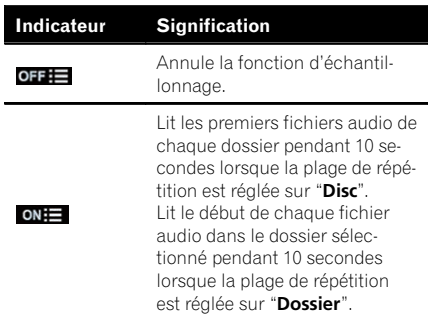

## Lecture des fichiers dans un ordre aléatoire

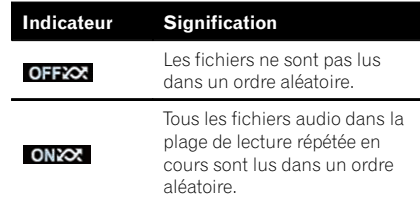

# Réglage d'une plage de lecture répétée

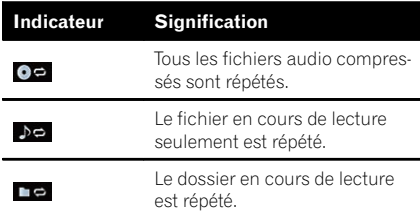

# 3 Informations sur le fichier sélectionné

- **II**: Nom du dossier Indique le nom du dossier en cours de lecture.
- **Fil:** Nom de l'artiste Indique le nom de l'artiste en cours de lecture (s'il est disponible).
- **1** Titre de l'album

Chapitre 17

# 17 Lecture des fichiers audio de la mémoire morte (ROM)

Indique le titre de l'album du fichier en cours de lecture (s'il est disponible).

- **In : Titre de la piste** Indique le titre de la piste en cours de lecture (s'il est disponible).
	- $\Box$  Si le titre d'une piste n'est pas disponible, le nom du fichier apparaît.
- Temps de lecture Indique le temps de lecture écoulé dans le fichier sélectionné.
- p "-------" est affiché en l'absence d'informations correspondantes.
- (4) Heure locale
- 5 Informations sur le fichier
	- ! Indicateur de numéro de fichier
	- ! Indicateur du nom de fichier
	- ! Indicateur du type de fichier Affiche le type des fichiers audio.

# <span id="page-96-0"></span>Lecture des fichiers audio de la mémoire morte (ROM)

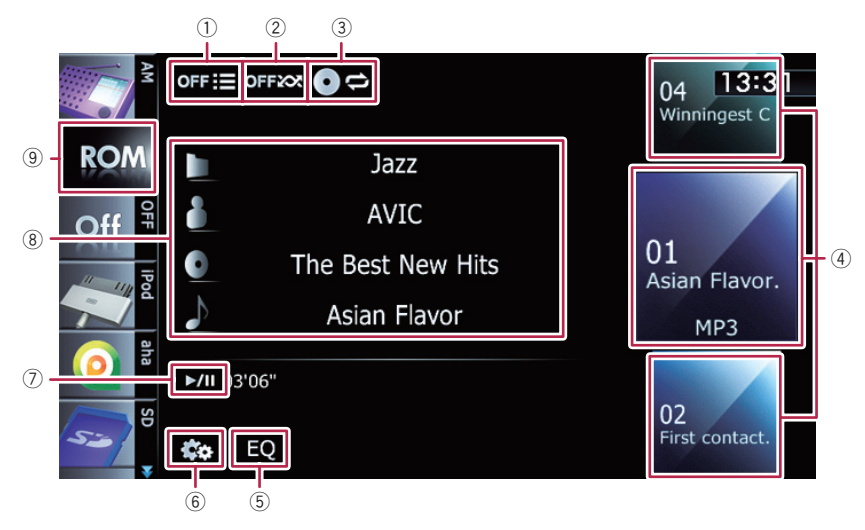

# Utilisation des touches de l'écran tactile

1 Échantillonne les dossiers et les fichiers La fonction d'échantillonnage est exécutée à

l'aide d'une seule touche.

- $\supset$  Pour en savoir plus sur les opérations, reportez-vous à [la page 99,](#page-98-0) **Échantil**[lonne les dossiers et les fichiers](#page-98-0).
- 2 Les fichiers sont lus dans un ordre aléatoire

À l'aide d'une seule touche, vous pouvez lire les fichiers dans la plage de lecture répétée en cours dans un ordre aléatoire.

- $\Box$  Si le disque contient un mélange de différents types de fichiers média, toutes les pistes ou les fichiers de la partie en cours ("CD" ou "ROM") sont lus dans un ordre aléatoire.
- **→** Pour en savoir plus, reportez-vous à [la](#page-97-0) page suivante, [Les fichiers sont lus](#page-97-0) [dans un ordre aléatoire](#page-97-0).
- 3 Une plage de lecture répétée est définie Vous pouvez modifier la plage de lecture répétée à l'aide d'une seule touche.
	- **→** Pour en savoir plus, reportez-vous à [la](#page-97-0) page suivante, [La plage de répétition](#page-97-0) [est modifiée](#page-97-0).
- 4 Un fichier à lire est sélectionné

Faites défiler les touches en haut ou en bas pour afficher les fichiers et tapotez un fichier pour lancer la lecture.

Si vous tapotez la touche inférieure pendant la lecture aléatoire, le fichier suivant est lu. Si vous tapotez la touche supérieure, la lecture passe au début du fichier sélectionné.

## 5 Rappelle les courbes d'égalisation

 $\supset$  Pour en savoir plus, reportez-vous à [la](#page-175-0) page 176, [Utilisation de l](#page-175-0)'égaliseur.

- 6 Affiche le menu "Fonction"
	- $\supset$  Pour en savoir plus, reportez-vous à [la](#page-97-0) page suivante, [Utilisation des fonctions](#page-97-0) [avancées](#page-97-0).

#### 7 Lecture et pause

La touche [ $\blacktriangleright$ /II] permute entre la lecture et la pause.

#### 8 Un fichier est sélectionné dans la liste Si vous touchez la touche, la liste vous permettant de voir la liste des titres de piste ou des noms de dossier sur un disque s'affiche.

 $\Box$  Si le titre d'une piste n'est pas disponible, le nom du fichier apparaît.

**Chapitre** 17

 $_{F_r}$  (97

# <span id="page-97-0"></span> $\mathbf{f}$   $\mathbf{r}$   $\mathbf{f}$  Lecture des fichiers audio de la mémoire morte (ROM)

Tapotez un dossier dans une liste pour afficher son contenu. Vous pouvez lire un fichier sur la liste en tapotant dessus.

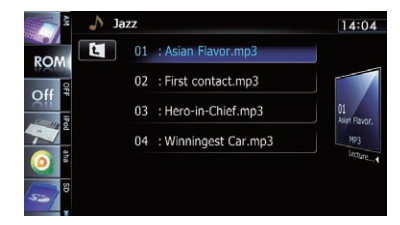

 $\supset$  Pour en savoir plus, reportez-vous à [la](#page-77-0) page 78, [Utilisation des écrans de liste](#page-77-0) [\(par ex., écran de liste iPod\)](#page-77-0).

Si vous touchez  $\mathbf{F}$ , vous affichez le contenu du dossier supérieur (dossier parent). Si le dossier supérieur est répertorié, **F1** ne peut pas être utilisé.

#### 9 Le type de fichier média lu est modifié Lorsque vous lisez un disque contenant un mélange de types différents de fichiers média, vous pouvez basculer entre les types de fichier média à lire.

Tapotez répétitivement la touche pour permuter entre les types de fichiers média suivants : CD (données audio (CD-DA)) — ROM (fichier audio compressé) - DivX (fichiers vidéo  $Div(X)$ 

# Opération avec les boutons physiques

## Appuyer sur le bouton TRK

Vous pouvez sauter les fichiers en avant ou en arrière.

## Maintenir enfoncé le bouton TRK

Vous pouvez effectuer un retour ou une avance rapide.  $\Box$ 

# Utilisation des fonctions avancées

● Touchez & sur l'écran "ROM". Le menu "Fonction" apparaît.

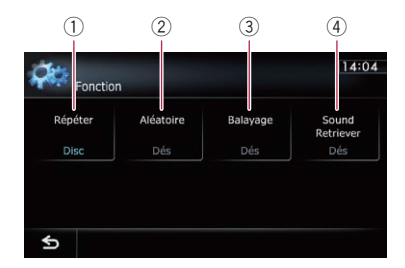

- $0$  La plage de répétition est modifiée Chaque fois que vous touchez [Répéter], le réglage change comme suit :
	- **Disc**: Tous les fichiers audio compressés sont répétés.
	- Pst: Le fichier en cours de lecture seulement est répété.
	- **· Dossier**: Le dossier en cours de lecture est répété.
	- **p** Si vous sélectionnez un autre dossier pendant la lecture répétée, la plage de lecture répétée passe sur "Disc".
	- **p** Si vous effectuez l'avance/retour rapide pendant "Pst", la plage de lecture répétée passe sur "**Dossier**".
	- **D** Avec "**Dossier**" sélectionné, il n'est pas possible de lire un sous-dossier de ce dossier.
	- **p** Lors de la lecture de disques comportant des fichiers audio compressés et des données audio (CD-DA), la lecture répétée est exécutée dans la session de données actuellement lues même si "Disc" est sélectionné.
- 2 Les fichiers sont lus dans un ordre aléatoire

Chaque fois que vous touchez [Aléatoire], la fonction est activée ou désactivée. Lorsque la lecture aléatoire est activée, les fichiers dans la plage de lecture répétée en cours sont lus dans un ordre aléatoire.

<u>98</u>) <sub>Fr</sub>

# <span id="page-98-0"></span>Lecture des fichiers audio de la mémoire morte (ROM)

**p** Si vous activez la lecture aléatoire lorsque la plage de lecture répétée est réglée sur "Pst", celle-ci passe automatiquement sur "Dossier".

## 3 Échantillonne les dossiers et les fichiers

La fonction d'échantillonnage vous permet d'entendre les 10 premières secondes de chaque fichier. Elle est effectuée sur la base de la lecture répétée en cours.

Chaque fois que vous touchez [Balayage], la fonction est activée ou désactivée. Une fois le fichier désiré trouvé, touchez

[Balayage] pour désactiver la fonction d'échantillonnage.

- **p** Lorsque la lecture du début du fichier ou du dossier est terminée, la lecture normale des fichiers reprend.
- **p** Si vous activez la fonction d'échantillonnage lorsque la plage de lecture répétée est réglée sur "Pst", celle-ci passe automatiquement sur "Dossier".
- **p** Si vous activez la fonction d'échantillonnage alors que la plage de lecture répétée est réglée sur "Disc", celle-ci est exécutée pour le premier fichier de chaque dossier uniquement.
- 4 La fonction "Sound Retriever" est utilisée

La fonction "**Sound Retriever**" améliore automatiquement le son compressé et restitue un son puissant.

Chaque fois que vous touchez [Sound Retriever], le réglage change comme suit :

- MODE 1: Active la fonction "Sound Retriever".
- **MODE 2**: Active la fonction "**Sound Re**triever".
- **Dés** : Désactive la fonction "Sound Retriever".
- $\Box$  "MODE 2" a un impact plus fort que "**MODE 1**" et est plus efficace lors de la lecture de données audio très compressées.<sup>1</sup>

Chapitre 17

 $\binom{99}{ }$ 

Vous pouvez lire un DVD-Vidéo à l'aide du lecteur intégré du système de navigation. Cette section décrit le fonctionnement du DVD-Vidéo.

# Procédure de départ

1 Affichez l'écran de fonction AV.

 $\supset$  Pour en savoir plus sur les opérations, reportez-vous à la page 78, [Affichage de l](#page-77-0)'écran [de fonction AV](#page-77-0).

## 2 Insérez le disque que vous voulez lire dans le logement de chargement de disque.

La source change et la lecture démarre.

- $\supset$  Pour en savoir plus, reportez-vous à [la page](#page-14-0) 15, [Insertion et éjection d](#page-14-0)'un disque.
- $\square$  Si le disque est déjà inséré, tapotez [**Disc**] sur le coin gauche de l'écran.
- = Pour en savoir plus, reportez-vous à [la page](#page-77-0) 78, [Sélection d](#page-77-0)'une source.

## 3 Utilisez les touches de l'écran tactile pour commander le disque.

 $\supset$  Pour en savoir plus, reportez-vous à [la page](#page-100-0) suivante, [Utilisation des touches de l](#page-100-0)'écran  $t$ actile. $\boxed{\blacksquare}$ 

# Lecture de l'écran

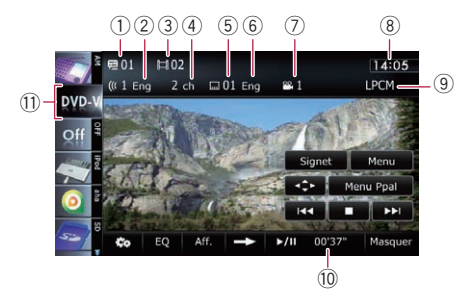

- $(1)$  Indicateur du numéro du titre Indique le numéro du titre en cours de lecture.
- 2 Indicateur de piste audio

Indique le numéro de piste audio et la langue audio actuellement sélectionnés.

- 3 Indicateur du numéro de chapitre Indique le numéro du chapitre en cours de lecture.
- 4 Indicateur du canal audio Indique le type de canal audio utilisé, comme "Mch" (multicanaux).
- 5 Indicateur de numéro de sous-titres Indique le numéro de sous-titres actuellement sélectionnés.
- 6 Indicateur de la langue des sous-titres Indique la langue de sous-titres actuellement sélectionnée.
- 7 Indicateur d'angle de vue Indique quel angle de vue a été sélectionné.
- 8 Heure locale
- 9 Indicateur du format audionumérique Indique le format audionumérique (format surround) sélectionné.
- 10 Indicateur de temps de lecture Indique le temps de lecture écoulé dans le titre en cours de lecture.

# **11** Icône source

Indique quelle source a été sélectionnée.

# <span id="page-100-0"></span>Lecture d'un DVD-Vidéo

# Utilisation des touches de l'écran tactile

#### Écran de lecture (page 1)

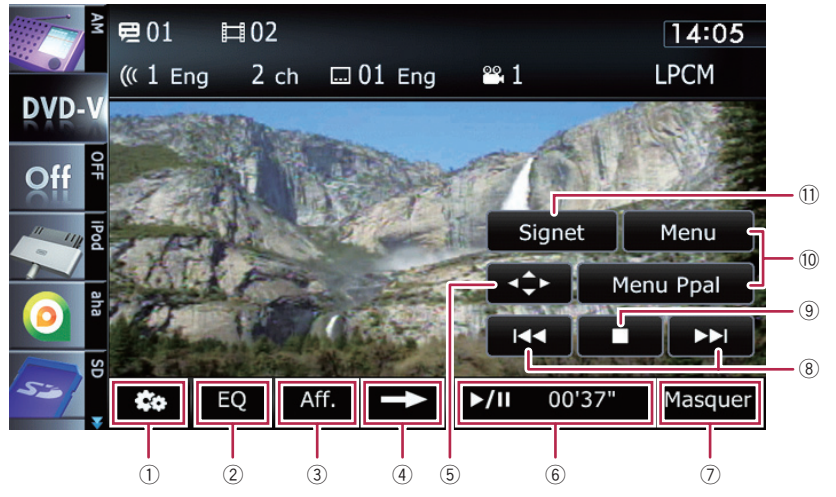

#### Écran de lecture (page 2) Écran de lecture (page 3)

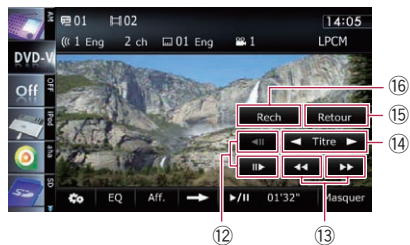

 $\Box$  Pour certains disques, l'icône  $\Diamond$  peut s'afficher, indiquant que l'opération est invalide.

#### 1 Affiche le menu "Fonction"

 $\supset$  Pour en savoir plus, reportez-vous à [la](#page-104-0) page 105, [Utilisation des fonctions avan](#page-104-0)[cées](#page-104-0).

#### 2 Rappelle les courbes d'égalisation

**→** Pour en savoir plus, reportez-vous à [la](#page-175-0) page 176, [Utilisation de l](#page-175-0)'égaliseur.

#### 3 Change l'affichage

[Aff.] permet de changer les informations dans l'ordre suivant :

Affichage des informations sur le disque — Affichage de la plage de lecture répétée et sélection G/D

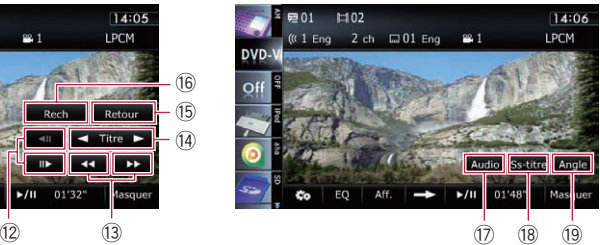

4 Passe à la page suivante des touches de l'écran tactile

#### 5 Affiche le clavier du menu DVD

 $\supset$  Pour en savoir plus, reportez-vous à [la](#page-103-0) page 104, [Utilisation du menu DVD avec](#page-103-0) [les touches de l](#page-103-0)'écran tactile.

#### 6 Lecture et pause La touche [ $\blacktriangleright$ /II] permute entre la lecture et la pause.

7 Masque les touches de l'écran tactile et les informations sur la vidéo sélectionnée Toucher [Masquer] montre uniquement la vidéo sélectionnée.

Chapitre 18 18 Lecture d'un DVD-Vidéo

**p** Si vous souhaitez afficher de nouveau les touches de l'écran tactile et les informations sur la vidéo sélectionnée, touchez n'importe où sur l'écran LCD.

#### 8 Saute en avant ou en arrière

Touchez [ $\blacktriangleright$ ] pour sauter au début du chapitre suivant. Touchez une fois [III] pour sauter au début du chapitre en cours de lecture. Touchez deux fois de suite rapidement pour sauter au chapitre précédent.

#### 9 Arrête la lecture

Quand [ $\blacksquare$ ] est touché une fois pour arrêter la lecture, la lecture peut être reprise à partir de la position de l'arrêt. Quand [■] est touché deux fois pour arrêter la lecture, la lecture retourne au début.

#### 10 Affiche le menu DVD

Vous pouvez afficher le menu en touchant [Menu] ou [Menu Ppal] pendant la lecture du disque. Si vous touchez à nouveau l'une de ces touches, vous pouvez reprendre la lecture à partir de la position sélectionnée dans le menu. Pour en savoir plus, reportez-vous aux instructions fournies avec le disque.

#### $<sup>1</sup>$  La lecture reprend (Signet)</sup>

- **→** Pour en savoir plus, reportez-vous à [la](#page-102-0) page suivante, [Reprise de la lecture \(Si](#page-102-0)[gnet\)](#page-102-0).
- <sup>2</sup> Lecture image par image (ou lecture en ralenti)
	- $\supset$  Pour en savoir plus, reportez-vous à [la](#page-103-0) page 104, [Lecture image par image](#page-103-0).
	- **→** Pour en savoir plus, reportez-vous à [la](#page-103-0) page 104, [Lecture en ralenti](#page-103-0).

#### <sup>(3)</sup> Retour ou avance rapide

Touchez de manière prolongée [<<] ou [ $\blacktriangleright$ ] pour effectuer une avance ou un retour rapide.

Si vous continuez de toucher  $\left[\blacktriangleleft\blacktriangleleft\right]$  ou  $\left[\blacktriangleright\blacktriangleright\right]$ pendant cinq secondes, le retour rapide/l'avance rapide continue même si vous relâchez l'une de ces touches. Pour reprendre la lecture à un point désiré, touchez [>/II], ou la touche opposée à [**44**] ou [ $\blacktriangleright$ ], la touche que vous avez touchée.

(14) Saute le titre en avant ou en arrière

Si vous touchez [D] vous passez au début du titre suivant. Si vous touchez [<] vous passez au début du titre précédent.

**(15) Procède à une opération (comme la re**prise) mémorisée sur le disque

Lorsque vous utilisez un DVD comportant un point enregistré indiquant où revenir, le DVD retourne au point spécifié et lance la lecture depuis ce point.

- **(6) Recherche une scène particulière et re**prend la lecture à un moment précis
	- $\supset$  Pour en savoir plus, reportez-vous à [la](#page-102-0) [page suivante,](#page-102-0) Recherche d'une scène [particulière et reprise de la lecture à un](#page-102-0) [moment précis](#page-102-0).
- $\circled{1}$  Change de piste audio (multi-audio) Chaque fois que vous touchez [**Audio**], les pistes audio enregistrées sur le disque changent.
	- $\Box$  Le format audio DTS ne pouvant être émis, sélectionnez une piste audio différente du format audio DTS.
	- **p** Les indications d'affichage telles que MPEG-A et Mch décrivent la piste audio enregistrée sur le DVD. Cette indication peut être différente du son réellement émis par le système de navigation.
- <sup>(18)</sup> Change de sous-titres (Multi-sous-titres) Chaque fois que vous touchez [Ss-titre], la langue des sous-titres enregistrés sur le disque change.

#### <sup>(9</sup>) Change d'angle de vue (multiangle) Chaque fois que vous touchez [Angle], l'angle de vue change.

- **p** Pendant la lecture de scènes filmées sous plusieurs angles, l'icône d'angle est affichée. Activez ou désactivez l'affichage de l'icône d'angle à l'aide du menu "Config DVD/DivX®".
- **→** Pour en savoir plus, reportez-vous à [la](#page-110-0) page 111, Réglage de l'[affichage de l](#page-110-0)'i[cône d](#page-110-0)'angle.

# <span id="page-102-0"></span>Reprise de la lecture (Signet)

La fonction de Signet vous permet de reprendre la lecture à partir d'une scène sélectionnée, la prochaine fois que le disque est chargé.

Touchez [Signet].

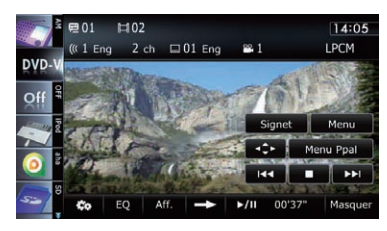

Vous pouvez mettre en signet un point pour un maximum de cinq disques. Si vous essayez de mémoriser un autre point pour le même disque, le signet le plus ancien est remplacé par le nouveau.

 $\Box$  Pour effacer un signet sur un disque, touchez de manière prolongée [Signet].

# Recherche d'une scène particulière et reprise de la lecture à un moment précis

Vous pouvez rechercher la scène de votre choix en indiquant un titre ou un chapitre, ainsi que le temps.

 $\Box$  La recherche de chapitre et la recherche temporelle ne sont pas disponibles quand la lecture du disque est arrêtée.

# 1 Touchez [Rech] puis [Titre] (titre), [Chapitre] (chapitre), [Heure] (temps).

2 Touchez les touches pour saisir le numéro ou le temps visé, puis touchez [Entrer].

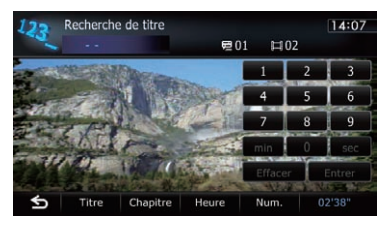

## Pour les titres et les chapitres

- . Pour sélectionner 3, touchez [3] et [Entrer] dans l'ordre.
- Pour sélectionner 10, touchez [1] et [0] puis [**Entrer**] dans l'ordre.

# Pour le temps (recherche temporelle)

- Pour sélectionner 5 minutes 3 secondes, touchez  $[5]$ ,  $[min]$ ,  $[3]$ ,  $[sec]$  et  $[Enter]$ dans l'ordre.
- Pour sélectionner 71 minutes 00 seconde, touchez [7], [1], [min] et [Entrer] dans l'ordre.
- · Pour sélectionner 100 minutes 05 secondes, touchez [1], [0], [0], [5], [sec]et [Entrer] dans l'ordre.
- **p** Pour annuler un numéro saisi, touchez [Effacer].

Pour annuler les numéros saisis, touchez de manière prolongée [**Effacer**].

# Recherche directe d'un numéro

Vous pouvez utiliser cette fonction pour saisir une commande numérique lors de la lecture du DVD.

- 1 Touchez [Rech].
- 2 Touchez [Num.].

3 Touchez les touches [0] à [9] pour saisir le numéro souhaité.

4 Quand le numéro saisi est affiché, touchez [Entrer].

 $(103$ 

# <span id="page-103-0"></span>Utilisation du menu DVD

Vous pouvez commander le menu DVD en touchant directement un élément du menu sur l'écran.

- p Cette fonction peut être utilisée lorsque la touche  $\rightarrow$  est affichée dans le coin inférieur droit de l'écran LCD.
- $\Box$  Il se peut que cette fonction ne fonctionne pas correctement avec le contenu de certains disques DVD. Le cas échéant, utilisez les touches de l'écran tactile pour opérer le menu DVD.
- **p** Si vous touchez l'écran alors que est affiché, les touches de l'écran tactile n'apparaissent pas.

## 1 Touchez l'écran pour afficher les touches de l'écran tactile.

## 2 Touchez [Menu Ppal] ou [Menu] pour afficher les touches de l'écran tactile afin de commander le menu DVD.

#### 3 Touchez l'élément de menu souhaité.

Si vous touchez , des touches de l'écran tactile pour la sélection d'un élément de menu sont affichées.

# Utilisation du menu DVD avec les touches de l'écran tactile

Si des éléments du menu DVD apparaissent, les touches de l'écran tactile peuvent les recouvrir. Le cas échéant, sélectionnez un élément au moyen de ces touches.

## 1 Touchez  $[\triangle]$ ,  $[\blacktriangledown]$ ,  $[\triangle]$  ou  $[\triangleright]$  pour sélectionner l'élément de menu souhaité.

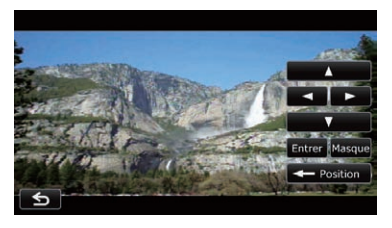

**D** Si les touches de l'écran tactile pour la sélection du menu DVD disparaissent, touchez n'importe où sur l'écran, puis touchez . Les touches de l'écran tactile réapparaissent.

# 2 Touchez [Entrer].

La lecture commence à partir de l'élément de menu sélectionné. La façon d'afficher le menu est différente selon le disque.

**EXEC** Chaque fois que vous touchez [**Position**], la position d'affichage des touches de l'écran tactile change.

Si vous touchez [Masquer], les touches de l'écran tactile disparaissent et l'icône est affichée. Vous pouvez sélectionner un élément de menu en le touchant.

# Lecture image par image

Cette fonction vous permet d'avancer image par image pendant la pause.

## $\bullet$  Touchez [ $\parallel \bullet$ ] pendant la pause.

Chaque fois que vous touchez [III-], vous avancez d'une image.

- **P** Pour retourner à la lecture normale, tou $chez$   $\blacktriangleright$ / $II$ .
- $\Box$  Avec certains disques, il est possible que les images ne soient pas nettes en lecture image par image.

# Lecture en ralenti

Cette fonction vous permet de ralentir la vitesse de lecture.

## Touchez de manière prolongée [III>] jusqu'à ce que « soit affiché pendant la lecture.

L'icône  $\blacksquare$  s'affiche et la lecture en ralenti avant commence.

**P** Pour retourner à la lecture normale, touchez  $[\blacktriangleright$ / $\Pi]$ .

<u>104</u>) <sub>Fr</sub>

## <span id="page-104-0"></span>2 Touchez [<III] ou [III>] pour régler la vitesse de lecture en mode ralenti.

Chaque fois que vous touchez [<III] ou [III>], la vitesse change de quatre plages, dans l'ordre suivant :

## $1/16 \leftrightarrow 1/8 \leftrightarrow 1/4 \leftrightarrow 1/2$

- **D** Il n'y a pas de son pendant la lecture en ralenti.
- $\Box$  Avec certains disques, il est possible que les images ne soient pas nettes en lecture en ralenti.
- **D** La lecture en ralenti arrière n'est pas possible.<sup>1</sup>

# Opération avec les boutons physiques

# Appuyer sur le bouton TRK

Vous pouvez sauter les chapitres en avant ou en arrière.

# Maintenir enfoncé le bouton TRK

Vous pouvez effectuer un retour ou une avance rapide.  $\Box$ 

# Utilisation des fonctions avancées

## % Touchez sur l'écran "DVD-V".

Le menu "Fonction" apparaît.

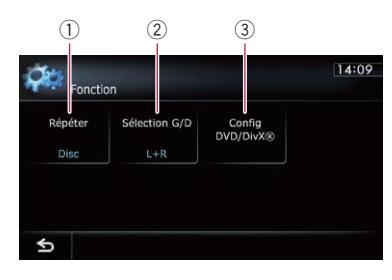

- $0$  La plage de répétition est modifiée Chaque fois que vous touchez [Répéter], le réglage change comme suit :
	- Disc : L'ensemble du disque sélectionné est lu.
- **· Chapitre** : Le chapitre en cours de lecture seulement est répété.
- . Titre : Le titre en cours de lecture seulement est répété.
- **p** Si vous procédez à la recherche par chapitre (titre), à l'avance rapide, au retour rapide ou à la lecture en ralenti, la plage de lecture répétée passe sur "Disc".
- $\Box$  Cette fonction n'est pas disponible quand la lecture du disque est arrêtée.

## 2 Sélectionne la sortie audio

Lors de la lecture d'un DVD comprenant un son LPCM, vous pouvez changer de sortie audio. Touchez répétitivement [Sélection] G/D] jusqu'à ce que la sortie audio souhaitée apparaisse.

Chaque fois que vous touchez [Sélection] G/D], les réglages changent comme suit :

- $\bullet$  L+R : gauche et droite
- $\bullet$  L: gauche
- $\cdot$  R: droite
- Mix : mixage gauche et droite
- $\Box$  Cette fonction n'est pas disponible quand la lecture du disque est arrêtée.
- 3 Réglages de configuration du DVD
	- $\supset$  Pour en savoir plus, reportez-vous à [la](#page-110-0) page 111, [Affichage du menu](#page-110-0) Config [DVD/DivX®](#page-110-0).<sup>1</sup>

 $(105$ 

Vous pouvez lire un disque DivX à l'aide du lecteur intégré du système de navigation. Cette section vous explique les opérations à suivre.

# Procédure de départ

1 Affichez l'écran de fonction AV.

 $\supset$  Pour en savoir plus sur les opérations, reportez-vous à la page 78, [Affichage de l](#page-77-0)'écran [de fonction AV](#page-77-0).

#### 2 Insérez le disque que vous voulez lire dans le logement de chargement de disque.

La source change et la lecture démarre.

- = Pour en savoir plus, reportez-vous à [la page](#page-14-0) 15, [Insertion et éjection d](#page-14-0)'un disque.
- $\square$  Si le disque est déjà inséré, tapotez [**Disc**] sur le coin gauche de l'écran.
- = Pour en savoir plus, reportez-vous à [la page](#page-77-0) 78, [Sélection d](#page-77-0)'une source.

## 3 Utilisez les touches de l'écran tactile pour commander le disque.

 $\supset$  Pour en savoir plus, reportez-vous à [la page](#page-106-0) suivante, [Utilisation des touches de l](#page-106-0)'écran  $t$ actile. $\blacksquare$ 

# Lecture de l'écran

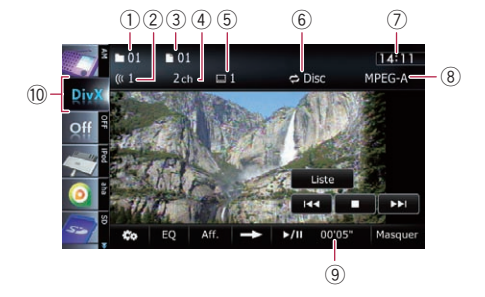

1 Indicateur du numéro de dossier Indique le numéro du dossier en cours de lecture.

2 Indicateur de piste audio

Indique le numéro de la piste audio actuellement sélectionnée.

- 3 Indicateur de numéro de fichier Indique le numéro du fichier en cours de lecture.
- 4 Indicateur du canal audio Indique le type de canal audio utilisé, comme "Mch" (multicanaux).
- 5 Indicateur de numéro de sous-titres Indique le numéro de sous-titres actuellement sélectionnés.
- 6 Indicateur de la plage de répétition Indique quelle plage de répétition a été sélectionnée.
	- $\supset$  Pour en savoir plus, reportez-vous à [la](#page-108-0) page 109, [La plage de répétition est](#page-108-0) [modifiée](#page-108-0).
- 7 Heure locale
- 8 Indicateur du format audionumérique Indique le format audionumérique (format surround) actuellement sélectionné.
- 9 Indicateur de temps de lecture Indique le temps de lecture écoulé dans le fichier sélectionné.
- 10 Icône source

Indique quelle source a été sélectionnée.

# <span id="page-106-0"></span>Utilisation des touches de l'écran tactile

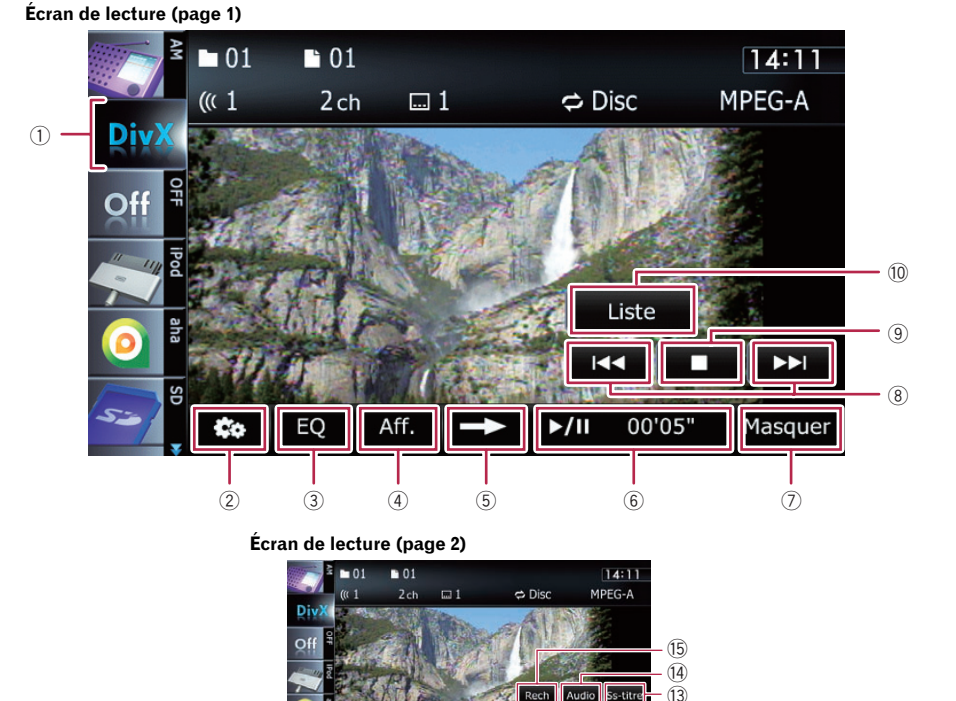

- $\Box$  Pour certains disques, l'icône  $\Diamond$  peut s'afficher, indiquant que l'opération est invalide.
- 1 Le type de fichier média lu est modifié Lorsque vous lisez un disque contenant un mélange de types différents de fichiers média, vous pouvez basculer entre les types de fichier média à lire.

Tapotez répétitivement la touche pour permuter entre les types de fichiers média suivants : CD (données audio (CD-DA)) — ROM (fichier audio compressé) — **DivX** (fichiers vidéo DivX)

2 Affiche le menu "Fonction"

 $\supset$  Pour en savoir plus, reportez-vous à [la](#page-108-0) page 109, [Utilisation des fonctions avan](#page-108-0)[cées](#page-108-0).

# 3 Rappelle les courbes d'égalisation

 $\supset$  Pour en savoir plus, reportez-vous à [la](#page-175-0) page 176, [Utilisation de l](#page-175-0)'égaliseur.

# 4 Change d'informations

 $\Omega$   $\Omega$ 

 $\mathbb{R}$   $\mathbb{R}$   $\mathbb{R}$  $M = 00'22''$ 

**lasque** 

Touchez [**Aff.**] pour changer le contenu du panneau d'information comme suit : Affichage des informations sur le disque — Affichage du nom de dossier en cours de lecture — Affichage du nom de fichier en cours de lecture

5 Passe à la page suivante des touches de l'écran tactile

# Lecture devidéo DivX

Chapitre 19

#### 6 Lecture et pause

La touche [ $\blacktriangleright$ /II] permute entre la lecture et la pause.

- 7 Masque les touches de l'écran tactile et les informations sur la vidéo sélectionnée Toucher [Masquer] montre uniquement la vidéo sélectionnée.
	- **p** Si vous souhaitez afficher de nouveau les touches de l'écran tactile et les informations sur la vidéo sélectionnée, touchez n'importe où sur l'écran LCD.

#### 8 Saute en avant ou en arrière

Touchez [ $\blacktriangleright$ ] pour sauter au début du fichier suivant. Touchez une fois [ $\blacktriangleleft$ ] pour sauter au début du fichier sélectionné. Touchez deux fois de suite rapidement pour sauter au fichier précédent.

#### 9 Arrête la lecture

Quand [i] est touché une fois pour arrêter la lecture, la lecture peut être reprise à partir de la position de l'arrêt. Quand [■] est touché deux fois pour arrêter la lecture, la lecture retourne au début.

#### 10 Un fichier est sélectionné dans la liste

Toucher cette touche affiche une liste qui vous permet de trouver les noms de fichier ou les noms de dossier sur un disque.

 $\Box$  Un tiret (–) est affiché en l'absence d'informations correspondantes.

Tapotez un dossier dans une liste pour afficher son contenu. Vous pouvez lire un fichier sur la liste en tapotant dessus.

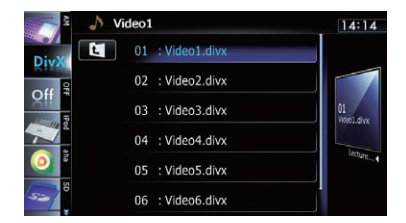

 $\supset$  Pour en savoir plus, reportez-vous à [la](#page-77-0) page 78, [Utilisation des écrans de liste](#page-77-0) [\(par ex., écran de liste iPod\)](#page-77-0).

Le contenu du dossier dans lequel se trouve le fichier en cours de lecture s'affiche.

Si vous touchez **El**, vous affichez le contenu du dossier supérieur (dossier parent). Si le dossier supérieur est répertorié. El ne peut pas être utilisé.

- $\Omega$  Lecture image par image (ou lecture en ralenti)
	- Pour en savoir plus, reportez-vous à cette page, Lecture image par image.
	- $\supset$  Pour en savoir plus, reportez-vous à [la](#page-108-0) page suivante, [Lecture en ralenti](#page-108-0).

#### 12 Retour ou avance rapide

Touchez de manière prolongée [44] ou [ $\blacktriangleright$ ] pour effectuer une avance ou un retour rapide.

Si vous continuez de toucher  $\left[\blacktriangleleft \blacktriangleleft\right]$  ou  $\left[\blacktriangleright \blacktriangleright\right]$ pendant cinq secondes, le retour rapide/l'avance rapide continue même si vous relâchez l'une de ces touches. Pour reprendre la lecture à un point désiré, touchez [>/II], ou la touche opposée à [**44**] ou [ $\blacktriangleright$ ], la touche que vous avez touchée.

- <sup>3</sup> Change de sous-titres (Multi-sous-titres) Chaque fois que vous touchez [Ss-titre], la langue des sous-titres enregistrés sur le disque change.
- e Change de pistes audio (multi-audio) Chaque fois que vous touchez [**Audio**], les pistes audio changent.
- **(6) Recherche une scène particulière et re**prend la lecture à un moment précis
	- $\supset$  Pour en savoir plus, reportez-vous à [la](#page-108-0) page suivante, [Lancement de la lecture à](#page-108-0) [un moment précis](#page-108-0).

# Lecture image par image

Cette fonction vous permet d'avancer image par image pendant la pause.

#### Touchez [III ] pendant la pause.

Chaque fois que vous touchez  $[III]$ , vous avancez d'une image.

- **p** Pour retourner à la lecture normale, tou $chez$  [ $\blacktriangleright$ /II].
- $\Box$  Avec certains disques, il est possible que les images ne soient pas nettes en lecture image par image.

<u>108</u>) <sub>Fr</sub>
# Lecture de vidéo DivX

### Lecture en ralenti

Cette fonction vous permet de ralentir la vitesse de lecture.

#### Touchez de manière prolongée [II**>**] jusqu'à ce que « soit affiché pendant la lecture.

L'icône **u)** s'affiche et la lecture en ralenti avant commence.

- **p** Pour retourner à la lecture normale, tou $chez$  [ $\blacktriangleright$ ] ou  $\lceil \blacktriangleleft \blacktriangleleft \rceil$ , etc.
- $\Box$  Il n'y a pas de son pendant la lecture en ralenti.
- $\Box$  Avec certains disques, il est possible que les images ne soient pas nettes en lecture en ralenti.
- **p** La lecture en ralenti arrière n'est pas possible.

### Lancement de la lecture à un moment précis

Vous pouvez rechercher une scène donnée en précisant l'heure.

- $\Box$  La recherche temporelle n'est pas possible quand la lecture du disque est arrêtée.
- 1 Touchez [Rech].

#### 2 Touchez les touches pour saisir le numéro ou le temps visé, puis touchez [Entrer].

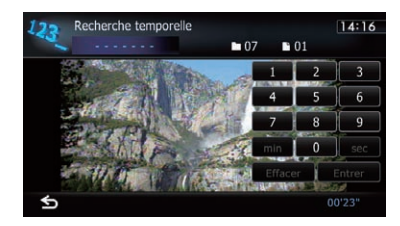

- Pour sélectionner 5 minutes 3 secondes, touchez [5], [min], [3], [sec] et [Entrer] dans l'ordre.
- · Pour sélectionner 71 minutes 00 seconde, touchez [7], [1], [min] et [Entrer] dans l'ordre.
- ! Pour sélectionner 100 minutes 05 secondes, touchez [1], [0], [0], [5], [sec]et [Entrer] dans l'ordre.
- **P** Pour annuler un numéro saisi, touchez [Effacer].

Pour annuler les numéros saisis, touchez de manière prolongée [**Effacer**].

# Opération avec les boutons physiques

#### Appuyer sur le bouton TRK

Vous pouvez sauter les fichiers en avant ou en arrière.

#### Maintenir enfoncé le bouton TRK

Vous pouvez effectuer un retour ou une avance rapide.  $\Box$ 

# Utilisation des fonctions avancées

#### ● Touchez & sur l'écran "DivX". Le menu "Fonction" apparaît.

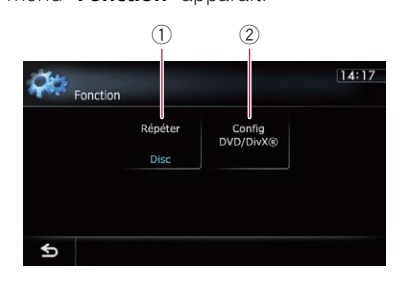

#### $(1)$  La plage de répétition est modifiée Chaque fois que vous touchez [Répéter], le réglage change comme suit :

- · Disc : L'ensemble du disque sélectionné est lu.
- **Eichier**: Le fichier en cours de lecture seulement est répété.
- **.** Dossier: Le dossier en cours de lecture seulement est répété.

19 Lecture de vidéo DivX

- **p** Si vous sélectionnez un autre dossier pendant la lecture répétée, la plage de lecture répétée passe sur "**Disc**".
- **n** Si vous effectuez l'avance/retour rapide pendant "Fichier", la plage de lecture répétée passe sur "Dossier".
- **D** Avec "Dossier" sélectionné, il n'est pas possible de lire un sous-dossier de ce dossier.
- $\Box$  Lors de la lecture de disques comportant des fichiers audio compressés et des données audio (CD-DA), la lecture répétée est exécutée dans les vidéos DivX même si "Disc" est sélectionné.
- 2 Réglages de configuration du DVD
	- $\supset$  Pour en savoir plus, reportez-vous à [la](#page-110-0) page suivante, [Affichage du menu](#page-110-0) [Config DVD/DivX®](#page-110-0).

# <span id="page-110-0"></span>Configuration de DVD-Vidéo ou DivX

 $\Box$ 

**Chapitre** 20

Ce chapitre décrit comment configurer le lecteur DVD-Vidéo/DivX.

# Affichage du menu Config DVD/DivX®

#### 1 Reproduisez un disque qui contient un DVD-Vidéo ou DivX.

### 2 Affichez l'écran de fonction AV.

 $\supset$  Pour en savoir plus sur les opérations, reportez-vous à la page 78, [Affichage de l](#page-77-0)'écran [de fonction AV](#page-77-0).

### 3 Touchez ...

Le menu "Fonction" apparaît.

### 4 Touchez [Config DVD/DivX®].

L'écran "Config DVD/DivX®" apparaît.

### 5 Touchez la fonction désirée.

#### Config DVD/DivX®  $14:25$ Langue Langue des Multi-angle Aspect TV Langue sous-titres audio English English English Niveau Lecture auto Dés  $\overline{\mathbf{f}}$

# Réglage des langues prioritaires

Vous pouvez régler la langue prioritaire pour les sous-titres, la bande-son et le menu de la lecture initiale. Si la langue sélectionnée est enregistrée sur le disque, les sous-titres, la bande son et le menu sont affichés ou émis dans cette langue.

### 1 Affichez l'écran "Config DVD/DivX®".

**→** Pour en savoir plus, reportez-vous à cette page, Affichage du menu Config DVD/ DivX®.

#### 2 Touchez [Langue sous-titres], [Langue audio] ou [Langue des menus].

Chaque menu de langue est affiché et la langue actuellement réglée est sélectionnée.

### 3 Touchez la langue désirée.

Lorsque vous sélectionnez "Autres", l'affichage de saisie du code de langue apparaît. Saisissez le code à quatre chiffres de la langue souhaitée, puis touchez [Entrer].

- = Pour en savoir plus, reportez-vous à [la page](#page-113-0) 114, [Tableau de codes des langues pour](#page-113-0) [DVD](#page-113-0).
- **D** Si la langue sélectionnée n'est pas enregistrée sur le disque, la langue spécifiée par défaut sur le disque est émise et affichée.
- **D** Vous pouvez également permuter entre les sous-titres et la langue de la bande-son en touchant [Ss-titre] ou [Audio] pendant la lecture.

Même si vous touchez [Ss-titre] ou [Audio] pour changer la langue des tous-titres ou audio, ce réglage ne change pas.

# Réglage de l'affichage de l'icône d'angle

Vous pouvez régler l'icône d'angle a pour afficher les scènes pour lesquelles l'angle peut être modifié.

### 1 Affichez l'écran "Config DVD/DivX®".

**D** Pour en savoir plus, reportez-vous à cette page, Affichage du menu Config DVD/ DivX®.

### 2 Touchez [Multi-angle].

Chaque fois que vous touchez la touche, le réglage change.

- Act (par défaut) : Affiche l'icône d'angle sur les scènes où l'angle peut être changé.
- ! Dés: Masque l'icône d'angle.

 $(111)$ 

# $20\,$   $\,($  Configuration de DVD-Vidéo ou DivX

# Réglage du rapport de format

Il y a deux types d'affichage. Un affichage en écran large a un rapport largeur sur hauteur (rapport télévision) de 16:9, tandis qu'un affichage ordinaire a un rapport télévision de 4:3. Si vous utilisez un écran arrière ordinaire avec un rapport télévision de 4:3, vous pouvez régler le rapport de format correct pour votre écran arrière. (Nous vous recommandons d'utiliser cette fonction uniquement lorsque vous souhaitez que l'image tienne sur l'écran arrière.)

**D** Lors de l'utilisation d'un affichage ordinaire, sélectionnez "Pano" ou "Recadr.". Sélectionner "16:9" peut entraîner une image non naturelle.

### 1 Affichez l'écran "Config DVD/DivX®".

 $\supset$  Pour en savoir plus, reportez-vous à [la page](#page-110-0) précédente, [Affichage du menu](#page-110-0) Config [DVD/DivX®](#page-110-0).

### 2 Touchez [Aspect TV].

Chaque fois que vous touchez [Aspect TV], le réglage change comme suit :

- 16:9: Une image au format d'écran large (16:9) est affichée telle quelle (réglage initial).
- . Pano: L'image a la forme d'une boîte aux lettre avec des bandes noires en haut et en bas de l'écran.
- **Recadr.**: L'image est coupée sur la droite et la gauche de l'écran.
- $\Box$  Lors de la lecture de disques ne disposant pas du système Panscan (recadrage automatique), le disque est lu avec "Pano" même si vous sélectionnez le réglage "Recadr.". Vérifiez que l'emballage du disque porte le symbole 16:9 LB.
- $\Box$  Certains disques ne permettent pas la modification du rapport télévision. Pour en savoir plus, reportez-vous aux instructions du disque. $\Box$

# Réglage du verrouillage parental

Certains disques DVD-Vidéo permettent l'utilisation du verrouillage parental pour définir des restrictions afin que les enfants ne puissent pas regarder de scènes violentes ou destinées aux adultes. Vous pouvez régler le niveau de verrouillage parental à votre guise.

**p** Lorsque vous réglez un verrouillage parental, puis lancez la lecture d'un disque avec verrouillage parental, les indications de saisie du numéro de code peuvent être affichées. Dans ce cas, la lecture commence lorsque le numéro de code est saisi.

### Réglage du numéro de code et du niveau

Lorsque vous utilisez cette fonction pour la première fois, enregistrez votre numéro de code. Si vous n'enregistrez pas de numéro de code, le verrouillage parental ne sera pas actif.

- 1 Affichez l'écran "Config DVD/DivX®".
	- $\supset$  Pour en savoir plus, reportez-vous à [la page](#page-110-0) précédente, [Affichage du menu](#page-110-0) Config [DVD/DivX®](#page-110-0).
- 2 Touchez [Niveau parental].

### 3 Touchez les touches [0] à [9] pour saisir le numéro de code à quatre chiffres.

#### 4 Quand le numéro saisi est affiché, touchez [Entrer].

Le numéro de code est enregistré, vous pouvez maintenant définir le niveau.

### 5 Touchez une touche entre [1] à [8] pour sélectionner le niveau souhaité.

Le niveau de verrouillage parental est défini.

- · Niveau 8 : La lecture de l'intégralité du disque est possible (réglage initial).
- Niveau 7 à Niveau 2 : La lecture de disques pour enfants et adolescents est possible.
- . Niveau 1: Seule la lecture de disques pour enfant est possible.

112) <sub>Fr</sub>

# Configuration de DVD-Vidéo ou DivX

- **D** Si vous souhaitez changer le niveau parental déjà défini, entrez le numéro de code enregistré, puis sélectionnez le niveau parental.
- **D** Nous vous recommandons de garder trace de votre numéro de code au cas où vous l'oublieriez.
- $\Box$  Le niveau de verrouillage parental est enregistré sur le disque. Vous pouvez le confirmer en regardant l'emballage du disque, la documentation fournie ou le disque luimême. Vous ne pouvez pas utiliser le verrouillage parental avec des disques ne comportant pas de niveau de verrouillage parental enregistré.
- **Pour certains disques, le verrouillage paren**tal peut uniquement ignorer certaines scènes, après lesquelles la lecture normale reprend. Pour en savoir plus, reportez-vous aux instructions du disque.
- **D** Si vous avez oublié le numéro de code enregistré, touchez 10 fois sur l'écran de saisie de numéro. Le numéro de code enregistré est annulé et vous pouvez en enregistrer un autre.

# Configuration de la lecture automatique

Quand un disque DVD avec un menu DVD est inséré, cet appareil annule automatiquement le menu DVD et démarre la lecture à partir du premier chapitre du premier titre.

- $\Box$  Cette fonction est disponible pour les DVD-Vidéo.
- $\Box$  Certains DVD peuvent ne pas fonctionner normalement. Si cette fonction ne fonctionne pas correctement, désactivez-la et démarrez la lecture.

### 1 Affichez l'écran "Config DVD/DivX®".

= Pour en savoir plus, reportez-vous à [la page](#page-110-0) 111, [Affichage du menu](#page-110-0) Config DVD/ [DivX®](#page-110-0).

### 2 Touchez [Lecture auto].

Chaque fois que vous touchez [Lecture auto], les réglages changent comme suit :

- · Dés (par défaut) : Désactive la fonction de lecture automatique.
- ! Act:

Active la fonction de lecture automatique.

**D** Avec "Lecture auto" sur "Act", la plage de répétition est automatiquement réglée sur "Disc".

### Réglage du fichier de soustitres pour DivX

Vous pouvez sélectionner d'afficher ou non les sous-titres externes pour DivX.

 $\Box$  En l'absence de fichiers de sous-titres externes DivX, les sous-titres DivX originaux sont affichés même si "Perso" est sélectionné.

### 1 Affichez l'écran "Config DVD/DivX®".

= Pour en savoir plus, reportez-vous à [la page](#page-110-0) 111, [Affichage du menu](#page-110-0) Config DVD/ [DivX®](#page-110-0).

### 2 Touchez [Fichier de sous-titre].

Si vous touchez [**Fichier de sous-titre**], vous permutez le réglage entre "Original" et "Perso".

- $\Box$  Une ligne peut afficher jusqu'à 42 caractères. Au-delà de 42 caractères, un retour à la ligne s'effectue et les autres caractères sont affichés sur la ligne suivante.
- **D** Un écran peut afficher jusqu'à 126 caractères. Les caractères dépassant la limite de 126 ne sont pas affichés.
- **p** Les sous-titres DivX sont affichés même si aucun fichier de sous-titre n'existe, à condition que le fichier de sous-titres soit activé.
- $\Box$  Un maximum de trois lignes de sous-titre peuvent être affichées en même temps.

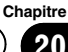

# <span id="page-113-0"></span>Tableau de codes des langues pour DVD

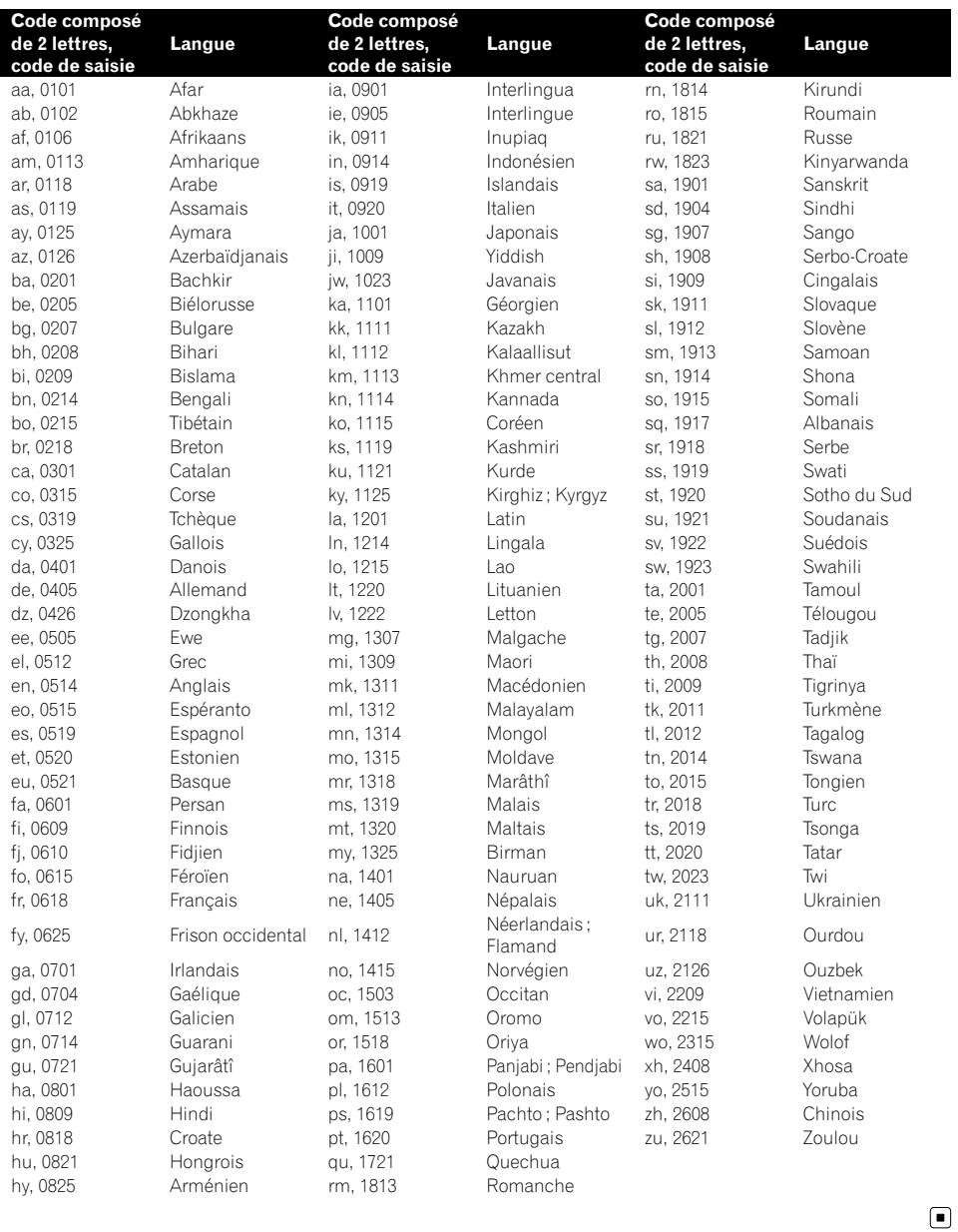

# Lecture de fichiers audio (depuis une clé USB ou une carte SD)

**Chapitre** 21

Vous pouvez lire les fichiers audio compressés mémorisés dans le périphérique de stockage externe (USB, SD).

**p** Dans la description suivante, la carte mémoire SD et la clé USB sont collectivement appelées "périphérique de stockage externe (USB, SD)". Si le texte se réfère à la clé USB uniquement, elle est appelée "périphérique de stockage USB".

# Procédure de départ

- 1 Affichez l'écran de fonction AV.
	- Pour en savoir plus sur les opérations, reportez-vous à la page 78, [Affichage de l](#page-77-0)'écran [de fonction AV](#page-77-0).

#### 2 Insérez la carte mémoire SD dans la fente de carte SD ou branchez le périphérique de stockage USB sur le connecteur USB.

- **→** Pour en savoir plus, reportez-vous à [la page](#page-16-0) 17, Branchement d'[un périphérique de stoc](#page-16-0)[kage USB](#page-16-0).
- = Pour en savoir plus, reportez-vous à [la page](#page-14-0) 15, [Insertion et éjection d](#page-14-0)'une carte mémoire [SD](#page-14-0).
- □ La lecture suit l'ordre des numéros de dossier. Les dossiers sont ignorés s'ils ne contiennent pas de fichiers lisibles. En l'absence de fichiers lisibles dans le dossier 01 (dossier racine), la lecture commence depuis le dossier 02.

### 3 Tapotez [USB] ou [SD] sur le coin gauche de l'écran pour afficher l'écran "USB" ou "SD".

#### 4 Utilisez les touches de l'écran tactile pour commander le périphérique de stockage externe (USB, SD).

= Pour en savoir plus, reportez-vous à [la page](#page-116-0) 117, [Utilisation des touches de l](#page-116-0)'écran tactile  $(Musique).$  $(Musique).$  $(Musique).$  $(Musique).$ 

# Lecture de l'écran

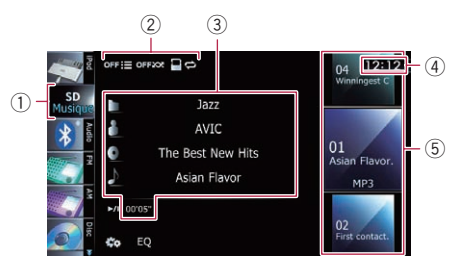

- $\Box$  Avec certains périphériques de stockage externe, il se peut que l'appareil n'atteigne pas sa performance optimale.
- **p** Vous pouvez lire les fichiers d'un périphérique de stockage USB conforme avec la Classe de stockage de masse. Pour en savoir plus sur la classe USB, consultez le mode d'emploi fourni avec le périphérique de stockage USB.

### 1 Icône source

Indique quelle source a été sélectionnée.

2 Indicateur de l'état de la lecture Indique l'état actuel de la lecture.

### Échantillonnage des dossiers et des fichiers

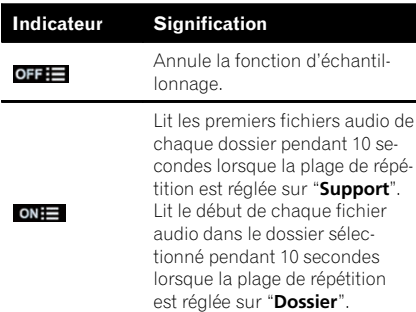

ŏ Lecture defichiers audio (depuis une clé USB ou une carte

### $21\!\!\!1$   $\pm$  Lecture de fichiers audio (depuis une clé USB ou une carte SD)

Lecture des fichiers dans un ordre aléatoire

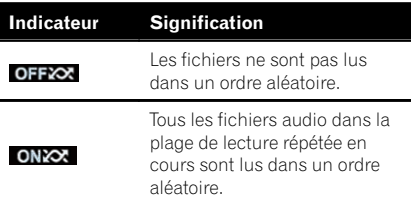

#### Réglage d'une plage de lecture répétée

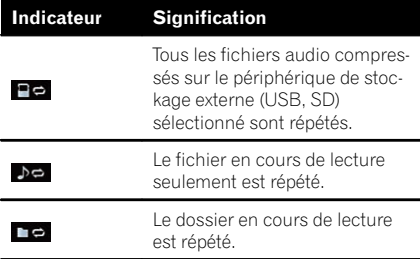

#### 3 Informations sur le fichier sélectionné

- **I**: Nom du dossier Indique le nom du dossier en cours de lecture.
- **II**: Nom de l'artiste Indique le nom de l'artiste en cours de lecture (s'il est disponible).
- **1**: Titre de l'album Indique le titre de l'album du fichier en cours de lecture (s'il est disponible).
- $\cdot \blacksquare$ : Titre de la piste Indique le titre de la piste en cours de lecture (s'il est disponible).
	- $\Box$  Si le titre d'une piste n'est pas disponible, le nom du fichier apparaît.
- Temps de lecture Indique le temps de lecture écoulé dans le fichier sélectionné.
- p "-------" est affiché en l'absence d'informations correspondantes.
- 4 Heure locale
- 5 Informations sur le fichier
	- **· Indicateur de numéro de fichier**
	- ! Indicateur du nom de fichier
	- Indicateur du type de fichier Affiche le type des fichiers audio. $\Box$

# <span id="page-116-0"></span>Lecture de fichiers audio (depuis une clé USB ou une carte SD)

# Utilisation des touches de l'écran tactile (Musique)

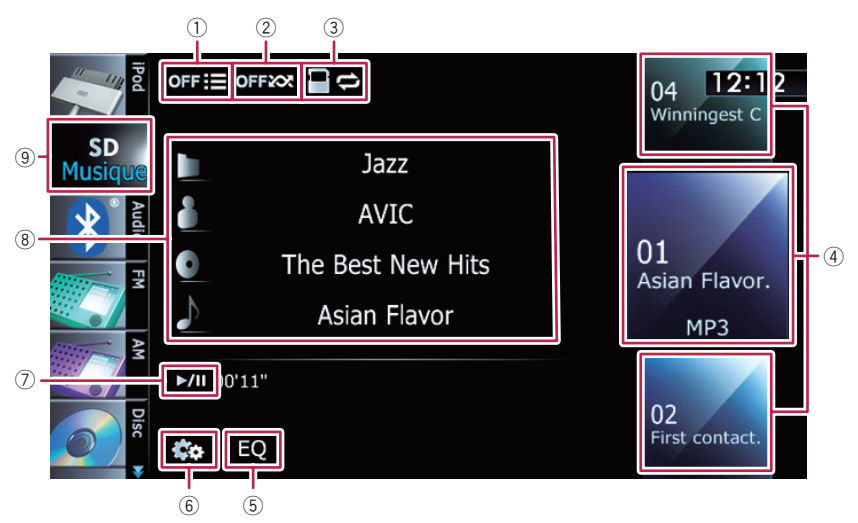

- $\circled{1}$  Échantillonne les dossiers et les fichiers La fonction d'échantillonnage est exécutée à l'aide d'une seule touche.
	- $\supset$  Pour en savoir plus sur les opérations, reportez-vous à [la page suivante,](#page-117-0) [Échantillonne les dossiers et les fi](#page-117-0)[chiers](#page-117-0).
- 2 Les fichiers sont lus dans un ordre aléatoire

À l'aide d'une seule touche, vous pouvez lire les fichiers dans la plage de lecture répétée en cours dans un ordre aléatoire.

- $\supset$  Pour en savoir plus sur les opérations, reportez-vous à la page suivante. Les fi[chiers sont lus dans un ordre aléa](#page-117-0)[toire](#page-117-0).
- 3 Une plage de lecture répétée est définie Vous pouvez modifier la plage de lecture répétée à l'aide d'une seule touche.
	- $\supset$  Pour en savoir plus, reportez-vous à [la](#page-117-0) page suivante, [La plage de répétition](#page-117-0) [est modifiée](#page-117-0).

#### 4 Un fichier à lire est sélectionné

Faites défiler les touches en haut ou en bas pour afficher les fichiers et tapotez un fichier pour lancer la lecture.

Si vous tapotez la touche inférieure pendant la lecture aléatoire, le fichier suivant est lu. Si

vous tapotez la touche supérieure, la lecture passe au début du fichier sélectionné.

- 5 Rappelle les courbes d'égalisation  $\supset$  Pour en savoir plus, reportez-vous à [la](#page-175-0)
	- page 176, [Utilisation de l](#page-175-0)'égaliseur.

### 6 Affiche le menu "Fonction"

 $\supset$  Pour en savoir plus, reportez-vous à [la](#page-117-0) page suivante, [Utilisation des fonctions](#page-117-0) [avancées](#page-117-0).

#### 7 Lecture et pause

La touche [ $\blacktriangleright$ /II] permute entre la lecture et la pause.

#### 8 Un fichier est sélectionné dans la liste Toucher cette touche affiche une liste qui vous permet de trouver les titres des pistes ou les noms des dossiers sur un périphérique de stockage externe (USB, SD).

 $_{F_r}$  (117

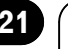

### <span id="page-117-0"></span> $\mathbf{Z}$   $\mathbf{I}$   $\mathbf{I}$  Lecture de fichiers audio (depuis une clé USB ou une carte SD)

Tapotez un dossier dans une liste pour afficher son contenu. Vous pouvez lire un fichier sur la liste en tapotant dessus.

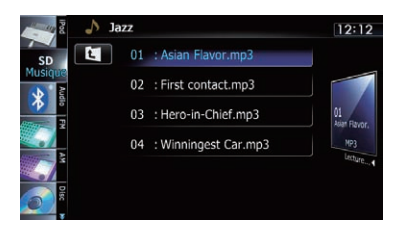

**→** Pour en savoir plus, reportez-vous à [la](#page-77-0) page 78, [Utilisation des écrans de liste](#page-77-0) [\(par ex., écran de liste iPod\)](#page-77-0).

Si vous touchez  $\Box$ , vous affichez le contenu du dossier supérieur (dossier parent). Si le dossier supérieur est répertorié, En ne peut pas être utilisé.

#### 9 Change d'écran de commande

Tapotez cette touche pour passer de l'écran permettant de commander les fichiers audio à l'écran permettant de commander les fichiers vidéo. Cette touche de l'écran tactile n'est disponible que lorsque le périphérique de stockage externe (USB, SD) contient à la fois des fichiers audio et vidéo.

### Opération avec les boutons physiques

#### Appuyer sur le bouton TRK

Vous pouvez sauter les fichiers en avant ou en arrière.

#### Maintenir enfoncé le bouton TRK

Vous pouvez effectuer un retour ou une avance rapide.  $\Box$ 

# Utilisation des fonctions avancées

● Touchez **sa** sur l'écran "USB" ou "SD". Le menu "Fonction" apparaît.

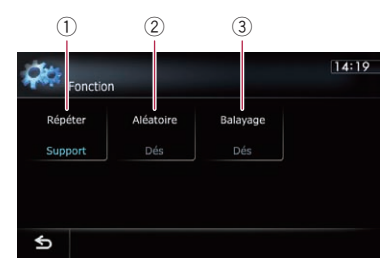

#### $\circled{1}$  La plage de répétition est modifiée Chaque fois que vous touchez [Répéter], le réglage change comme suit :

- **Support:** Tous les fichiers audio compressés sur le périphérique de stockage externe (USB, SD) sélectionné sont répétés.
- Pst: Le fichier en cours de lecture seulement est répété.
- **Dossier**: Le dossier en cours de lecture est répété.
- **p** Si vous sautez le fichier précédent ou suivant lorsque la lecture répétée est "Pst", la lecture répétée passe à "Dossier".
- 2 Les fichiers sont lus dans un ordre aléatoire

La lecture aléatoire vous permet de lire les fichiers dans un ordre aléatoire dans la plage de lecture répétée actuelle. Chaque fois que vous touchez [**Aléatoire**], la fonction est activée ou désactivée.

- **D** Si vous activez la lecture aléatoire lorsque la plage de lecture répétée est réglée sur "Pst", celle-ci passe automatiquement sur "Dossier".
- 3 Échantillonne les dossiers et les fichiers

La fonction d'échantillonnage vous permet d'entendre les 10 premières secondes de chaque fichier. Elle est effectuée sur la base de la lecture répétée en cours.

Chaque fois que vous touchez [Balayage], la fonction est activée ou désactivée. Une fois le fichier désiré trouvé, touchez

[Balayage] pour désactiver la fonction d'échantillonnage.

**D** Lorsque l'échantillonnage des fichiers ou des dossiers est terminé, la lecture normale reprend.

118

# Lecture de fichiers audio (depuis une clé USB ou une carte SD)

p Si vous activez la fonction d'échantillonnage lorsque la plage de lecture répétée est réglée sur "Pst", celle-ci passe automatiquement sur "Dossier".

### $\mathcal{P}$   $\ell$  Lecture de fichiers vidéo (depuis une clé USB ou une carte SD)

Vous pouvez lire les fichiers vidéo mémorisés dans le périphérique de stockage externe (USB, SD).

**n** Dans la description suivante, la carte mémoire SD et la clé USB sont collectivement appelées "périphérique de stockage externe (USB, SD)". Si le texte se réfère à la clé USB uniquement, elle est appelée "périphérique de stockage USB".

# Procédure de départ

- 1 Affichez l'écran de fonction AV.
	- **→** Pour en savoir plus sur les opérations, reportez-vous à la page 78, [Affichage de l](#page-77-0)'écran [de fonction AV](#page-77-0).

#### 2 Insérez la carte mémoire SD dans la fente de carte SD ou branchez le périphérique de stockage USB sur le connecteur USB.

- = Pour en savoir plus, reportez-vous à [la page](#page-16-0) 17, Branchement d'[un périphérique de stoc](#page-16-0)[kage USB](#page-16-0).
- = Pour en savoir plus, reportez-vous à [la page](#page-14-0) 15, [Insertion et éjection d](#page-14-0)'une carte mémoire [SD](#page-14-0).
- p La lecture suit l'ordre des numéros de dossier. Les dossiers sont ignorés s'ils ne contiennent pas de fichiers lisibles. En l'absence de fichiers lisibles dans le dossier 01 (dossier racine), la lecture commence depuis le dossier 02.

#### 3 Tapotez [USB] ou [SD] sur le coin gauche de l'écran pour afficher l'écran "USB" ou "SD".

#### 4 Touchez l'écran pour afficher les touches de l'écran tactile.

#### 5 Utilisez les touches de l'écran tactile pour commander le périphérique de stockage externe (USB, SD).

 $\supset$  Pour en savoir plus, reportez-vous à [la page](#page-120-0) suivante, [Utilisation des touches de l](#page-120-0)'écran [tactile \(](#page-120-0)**[Vidéo](#page-120-0)**[\)](#page-120-0). $\boxed{\blacksquare}$ 

# Lecture de l'écran

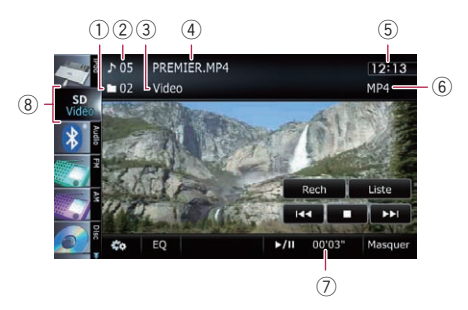

- **D** Avec certains périphériques de stockage externe, il se peut que l'appareil n'atteigne pas sa performance optimale.
- p Vous pouvez lire les fichiers d'un périphérique de stockage USB conforme avec la Classe de stockage de masse. Pour en savoir plus sur la classe USB, consultez le mode d'emploi fourni avec le périphérique de stockage USB.
- 1 Indicateur du numéro de dossier
- 2 Indicateur de numéro de fichier
- 3 Indicateur de nom de dossier en cours Indique le nom du dossier en cours de lecture.
- 4 Indicateur du nom de fichier Indique le nom du fichier en cours de lecture.
- 5 Heure locale
- 6 Indicateur du type de fichier Indique le type du fichier audio en cours de lecture.
- 7 Indicateur de temps de lecture Indique le temps de lecture écoulé dans le fichier sélectionné.
- 8 Icône source Indique quelle source a été sélectionnée.

# <span id="page-120-0"></span>Lecture de fichiers vidéo (depuis une clé USB ou une carte SD)

# Utilisation des touches de l'écran tactile (Vidéo)

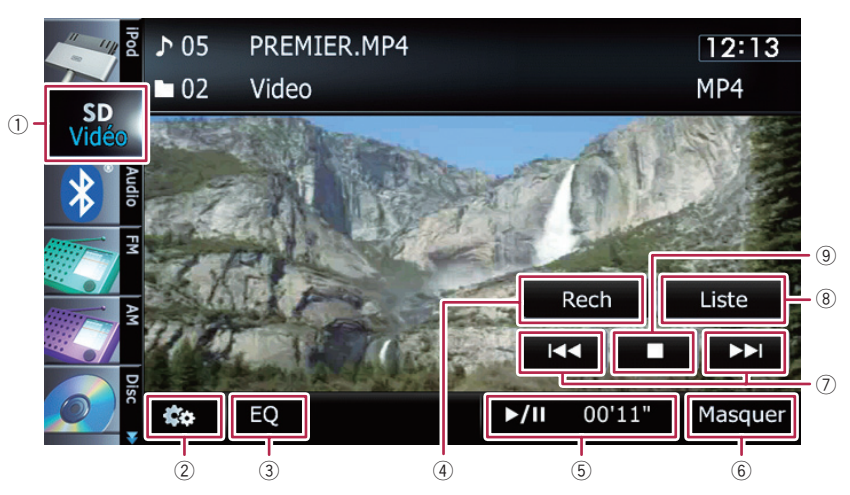

#### 1 Change d'écran de commande

Tapotez cette touche pour passer de l'écran permettant de commander les fichiers audio à l'écran permettant de commander les fichiers vidéo. Cette touche de l'écran tactile n'est disponible que lorsque le périphérique de stockage externe (USB, SD) contient à la fois des fichiers audio et vidéo.

#### 2 Affiche le menu "Fonction"

- $\supset$  Pour en savoir plus, reportez-vous à [la](#page-121-0) page suivante, [Utilisation des fonctions](#page-121-0) [avancées](#page-121-0).
- 3 Rappelle les courbes d'égalisation
	- $\supset$  Pour en savoir plus, reportez-vous à [la](#page-175-0) page 176, [Utilisation de l](#page-175-0)'égaliseur.
- 4 Recherche une scène particulière et reprend la lecture à un moment précis
	- $\supset$  Pour en savoir plus, reportez-vous à [la](#page-121-0) [page suivante,](#page-121-0) Recherche d'une scène [particulière et reprise de la lecture à un](#page-121-0) [moment précis](#page-121-0).

#### 5 Lecture et pause

La touche [ $\blacktriangleright$ /II] permute entre la lecture et la pause.

6 Masque les touches de l'écran tactile et les informations sur la vidéo sélectionnée Toucher [Masquer] montre uniquement la vidéo sélectionnée.

**D** Si vous souhaitez afficher de nouveau les touches de l'écran tactile et les informations sur la vidéo sélectionnée, touchez n'importe où sur l'écran LCD.

#### 7 Saute en avant ou en arrière

Touchez [ $\blacktriangleright$ ] pour sauter au début du fichier suivant. Touchez une fois [ $\blacktriangleleft$ ] pour sauter au début du fichier sélectionné. Touchez deux fois de suite rapidement pour sauter au fichier précédent.

#### Retour ou avance rapide

Touchez de manière prolongée [K44] ou [DD] pour effectuer un retour rapide ou une avance rapide.

 $\Box$  Il n'y a pas de son pendant l'avance ou le retour rapide.

#### 8 Un fichier est sélectionné dans la liste

<span id="page-121-0"></span>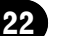

### $\mathcal{P}$   $\ell$  Lecture de fichiers vidéo (depuis une clé USB ou une carte SD)

Vous pouvez sélectionner et lire le titre de votre choix dans la liste.

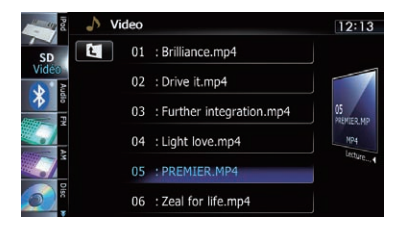

 $\supset$  Pour en savoir plus, reportez-vous à [la](#page-77-0) page 78, [Utilisation des écrans de liste](#page-77-0) [\(par ex., écran de liste iPod\)](#page-77-0).

Le contenu du dossier dans lequel se trouve le fichier en cours de lecture s'affiche. Si vous touchez  $\mathbf{F}$ , vous affichez le contenu du dossier supérieur (dossier parent). Si le

dossier supérieur est répertorié. **E** ne peut pas être utilisé.

9 Arrête la lecture

### Recherche d'une scène particulière et reprise de la lecture à un moment précis

Vous pouvez rechercher une scène donnée en précisant l'heure.

### 1 Touchez [Rech].

#### 2 Touchez les touches pour saisir le numéro ou le temps visé, puis touchez [Entrer].

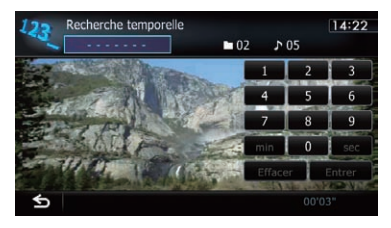

• Pour sélectionner 5 minutes 3 secondes, touchez  $[5]$ ,  $[min]$ ,  $[3]$ ,  $[sec]$  et  $[Enter]$ dans l'ordre.

- · Pour sélectionner 71 minutes 00 seconde, touchez [7], [1], [min] et [Entrer] dans l'ordre.
- ! Pour sélectionner 100 minutes 05 secondes, touchez [1], [0], [0], [5], [seclet [Entrer] dans l'ordre.
- **P** Pour annuler un numéro saisi, touchez [Effacer].

Pour annuler les numéros saisis, touchez de manière prolongée [**Effacer**].

# Opération avec les boutons physiques

### Appuyer sur le bouton TRK

Vous pouvez sauter les fichiers en avant ou en arrière.

### Maintenir enfoncé le bouton TRK

Vous pouvez effectuer un retour ou une avance rapide.<sup>1</sup>

# Utilisation des fonctions avancées

#### 1 Tapotez [USB] ou [SD] sur le coin gauche de l'écran pour afficher l'écran "USB" ou "SD".

 $\supset$  Pour en savoir plus sur les opérations, reportez-vous à la page 78, [Affichage de l](#page-77-0)'écran [de fonction AV](#page-77-0).

### 2 Touchez l'écran pour afficher les touches de l'écran tactile.

### 3 Touchez ...

Le menu "**Fonction**" apparaît.

**D** Si les touches de l'écran tactile n'apparaissent pas, touchez n'importe quelle position sur l'écran pour les afficher.

122) <sub>Fr</sub>

### Lecture de fichiers vidéo (depuis une clé USB ou une carte SD)

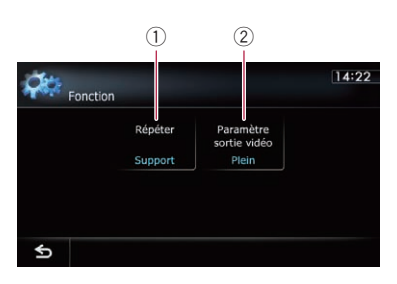

1 La plage de répétition est modifiée Chaque fois que vous touchez [Répéter], le réglage change comme suit :

- **· Support**: Tous les fichiers vidéo sur le périphérique de stockage externe (USB, SD) sélectionné sont répétés.
- **· Fichier**: Le fichier en cours de lecture seulement est répété.
- Dossier: Le dossier en cours de lecture est répété.
- **p** Si vous sautez le fichier précédent ou suivant lorsque la lecture répétée est "Fichier", la lecture répétée passe à "Dossier".

2 Change de taille d'écran pour la vidéo Pendant la lecture d'un fichier vidéo, vous pouvez sélectionner entre normal et plein écran comme mode d'affichage. Chaque fois que vous touchez [Paramètre sortie vidéo], le réglage change comme suit :

- . Normal : Agrandit la taille d'affichage tout en conservant le rapport de format.
- **Plein**: Affiche l'image en plein écran bien que le rapport de format puisse être changé.<sup>1</sup>

Chapitre 22

<span id="page-123-0"></span>

# 23 Utilisation d'un iPod (iPod)

Utiliser le câble d'interface USB pour iPod vous permet de connecter votre iPod au système de navigation.

p Un câble d'interface USB pour iPod (CD-IU51V) (vendu séparément) est nécessaire pour la connexion.

# Procédure de départ

#### 1 Affichez l'écran de fonction AV.

 $\supset$  Pour en savoir plus sur les opérations, reportez-vous à la page 78, [Affichage de l](#page-77-0)'écran [de fonction AV](#page-77-0).

#### 2 Connectez votre iPod.

La source change et la lecture démarre.

- = Pour en savoir plus, reportez-vous à [la page](#page-16-0) 17, [Connexion de votre iPod](#page-16-0).
- **p** Si l'iPod est déjà connecté, tapotez [iPod] sur le coin gauche de l'écran.
	- $\supset$  Pour en savoir plus, reportez-vous à [la](#page-77-0) page 78. [Sélection d](#page-77-0)'une source.
- **p** Si vous connectez un iPhone ou iPod touch, fermez les applications avant la connexion.
- **D** Si aucune vidéo n'est émise quand iPod est sélectionné comme source AV, vérifiez le réglage de "Entrée AV" dans le menu "Paramètres système A/V".
	- $\supset$  Pour en savoir plus, reportez-vous à [la](#page-169-0) page 170, Réglage de l'[entrée vidéo \(](#page-169-0)[AV](#page-169-0)[\)](#page-169-0).

#### 3 Utilisez les touches de l'écran tactile pour commander votre iPod.

 $\supset$  Pour en savoir plus sur les opérations, reportez-vous à la page 126, [Utilisation des](#page-125-0) [touches de l](#page-125-0)'écran tactile.

# Lecture de l'écran

#### Musique

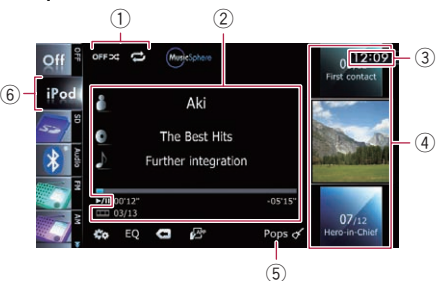

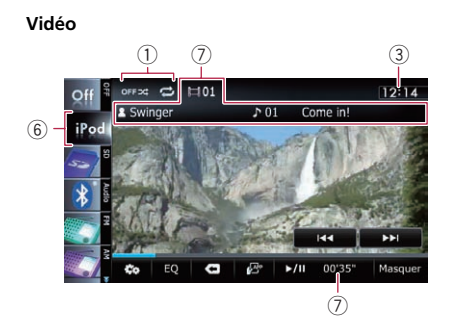

#### 1 Indicateur de l'état de la lecture Indique l'état actuel de la lecture.

#### Réglage de la lecture aléatoire

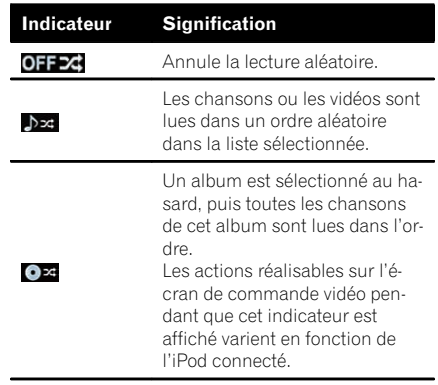

124) <sub>Fr</sub>

#### Réglage d'une plage de lecture répétée

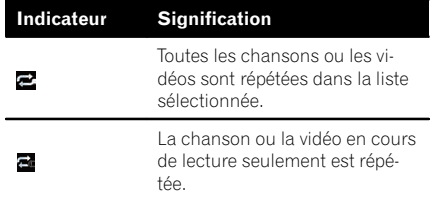

- 2 Informations sur la chanson (épisode) en cours de lecture
	- **II**: Nom de l'artiste (titre du podcast)

Indique le nom de l'artiste en cours de lecture. Pendant la lecture d'un podcast, le titre du podcast est affiché (s'il est disponible).

- **I**: Titre de l'album (date de sortie) Indique le titre de l'album pour la chanson. Pendant la lecture d'un podcast, la date d'émission est affichée (si elle est disponible).
- $\bullet$  **IN:** Titre de la chanson (épisode) Indique le titre de la chanson en cours. Pendant la lecture d'un podcast, l'épisode est affiché (s'il est disponible).

#### ! : Numéro de chapitre Indique le numéro du chapitre en cours et le nombre total de chapitres en cas de lecture d'un fichier comportant des chapitres (s'ils sont disponibles).

- Temps de lecture Indique le temps de lecture écoulé dans la chanson en cours de lecture (épisode).
- p "-------" est affiché en l'absence d'informations correspondantes.
- 3 Heure locale
- 4 Informations sur la chanson (épisode)
	- ! Indicateur du numéro de la chanson Indique le numéro de la chanson et le nombre total de chansons dans la liste sélectionnée.
	- ! Indicateur du titre de la chanson (épisode)
	- ! Pochette de l'album

Pochette de l'album de la chanson en cours de lecture, si disponible.

- 5 Indicateur du genre Indique le genre musical de la chanson en cours de lecture.
- 6 Icône source Indique quelle source a été sélectionnée.
- 7 Informations sur la vidéo en cours de lecture
	- 国: Numéro de chapitre Indique le numéro du chapitre en cours en cas de lecture d'une vidéo comportant des chapitres (s'il est disponible).
	- **1** : Nom de l'artiste (titre du podcast)

Indique le nom de l'artiste en cours de lecture. Pendant la lecture d'un podcast, le titre du podcast est affiché (s'il est disponible).

- **IN**: Indicateur de numéro de fichier Indique le numéro du fichier en cours de lecture (s'il est disponible).
- ! Indicateur du nom de fichier Indique le nom du fichier en cours de lecture (s'il est disponible).
- ! Indicateur de temps de lecture Indique le temps de lecture écoulé dans le fichier sélectionné.
- p "-------" est affiché en l'absence d'informations correspondantes.
- p Si les caractères enregistrés sur l'iPod ne sont pas compatibles avec ce système de navigation, ils peuvent ne pas s'afficher correctement.

<span id="page-125-0"></span>

# $23$   $\sqrt{\phantom{a}}$  Utilisation d'un iPod (iPod)

# Utilisation des touches de l'écran tactile

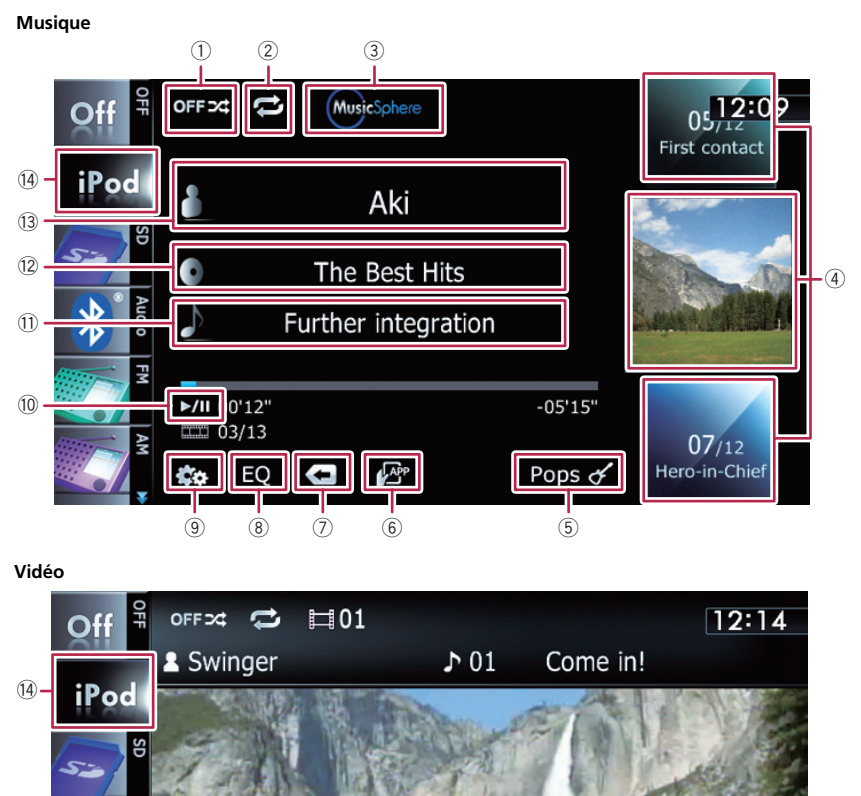

### 1 La lecture aléatoire est réglée pour la musique

 $(9)$   $(8)$ 

EO

Vous pouvez modifier le réglage de lecture aléatoire à l'aide d'une seule touche.

- $\supset$  Pour en savoir plus, reportez-vous à [la](#page-134-0) page 135, [La lecture aléatoire est ré](#page-134-0)[glée pour la musique](#page-134-0).
- 2 Une plage de lecture répétée est définie Vous pouvez modifier la plage de lecture répétée à l'aide d'une seule touche.

 $\blacktriangleright\blacktriangleright$ 

Masquer

 $(15)$ 

- $\supset$  Pour en savoir plus, reportez-vous à [la](#page-133-0) page 134, [Règle la lecture répétée](#page-133-0).
- 3 Affiche l'écran "MusicSphere"

 $\frac{1}{10}$  6 a  $\frac{1}{10}$  16

 $\blacktriangleright$ /II

КК

00'35

**Chapitre** 23

<span id="page-126-0"></span>Si vous touchez la touche, l'écran MusicSphere s'affiche et une liste de lecture créée avec l'application logicielle (MusicSphere) peut être lue.

 $\supset$  Pour en savoir plus, reportez-vous à [la](#page-133-0) page 134, Lecture de [MusicSphere](#page-133-0).

4 Une chanson à lire est sélectionnée Faites défiler les touches en haut ou en bas pour afficher les chansons et tapotez une chanson pour lancer la lecture.

Si vous tapotez la touche inférieure pendant la lecture aléatoire, la chanson suivante est lue. Si vous tapotez une fois la touche supérieure, la lecture passe au début de la chanson actuelle. Si vous la tapotez à nouveau, elle passe à la chanson précédente. Lors de la lecture d'une chanson comportant des chapitres, il est possible de passer au chapitre précédent ou suivant.

#### 5 La liste des genres est affichée

6 Change le mode de commande des fonctions iPod

Touchez cette touche vous permet de commander les fonctions d'un iPod connecté au système de navigation à partir de l'iPod.

**→** Pour en savoir plus, reportez-vous à [la](#page-131-0) page 132, [Commande des fonctions de](#page-131-0)[puis l](#page-131-0)'[iPod](#page-131-0).

#### Afficher l'écran de commande de l'application pour iPhone

- $\supset$  Pour en savoir plus, reportez-vous à [la](#page-129-0) page 130, Utilisation d'[une application](#page-129-0) [pour iPhone depuis le système de naviga](#page-129-0)[tion](#page-129-0).
- $\circled{7}$  Le menu de catégorie supérieure est affiché Touchez cette touche pour afficher la catégorie supérieure de lecture de chansons.

Affiche la liste précédemment sélectionnée Si vous sélectionnez la chanson depuis la liste à lire après avoir touché . j, toucher la touche affiche la liste précédente.

- 8 Rappelle les courbes d'égalisation
	- $\supset$  Pour en savoir plus, reportez-vous à [la](#page-175-0) page 176, [Utilisation de l](#page-175-0)'égaliseur.
- 9 Affiche le menu "Fonction"
	- $\supset$  Pour en savoir plus, reportez-vous à [la page](#page-133-0) 134, [Utilisation des fonctions avancées](#page-133-0).

#### 10 Lecture et pause

La touche [▶/II] permute entre la lecture et la pause.

- **La liste des chansons est affichée**
- c La liste des albums est affichée
- <sup>(3)</sup> La liste des artistes est affichée
- <sup>(4)</sup> Le menu de catégorie supérieure est affiché

Touchez cette touche pour afficher le menu de catégorie supérieure de lecture de chansons ou vidéos.

#### Change d'écran de commande

Si vous tapotez cette touche, la touche de l'écran tactile ([Vidéo] ou [Musique]) permettant de permuter entre l'écran pour commander les fichiers vidéo et l'écran pour commander les fichiers audio s'affiche.

- $\supset$  Pour en savoir plus sur les opérations, reportez-vous à [la page suivante,](#page-127-0) Lance[ment de la lecture vidéo](#page-127-0).
- **p** Cette touche de l'écran tactile est disponible uniquement lorsque votre iPod contient des fichiers audio et vidéo.
- **D** Si vous touchez [Vidéo] ou [Musique] sur les écrans de liste, vous pouvez procéder aux opérations suivantes.

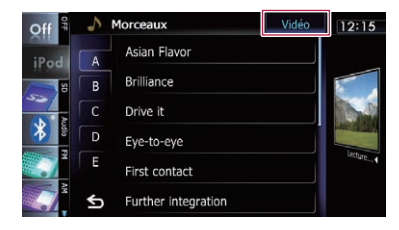

#### (6) Avance ou recule sur une autre vidéo

Si vous touchez [ $\blacktriangleright$ ], vous passez au début de la vidéo suivante. Si vous touchez  $[1 - 1]$ une fois, vous passez au début de la vidéo en cours. Si vous touchez à nouveau cette touche, vous passez à la vidéo précédente. En cas de lecture d'une piste à chapitres, le chapitre peut être lu en avant et en arrière.

#### Retour ou avance rapide

Touchez de manière prolongée [K44] ou [ pour effectuer un retour rapide ou une avance rapide.

# <span id="page-127-0"></span>23 Utilisation d'un iPod (iPod)

Si vous continuez de toucher [ $\leftarrow$ ] ou  $\leftarrow$ ] pendant cinq secondes, le retour rapide/l'avance rapide continue même si vous relâchez l'une de ces touches. Pour reprendre la lecture à un point désiré, touchez [ $\blacktriangleright$ /II], [ $\blacktriangleleft$  $ou$   $\blacktriangleright$  $\blacktriangleright$  $\blacktriangleright$  $\blacktriangleright$  $\blacktriangleright$  $\blacktriangleright$  $\triangleright$ 

- **(6) Masque les touches de l'écran tactile et** les informations sur la vidéo sélectionnée Toucher [Masquer] montre uniquement la vidéo sélectionnée.
	- **p** Si vous souhaitez afficher de nouveau les touches de l'écran tactile et les informations sur la vidéo sélectionnée, touchez n'importe où sur l'écran LCD.
- $<sup>①</sup>$  Le menu de catégorie supérieure pour la</sup> vidéo est affiché

Touchez cette touche pour afficher la catégorie supérieure de lecture vidéo.

#### Affiche la liste précédemment sélectionnée

Si vous sélectionnez la vidéo depuis la liste à lire après avoir touché e, toucher la touche affiche la liste précédente.<sup>1</sup>

# Opération avec les boutons physiques

#### Appuyer sur le bouton TRK

Vous pouvez sauter les chansons, les vidéos ou les podcasts en avant ou arrière. Pendant la lecture d'une chanson, d'une vidéo ou d'un podcast avec chapitres, vous pouvez sauter le chapitre en avant ou en arrière.

#### Maintenir enfoncé le bouton TRK

Vous pouvez effectuer un retour ou une avance rapide.  $\Box$ 

# Lancement de la lecture vidéo

Ce système de navigation peut lire des vidéos si un iPod doté d'une fonction vidéo est connecté.

1 Touchez [iPod] sur le coin gauche de l'écran pour afficher les touches de l'écran tactile afin de passer sur une source vidéo.

2 Tapotez [Musique].

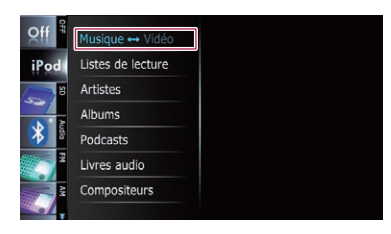

Une liste par catégorie des vidéos apparaît.

#### 3 Tapotez une des catégories dans laquelle se trouve la vidéo que vous souhaitez lire.

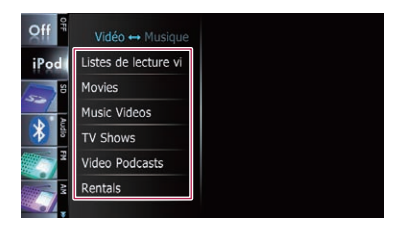

#### 4 Tapotez l'élément de votre choix dans la liste pour l'ouvrir jusqu'à ce que la liste de vidéos apparaisse.

= Pour en savoir plus, reportez-vous à [la page](#page-128-0) suivante, [Recherche affinée d](#page-128-0)'une chanson ou d'[une vidéo dans la liste](#page-128-0).

#### 5 Dans la liste de vidéos, tapotez la vidéo que vous voulez voir.

La lecture vidéo démarre.

#### 6 Touchez l'écran pour afficher les touches de l'écran tactile.

 $\supset$  Pour en savoir plus sur les opérations, reportez-vous à la page 126, [Utilisation des](#page-125-0) [touches de l](#page-125-0)'écran tactile.<sup>■</sup>

<u>128</u>) <sub>Fr</sub>

### <span id="page-128-0"></span>Recherche affinée d'une chanson ou d'une vidéo dans la liste

Tapotez l'élément dans la liste pour rechercher une chanson ou une vidéo et la lire avec votre iPod.

- 1 Affichez un écran de liste.
	- $\supset$  Pour en savoir plus, reportez-vous à [la page](#page-126-0) 127, [La liste des genres est affichée](#page-126-0).
	- = Pour en savoir plus, reportez-vous à [la page](#page-126-0) 127. [La liste des chansons est affichée](#page-126-0).
	- $\supset$  Pour en savoir plus, reportez-vous à [la page](#page-126-0) 127. [La liste des albums est affichée](#page-126-0).
	- = Pour en savoir plus, reportez-vous à [la page](#page-126-0) 127. [La liste des artistes est affichée](#page-126-0).

Si vous touchez -, l'écran de menu de catégorie supérieure est affiché. Tapotez la catégorie que vous préférez.

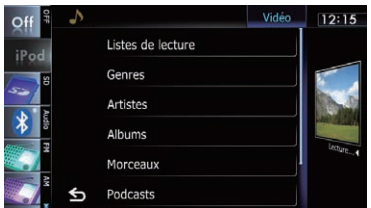

2 Faites défiler la liste en faisant glisser les onglets en haut ou en bas pour afficher la lettre que vous souhaitez développer.

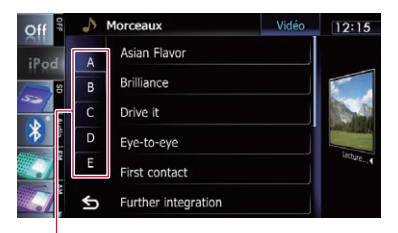

Ongles des caractères

#### 3 Tapotez l'onglet pour sélectionner la lettre et affichez la page comprenant les options applicables.

- $\Box$  Un article comme ceux indiqués ci-dessous et un espace avant le nom de l'artiste seront ignorés et le caractère suivant sera pris en compte pour la recherche.
	- ! "A" ou "a"
	- ! "AN", "An" ou "an"
	- "THE", "The" ou "the"

#### 4 Faites défiler la liste en faisant glisser les éléments en haut ou en bas pour afficher l'élément que vous souhaitez sélectionner.

Développez l'élément jusqu'à ce que le titre de la chanson (épisode) apparaisse dans la liste.

- **p** Si vous tapotez [All] dans la liste, toutes les options dans la liste actuelle sont comprises. Par exemple, si vous tapotez [All] après avoir tapoté [Artistes], vous pouvez avancer à l'écran suivant avec tous les artistes dans la liste sélectionnée.
- **n** Après avoir sélectionné les artistes, albums, genres, podcasts ou compositeurs, poursuivez en touchant de manière prolongée une des listes pour lancer la lecture de la première chanson dans la liste sélectionnée et afficher la hiérarchie suivante.

#### 5 Sur la liste de chansons (épisodes) ou vidéos, tapotez la chanson (épisode) ou vidéo que vous souhaitez lire.

**D** Une fois la chanson (épisode) ou vidéo sélectionnée à l'aide de cette fonction, touchez **pour** afficher la liste précédemment sélectionnée.

**Chapitre** 23

# <span id="page-129-0"></span>Utilisation d'une application pour iPhone depuis le système de navigation

### AVERTISSEMENT

Certaines utilisations d'un smartphone pouvant ne pas être légales en conduisant dans votre juridiction, vous devez connaître de telles restrictions et les respecter.

En cas de doute sur une fonction donnée, ne l'utilisez que lorsque le véhicule est garé. Aucune fonctionnalité ne doit être utilisée tant qu'il n'est pas sûr de le faire dans les conditions de conduite rencontrées.

Ce système de navigation peut passer en Advanced App Mode, ce qui vous permet d'afficher et d'utiliser l'application pour iPhone sur l'écran.

En **Advanced App Mode**, vous pouvez utiliser les applications avec le doigt, à savoir par tapotement, glissement, défilement ou balayage sur l'écran du système de navigation.

- **p** Veillez à lire [Utilisation de contenus connec](#page-213-0)[tés via une application](#page-213-0) avant de procéder à cette opération.
	- $\supset$  Pour en savoir plus, reportez-vous à [la](#page-213-0) page 214, [Utilisation de contenus](#page-213-0) [connectés via une application](#page-213-0).
- ! Pioneer ne peut pas être tenu responsable pour tout problème survenant à la suite d'un contenu d'application incorrect ou défectueux.
- Le contenu et les fonctionnalités des applications prises en charge sont sous la responsabilité des fournisseurs de l'application.
- En Advanced App Mode, les fonctionnalités accessible à travers ce produit sont limitées pendant la conduite, et les fonctions disponibles sont déterminées par les fournisseurs des applications.
- ! La disponibilité des fonctionnalités Advanced App Mode est déterminée par les fournisseurs des applications et non pas par Pioneer.
- ! Advanced App Mode permet d'accéder à d'autres applications que celles de la liste (soumises à des limitations pendant la conduite), mais le contenu qui peut être utilisé est déterminé par les fournisseurs des applications.

Cette fonction peut être opérée avec les modèles suivants d'iPhone :

- iPod touch 4e génération
- iPhone 4S
- $\bullet$  iPhone 4
- $\Box$  Les applications utilisables en faisant basculer ce système de navigation sur **Advanced** App Mode ne sont disponibles que pour Advanced App Mode.

Veuillez vérifier l'Advanced App Mode compatible avec les applications iPhone à l'adresse

#### http://www.pioneer.eu/AdvancedAppMode

**p** Les mouvements de doigts compatibles dépendent de l'application pour iPhone.

<u>130</u>) <sub>Fr</sub>

### Procédure de départ

#### 1 Afficher l'écran de commande de l'iPhone.

 $\supset$  Pour en savoir plus sur les opérations, reportez-vous à la page 124, [Procédure de dé](#page-123-0)[part](#page-123-0).

#### 2 Lancez une application disponible pour Advanced App Mode depuis l'iPhone.

Une image de l'application apparaît sur l'écran de ce système de navigation.

**D** Vous pouvez également lancer une application disponible pour **Advanced App Mode** depuis l'application de lancement.

#### 3 Touchez vour masquer les icônes sources AV ou patientez jusqu'à ce que les icônes sources disparaissent.

- **p** Si les icônes sources s'affichent, vous ne pouvez pas effectuer la commande de l'application à l'écran.
- 4 Commandez l'application.
- 5 Touchez la touche **pour revenir à l'é**cran de commande de l'iPhone.

### Utilisation des touches de l'écran tactile

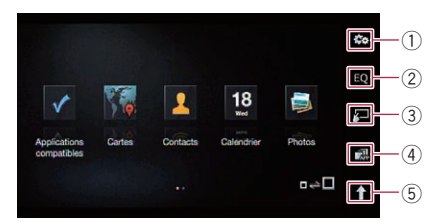

1 Affiche le menu "Fonction"

#### 2 Rappelle les courbes d'égalisation

- **→** Pour en savoir plus, reportez-vous à [la](#page-175-0) page 176, [Utilisation de l](#page-175-0)'égaliseur.
- 3 Passe au mode normal Tapotez la touche pour afficher l'écran de commande de l'iPhone.
- 4 Lance le AppRadio app

Tapotez la touche pour démarrer **AppRadio** app. Il s'agit d'une application de lancement pour les applications disponibles pour Advanced App Mode.

**Pour utiliser AppRadio app** dans ce système de navigation, installez au préalable l'application sur l'iPhone. Pour en savoir plus sur **AppRadio app**, visitez le site suivant :

#### http://www.pioneer.eu/AppRadio

**p** Dans certains modes iPhone, la sélection d'une source peut lancer une application iPhone. Si le message

"Consultez l'écran de votre smartphone si cela ne présente aucun danger et si cela ne constitue pas une infraction au code de la route." apparaît, lancez l'application depuis votre iPhone.

### 5 Affiche les icônes sources AV

Si vous tapotez la touche, les icônes sources AV s'affichent.

 $\Box$  Si vous touchez  $\Box$ ,  $\Box$  bascule sur  $\boxtimes$  Si vous touchez **X**, les icônes sources AV sont masquées et  $\sum$  basculent sur  $\sum$ 

# Utilisation du clavier ATTENTION

Pour votre sécurité, la fonction de clavier n'est disponible que lorsque le véhicule est arrêté et que le frein à main est serré.

### **D** Le clavier n'est disponible qu'en Advanced App Mode.

Si vous tapotez une zone de saisie de texte d'une application iPhone, un clavier s'affiche à l'écran. Vous pouvez saisir le texte souhaité directement depuis ce système de navigation.

 $\Box$  La préférence de langue pour le clavier de ce système de navigation doit être identique au réglage sur votre iPhone. Si les réglages pour ce produit et l'iPhone sont différents, vous ne pourrez pas saisir correctement les caractères.

**Chapitre** 23

 $(131)$ 

<span id="page-131-0"></span>1 Réglez la préférence de langue pour le clavier de l'iPhone.

#### 2 Afficher l'écran de commande de l'iPhone.

- $\supset$  Pour en savoir plus sur les opérations, reportez-vous à la page 124, [Procédure de dé](#page-123-0)[part](#page-123-0).
- 3 Touchez .

#### 4 Touchez ...

Le menu "Fonction" apparaît.

#### 5 Touchez [Clavier].

L'écran "Sélectionnez le clavier" apparaît.

#### 6 Touchez la langue désirée.

Une fois la langue sélectionnée, l'écran précédent est rétabli.

#### 7 Tapotez la zone de saisie de texte sur l'écran d'application de l'iPhone.

Le clavier apparaît pour que vous puissiez saisir le texte.

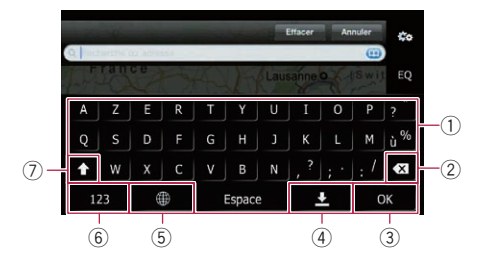

- 1 Saisit les caractères
- 2 Supprime le texte saisi lettre par lettre à partir de la fin du texte
- 3 Confirme l'entrée et vous permet de passer à l'étape suivante
- 4 Masque le clavier et le texte peut désormais être saisi au moyen du clavier de l'iPhone
- 5 Modifie la disposition du clavier de l'iPhone
	- $\Box$  Les dispositions du clavier de l'iPhone pouvant être sélectionnées en tapotant

warient selon le réglage de Disposition de clavier physique de votre iPhone.

- 6 Bascule sur un clavier offrant des caractères numériques et des symboles
- 7 Change la casse des caractères du clavier

### Lors de l'utilisation d'une application non compatible avec Advanced App Mode

Si une application non compatible avec Advanced App Mode est lancée, selon l'application, vous pouvez la commander avec la touche de l'écran tactile affichée. Cependant, le comportement lors de l'effleurement de la touche dépend de l'application.

Par ailleurs, l'affichage des images sur l'écran de ce système de navigation dépend de l'application.

#### 1 Afficher l'écran de commande de l'iPhone.

 $\supset$  Pour en savoir plus sur les opérations, reportez-vous à la page 124, [Procédure de dé](#page-123-0)[part](#page-123-0).

#### 2 Touchez

La commande des sources musicales ou vidéo bascule sur votre iPhone.

3 Lancez une application depuis l'iPhone.

#### 4 Touchez la touche a pour revenir à l'écran de commande de l'iPhone.

# Commande des fonctions depuis l'iPod

Vous pouvez faire basculer la commande des sources musicales ou vidéo sur votre iPod.

- $\Box$  Les commandes suivantes peuvent être effectuées depuis le système de navigation même si d'autres commandes le sont depuis votre iPod.
	- Lecture et pause

132) <sub>Fr</sub>

- Retour ou avance rapide
- ! Saut en avant ou en arrière
- · Réglage du volume
- □ Le son est émis depuis les haut-parleurs de votre véhicule même si les commandes iPod sont effectuées depuis votre iPod.

### Procédure de départ

#### 1 Afficher l'écran de commande de l'iPod.

• Pour en savoir plus sur les opérations, reportez-vous à la page 124, [Procédure de dé](#page-123-0)[part](#page-123-0).

#### 2 Touchez

La commande des sources musicales ou vidéo bascule sur votre iPod.

#### 3 Commandez les sources musicales ou vidéo avec l'iPod.

4 Touchez la touche **la pour revenir à l'é**cran de commande de l'iPod.

### Utilisation des touches de l'écran tactile

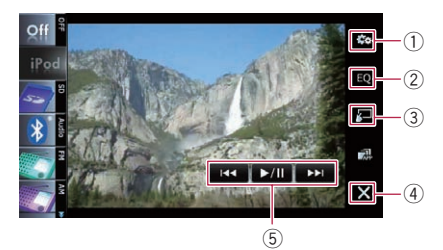

- 1 Affiche le menu "Fonction"
- 2 Rappelle les courbes d'égalisation
	- **→** Pour en savoir plus, reportez-vous à [la](#page-175-0) page 176, [Utilisation de l](#page-175-0)'égaliseur.
- 3 Passe au mode normal Tapotez la touche pour afficher l'écran de commande de l'iPod.
- 4 Masque les icônes sources AV Tapoter la touche n'affiche que l'image actuelle.

 $\Box$  Si vous touchez  $\boxtimes$ ,  $\boxtimes$  bascule sur  $\Box$  Si vous touchez  $\overline{\bullet}$ , les icônes de source AV s'affichent et  $\bigcap$  basculent sur  $\bigtimes$ 

### 5 Commande l'iPod

Les opérations activées en touchant varient en fonction de l'iPod connecté.

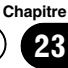

# <span id="page-133-0"></span>23 Utilisation d'un iPod (iPod)

### Lecture de MusicSphere

Vous pouvez lire les listes de lecture créées avec l'application logicielle (MusicSphere) grâce à une interface graphique palpitante.

**D** L'application logicielle (MusicSphere) est disponible sur notre site Web.

### Procédure de départ

#### 1 Affiche l'écran de commande musical de l'iPod.

- $\supset$  Pour en savoir plus sur les opérations, reportez-vous à la page 124, [Procédure de dé](#page-123-0)[part](#page-123-0).
- 2 Touchez (Majeloines
	- $\supset$  Pour en savoir plus sur les opérations, reportez-vous à [la page 126,](#page-125-0) **Affiche l'écran** "[MusicSphere](#page-125-0)".

### Lecture de l'écran

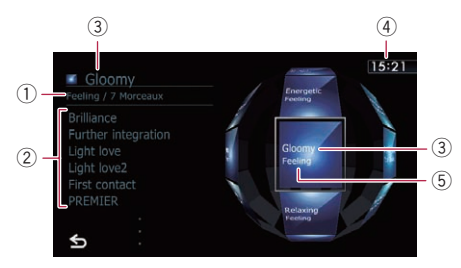

#### 1 Nom de catégorie et nombre total de chansons

Indique le nom de la catégorie et le nombre total de chansons lisibles dans la liste de lecture actuellement sélectionnée.

- 2 Indicateur du titre de la chanson Indique six chansons dont la première chanson lue après avoir sélectionné la liste de lecture.
- 3 Indicateur du nom de la liste de lecture Indique le nom de la liste de lecture actuellement sélectionnée.
- 4 Heure locale

#### 5 Nom de la catégorie

Indique le nom de la catégorie dans la liste de lecture.

### Utilisation des touches de l'écran tactile

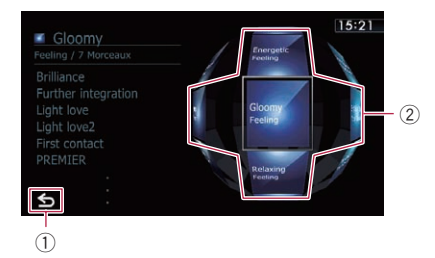

### 1 Passe à l'écran de fonction AV

#### 2 Lit la liste de lecture

Tapotez une touche pour déplacer la liste de lecture vers le centre de l'écran et tapotez la touche centrale pour lancer la lecture.

 $\Box$  Pour changer de liste de lecture à afficher, faites pivoter la sphère en faisant glisser les touches en haut, en bas, à gauche ou à droite.

### Utilisation des fonctions avancées

#### Touchez & sur l'écran "iPod".

Le menu "Fonction" apparaît.

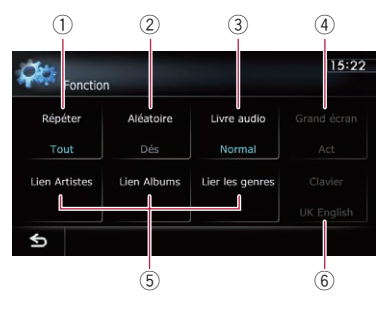

#### 1 Règle la lecture répétée

Il y a deux types de lecture répétée. Chaque fois que vous touchez [Répéter], le réglage change comme suit :

- Tout: Toutes les chansons ou les vidéos sont répétées dans la liste sélectionnée.
- **Un:** La chanson ou la vidéo en cours de lecture seulement est répétée.

134

#### <span id="page-134-0"></span>2 La lecture aléatoire est réglée pour la musique

Cette fonction mélange les chansons ou les albums et les reproduit dans un ordre aléatoire.

Chaque fois que vous touchez [Aléatoire], le réglage change comme suit :

- Dés : L'ordre aléatoire est inactif.
- **Morceaux**: Les chansons ou les vidéos sont lues dans un ordre aléatoire dans la liste sélectionnée.
- Albums : Un album est sélectionné au hasard, puis toutes les chansons de cet album sont lues dans l'ordre.

#### 3 Règle la vitesse de lecture du livre audio

Lorsque vous écoutez un livre audio sur votre iPod, il est possible de modifier la vitesse de lecture.

Chaque fois que vous touchez [Livre audio], le réglage change comme suit :

- Normal : Lecture à la vitesse normale
- Plus rapide : Lecture plus rapide que la vitesse normale
- **Plus lent**: Lecture moins rapide que la vitesse normale

#### 4 Les vidéos sont lues en mode écran large

Si la vidéo est compatible avec le format d'écran large, réglez "Grand écran" sur "Act" afin de voir l'image vidéo sur un

écran large.

Chaque fois que vous touchez [Grand écran], le réglage change comme suit :

- Act: La vidéo est émise de l'iPod au format grand écran.
- **Dés**: La vidéo est émise de l'iPod au format normal.
- $\Box$  La taille de l'affichage est modifiable une fois que vous avez changé le réglage "Grand écran" et sélectionné la vidéo à lire.
- **D** Ce réglage est disponible uniquement en mode vidéo.
- 5 Les chansons en rapport avec la chanson en cours de lecture sont lues

Vous pouvez lire les chansons en rapport avec la chanson en cours de lecture à l'aide des listes suivantes.

- **Lien Artistes** : Les chansons en rapport avec l'artiste en cours de lecture sont lues dans l'ordre de l'album.
- **.** Lien Albums : Les chansons en rapport avec l'album en cours de lecture sont lues.
- **.** Lier les genres : Les chansons en rapport avec le genre en cours de lecture sont lues dans l'ordre de l'artiste.
- 6 Sélectionne la langue d'affichage du clavier

Vous pouvez sélectionner la langue d'affichage du clavier utilisé dans Advanced App Mode.

 $\Box$  Ce réglage est disponible uniquement lorsque vous passez de l'écran du système de navigation à l'écran de l'application pour iPhone.<sup>1</sup>

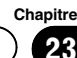

### $24$   $\,$   $\,$   $\,$  Utilisation de Aha Radio

# AVERTISSEMENT

Certaines utilisations d'un smartphone pouvant ne pas être légales en conduisant dans votre juridiction, vous devez connaître de telles restrictions et les respecter. En cas de doute sur une fonction donnée, ne l'utilisez que lorsque le véhicule est garé. Aucune fonctionnalité ne doit être utilisée tant qu'il n'est pas sûr de le faire dans les conditions de conduite rencontrées.

Lorsque le smartphone est connecté avec Aha Radio installée, vous pouvez commander, visionner et/ou écouter un contenu Aha Radio depuis ce système de navigation. Vous pouvez également afficher les informations sur les adresses utiles (POI) depuis l'application Aha Radio sur l'écran de carte et fixer l'itinéraire vers ces adresses utiles.

- $\Box$  Les smartphones suivants peuvent utiliser cette fonction.
	- iPhone et iPod touch avec iOS 3.0 ou supérieur.
	- ! Appareil Android™ avec Android 2.2 ou supérieur, prenant en charge Bluetooth SPP (Serial Port Profile).
		- $\Box$  La compatibilité n'est pas garantie avec tous les appareils Android. Pour en savoir plus sur la compatibilité d'un appareil Android avec ce système de navigation, consultez les informations sur notre site Web.
- p La méthode de connexion dépend du modèle de votre smartphone.
	- ! iPhone : raccordement à ce système de navigation via le câble d'interface USB pour iPod (CD-IU51V) (vendu séparément)
	- ! Appareil Android : raccordement à ce système de navigation via la technologie sans fil Bluetooth
- **D** Dans ce chapitre, iPhone et iPod touch sont appelés iPhone.
- $\Box$  Pour en savoir plus sur le fonctionnement, reportez-vous à la section Aide et astuces de l'application Aha Radio.
- **p** Les stations Aha Radio peuvent nécessiter une configuration initiale ou une inscription avant de pouvoir y accéder.
- **p** Veillez à lire [Utilisation de contenus connec](#page-213-0)[tés via une application](#page-213-0) avant de procéder à cette opération.
	- $\supset$  Pour en savoir plus, reportez-vous à [la](#page-213-0) page 214, [Utilisation de contenus](#page-213-0) [connectés via une application](#page-213-0).

#### Remarque :

- ! Certaines fonctionnalités du service de Radio Aha peuvent ne pas être disponibles lorsque vous accédez à ce service par le biais du système de navigation Pioneer, y compris, mais sans s'y limiter, la création de nouvelles stations Aha, la suppression de stations Aha, l'enregistrement de ''cris'' vocaux, l'ajustement des réglages Aha Radio App, la connexion à Facebook, la création d'un compte Facebook, la connexion à Twitter ou la création d'un compte Twitter.
- ! Aha Radio est un service non affilié à Pioneer. De plus amples informations sont disponibles à l'adresse http://www.ahamobile.com.
- ! Une version spécifique de l'application Aha Radio doit être installée sur votre smartphone pour pouvoir profiter des contenus Aha Radio sur ce système de navigation. Étant donné que l'application pour smartphone n'est pas fournie par Pioneer, il se peut que la version de l'application nécessaire ne soit pas encore disponible au moment de l'achat de ce système de navigation. Vous trouverez des renseignements sur la disponibilité, la version et la mise à jour à l'adresse

http://www.pioneer.eu/aharadio

<u>136</u>) <sub>Fr</sub>

# <span id="page-136-0"></span>Procédure de départ

La marche à suivre dépend du modèle de votre smartphone.

### Pour les utilisateurs d'un appareil Android

- 1 Enregistrez l'appareil dans ce système de navigation.
	- **D** Lors de l'enregistrement de l'appareil, vous devez sélectionner "Mains libres et audio" ou "Audio".
	- **p** l'appareil enregistré doit être réglé pour la connexion en priorité.
	- $\supset$  Pour en savoir plus, reportez-vous à [la page](#page-60-0) 61, [Enregistrement de vos périphériques](#page-60-0) [Bluetooth](#page-60-0).

#### 2 Affichez l'écran "Paramètres système A/V".

 $\supset$  Pour en savoir plus, reportez-vous à [la page](#page-169-0) 170, Affichage de l'[écran pour les paramètres](#page-169-0) [système AV](#page-169-0).

#### 3 Touchez [Connexion de l'App] et réglez sur "Bluetooth".

**D** Cette touche n'est pas disponible lorsqu'une source Aha Radio a déjà été sélectionnée.

#### 4 Affichez l'écran de fonction AV.

 $\supset$  Pour en savoir plus sur les opérations, reportez-vous à la page 78, [Affichage de l](#page-77-0)'écran [de fonction AV](#page-77-0).

#### 5 Tapotez [aha] sur le coin gauche de l'écran pour afficher l'écran "aha".

Lorsque vous tapotez [aha], le système de navigation tente d'établir la connexion Bluetooth. Une fois la connexion établie, les touches de l'écran tactile sur l'écran "aha" sont activées.

#### 6 Utilisez les touches de l'écran tactile pour commander Aha Radio.

**→** Pour en savoir plus, reportez-vous à [la page](#page-138-0) 139, [Utilisation des touches de l](#page-138-0)'écran tac[tile](#page-138-0).

### Pour les utilisateurs d'iPhone

**p** Avant de commencer, inscrivez-vous sur Aha Radio depuis votre iPhone.

#### 1 Affichez l'écran "Paramètres système A/V".

 $\supset$  Pour en savoir plus, reportez-vous à [la page](#page-169-0) 170, Affichage de l'[écran pour les paramètres](#page-169-0) [système AV](#page-169-0).

#### 2 Touchez [Connexion de l'App] et réglez sur "Par câble".

 $\Box$  Cette touche n'est pas disponible lorsqu'une source Aha Radio a déjà été sélectionnée.

#### 3 Lancez l'application Aha Radio installée sur l'iPhone.

### 4 Affichez l'écran de fonction AV.

 $\supset$  Pour en savoir plus sur les opérations, re-portez-vous à la page 78, [Affichage de l](#page-77-0)'écran [de fonction AV](#page-77-0).

### 5 Connectez votre iPhone.

La source change et la lecture démarre.

- **→** Pour en savoir plus, reportez-vous à [la page](#page-16-0) 17, [Connexion de votre iPod](#page-16-0).
- **D** Si l'iPhone est déjà connecté, tapotez [aha] sur le coin gauche de l'écran.
- **n** Dans certains modes iPhone, la sélection d'une source peut lancer une application iPhone. Si le message "Consultez l'écran de votre smartphone si cela ne présente aucun danger et si cela ne constitue pas une infraction au code de la route." apparaît, lancez l'application depuis votre iPhone.
- = Pour en savoir plus, reportez-vous à [la page](#page-77-0) 78, [Sélection d](#page-77-0)'une source.

#### 6 Tapotez [aha] sur le coin gauche de l'écran pour afficher l'écran "aha".

**Chapitre** 24

7 Utilisez les touches de l'écran tactile pour commander Aha Radio.

= Pour en savoir plus, reportez-vous à [la page](#page-138-0) suivante, [Utilisation des touches de l](#page-138-0)'écran  $t$ actile. $\blacksquare$ 

### Lecture de l'écran

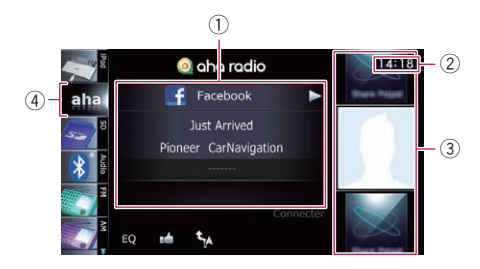

1 Information sur la station actuelle

Indique quelle source a été sélectionnée.

• Nom de la station

Affiche le nom de la station Aha Radio sur laquelle le système de navigation est actuellement syntonisé.

- **·** Informations détaillées Indique les informations sur le contenu en cours de lecture.
	- p "-------" est affiché en l'absence d'informations correspondantes.

#### • Information de classement Indique le classement du contenu actuellement affiché (uniquement si et lorsque disponible).

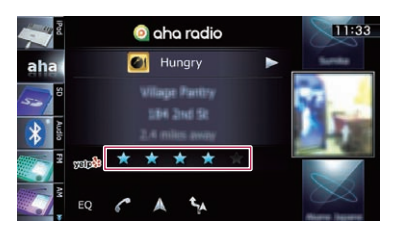

- 2 Heure locale
- 3 Image du contenu

Affiche une image du contenu actuel si une image est disponible.

4 Icône source

Indique quelle source a été sélectionnée.

# <span id="page-138-0"></span>Utilisation de Aha Radio

# Utilisation des touches de l'écran tactile

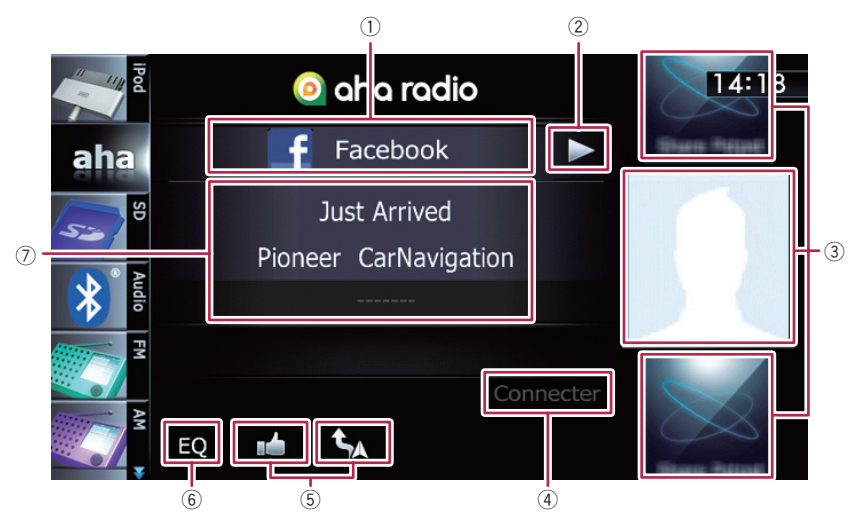

#### 1 Sélectionne une station Aha Radio dans la liste

Si vous touchez cette touche, la liste des stations Aha Radio disponibles apparaît. Touchez la station Aha Radio souhaitée pour changer de sources Aha.

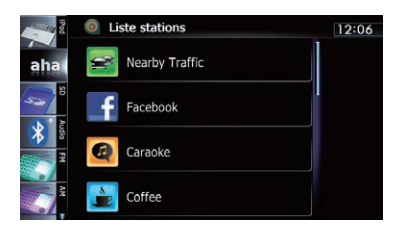

 $\supset$  Pour en savoir plus sur les opérations de la liste, reportez-vous à [la page 78,](#page-77-0) [Utilisation des écrans de liste \(par ex.,](#page-77-0) [écran de liste iPod\)](#page-77-0).

Faites défiler la liste en faisant glisser les éléments en haut ou en bas pour afficher l'élément que vous souhaitez sélectionner.

#### 2 Lecture et pause (ou arrêt)

Touchez [▶] pour lancer la lecture. Si vous touchez [II] pendant la lecture, celle-ci s'interrompt ou s'arrête.

- **p** Les fonctions de la touche pause (ou arrêt) dépendent du contenu.
- 3 Sélectionne le contenu à lire Faites défiler les touches en haut ou en bas pour afficher le contenu disponible tout en tapotant une touche pour lancer la lecture.
- 4 Connecte manuellement un smartphone via la technologie sans fil Bluetooth
	- **D** Cette touche est activée seulement quand "Connexion de l'App" est réglé sur "**Bluetooth**".
	- $\supset$  Pour en savoir plus, reportez-vous à [la](#page-136-0) page 137, [Procédure de départ](#page-136-0).
- 5 Exécute des fonctions supplémentaires de chaque station ou contenu en cours de lecture
	- **p** Les icônes affichées dépendent de chaque station ou contenu.

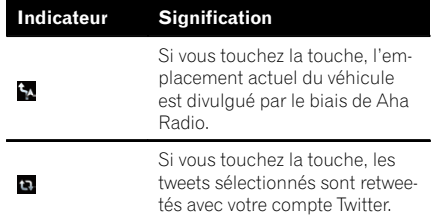

 $_{F_r}$  (139)

**Chapitre** 24

# 24 Utilisation de Aha Radio

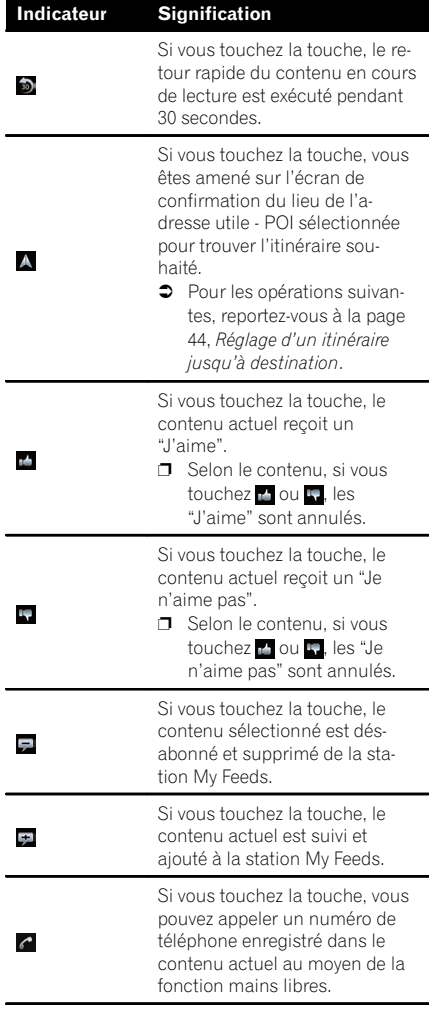

#### 6 Rappelle les courbes d'égalisation

- $\supset$  Pour en savoir plus, reportez-vous à [la](#page-175-0) page 176, [Utilisation de l](#page-175-0)'égaliseur.
- 7 Met en pause le contenu en cours de lecture et affiche un écran contextuel avec texte
	- p "-------" est affiché en l'absence d'informations correspondantes.

#### Écran contextuel

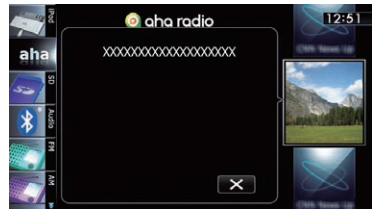

 $\Box$  Si vous touchez  $\mathbf x$ , l'écran contextuel se ferme et le contenu est lu.

### Fonctions associées à Aha Radio et au système de navigation

Selon les stations, des fonctions associées au système de navigation sont disponibles.

### Affichage des adresses utiles obtenues avec Aha Radio

Si vous sélectionnez une station dont le contenu comprend des informations sur l'emplacement de l'adresse utile, les icônes d'adresse utile correspondantes apparaissent sur l'écran de la carte. Un maximum de 30 icônes d'adresse utile s'affichent à la fois.

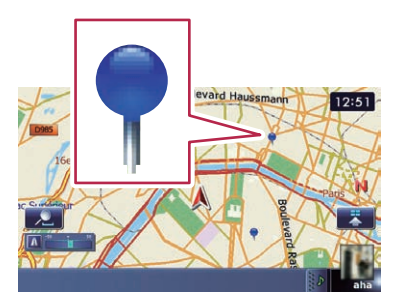

Des informations détaillées peuvent être affichées en plaçant le curseur de défilement sur l'icône d'adresse utile.

 $\supset$  Pour en savoir plus, reportez-vous à [la page](#page-27-0) 28, [Visualisation des informations concer](#page-27-0)[nant un emplacement spécifique](#page-27-0).

<u>140</u>) <sub>Fr</sub>

**p** Les icônes d'adresse utile sur la carte ne disparaissent pas même lorsque le smartphone est retiré.

Les icônes disparaissent avec les opérations suivantes :

- Couper le contact (ACC OFF)
- ! Initialisation des données d'utilisateur
- ! Mettre à jour l'affichage des icônes d'adresse utile Aha
- **p** Les icônes d'adresse utile Aha sont mises à jour aux intervalles suivants.
	- Lorsqu'une station dont le contenu contient des informations sur l'emplacement est à nouveau sélectionnée
	- ! Lorsque les listes de contenus de l'application Aha sont mises à jour
	- ! En présence de plus de 30 éléments de contenu sélectionnés et si la 31e adresse utile est lue

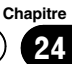

### ${\bf 25}$   $\,($  Utilisation d'un lecteur audio Bluetooth

Vous pouvez commander un lecteur audio Bluetooth.

- **p** Avant d'utiliser le lecteur audio Bluetooth, il est nécessaire d'enregistrer et de connecter le périphérique sur ce système de navigation.
	- **→** Pour en savoir plus, reportez-vous à [la](#page-60-0) page 61, [Enregistrement de vos périphéri](#page-60-0)[ques Bluetooth](#page-60-0).
- **p** Les opérations peuvent différer selon le type du lecteur audio Bluetooth.
- **p** Selon le lecteur audio Bluetooth connecté à ce système de navigation, les opérations disponibles avec ce système de navigation sont limitées aux deux niveaux suivants :
	- ! Profil A2DP (Advanced Audio Distribution Profile) : Seule la lecture des chansons sur votre lecteur audio est possible.
	- Profil A2DP et profil AVRCP (Audio/ Video Remote Control Profile) : La lecture, la pause, la sélection de chansons, etc. sont possibles.
- $\Box$  Étant donné que de nombreux lecteurs audio Bluetooth sont disponibles sur le marché, les opérations possibles avec votre lecteur audio Bluetooth en utilisant ce système de navigation varient considérablement. Veuillez consulter le mode d'emploi accompagnant votre lecteur audio Bluetooth ainsi que ce manuel pendant que vous utilisez le lecteur avec ce système de navigation.
- **p** Lorsque vous écoutez des chansons sur votre lecteur audio Bluetooth, évitez autant que possible d'utiliser un téléphone portable. Si vous essayez de faire fonctionner votre téléphone portable, le signal en provenance du téléphone portable peut provoquer un bruit affectant la lecture des chansons.
- $\Box$  Même si vous permutez sur une autre source pendant que vous écoutez une chanson sur le lecteur audio Bluetooth, la lecture de la chanson continue à s'écouler.
- **p** Selon le lecteur audio Bluetooth connecté à ce système de navigation, les opérations

pour commander le lecteur sur ce système de navigation peuvent différer de celles expliquées dans ce manuel.

**p** Lorsque vous parlez sur un téléphone portable connecté à cet appareil via la technologie sans fil Bluetooth, la lecture des chansons depuis le lecteur audio Bluetooth connecté à cet appareil peut être suspendue.

# Procédure de départ

- 1 Affichez l'écran de fonction AV.
	- $\supset$  Pour en savoir plus sur les opérations, reportez-vous à la page 78, [Affichage de l](#page-77-0)'écran [de fonction AV](#page-77-0).

#### 2 Tapotez [Audio] sur le coin gauche de l'écran pour afficher l'écran "Audio".

#### 3 Utilisez les touches de l'écran tactile pour commander le lecteur audio Bluetooth.

= Pour en savoir plus, reportez-vous à [la page](#page-143-0) 144, [Utilisation des touches de l](#page-143-0)'écran [tactile](#page-143-0). $\lceil \blacksquare \rceil$ 

# Lecture de l'écran

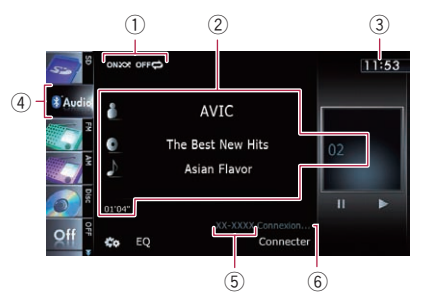

#### 1 Indicateur de l'état de la lecture Indique l'état de lecture actuel si le lecteur audio Bluetooth connecté incorpore AVRCP 1.3.

# Utilisation d'un lecteur audio Bluetooth

#### Lecture des fichiers dans un ordre aléatoire

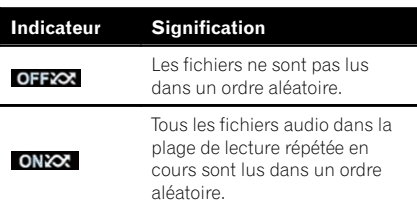

#### Réglage d'une plage de lecture répétée

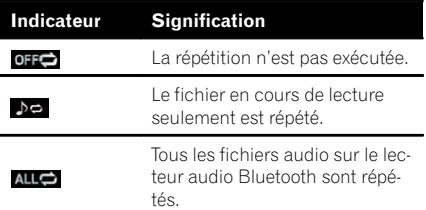

#### 2 Informations sur le fichier sélectionné

Si le lecteur audio Bluetooth raccordé intègre AVRCP 1.3, les informations de fichier suivantes s'affichent.

- **II**: Nom de l'artiste Indique le nom de l'artiste en cours de lecture (s'il est disponible).
- ! : Titre de l'album Indique le titre de l'album du fichier en cours de lecture (s'il est disponible).
- **• ■** : Titre de la piste Indique le titre de la piste en cours de lecture (s'il est disponible).
- ! Indicateur de temps de lecture Indique le temps de lecture écoulé dans le fichier sélectionné.
- ! Indicateur de numéro de fichier Indique le numéro du fichier en cours de lecture (s'il est disponible).
- $\Box$  Dans les cas suivants, les informations de fichier ne s'affichent qu'après avoir démarré un fichier ou repris la lecture :
	- Vous raccordez le lecteur audio Bluetooth compatible AVRCP 1.3 et commandez le lecteur pour lancer la lecture.

• Vous sélectionnez un autre fichier lorsque la lecture est suspendue.

#### 3 Heure locale

(4) Icône source

Indique quelle source a été sélectionnée.

#### 5 Indicateur du nom du périphérique 6 Indicateur d'état de la connexion

Indique si un périphérique intégrant la technologie Bluetooth est connecté ou non.

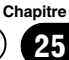

### <span id="page-143-0"></span> ${\bf 25}$   $\,($  Utilisation d'un lecteur audio Bluetooth

# Utilisation des touches de l'écran tactile

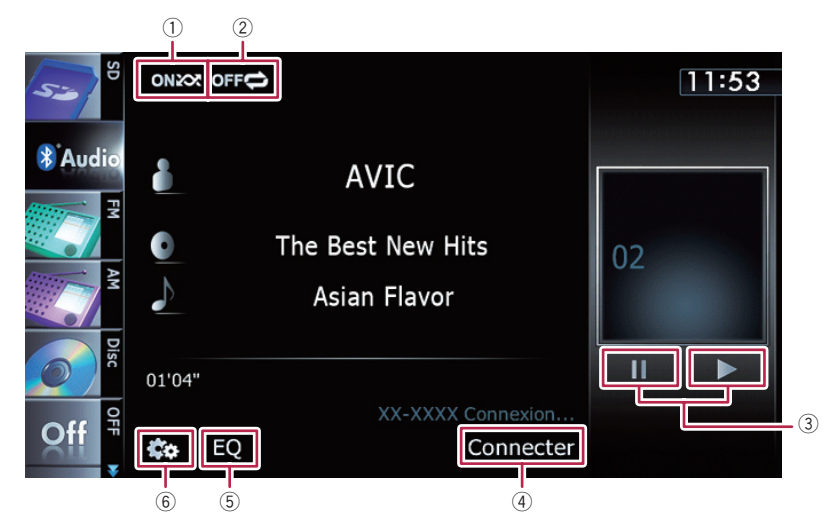

#### 1 Les fichiers sont lus dans un ordre aléatoire

À l'aide d'une seule touche, vous pouvez lire tous les fichiers dans la plage de lecture répétée en cours dans un ordre aléatoire.

- $\Box$  Cette fonction est disponible uniquement lorsque le lecteur audio Bluetooth connecté intègre AVRCP 1.3.
- **→** Pour en savoir plus, reportez-vous à [la](#page-144-0) page suivante. [Les fichiers sont lus](#page-144-0) [dans un ordre aléatoire](#page-144-0).
- 2 Une plage de lecture répétée est définie Vous pouvez modifier la plage de lecture répétée à l'aide d'une seule touche.
	- $\Box$  Cette fonction est disponible uniquement lorsque le lecteur audio Bluetooth connecté intègre AVRCP 1.3.
	- $\supset$  Pour en savoir plus, reportez-vous à [la](#page-144-0) page suivante, [La plage de répétition](#page-144-0) [est modifiée](#page-144-0).

#### 3 Lecture et pause

La touche [ $\blacktriangleright$ ] ou [II] permute entre la lecture et la pause.

4 Connecte le lecteur audio Bluetooth Si vous touchez [Connecter], l'écran d'attente de connexion s'affiche et le système de navigation attend la demande de connexion sans fil Bluetooth.

- 5 Rappelle les courbes d'égalisation
	- $\supset$  Pour en savoir plus, reportez-vous à [la](#page-175-0) page 176, [Utilisation de l](#page-175-0)'égaliseur.
- 6 Affiche le menu "Fonction"
	- $\supset$  Pour en savoir plus, reportez-vous à [la](#page-144-0) page suivante, [Utilisation des fonctions](#page-144-0) [avancées](#page-144-0).

# Opération avec les boutons physiques

#### Appuyer sur le bouton TRK

Vous pouvez sauter les fichiers en avant ou en arrière.

#### Maintenir enfoncé le bouton TRK

Vous pouvez effectuer un retour ou une avance rapide.<sup>1</sup>
### Utilisation des fonctions avancées

- $\Box$  Ce menu est disponible uniquement lorsque le lecteur audio Bluetooth connecté intègre AVRCP 1.3.
- Touchez & sur l'écran "Audio".

Le menu "Fonction" apparaît.

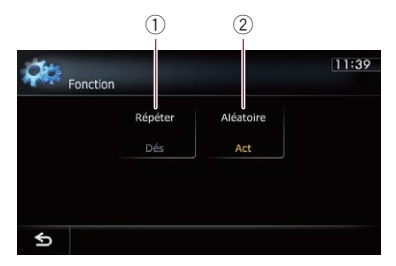

#### 1 La plage de répétition est modifiée

Chaque fois que vous touchez [Répéter], le réglage change comme suit :

- Tout: Tous les fichiers audio sur le lecteur audio Bluetooth sont répétés.
- Pst: Le fichier en cours de lecture seulement est répété.
- Dés : La répétition n'est pas exécutée.
- **p** Si vous sautez le fichier précédent ou suivant lorsque la lecture répétée est "Pst", la lecture répétée passe à "Tout".

#### 2 Les fichiers sont lus dans un ordre aléatoire

La lecture aléatoire vous permet de lire les fichiers dans un ordre aléatoire dans la plage de lecture répétée actuelle. Chaque fois que vous touchez [Aléatoire], la fonction est activée ou désactivée.<sup>●</sup>

Chapitre 25

### 26 Utilisation de l'entrée AV

Vous pouvez afficher la sortie d'image vidéo sur l'appareil raccordé au système de navigation. Pour en savoir plus sur la méthode de raccordement, consultez le manuel d'installation.

# **ATTENTION**

Pour des raisons de sécurité, les images vidéo ne sont pas visibles quand le véhicule est en mouvement. Pour voir des images vidéo, arrêtez-vous dans un endroit sûr et serrez le frein à main.

## Procédure de départ

1 Touchez [Entrée AV] dans le menu "Paramètres système A/V".

= Pour en savoir plus, reportez-vous à [la page](#page-169-0) 170, Réglage de l'[entrée vidéo \(](#page-169-0)[AV](#page-169-0)[\)](#page-169-0).

#### 2 Affichez l'écran de fonction AV.

 $\supset$  Pour en savoir plus sur les opérations, reportez-vous à la page 78, [Affichage de l](#page-77-0)'écran [de fonction AV](#page-77-0).

#### 3 Tapotez [AV] sur le coin gauche de l'écran.

L'image s'affiche à l'écran.

#### 4 Touchez l'écran pour afficher les touches de l'écran tactile.

### Lecture de l'écran

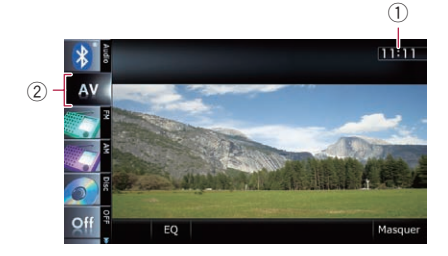

- 1 Heure locale
- 2 Icône source

Indique quelle source a été sélectionnée.

### Utilisation des touches de l'écran tactile

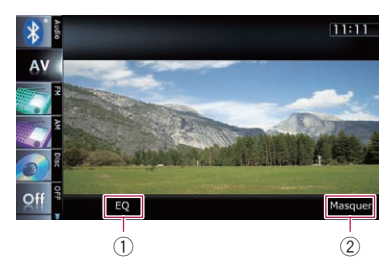

- 1 Rappelle les courbes d'égalisation  $\supset$  Pour en savoir plus, reportez-vous à [la](#page-175-0) page 176, [Utilisation de l](#page-175-0)'égaliseur.
- 2 Masque les touches de l'écran tactile Toucher [Masquer] permet de masquer les touches de l'écran tactile.
	- **p** Si vous souhaitez afficher de nouveau les touches de l'écran tactile, touchez n'importe où sur l'écran LCD. □

### 1 Affichez l'écran "Paramètres Navigation".

 $\supset$  Pour en savoir plus, reportez-vous à cette page, Affichage de l'écran des réglages de navigation.

#### 2 Touchez [Vérification connexions]. L'écran "Vérification connexions" apparaît.

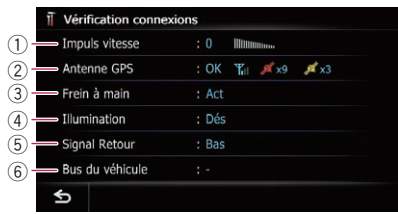

#### 1 Impuls vitesse

La valeur Impulsion de vitesse détectée par le système de navigation est indiquée. "0" apparaît lorsque le véhicule est à l'arrêt.

#### 2 Antenne GPS

Indique l'état de connexion de l'antenne GPS, sa sensibilité de réception et en provenance de combien de satellites le signal est reçu.

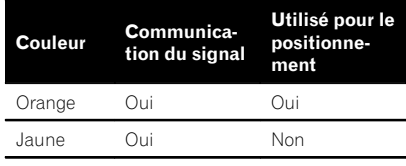

**D** Lorsque l'antenne GPS est branchée sur ce système de navigation, "OK" s'affiche.

Lorsque l'antenne GPS n'est pas branchée sur ce système de navigation, "NOK" s'affiche.

**p** Si la réception est médiocre, veuillez modifier la position d'installation de l'antenne GPS.

#### 3 Frein à main

Lorsque le frein à main est serré, "Act" s'affiche. Lorsque le frein à main est desserré, "Dés" s'affiche.

4 Illumination

### <span id="page-146-0"></span>Affichage de l'écran des réglages de navigation

#### 1 Appuyez sur le bouton HOME pour afficher l'écran "Menu supérieur".

#### 2 Touchez [Config.].

- L'écran "Menu Paramètres" apparaît.
	- **D** Cette commande peut également être donnée en utilisant l'écran "Menu des raccourcis".

#### 3 Touchez [Paramètres Navigation].

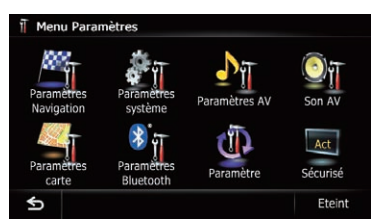

Le menu "Paramètres Navigation" apparaît.

#### 4 Touchez l'élément dont vous souhaitez modifier le réglage.

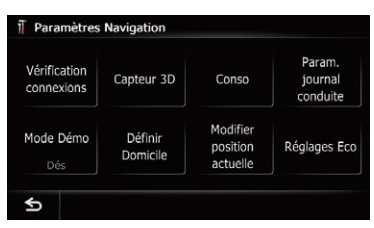

Si vous touchez S, l'écran précédent est rétabli.

### Vérification des raccordements des câbles

Vérifiez que les câbles sont correctement raccordés entre le système de navigation et le véhicule. Vérifiez également s'ils sont raccordés dans la bonne position.

**Chapitre** 27

 $F_r$  (147

Lorsque les phares ou les codes d'un véhicule sont allumés, "Act" s'affiche. Lorsque les codes d'un véhicule sont éteints, "Dés" s'affiche. (Si le fil orange/blanc n'est pas branché. "Dés" apparaît.)

#### 5 Signal Retour

Lorsque le levier de vitesse est placé sur la position "R", le signal passe sur "Haut" ou "Bas". (L'un de ces messages s'affiche en fonction du véhicule.)

#### 6 Bus du véhicule

Étant donné que l'adaptateur du bus du véhicule ne peut pas être connecté à ce produit, "–" reste affiché.

### Vérification du statut d'apprentissage du capteur et du statut de conduite

 $\Box$  Le système de navigation peut automatiquement utiliser la mémoire de son capteur d'après les dimensions extérieures des pneus.

#### 1 Affichez l'écran "Paramètres Navigation".

 $\supset$  Pour en savoir plus, reportez-vous à [la page](#page-146-0) précédente, Affichage de l'[écran des réglages](#page-146-0) [de navigation](#page-146-0).

#### 2 Touchez [Capteur 3D].

L'écran "Capteur 3D" apparaît.

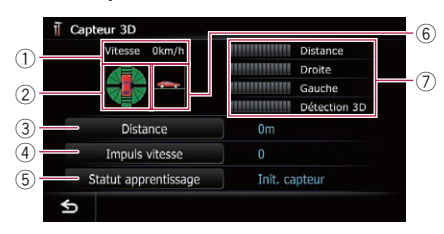

#### 1 Vitesse

Indique la vitesse détectée par le système de navigation. (Cette indication pouvant être différente de la vitesse réelle du véhicule, il n'est pas recommandé de l'utiliser à la place du compteur de vitesse.)

2 Accélération ou décélération/vitesse de rotation

Indique la vitesse d'accélération ou de décélération du véhicule. La vitesse de rotation lorsque le véhicule tourne à gauche ou à droite est également indiquée.

3 Distance Indique la distance de conduite.

#### 4 Impuls vitesse

Indique le nombre total d'impulsions de vitesse.

#### 5 Statut apprentissage

Indique le mode de conduite actuel.

6 Inclinaison

Indique le degré d'inclinaison de la rue sur laquelle vous roulez.

#### 7 Degré d'apprentissage

Les situations d'apprentissage du capteur pour la distance (**Distance**), le virage à droite (**Droite**), le virage à gauche (Gauche) et la détection 3D (Détection 3D) sont indiquées par la longueur des barres.

- $\Box$  Lorsque les pneus sont changés ou équipés de chaînes, activer l'impulsion de vitesse permet au système de détecter le fait que le diamètre des pneus a changé et de remplacer automatiquement la valeur pour calculer la distance.
- **D** Si un générateur d'impulsion de vitesse vendu séparément (ND-PG1) est raccordé, la valeur de calcul de la distance ne peut pas être remplacée automatiquement.

### Effacement du statut

Vous pouvez effacer les résultats appris mémorisés dans "Distance", "Impuls vitesse" ou "Statut apprentissage".

1 Touchez [Distance] ou [Impuls vitesse]. Le message suivant apparaît.

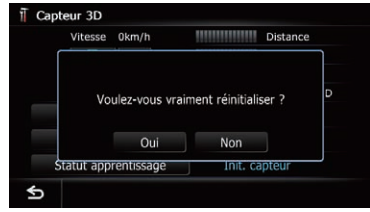

### 2 Touchez [Oui].

Efface les résultats mémorisés dans "Distance" ou "Impuls vitesse".

### 3 Touchez [Statut apprentissage].

Le message suivant apparaît.

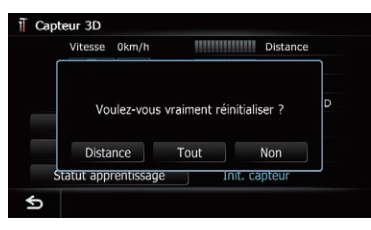

### 4 Touchez [Tout].

Annule tous les résultats appris.

- $\Box$  Touchez [**Tout**] dans les cas suivants:
	- ! Après avoir modifié l'emplacement d'installation du système de navigation
	- Après avoir modifié l'angle d'installation du système de navigation
	- ! Après avoir emporté le système de navigation dans un autre véhicule

Si vous touchez [Distance], tous les résultats mémorisés "**Distance**" sont annulés.<sup>1</sup>

### Utilisation de la fonction de consommation de carburant

### Saisie des informations sur la consommation de carburant pour calculer le coût de carburant

Vous pouvez estimer le coût de carburant pour votre destination en saisissant les informations sur la consommation de carburant dans le système de navigation.

 $\supset$  Pour en savoir plus, reportez-vous à [la page](#page-43-0) 44, Réglage d'[un itinéraire jusqu](#page-43-0)'à destina[tion](#page-43-0).

#### 1 Affichez l'écran "Paramètres Navigation".

= Pour en savoir plus, reportez-vous à [la page](#page-146-0) 147, Affichage de l'[écran des réglages de na](#page-146-0)[vigation](#page-146-0).

### 2 Touchez [Conso].

L'écran "Paramètre de consommation" apparaît.

#### 3 Entrez les informations sur la consommation de carburant.

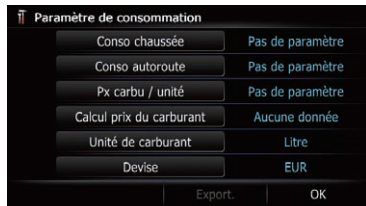

Entrez les éléments suivants :

- ! Conso chaussée : Entrez le coût de carburant lorsque vous conduisez sur des routes normales.
- ! Conso autoroute : Entrez le coût de carburant lorsque vous conduisez sur une autoroute.
- ! Px carbu / unité : Entrez le prix unitaire du carburant.
- ! Unité de carburant: Réglez le prix unitaire.
- Devise:
- Réglez l'unité monétaire. **D** L'unité utilisée pour "Conso chaussée" et
- "Conso autoroute" dépend du réglage choisi dans "Unité de carburant".
	- **·** Lorsque "Unité de carburant" est réglé sur "Litre". Entrez la quantité de carburant nécessaire pour parcourir 100 kilomètres (60 miles).
	- · Lorsque "Unité de carburant" est réglé sur "Gallon".

Entrez le nombre de kilomètres (miles) obtenus pour un gallon.

Une fois tous les éléments renseignés, la saisie des informations sur la consommation de carburant est terminée.

 $(149$ 

### Calcul de la consommation de carburant

Lorsque vous saisissez les informations sur le carburant dans le système de navigation et exportez les données sur une carte mémoire SD, vous pouvez vérifier les informations sur la consommation de carburant en utilisant le programme utilitaire NavGate FEEDS, vendu séparément, sur votre ordinateur.

**p** Un ensemble de 24 données maximum peut être mémorisé. Vous pouvez également exporter les données comme décrit ci-dessous.

Si les entrées atteignent le nombre maximal, une nouvelle entrée écrase l'entrée la plus ancienne.

Ces calculs reposent uniquement sur l'information que vous avez fournie et pas sur des données du véhicule. La consommation de carburant affichée n'est donnée qu'à titre de référence et ne garantit pas que la consommation affichée sera obtenue.

#### 1 Affichez l'écran "Paramètres Navigation".

 $\supset$  Pour en savoir plus, reportez-vous à [la page](#page-146-0) 147, Affichage de l'[écran des réglages de na](#page-146-0)[vigation](#page-146-0).

#### 2 Touchez [Conso].

<u>150</u>) <sub>Fr</sub>

L'écran "Paramètre de consommation" apparaît.

3 Touchez [Calcul prix du carburant].

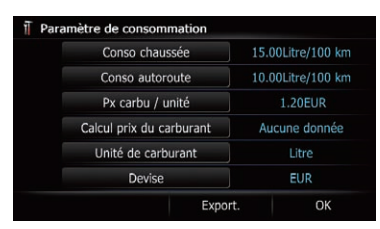

L'écran "Calcul prix du carburant" apparaît.

#### 4 Entrez les informations sur la consommation de carburant.

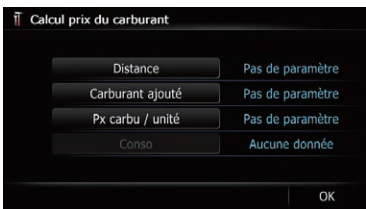

Entrez les éléments suivants :

#### ! Distance:

Entrez la distance parcourue depuis le dernier plein.

- $\Box$  La distance est automatiquement entrée uniquement lorsque la distance parcourue depuis le dernier plein est enregistrée.
- **•** Carburant ajouté:

Entrez la quantité de carburant pompé.

! Px carbu / unité:

Entrez le prix unitaire du carburant. Une fois tous les éléments renseignés, la consommation de carburant est affichée à côté de "**Conso**".

#### 5 Touchez [OK].

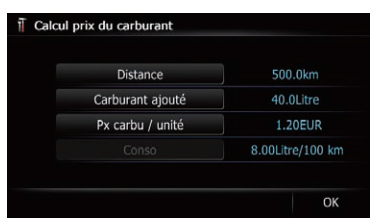

L'écran "Paramètre de consommation" apparaît.

### Exportation des données sur les informations du coût de carburant

L'exportation des données du coût de carburant sur une carte mémoire SD est possible.

**p** Les données mémorisées dans le système de navigation sont effacées à mesure qu'elles sont exportées sur la carte mémoire SD.

Chapitre

**Chapitre** 27

**D** S'il y a déjà des données précédentes sur la carte mémoire SD, les données sont remplacées par les nouvelles données.

#### 1 Insérez une carte mémoire SD dans la fente de carte SD.

 $\supset$  Pour en savoir plus sur les opérations, reportez-vous à la page 15, [Insertion et éjec](#page-14-0)tion d'[une carte mémoire SD](#page-14-0).

#### 2 Affichez l'écran "Paramètres Navigation".

 $\supset$  Pour en savoir plus, reportez-vous à [la page](#page-146-0) 147, Affichage de l'[écran des réglages de na](#page-146-0)[vigation](#page-146-0).

#### 3 Touchez [Conso].

L'écran "Paramètre de consommation" apparaît.

#### 4 Touchez [Export.].

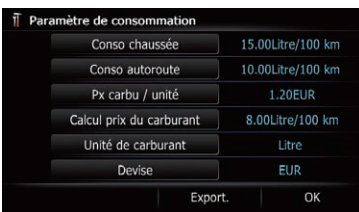

Après l'apparition d'un message confirmant l'exportation des données, l'exportation des données sur la carte mémoire SD démarre. L'écran "Paramètre de consommation" apparaît une fois terminé.

### Enregistrement de votre historique des déplacements

Activer l'enregistreur de déplacements vous permet d'enregistrer votre historique de conduite (appelé "journal des déplacements" ci-dessous). Vous pouvez examiner l'historique des déplacements ultérieurement.

**D** Si une carte mémoire SD est insérée dans la fente de carte SD, les journaux des déplacements sont mémorisés sur la carte mémoire SD.

#### 1 Insérez une carte mémoire SD dans la fente de carte SD.

 $\supset$  Pour en savoir plus sur les opérations, reportez-vous à la page 15, [Insertion et éjec](#page-14-0)tion d'[une carte mémoire SD](#page-14-0).

#### 2 Affichez l'écran "Paramètres Navigation".

 $\supset$  Pour en savoir plus, reportez-vous à [la page](#page-146-0) 147, Affichage de l'[écran des réglages de na](#page-146-0)[vigation](#page-146-0).

#### 3 Touchez [Param. journal conduite].

L'écran "Param. journal conduite" apparaît.

#### 4 Touchez [Param. journal conduite].

Chaque fois que vous touchez la touche, le réglage change.

• Dés (par défaut) :

Vous ne pouvez pas exporter votre journal des déplacements sur la carte mémoire SD.

- ! Act: Vous pouvez mémoriser votre journal des déplacements sur la carte mémoire SD.
- **D** Avec le réglage sur "Act", le système de navigation continue à mémoriser les journaux des déplacements dans la carte mémoire SD insérée.

#### 5 Touchez [Type].

Chaque fois que vous touchez la touche, le réglage change.

- Privé (par défaut) : Modifie l'attribut du journal des déplacements pour "Privé".
- Professionnel: Modifie l'attribut du journal des déplacements pour "Professionnel".
- Autres: Modifie l'attribut du journal des déplacements pour "Autres".

### Utilisation de la simulation du guidage

Il s'agit d'une fonction de démonstration pour les magasins de détail. Après avoir défini un itinéraire, touchez cette touche pour démarrer la simulation du guidage d'itinéraire.

### $27$   $\sqrt{ }$  Personnalisation des préférences

- 1 Affichez l'écran "Paramètres Navigation".
	- $\supset$  Pour en savoir plus, reportez-vous à [la page](#page-146-0) 147, Affichage de l'[écran des réglages de na](#page-146-0)[vigation](#page-146-0).

#### 2 Touchez [Mode Démo].

Chaque fois que vous touchez la touche, le réglage change.

- · Dés (par défaut) :
	- La simulation du guidage est désactivée.
- ! Act: Répète la simulation du guidage.

#### 3 Affichez l'écran de la carte.

La simulation du guidage commence.

 $\supset$  Pour en savoir plus sur les opérations, reportez-vous à la page 20, [Présentation des](#page-19-0)  $\epsilon$ *[écrans](#page-19-0)*.

### Enregistrement de votre domicile

L'enregistrement de la position de votre domicile vous permet d'économiser du temps et des efforts. Les itinéraires vers votre domicile pourront également être calculés facilement sur simple pression d'une touche de "Menu Destination". La position enregistrée du domicile peut également être modifiée plus tard.

#### 1 Affichez l'écran "Paramètres Navigation".

 $\supset$  Pour en savoir plus, reportez-vous à [la page](#page-146-0) 147, Affichage de l'[écran des réglages de na](#page-146-0)[vigation](#page-146-0).

#### 2 Touchez [Définir Domicile].

L'écran "Définir Domicile" apparaît.

#### 3 Touchez [Maison].

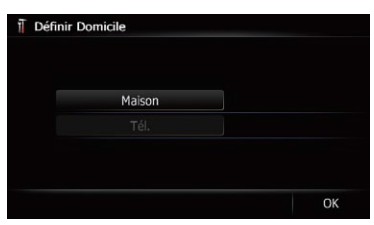

#### L'écran "Sélectionner méthode de recherche" apparaît.

Si vous touchez [Tél.], vous pouvez modifier votre numéro de téléphone personnel.

 $\Box$  [Tél.] est disponible uniquement quand vous avez déjà enregistré votre numéro de téléphone personnel.

#### 4 Recherche d'un emplacement.

 $\supset$  Pour en savoir plus, reportez-vous à Chapitre 6.

Après avoir cherché un point, la carte de la position sélectionnée s'affiche.

#### 5 Touchez [OK].

L'emplacement est enregistré, puis l'écran "Définir Domicile" apparaît.

#### 6 Touchez [OK].

L'enregistrement est terminé.

### Correction de la position actuelle

Touchez l'écran pour ajuster l'emplacement actuel et le sens du véhicule affichés sur la carte.

#### 1 Affichez l'écran "Paramètres Navigation".

- $\supset$  Pour en savoir plus, reportez-vous à [la page](#page-146-0) 147, Affichage de l'[écran des réglages de na](#page-146-0)[vigation](#page-146-0).
- 2 Touchez [Modifier position actuelle].

3 Avancez en défilant jusqu'à la position que vous souhaitez régler, puis touchez [OK].

4 Touchez la touche fléchée à l'écran pour régler le sens, puis touchez [OK].

### Modification du réglage de la fonction éco

Vous pouvez modifier le réglage de la fonction éco.

<u>152</u>) <sub>Fr</sub>

### <span id="page-152-0"></span>Personnalisation des préférences

#### 1 Affichez l'écran "Paramètres Navigation".

= Pour en savoir plus, reportez-vous à [la page](#page-146-0) 147, Affichage de l'[écran des réglages de na](#page-146-0)[vigation](#page-146-0).

#### 2 Touchez [Réglages Eco].

L'écran "Réglages Eco" apparaît.

#### 3 Touchez chaque élément.

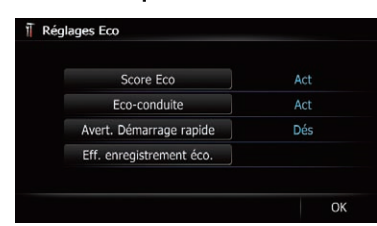

Cet écran vous permet d'opérer les éléments suivants.

- ! Score Eco
	- Act (par défaut) :
		- Affiche "Score Eco".
	- ! Dés:

#### Masque "Score Eco".

- = Pour en savoir plus, reportez-vous à [la page](#page-31-0) 32, Vérification de l'[état de conduite écolo](#page-31-0)[gique](#page-31-0).
- Eco-conduite
	- Act (par défaut) :

Une fois arrivé à destination, un message apparaît et un bip est émis si le niveau de "Eco-conduite" a augmenté ou diminué.

! Dés:

Aucun message n'apparaît et aucun son n'est émis lorsque le véhicule atteint la destination.

- $\supset$  Pour en savoir plus, reportez-vous à [la page](#page-32-0) 33, [Affichage du guidage du degré de](#page-32-0) [conduite écologique](#page-32-0).
- **·** Avert. Démarrage rapide
	- ! Dés (par défaut) : Aucun message n'apparaît et aucun son n'est émis lorsque le véhicule connaît un démarrage intempestif.
	- ! Act:

Un message apparaît et un son est émis lorsque le véhicule connaît un démarrage intempestif.

 $\supset$  Pour en savoir plus, reportez-vous à [la page](#page-32-0) 33, [Alerte de démarrage intempestif](#page-32-0).

#### 4 Touchez [OK].

Les réglages sont terminés.

### Effacement des informations sur la consommation de carburant

Vous pouvez effacer les informations sur la consommation de carburant accumulées à ce jour.

#### 1 Affichez l'écran "Paramètres Navigation".

**→** Pour en savoir plus, reportez-vous à [la page](#page-146-0) 147, Affichage de l'[écran des réglages de na](#page-146-0)[vigation](#page-146-0).

#### 2 Touchez [Réglages Eco].

L'écran "Réglages Eco" apparaît.

#### 3 Touchez [Eff. enregistrement éco.].

Le message confirmant d'effacer ou non les informations sur la consommation de carburant apparaît.

#### 4 Touchez [Oui].

Les données sur la consommation de carburant sont effacées. ■

### Affichage de l'écran des paramètres de la carte

1 Appuyez sur le bouton HOME pour afficher l'écran "Menu supérieur".

2 Touchez [Config.].

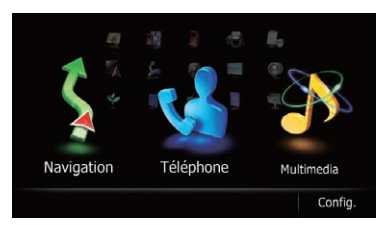

L'écran "Menu Paramètres" apparaît.

préférences

**Chapitre** 27

### $27$   $\sqrt{ }$  Personnalisation des préférences

3 Touchez [Paramètres carte].

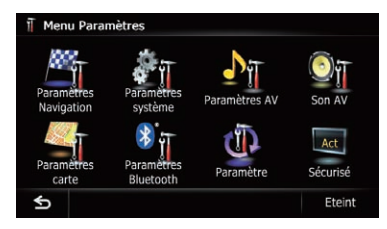

L'écran "Paramètres carte" apparaît.

#### 4 Touchez l'élément dont vous souhaitez modifier le réglage.

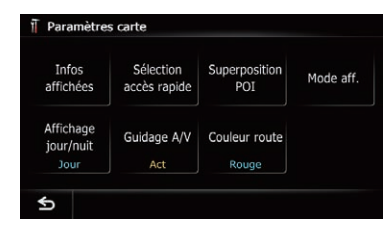

Si vous touchez S, l'écran précédent est rétabli.

### Réglage de l'affichage du zoom automatique

Ce réglage permet de passer à une carte agrandie autour du point où votre véhicule approche d'une intersection, de l'entrée/sortie d'une autoroute ou d'un croisement.

#### 1 Affichez l'écran "Paramètres carte".

 $\supset$  Pour en savoir plus, reportez-vous à [la page](#page-152-0) précédente, Affichage de l'[écran des paramè](#page-152-0)[tres de la carte](#page-152-0).

#### 2 Touchez [Infos affichées].

L'écran "Informations affichées" apparaît.

#### 3 Touchez [Affichage en gros plan].

Chaque fois que vous touchez la touche, le réglage change.

- Act (par défaut) : Passe sur une carte agrandie.
- ! Dés:

Ne passe pas sur une carte agrandie.  $\Box$ 

### Réglage de l'affichage de la limitation de vitesse

Sélectionne d'afficher ou de masquer la limitation de vitesse de la route actuelle.

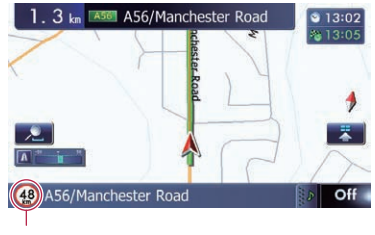

Limitation de vitesse

#### 1 Affichez l'écran "Paramètres carte".

 $\supset$  Pour en savoir plus, reportez-vous à [la page](#page-152-0) précédente, Affichage de l'[écran des paramè](#page-152-0)[tres de la carte](#page-152-0).

#### 2 Touchez [Infos affichées].

L'écran "Informations affichées" apparaît.

#### 3 Touchez [Afficher limite de vitesse].

Chaque fois que vous touchez la touche, le réglage change.

- **Masquer** (par défaut) : Masque la limitation de vitesse sur la carte.
- Afficher: Affiche la limitation de vitesse sur la  $\mathsf{carte}.\blacksquare$

### Affichage de l'icône de notification d'embouteillage

Sélectionner d'afficher ou de masquer les icônes de notification d'embouteillage sur la carte en cas d'incidents sur votre itinéraire.

- $\supset$  Pour en savoir plus, reportez-vous à [la page](#page-57-0) 58, [Vérification manuelle des informations](#page-57-0) [sur le trafic](#page-57-0).
- 1 Affichez l'écran "Paramètres carte".
	- $\supset$  Pour en savoir plus, reportez-vous à [la page](#page-152-0) précédente, Affichage de l'[écran des paramè](#page-152-0)[tres de la carte](#page-152-0).

154

#### **Chapitre** 27

#### <span id="page-154-0"></span>2 Touchez [Infos affichées].

L'écran "Informations affichées" apparaît.

#### 3 Touchez [Aff. prob. circulation].

Chaque fois que vous touchez la touche, le réglage change.

- **· Afficher** (par défaut) : Affiche les icônes sur la carte.
- Masquer: Masque les icônes sur la carte.

### Affichage de l'icône de connexion Bluetooth

Sélectionne d'afficher ou de masquer l'icône pour le statut actuel de la conversation téléphonique via la technologie sans fil Bluetooth.

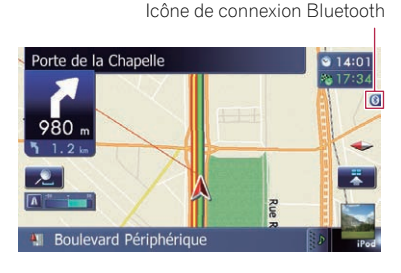

#### 1 Affichez l'écran "Paramètres carte".

 $\supset$  Pour en savoir plus, reportez-vous à [la page](#page-152-0) 153, Affichage de l'[écran des paramètres de](#page-152-0) [la carte](#page-152-0).

#### 2 Touchez [Infos affichées].

L'écran "Informations affichées" apparaît.

#### 3 Touchez [Bluetooth connecté].

Chaque fois que vous touchez la touche, le réglage change.

- Afficher (par défaut) : Affiche l'icône de connexion Bluetooth sur la carte.
- Masquer:

Masque l'icône de connexion Bluetooth sur  $la \cdot \mathbf{c}$ 

### Réglage de l'affichage du nom de la rue actuelle

Sélectionne d'afficher ou de masquer le nom de la rue (ou nom de la ville) sur laquelle roule votre véhicule.

### 1 Affichez l'écran "Paramètres carte".

= Pour en savoir plus, reportez-vous à [la page](#page-152-0) 153, Affichage de l'[écran des paramètres de](#page-152-0) [la carte](#page-152-0).

### 2 Touchez [Infos affichées].

L'écran "Informations affichées" apparaît.

### 3 Touchez [Nom de cette rue].

Chaque fois que vous touchez la touche, le réglage change.

- Afficher (par défaut) : Affiche le nom de la rue (ou nom de la ville) sur la carte.
- ! Masquer:

Masque le nom de la rue (ou nom de la ville) sur la carte. ■

### Réglage de l'affichage des icônes de vos emplacements favoris

Vous pouvez sélectionner d'afficher l'icône "Favoris" sur la carte.

- $\Box$  Les icônes "Favoris" sont affichées lorsque l'échelle de la carte est 20 kilomètres (10 miles) ou moins.
- **→** Pour en savoir plus, reportez-vous à [la page](#page-50-0) 51, Modification d'[un emplacement favori](#page-50-0) [dans la liste](#page-50-0).
- 1 Affichez l'écran "Paramètres carte".
	- **→** Pour en savoir plus, reportez-vous à [la page](#page-152-0) 153, Affichage de l'[écran des paramètres de](#page-152-0) [la carte](#page-152-0).

#### 2 Touchez [Infos affichées].

L'écran "Informations affichées" apparaît.

 $(155$ 

### <span id="page-155-0"></span> $27$   $\sqrt{ }$  Personnalisation des préférences

#### 3 Touchez [Icônes Favoris].

Chaque fois que vous touchez la touche, le réglage change.

- Act (par défaut) :
	- Affiche l'icône "Favoris" sur la carte.
- ! Dés:

Masque l'icône "Favoris" sur la carte.

### Affichage des man*œ*uvres

Sélectionne d'afficher ou de masquer les manœuvres sur la carte.

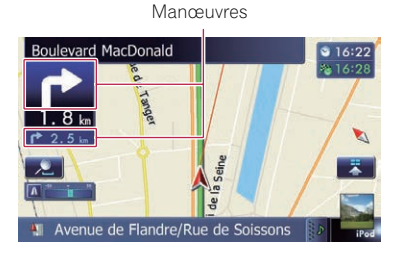

#### 1 Affichez l'écran "Paramètres carte".

= Pour en savoir plus, reportez-vous à [la page](#page-152-0) 153, Affichage de l'[écran des paramètres de](#page-152-0) [la carte](#page-152-0).

#### 2 Touchez [Infos affichées].

L'écran "Informations affichées" apparaît.

#### 3 Touchez [Afficher manœuvre].

Chaque fois que vous touchez la touche, le réglage change.

- Afficher (par défaut) : Affiche les manœuvres sur la carte.
- Masquer: Masque les manœuvres sur la carte.

### Affichage des informations sur la consommation de carburant

Sélectionne d'afficher le compteur éco (indiquant les informations sur la consommation de carburant) sur la carte.

**p** Le compteur éco apparaît lorsque "Vue 2D" ou "Vue 3D" est sélectionné.

#### 1 Affichez l'écran "Paramètres carte".

= Pour en savoir plus, reportez-vous à [la page](#page-152-0) 153, Affichage de l'[écran des paramètres de](#page-152-0) [la carte](#page-152-0).

#### 2 Touchez [Infos affichées].

L'écran "Informations affichées" apparaît.

#### 3 Touchez [Afficher mètre Eco].

Chaque fois que vous touchez la touche, le réglage change.

- Afficher (par défaut) : Affiche le compteur éco sur la carte.
- Masquer: Masque le compteur éco sur la carte.

### Affichage des adresses utiles sur la carte

Affiche les icônes pour les points de repère environnants (adresses utiles) sur la carte.

- □ Les icônes d'adresse utile ne s'affichent pas lorsque l'échelle de la carte est 1 kilomètres (0,75 miles) ou plus.
- **p** Jusqu'à 200 éléments, 100 adresses utiles préinstallées ou 100 adresses utiles personnalisées s'affichent sur la carte.

#### Affichage des adresses utiles préinstallées sur la carte

- **D** Vous pouvez sélectionner un maximum de 10 éléments dans les sous-catégories ou les catégories détaillées.
- 1 Affichez l'écran "Paramètres carte".
	- = Pour en savoir plus, reportez-vous à [la page](#page-152-0) 153, Affichage de l'[écran des paramètres de](#page-152-0) [la carte](#page-152-0).
- 2 Touchez [Superposition POI].

L'écran "Superposition POI" apparaît.

<u>156</u>) <sub>Fr</sub>

### Personnalisation des préférences

#### **Chapitre** 27

#### 3 Touchez [Afficher] pour basculer le réglage sur "Act".

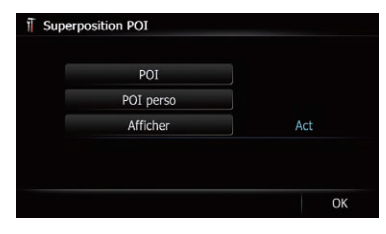

**p** Si vous ne souhaitez pas afficher l'icône d'adresse utile sur la carte, touchez [Afficher] pour la mettre sur "Dés". (Même si "Afficher" est sur "Dés", le réglage de sélection de l'adresse utile est conservé.)

#### 4 Touchez [POI].

L'écran "Superposition POI (Catégorie principale)" apparaît.

#### 5 Touchez la catégorie principale souhaitée.

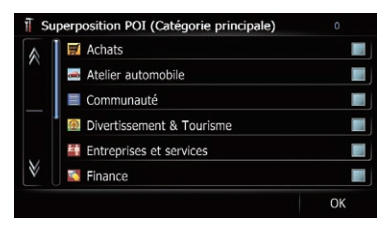

Une liste des sous-catégories sous la catégorie principale sélectionnée apparaît.

**p** Les catégories déjà sélectionnées sont cochées en bleu.

#### 6 Touchez la sous-catégorie à afficher.

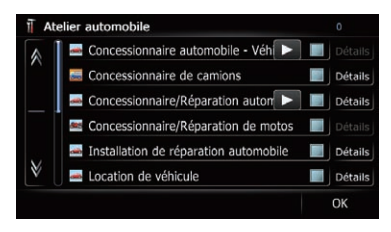

La catégorie sélectionnée est cochée en rouge. Pour annuler la sélection, touchez à nouveau l'entrée.

En présence de davantage de catégories détaillées au sein de la sous-catégorie, [Détails] est activé. Si vous sélectionnez une telle souscatégorie, toutes les catégories détaillées au sein de la sous-catégorie sont sélectionnées et [Détails] est inactivé.

Si vous touchez [Détails], les catégories détaillées au sein de la sous-catégorie sont affichées. Sélectionnez la catégorie détaillée de votre choix et touchez [OK].

**p** Quand seules quelques catégories détaillées sont sélectionnées, une coche bleue apparaît à côté de la sous-catégorie sélectionnée.

#### 7 Touchez [OK].

#### L'écran "Superposition POI (Catégorie principale)" est rétabli.

Si vous souhaitez sélectionner ou désélectionner d'autres éléments, répétez ces étapes autant de fois que nécessaire.

#### 8 Pour valider la sélection, touchez [OK] sur l'écran "Superposition POI (Catégorie principale)".

### Affichage des adresses utiles personnalisées

Créer une adresse utile personnalisée est possible en utilisant le programme utilitaire Nav-Gate FEEDS disponible séparément sur votre ordinateur. (NavGate FEEDS sera disponible sur notre site Web.). Mémoriser l'adresse utile correctement et insérer une carte mémoire SD permet au système d'afficher les icônes sur l'écran de la carte.

**D** Vous pouvez sélectionner un maximum de 10 éléments dans les sous-catégories ou les catégories détaillées.

 $(157$ 

#### <span id="page-157-0"></span>1 Insérez une carte mémoire SD dans la fente de carte SD.

 $\supset$  Pour en savoir plus sur les opérations, reportez-vous à la page 15, [Insertion et éjec](#page-14-0)tion d'[une carte mémoire SD](#page-14-0).

#### 2 Affichez l'écran "Paramètres carte".

 $\supset$  Pour en savoir plus, reportez-vous à [la page](#page-152-0) 153, Affichage de l'[écran des paramètres de](#page-152-0) [la carte](#page-152-0).

#### 3 Touchez [Superposition POI].

L'écran "Superposition POI" apparaît.

#### 4 Touchez [Afficher] pour basculer le réglage sur "Act".

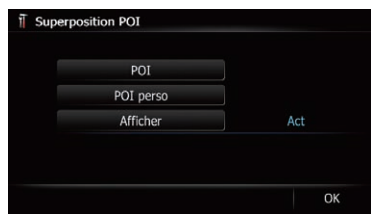

**p** Si vous ne souhaitez pas afficher l'icône d'adresse utile sur la carte, touchez [Afficher] pour la mettre sur "Dés". (Même si "Afficher" est sur "Dés", le réglage de sélection de l'adresse utile est conservé.)

#### 5 Touchez [POI perso].

La liste des catégories d'adresses utiles apparaît.

#### 6 Touchez l'élément que vous voulez afficher.

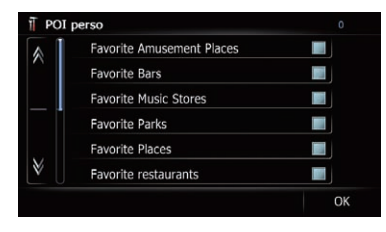

7 Pour valider la sélection, touchez  $[OK]$ . $\Box$ 

### Changement du mode de visualisation

Vous pouvez sélectionner différents types d'écran d'affichage pour le guidage de la navigation.

 $\supset$  Pour en savoir plus sur les opérations, reportez-vous à la page 30, [Changement du](#page-29-0) [mode de visualisation](#page-29-0).  $\blacksquare$ 

### Réglage du changement de couleur de la carte entre le jour et la nuit

Pour améliorer la visibilité de la carte le soir, vous pouvez régler le moment où la combinaison des couleurs de la carte change.

#### 1 Affichez l'écran "Paramètres carte".

 $\supset$  Pour en savoir plus, reportez-vous à [la page](#page-152-0) 153, Affichage de l'[écran des paramètres de](#page-152-0) [la carte](#page-152-0).

#### 2 Touchez [Affichage jour/nuit].

Chaque fois que vous touchez la touche, le réglage change.

- Auto. (par défaut) : Vous pouvez modifier les couleurs d'une carte entre le jour et la nuit selon que les feux du véhicule sont allumés ou éteints.
- ! Jour: La carte est toujours affichée avec les couleurs du jour.
- **Pour utiliser cette fonction avec "Auto.**", le fil orange/blanc du système de navigation doit être correctement branché.

### Changement de couleur de la route

Vous pouvez régler la couleur de la route sur bleu ou rouge.

<u>158</u>) <sub>Fr</sub>

#### 1 Affichez l'écran "Paramètres carte".

**→** Pour en savoir plus, reportez-vous à [la page](#page-152-0) 153, Affichage de l'[écran des paramètres de](#page-152-0) [la carte](#page-152-0).

#### 2 Touchez [Couleur route].

Chaque fois que vous touchez la touche, le réglage change.

- Rouge (par défaut) : Passe à des couleurs de route dans les tons rouges.
- ! Bleu: Passe à des couleurs de route dans les tons bleus. $\left[\blacksquare\right]$

### Changement du réglage de l'écran d'interruption de navigation

Vous pouvez choisir de commuter automatiquement sur l'écran de navigation à partir de l'écran AV quand votre véhicule approche d'un point de guidage tel qu'une intersection.

#### 1 Affichez l'écran "Paramètres carte".

• Pour en savoir plus, reportez-vous à [la page](#page-152-0) 153, Affichage de l'[écran des paramètres de](#page-152-0) [la carte](#page-152-0).

#### 2 Touchez [Guidage A/V].

Chaque fois que vous touchez la touche, le réglage change.

- Act (par défaut) : Passe de l'écran de fonction AV à l'écran de la carte.
- ! Dés: Ne change pas d'écran.
- $\Box$  Cet élément est activé seulement quand "Affichage en gros plan" est réglé sur "Act". $\boxed{\blacksquare}$

### Sélection du menu "Accès rapide"

Sélectionnez les éléments à afficher sur l'écran de la carte. Dans la liste affichée à l'écran, les éléments cochés en rouge sont affichés sur l'écran de la carte. Touchez l'élément que vous souhaitez afficher, puis touchez [OK] lorsqu'un élément coché en rouge apparaît. Vous pouvez sélectionner jusqu'à cinq éléments.

#### 1 Affichez l'écran "Paramètres carte".

 $\supset$  Pour en savoir plus, reportez-vous à [la page](#page-152-0) 153, Affichage de l'[écran des paramètres de](#page-152-0) [la carte](#page-152-0).

#### 2 Touchez [Sélection accès rapide].

L'écran "Sélection accès rapide" apparaît.

#### 3 Touchez l'élément que vous voulez régler dans "Accès rapide".

Vous pouvez sélectionner les éléments suivants :

- $\Box$  Les paramètres suivis d'un astérisque (\*) sont des réglages par défaut ou d'usine.
- **28** : Enregistrement\* Enregistrez les informations de l'emplacement indiqué par le curseur sur "Favoris".
	- **→** Pour en savoir plus, reportez-vous à [la](#page-50-0) page 51, [Enregistrement d](#page-50-0)'un emplace[ment par le mode de défilement](#page-50-0).

#### $\bullet$  : Recherche de proximité\*

Trouvez les adresses utiles à proximité du curseur.

**→** Pour en savoir plus, reportez-vous à [la](#page-39-0) page 40, Recherche d'[une adresse utile à](#page-39-0) [proximité](#page-39-0).

#### **R** : Superposition POI\*

Affiche les icônes pour les points de repère environnants (adresses utiles) sur la carte.

= Pour en savoir plus, reportez-vous à [la](#page-155-0) page 156, [Affichage des adresses utiles](#page-155-0) [sur la carte](#page-155-0).

 $\bullet$  : Volume $^*$ Affiche l'écran "Paramètres de volume". **Chapitre** 27

(159

- <span id="page-159-0"></span>
- **→** Pour en savoir plus, reportez-vous à [la](#page-162-0) page 163, [Réglage du volume pour le gui](#page-162-0)[dage et le téléphone](#page-162-0).
- **. E** : Contacts\*
	- Affiche l'écran "Liste des contacts".
	- = Pour en savoir plus, reportez-vous à [la](#page-67-0) page 68, Appel d'[un numéro enregistré](#page-67-0) dans l'[annuaire](#page-67-0).
- **· 70: Aperçu itinéraire complet** Affiche l'itinéraire entier (actuellement défini) avec l'écran "Aperçu d'itinéraire".
	- $\supset$  Pour en savoir plus, reportez-vous à [la](#page-45-0) page 46, Affichage de l'[aperçu de la route](#page-45-0).
- **IN**: Trafic sur itinéraire

Affiche une liste d'informations sur le trafic sur l'itinéraire.

 $\supset$  Pour en savoir plus, reportez-vous à [la](#page-56-0) page 57, [Vérification des informations sur](#page-56-0) [le trafic de l](#page-56-0)'itinéraire.

#### • **N**: Liste Trafic

Affiche une liste des informations sur les évènements routiers.

- = Pour en savoir plus, reportez-vous à [la](#page-55-0) page 56, [Vérification de toutes les infor](#page-55-0)[mations sur le trafic](#page-55-0).
- **2** : Affichage jour/nuit Change de réglage Affichage jour/nuit.
	- $\supset$  Pour en savoir plus, reportez-vous à [la](#page-157-0) page 158, [Réglage du changement de](#page-157-0) [couleur de la carte entre le jour et la nuit](#page-157-0).

#### **·** *In* **: Icônes Favoris**

Change de réglage Icônes Favoris.

 $\supset$  Pour en savoir plus, reportez-vous à [la](#page-154-0) page 155, Réglage de l'[affichage des icô](#page-154-0)[nes de vos emplacements favoris](#page-154-0).

#### **. A:** Relevé de position

Quand la position du véhicule apparaît dans une rue différente parallèle à celle de l'itinéraire que vous suivez, la position du véhicule retourne à la rue de l'itinéraire automatiquement.

### 4 Pour valider le réglage, touchez  $[OK]$ .

### Affichage de l'écran pour les paramètres système

1 Appuyez sur le bouton HOME pour afficher l'écran "Menu supérieur".

### 2 Touchez [Config.].

L'écran "Menu Paramètres" apparaît.

**D** Cette commande peut également être donnée en utilisant l'écran "Menu des raccourcis".

### 3 Touchez [Paramètres système].

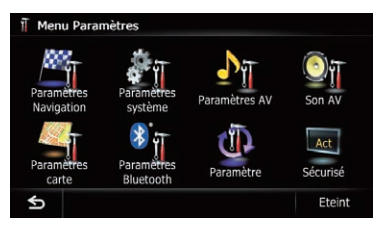

L'écran "Paramètres système" apparaît.

#### 4 Touchez l'élément dont vous souhaitez modifier le réglage.

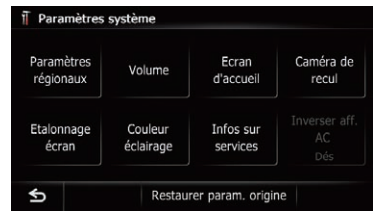

Si vous touchez S, l'écran précédent est rétabli.

### Personnalisation des paramètres régionaux

- 1 Affichez l'écran "Paramètres système".
	- $\supset$  Pour en savoir plus, reportez-vous à cette page, Affichage de l'écran pour les paramètres système.

2 Touchez [Paramètres régionaux]. L'écran "Paramètres régionaux" apparaît.

<u>160</u>) <sub>Fr</sub>

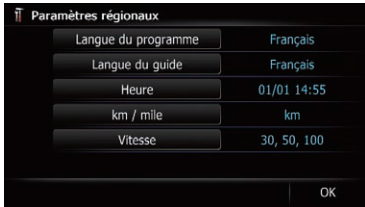

#### Réglage de la langue

Vous pouvez régler la langue utilisée par le programme et le guidage vocal. Chaque langue peut être réglée séparément.

- 1 Affichez l'écran "Paramètres système".
	- = Pour en savoir plus, reportez-vous à [la page](#page-159-0) précédente, Affichage de l'[écran pour les pa](#page-159-0)[ramètres système](#page-159-0).

### 2 Touchez [Paramètres régionaux].

L'écran "Paramètres régionaux" apparaît.

#### 3 Touchez [Langue du programme]. L'écran "Sélectionner la langue du pro-

gramme" apparaît.

#### 4 Touchez la langue désirée.

Une fois la langue sélectionnée, l'écran précédent est rétabli.

#### 5 Touchez [Langue du guide].

L'écran "Sélection langue des infos vocales" apparaît.

#### 6 Touchez la langue désirée.

Une fois la langue sélectionnée, l'écran précédent est rétabli.

#### 7 Touchez [OK] sur l'écran "Paramètres régionaux".

Un message confirmant le redémarrage du système de navigation s'affiche.

#### 8 Touchez [OK].

- Le système de navigation redémarre.
- Si vous appuyez sur le bouton **MODE** ou
- HOME, la procédure de réglage est annulée.

#### Installation de fichiers supplémentaires pour le guidage vocal (fichiers TTS)

Le fichier TTS permet au système de navigation de lire à haute voix le nom de rue dans le guidage d'itinéraire. Si le fichier TTS le plus récent est disponible, vous pouvez remplacer le fichier TTS actuel par ce dernier.

1 Servez-vous de votre ordinateur pour copier le dossier intitulé "Voice" sur le répertoire supérieur de la carte mémoire SD. Le dossier "**Voice**" est stocké sur le CD-ROMfourni. Servez-vous de votre ordinateur pour le copier.

#### 2 Insérez une carte mémoire SD dans la fente de carte SD.

 $\supset$  Pour en savoir plus sur les opérations, reportez-vous à la page 15, [Insertion et éjec](#page-14-0)tion d'[une carte mémoire SD](#page-14-0).

#### 3 Touchez [Langue du guide].

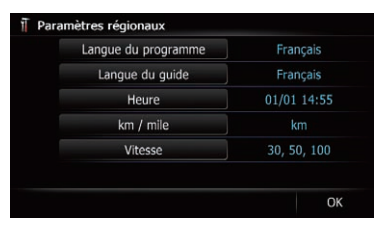

L'écran "Sélection langue des infos vocales" apparaît.

#### 4 Touchez [Config. voix].

L'écran "Configuration langue des infos vocales" apparaît.

#### 5 Touchez [Changer langue].

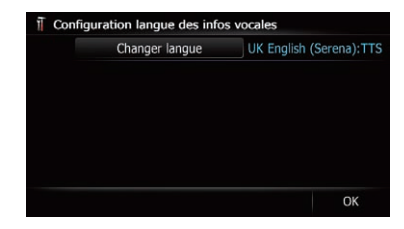

L'écran "Sélection langue des infos vocales (SD)" apparaît.

**Chapitre** 27

 $(161$ 

6 Touchez la langue désirée.

Au bout d'un instant, le chargement prend fin et l'écran "Paramètres régionaux" est rétabli.

#### 7 Touchez [OK] sur l'écran "Paramètres régionaux".

Un message confirmant le redémarrage du système de navigation s'affiche.

#### 8 Touchez [OK].

Le système de navigation redémarre.

Si vous appuyez sur le bouton MODE ou

HOME, la procédure de réglage est annulée.

#### Réglage du décalage horaire

Permet de régler l'horloge du système. Réglez le décalage horaire (+, –) par rapport à l'heure initialement réglée dans le système de navigation.

#### 1 Affichez l'écran "Paramètres système".

= Pour en savoir plus, reportez-vous à [la page](#page-159-0) 160, Affichage de l'[écran pour les paramètres](#page-159-0) [système](#page-159-0).

#### 2 Touchez [Paramètres régionaux].

L'écran "Paramètres régionaux" apparaît.

#### 3 Touchez [Heure].

L'écran "Param. heure" apparaît.

#### 4 Pour régler le décalage horaire, touchez [+] ou [–].

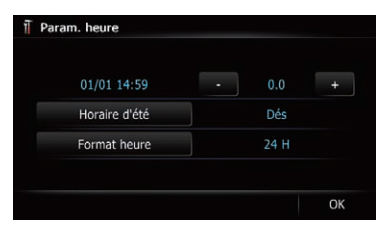

Le décalage horaire indique combien d'heures diffèrent entre l'heure réglée à l'origine dans le système de navigation (heure d'Europe centrale) et la position actuelle de votre véhicule. Toucher [+] ou [–] change l'affichage du décalage horaire par incrément d'une demi-heure. Le décalage horaire peut être réglé de "–4" à "+9" heures.

#### 5 Touchez [Horaire d'été].

Le réglage de l'heure d'été est désactivé par défaut. Touchez [**Horaire d'été**] pour modifier le réglage si vous êtes passé à l'heure d'été.

#### 6 Touchez [Format heure].

Chaque fois que vous touchez la touche, le réglage change.

- $\bullet$  24 H (par défaut) :
	- Passe à l'affichage au format 24 heures.
- $\cdot$  12 H: Passe à l'affichage au format 12 heures avec AM/PM.

#### Changement de l'unité entre km et miles

Ce réglage commande l'unité de distance et vitesse affichée sur le système de navigation.

#### 1 Affichez l'écran "Paramètres système".

 $\supset$  Pour en savoir plus, reportez-vous à [la page](#page-159-0) 160, Affichage de l'[écran pour les paramètres](#page-159-0) [système](#page-159-0).

#### 2 Touchez [Paramètres régionaux].

L'écran "Paramètres régionaux" apparaît.

#### 3 Touchez [km / mile].

Un message confirmant le changement du réglage s'affiche.

#### 4 Touchez [Oui].

Chaque fois que vous touchez la touche, le réglage change.

- km (par défaut) : Indique la distance en kilomètres.
- mile: Indique la distance en miles.
- Mile&vard:

Indique la distance en miles et yards.

Si vous touchez [Non], le réglage est annulé.

#### Modification de la vitesse virtuelle du véhicule

Lors du calcul de l'heure estimée d'arrivée et du temps de déplacement jusqu'à la destination, réglez la vitesse moyenne pour l'autoroute ou des routes ordinaires au moyen de  $[-]$  et  $[-]$ .

<u>162</u>) <sub>Fr</sub>

### <span id="page-162-0"></span>Personnalisation des préférences

**Chapitre** 27

### 1 Affichez l'écran "Paramètres système".

 $\supset$  Pour en savoir plus, reportez-vous à [la page](#page-159-0) 160, Affichage de l'[écran pour les paramètres](#page-159-0) [système](#page-159-0).

#### 2 Touchez [Paramètres régionaux].

L'écran "Paramètres régionaux" apparaît.

#### 3 Touchez [Vitesse].

L'écran "Paramètres vitesse moyenne" apparaît.

### 4 Touchez [+] ou [–] pour régler la vitesse.

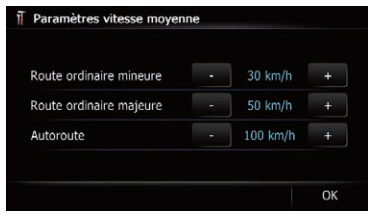

p L'heure estimée d'arrivée ne prend peut-être pas en compte d'autres paramètres que cette valeur de vitesse.

#### 5 Touchez [OK].

Les réglages sont terminés.

### Réglage du volume pour le guidage et le téléphone

Le volume sonore pour la navigation est réglable. Vous pouvez régler le volume du guidage d'itinéraire et du bip sonore.

#### 1 Affichez l'écran "Paramètres système".

 $\supset$  Pour en savoir plus, reportez-vous à [la page](#page-159-0) 160, Affichage de l'[écran pour les paramètres](#page-159-0) [système](#page-159-0).

#### 2 Touchez [Volume].

L'écran "Paramètres de volume" apparaît.

#### 3 Touchez [+] ou [–] pour régler le volume.

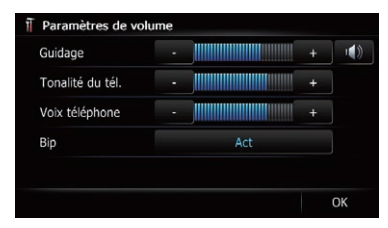

Cet écran vous permet d'opérer les éléments suivants.

• Guidage

Ce réglage commande le volume du guidage de navigation.

**p** Si vous le réglez sur  $\bullet$ , un guidage est émis. Si vous le réglez sur **X** aucun guidage n'est émis.

#### · Tonalité du tél.

Ce réglage contrôle le volume de la sonnerie téléphonique.

#### • Voix téléphone

Ce réglage contrôle le volume de la voix de l'appelant.

- **p** Les réglages "Tonalité du tél." et "Voix téléphone" sont nécessaires uniquement quand un téléphone portable avec la technologie Bluetooth est connecté.
- p Le bouton VOL (+/–) permet de régler le volume de la source AV.
	- **→** Pour en savoir plus, reportez-vous à [la](#page-13-0) page 14, [Vérification des noms des](#page-13-0) [composants et des fonctions](#page-13-0).
- Si vous touchez la touche à côté de "Bip", le réglage change.
	- Act (par défaut) : Un bip est émis.
	- · Dés:

Aucun bip sonore n'est émis.

4 Pour valider le réglage, touchez [OK].

### $27$   $\sqrt{ }$  Personnalisation des préférences

### Modification de l'écran de démarrage préinstallé

Vous pouvez utiliser d'autres images préinstallées dans le système de navigation pour l'écran de démarrage.

#### 1 Affichez l'écran "Paramètres système".

 $\supset$  Pour en savoir plus, reportez-vous à [la page](#page-159-0) 160, Affichage de l'[écran pour les paramètres](#page-159-0) [système](#page-159-0).

#### 2 Touchez [Ecran d'accueil].

L'écran "Sélectionner l'écran d'accueil" apparaît.

#### 3 Touchez l'image à utiliser comme écran de démarrage dans la liste.

L'image s'affiche à l'écran.

#### 4 Touchez [OK].

L'image est définie comme écran de démarrage et l'écran "Paramètres système" est rétabli.

#### Utilisation de l'écran de démarrage stocké sur la carte mémoire SD

Vous pouvez changer l'écran de démarrage sur d'autres images mémorisées dans la carte mémoire SD. Copiez l'image que vous avez choisie dans la carte mémoire SD et sélectionnez l'image à importer.

- **p** Les images de l'écran de démarrage doivent être utilisées dans les formats suivants :
	- Fichiers BMP ou JPEG
	- ! Les tailles horizontales et verticales autorisées sont 2 592 pixels x 1 944 pixels ou moins
	- ! La taille autorisée des données est de 6 Mo ou moins
- $\Box$  La compatibilité avec les fichiers autorisés n'est pas garantie.
- $\Box$  Les images originales importées sont mémorisées dans la mémoire intégrée, mais leur enregistrement correct ne peut être complètement garanti. Si les données de l'image originale sont effacées, insérez à

nouveau la carte mémoire SD et importezla à nouveau.

 $\Box$  Un maximum de 200 images, y compris les images de la mémoire intégrée, peuvent être importées et affichées sur la liste.

L'image suivante correspond à l'écran de démarrage par défaut pour le système de navigation.

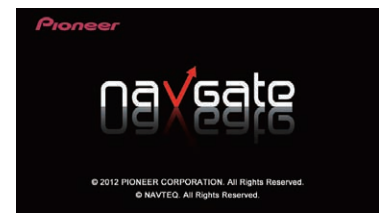

Si l'écran de démarrage a été modifié par le revendeur, il peut être différent de l'écran illustré ci-dessus.

Si l'écran de démarrage n'est pas l'écran par défaut, après modification de l'image, vous devez utiliser les données stockées sur le CD-ROM fourni pour rétablir l'écran au moment de l'achat.

**→** Pour en savoir plus sur les opérations, reportez-vous à la page 186, [Retour aux régla](#page-185-0)[ges au moment de l](#page-185-0)'achat.

#### 1 Créez un dossier appelé "Pictures" sur le répertoire le plus haut de la carte mémoire SD.

#### 2 Mémorisez les fichiers d'image dans le dossier "Pictures".

#### 3 Insérez une carte mémoire SD dans la fente de carte SD.

- $\supset$  Pour en savoir plus sur les opérations, reportez-vous à la page 15, [Insertion et éjec](#page-14-0)tion d'[une carte mémoire SD](#page-14-0).
- 4 Affichez l'écran "Paramètres système".
	- = Pour en savoir plus, reportez-vous à [la page](#page-159-0) 160, Affichage de l'[écran pour les paramètres](#page-159-0) [système](#page-159-0).

<u>164</u>) <sub>Fr</sub>

### Personnalisation des préférences

#### 5 Touchez [Ecran d'accueil].

L'écran "Sélectionner l'écran d'accueil" apparaît.

#### 6 Touchez [Sél. depuis SD].

L'écran "Sélectionner l'écran d'accueil" apparaît.

#### 7 Touchez l'image à utiliser comme écran de démarrage dans la liste.

L'image s'affiche à l'écran.

#### 8 Touchez [OK].

L'image est définie comme écran de démarrage et l'écran "Paramètres système" est rétabli.

**p** Les images importées depuis la carte mémoire SD sont ajoutées à la liste sur "Sélectionner l'écran d'accueil".

### Réglage des positions de réponse de l'écran tactile (Étalonnage de l'écran tactile)

Si la position des touches de l'écran tactile est décalée par rapport à la position où celles-ci réagissent quand vous touchez l'écran, ajustez leur position sur l'écran tactile.

 $\Box$  N'utilisez pas un objet pointu, tel qu'un stylo-bille ou un portemine, qui risquerait d'endommager l'écran.

#### 1 Affichez l'écran "Paramètres système".

 $\supset$  Pour en savoir plus, reportez-vous à [la page](#page-159-0) 160, Affichage de l'[écran pour les paramètres](#page-159-0) [système](#page-159-0).

#### 2 Touchez [Etalonnage écran].

Un message confirmant le lancement de l'étalonnage s'affiche.

#### 3 Touchez délicatement le centre du symbole + affiché à l'écran.

La cible indique l'ordre.

Une fois tous les symboles touchés, les données de position modifiées sont enregistrées.

 $\Box$  Ne coupez pas le moteur lors de la sauvegarde des données sur la position ajustée.

- Si vous appuyez sur le bouton **MODE**, la position précédemment réglée est rétablie.
- Si vous maintenez enfoncé le bouton MODE, le réglage est annulé.

### Réglage de la couleur d'éclairage

La couleur d'éclairage peut être sélectionnée parmi 8 couleurs différentes. De plus, elle peut être permutée entre ces 8 couleurs en séquence.

#### Sélection de la couleur parmi les couleurs prédéfinies

- 1 Affichez l'écran "Paramètres système".
	- $\supset$  Pour en savoir plus, reportez-vous à [la page](#page-159-0) 160, Affichage de l'[écran pour les paramètres](#page-159-0) [système](#page-159-0).

#### 2 Touchez [Couleur éclairage].

L'écran "Couleur éclairage" apparaît.

#### 3 Touchez la couleur souhaitée.

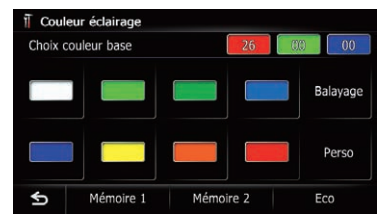

Options disponibles :

- Touches de couleur : Pour sélectionner la couleur prédéfinie de votre choix
- $\bullet$  Mémoire 1/Mémoire 2 : Couleurs enregistrées dans la mémoire
	- **→** Pour en savoir plus, reportez-vous à [la](#page-165-0) page suivante, [Création et mise en mé](#page-165-0)moire d'[une couleur définie par l](#page-165-0)'utilisa[teur](#page-165-0).
- **Balayage**: Bascule entre les huit couleurs par défaut en ordre graduel.
- Eco: Les couleurs changent dans l'ordre blanc, rouge, ambre, jaune, vert et bleu à mesure que le nombre de points dans "Score Eco" augmente.

**Chapitre** 27

### <span id="page-165-0"></span> $\overline{\mathbf{27}}$   $($  Personnalisation des préférences

**D** L'éclairage s'allume en blanc lorsque "Score Eco" est réglé sur "Dés" ou lorsqu'aucun itinéraire n'est réglé.

#### Création et mise en mémoire d'une couleur définie par l'utilisateur

Vous pouvez créer une couleur définie par l'utilisateur et la définir comme couleur d'éclairage.

#### 1 Affichez l'écran "Paramètres système".

 $\supset$  Pour en savoir plus, reportez-vous à [la page](#page-159-0) 160, Affichage de l'[écran pour les paramètres](#page-159-0) [système](#page-159-0).

#### 2 Touchez [Couleur éclairage].

L'écran "Couleur éclairage" apparaît.

#### 3 Touchez [Perso].

L'écran "Couleur éclairage" apparaît.

**D** Si [**Balayage**] est réglé, vous ne pouvez pas sélectionner [Perso].

#### 4 Les touches [+] et [–] vous permettent d'ajuster les valeurs du Rouge, Vert et Bleu pour créer votre couleur préférée.

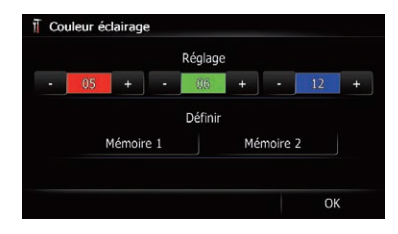

Regardez l'éclairage des boutons physiques tout en ajustant la couleur.

Chaque fois que vous touchez [+] ou [–] la valeur des éléments sélectionnés augmente ou diminue. +31 à +00 s'affiche lorsque la valeur augmente ou diminue.

 $\Box$  Si toutes les valeurs sont réglées sur "+00", l'entrée ne peut pas être enregistrée.

#### 5 Touchez [Mémoire 1] ou [Mémoire 2] pour enregistrer la couleur d'éclairage.

#### 6 Touchez [OK] pour retourner à l'écran précédent.

### Vérification des informations sur la version

#### 1 Affichez l'écran "Paramètres système".

= Pour en savoir plus, reportez-vous à [la page](#page-159-0) 160, Affichage de l'[écran pour les paramètres](#page-159-0) [système](#page-159-0).

#### 2 Touchez [Infos sur services].

L'écran "Ecran d'informations sur les services" apparaît.

3 Vérifiez les informations sur la version.

### Inversion de l'affichage de l'état de la climatisation

□ Étant donné que l'adaptateur du bus du véhicule ne peut pas être connecté à ce produit, cette fonction n'est pas disponible.

Si l'affichage gauche/droit de l'écran d'état de la climatisation ne correspond pas à votre véhicule, l'affichage peut être inversé.

**p** Pour configurer ce réglage, l'adaptateur du bus du véhicule optionnel doit être connecté.

#### 1 Affichez l'écran "Paramètres système".

 $\supset$  Pour en savoir plus, reportez-vous à [la page](#page-159-0) 160, Affichage de l'[écran pour les paramètres](#page-159-0) [système](#page-159-0).

#### 2 Touchez [Inverser aff. AC].

Chaque fois que vous touchez la touche, le réglage change.

• Dés (par défaut) :

L'affichage de l'état de la climatisation n'est pas inversé.

! Act: L'affichage de l'état de la climatisation est inversé.**□** 

### Personnalisation des préférences

### Utilisation des fonctions de caméra de rétrovisée

Les deux fonctions suivantes sont disponibles. La fonction de caméra de rétrovisée requiert une caméra de rétrovisée vendue séparément (par ex., ND-BC5). (Pour en savoir plus, veuillez consulter votre revendeur.)

#### Caméra de rétrovisée

Le système de navigation comporte une fonction permettant de basculer automatiquement sur l'image en plein écran de la caméra de rétrovisée installée sur votre véhicule. Lorsque le levier de vitesse est sur la position REVERSE (R), l'écran bascule automatiquement sur l'image en plein écran de la caméra de rétrovisée.

#### Caméra pour le mode de rétrovisée

La vue arrière peut être affichée n'importe quand (par exemple, pour vérifier une caravane remorquée, etc.) sous la forme d'un écran partagé sur lequel les informations de la carte sont partiellement affichées. Faites attention qu'avec ce réglage, l'image de la caméra ne soit pas modifiée pour s'adapter à l'écran et qu'une portion de l'image habituelle de la caméra ne soit pas tronquée.

 $\supset$  Pour en savoir plus, reportez-vous à cette page, Réglage de la caméra de rétrovisée.

### Réglage de la caméra de rétrovisée **ATTENTION**

Pioneer recommande l'utilisation d'une caméra qui émet des images rétrovisées ; sinon, l'image à l'écran peut être inversée.

- **p** Vérifiez immédiatement que l'écran affiche une image de caméra de rétrovisée lorsque le levier de vitesse est déplacé à la position REVERSE (R) depuis une autre position.
- **D** Lorsque l'écran bascule sur l'image en plein écran de la caméra de rétrovisée pendant la conduite normale, passez au réglage inverse dans "Polarité".

#### 1 Affichez l'écran "Paramètres système".

 $\supset$  Pour en savoir plus, reportez-vous à [la page](#page-159-0) 160, Affichage de l'[écran pour les paramètres](#page-159-0) [système](#page-159-0).

#### 2 Touchez [Caméra de recul].

L'écran "Paramètres de caméra de recul" apparaît.

#### 3 Touchez [Caméra].

Le réglage change sur "Act".

- $\Box$  Vous pouvez uniquement basculer sur "Vue Arrière" si ce réglage est sur "Act".
- $\supset$  Pour en savoir plus sur les opérations, reportez-vous à la page 30, [Changement du](#page-29-0) [mode de visualisation](#page-29-0).

#### 4 Touchez [Polarité] pour sélectionner un réglage approprié pour la polarité.

Chaque fois que vous touchez [Polarité], vous pouvez changer entre les deux polarités suivantes :

- **· Batterie** : Lorsque la polarité du fil connecté est positive avec le levier de vitesse sur la position REVERSE (R)
- Terre : Lorsque la polarité du fil connecté est négative avec le levier de vitesse sur la position REVERSE (R)

#### 5 Touchez [OK].

Les réglages sont terminés.

Lorsque le levier de vitesse est déplacé sur la position REVERSE (R) après avoir réglé la caméra de rétrovisée, l'image de rétrovisée apparaît.

> ATTENTION: L'IMAGE DE L'ECRAN PEUT APPARAITRE RETOURNEE

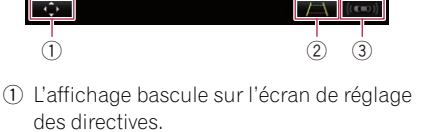

**p** Cette touche n'apparaît que lorsque les directives sont affichées.

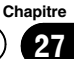

### $27$   $\sqrt{ }$  Personnalisation des préférences

- $\supset$  Pour en savoir plus sur les opérations, reportez-vous à cette page, Réglage des directives sur l'image de rétrovisée.
- 2 À chaque pression sur la touche, les directives sont affichées ou masquées.
	- $\Box$  Lorsque vous affichez les directives, celles pour la largeur du véhicule et la distance apparaissent.
- 3 Bascule l'affichage sur l'écran "Assistance au stationnement".
	- p Étant donné que l'adaptateur du bus du véhicule ne peut pas être connecté à ce produit, cette touche est toujours désactivée.

### Réglage des directives sur l'image de rétrovisée **ATTENTION**

- ! Lors du réglage des directives, veillez à stationner le véhicule dans un endroit sûr et à serrer le frein à main.
- ! Avant de descendre de la voiture pour placer les repères, veillez à couper le contact (ACC OFF).
- ! La portée de projection de la caméra de rétrovisée est limitée. Par ailleurs, les directives sur la largeur du véhicule et la distance affichées sur l'image de la caméra de rétrovisée peuvent être différentes de la largeur du véhicule et de la distance réelles (les directives sont des lignes droites).
- ! La qualité de l'image peut se détériorer selon l'environnement d'utilisation, la nuit ou dans un endroit sombre, par exemple.

#### 1 Stationnez votre véhicule en lieu sûr et serrez le frein à main.

#### 2 En utilisant du ruban d'emballage ou autre, placez les repères à environ 25 cm de chaque côté du véhicule et à environ 50 cm et 2 m du pare-chocs arrière.

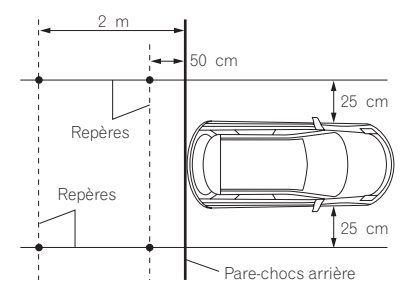

#### 3 Placez le levier de vitesse sur la marche arrière et affichez l'écran de la caméra de rétrovisée.

#### 4 Touchez **...**

L'écran de réglage des directives apparaît.

#### 5 Touchez ou **...**

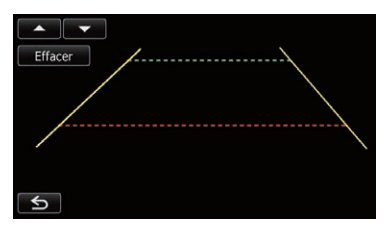

L'écran de réglage des points apparaît.

Si vous touchez [**Effacer**], la position d'affichage des directives est ramenée aux réglages par défaut.

#### 6 Touchez ou v pour sélectionner un point.

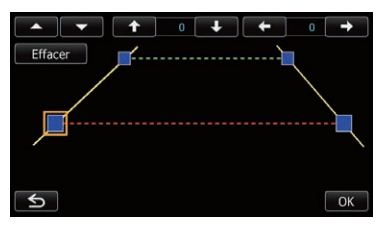

168

#### 7 Touchez  $\leftarrow$ ,  $\rightarrow$ ,  $\rightarrow$  ou  $\rightarrow$  pour ajuster la position du point.

La plage de réglage de chaque point est indiquée ci-dessous.

- ! Coin inférieur gauche :  $\leftrightarrow$  63,  $\rightarrow$  663,  $\rightarrow$  221,  $\rightarrow$  181
- ! Coin supérieur gauche :  $\leftarrow$  221,  $\rightarrow$  517,  $\rightarrow$  75,  $\rightarrow$  339
- Coin supérieur droit :  $\leftarrow$  581,  $\rightarrow$  157,  $\rightarrow$  75,  $\rightarrow$  339
- Coin inférieur droit :  $\leftrightarrow$  699,  $\rightarrow$  27,  $\leftrightarrow$  221,  $\rightarrow$  181
- **p** Lorsqu'un point est déplacé, la distance à laquelle le point est déplacé par rapport à sa valeur initiale s'affiche en haut à droite de l'écran.

### 8 Touchez [OK].

La valeur définie est sauvegardée et l'image de rétrovisée apparaît.

- Si vous touchez [**Effacer**], le point revient à la position avant le réglage.
- Si vous touchez , l'affichage revient à l'écran de réglage des directives sans refléter le réglage.  $\Box$

# Réglage de l'image **ATTENTION**

Pour des raisons de sécurité, vous ne pouvez pas utiliser certaines fonctions de navigation quand votre véhicule est en mouvement. Pour accéder à ces fonctions, vous devez arrêter votre véhicule dans un endroit sûr et serrer le frein à main. Reportez-vous aux Informations importantes pour l'utilisateur (un manuel séparé).

Vous pouvez ajuster l'image pour chaque source et la caméra de rétrovisée.

#### 1 Maintenez enfoncé le bouton MODE. L'écran "Réglage image" apparaît.

#### 2 Touchez [+] ou [–] pour régler l'élément de votre choix.

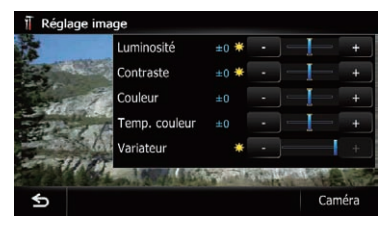

- Luminosité : Ajuste l'intensité du noir.
- Contraste : Ajuste le contraste.
- Couleur: Ajuste la saturation des couleurs.
- Temp. couleur: Règle la tonalité de couleur (quelle couleur est accentuée, rouge ou bleu).
- **· Variateur**: Ajuste la luminosité de l'affichage.
- **D** Touchez [**Caméra**] pour basculer sur l'écran de réglage de l'image pour la caméra de rétrovisée.
- $\Box$  Si vous touchez [**Source**] pendant que vous ajustez l'image de la caméra de rétrovisée, vous reviendrez à l'écran précédent.

 $(169$ 

- <span id="page-169-0"></span>**p** Les réglages de "Luminosité" et "Contraste" sont mémorisés séparément lorsque les phares du véhicule sont éteints (le jour) et lorsqu'ils sont allumés (la nuit). Ces réglages permutent automatiquement selon que les phares du véhicule sont allumés ou éteints.
- **D** Les réglages de "Variateur" sont mémorisés séparément lorsque les phares du véhicule sont éteints (le jour) et lorsqu'ils sont allumés (la nuit). "Variateur" change automatiquement uniquement lorsque la valeur nocturne est inférieure à la valeur diurne.
- **D** Vous ne pouvez pas régler "**Couleur**" pour la source sans afficher une vidéo et une carte de navigation.
- **p** Le contenu du réglage peut être mémorisé séparément pour l'écran suivant et l'image vidéo.
	- . Source audio
		- AM/FM/CD/ROM/iPod (Musique)/ SD (audio)/USB (audio)/Bluetooth audio/écran Source éteinte/écrans de menu/autres
	- · Source vidéo
		- AV et iPod (Vidéo)
		- DVD-V et DivX
		- SD (Vidéo) et USB (Vidéo)
		- Image de la caméra de rétrovisée
	- ! Écran de la carte
- p Le réglage de l'image peut ne pas être disponible avec certaines caméras de rétrovisée.
- $\Box$  En raison des caractéristiques de l'écran LCD, il se peut que vous ne soyez pas en mesure de régler l'écran à basse température.

#### 3 Touchez [+] ou [–] pour régler l'élément de votre choix.

Chaque fois que vous touchez [+] ou [–], le niveau de l'élément souhaité augmente ou diminue.

#### 4 Touchez **S**.

L'écran précédent est rétabli.

### Affichage de l'écran pour les paramètres système AV

1 Appuyez sur le bouton HOME pour afficher l'écran "Menu supérieur".

2 Touchez [Config.].

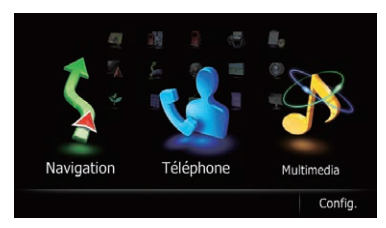

L'écran "Menu Paramètres" apparaît.

#### 3 Touchez [Paramètres AV].

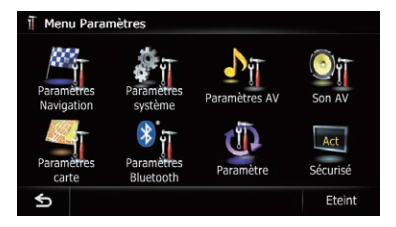

Le menu "Paramètres système A/V" apparaît.

#### 4 Touchez l'élément dont vous souhaitez modifier le réglage.

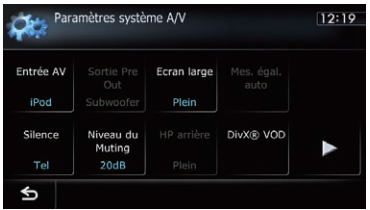

Si vous touchez S, l'écran précédent est rétabli.

### Réglage de l'entrée vidéo (AV)

Vous pouvez modifier ce réglage en fonction de l'élément connecté.

<u>170</u>) <sub>Fr</sub>

## <span id="page-170-0"></span>Personnalisation des préférences

**D** Ce réglage s'applique à l'entrée mini-jack.

#### 1 Affichez l'écran "Paramètres système A/V".

= Pour en savoir plus, reportez-vous à [la page](#page-169-0) précédente, Affichage de l'[écran pour les pa](#page-169-0)[ramètres système AV](#page-169-0).

### 2 Touchez [Entrée AV].

Chaque fois que vous touchez [**Entrée AV**], le réglage change comme suit :

- iPod : iPod connecté avec le câble d'interface USB pour iPod (CD-IU51V) (vendu séparément)
- · Vidéo: Élément vidéo externe
- · Dés : Aucun élément vidéo n'est branché.
- **D** Utilisez "**Entrée AV**" pour connecter le CD-RM10 (vendu séparément) via un élément vidéo externe.

### Changement du mode écran large

**D** Vous ne pouvez régler "Ecran large" que lorsque vous sélectionnez une source AV avec vidéo.

#### 1 Affichez l'écran "Paramètres système A/V".

 $\supset$  Pour en savoir plus, reportez-vous à [la page](#page-169-0) précédente, Affichage de l'[écran pour les pa](#page-169-0)[ramètres système AV](#page-169-0).

### 2 Touchez [Ecran large].

Chaque fois que vous touchez [Ecran large], le réglage change comme suit :

• Plein (plein)

Une image 4:3 est agrandie horizontalement uniquement, ce qui vous permet de bénéficier d'une image TV 4:3 (image normale) sans aucune omission.

### • Cinéma (cinéma)

Une image est agrandie dans les mêmes proportions que "Plein" ou "Zoom" dans le sens horizontal et dans des proportions intermédiaires entre "Plein" et "Zoom" dans le sens vertical ; ce qui convient parfaitement aux images de format cinéma (image écran large) où les sous-titres sortent de l'image.

### • Zoom (zoom)

Une image 4:3 est agrandie dans les mêmes proportions verticale et horizontale ; ce qui convient parfaitement aux images de format cinéma (image écran large).

Normal (normal)

Une image 4:3 est affichée normalement, ce qui ne vous donne aucune sensation de disparité puisque ses proportions sont les mêmes que celles de l'image normale.

- **D** Des réglages différents peuvent être mémorisés pour chaque source vidéo.
- $\Box$  Le même réglage s'applique automatiquement pour les groupes suivants.

### • DVD-V et DivX

- **p** Lors de la visualisation de vidéos, sélectionnez un mode d'écran large approprié qui correspond au rapport de format original afin de le voir confortablement.
- $\Box$  Rappelez-vous que l'utilisation de ce système dans un but commercial ou de présentation publique peut constituer une violation de droits d'auteur protégés par les lois sur le copyright.
- $\Box$  Les éléments suivants sont toujours affichés en "Plein".
	- ! Écran de la carte
	- · Image de la caméra de rétrovisée
	- Écran d'une application disponible pour Advanced App Mode

### Réglage de la sortie arrière

La sortie arrière du système de navigation peut être utilisée pour une connexion à un haut-parleur à gamme étendue ou un hautparleur d'extrêmes graves. Si vous permutez entre "HP arrière" et "Subwoofer", vous pouvez brancher un fil conducteur de haut-parleur arrière directement au haut-parleur d'extrêmes graves sans utiliser un amplificateur auxiliaire.

À l'origine, le système de navigation est réglé pour une connexion à un haut-parleur à gamme étendue ("**Plein**").

27

**Chapitre** 

- <span id="page-171-0"></span> $\Box$  La sortie des fils conducteurs du haut-parleur arrière et la sortie arrière RCA sont permutées simultanément dans ce réglage. (Lorsque vous utilisez le produit sans sortie arrière RCA, ce réglage ne s'applique qu'aux fils conducteurs du haut-parleur arrière.)
- **D** "HP arrière" est réglable uniquement lorsque la source est réglée sur "Off".
- $\Box$  Ce produit n'est pas compatible avec le câblage si le haut-parleur d'extrêmes graves est directement connecté aux fils conducteurs du haut-parleur arrière. Utilisez toujours le réglage "Plein".

#### 1 Affichez l'écran "Paramètres système A/V".

= Pour en savoir plus, reportez-vous à [la page](#page-169-0) 170, Affichage de l'[écran pour les paramètres](#page-169-0) [système AV](#page-169-0).

#### 2 Touchez [HP arrière].

Chaque fois que vous touchez [HP arrière], les réglages changent comme suit :

- Plein (par défaut) : En l'absence du haut-parleur d'extrêmes graves raccordé à la sortie arrière, sélectionnez "Plein".
- **.** Subwoofer:

En présence d'un haut-parleur d'extrêmes graves raccordé à la sortie arrière, sélectionnez "Subwoofer".

## Changement du réglage de la présortie

### **ATTENTION**

Assurez-vous que le réglage de sortie de "Sortie Pre Out" est identique à celui du haut-parleur connecté.

Vous pouvez permuter le réglage de sortie de la présortie de ce système de navigation sur le haut-parleur d'extrêmes graves ou le haut-parleur arrière.

- **D** "Sortie Pre Out" est réglable uniquement lorsque la source est réglée sur "Off".
- **D** Si vous réglez "HP arrière" sur "Subwoofer", vous ne pouvez pas exécuter le réglage de "Sortie Pre Out".

#### 1 Affichez l'écran "Paramètres système A/V".

= Pour en savoir plus, reportez-vous à [la page](#page-169-0) 170, Affichage de l'[écran pour les paramètres](#page-169-0) [système AV](#page-169-0).

#### 2 Touchez [Sortie Pre Out].

Chaque fois que vous touchez [Sortie Pre **Out**], le réglage change comme suit :

- **· Subwoofer** (par défaut) : En présence d'un haut-parleur d'extrêmes graves raccordé aux sorties de présortie (SWL, SWR), sélectionnez "Subwoofer".
- $\cdot$  Arr:

En présence d'un haut-parleur arrière raccordé aux sorties de présortie (SWL, SWR), sélectionnez "Arr".

### Changement de la mise en sourdine/atténuation du son

Vous pouvez couper le volume de la source AV ou atténuer le signal de sortie.

□ Même si ce réglage est sur "Dés", le système de navigation coupe ou atténue le volume de la source audio quand un signal de mise en sourdine est émis par le fil MUT<sub>F</sub>

172) <sub>Fr</sub>

#### 1 Affichez l'écran "Paramètres système  $\Delta/V''$ .

 $\supset$  Pour en savoir plus, reportez-vous à [la page](#page-169-0) 170, Affichage de l'[écran pour les paramètres](#page-169-0) [système AV](#page-169-0).

#### 2 Touchez [Silence].

Chaque fois que vous touchez [Silence], les réglages changent comme suit :

- **· Guide/Tél** : Le volume est coupé ou atténué d'après les conditions suivantes.
	- Lorsque le système de navigation émet la voix du guidage.
	- Lorsque vous utilisez un téléphone portable via la technologie Bluetooth (composition d'appel, conversation téléphonique, appel entrant).
- **Tel** (par défaut) : Le volume est coupé ou atténué lorsque vous utilisez un téléphone portable via la technologie Bluetooth (composition d'appel, conversation téléphonique, appel entrant).
- Dés : Le volume ne change pas.
- **p** Le volume de la source AV retourne à la normale quand l'action correspondante est terminée.

### Changement du niveau de mise en sourdine/atténuation du son

Vous pouvez sélectionner le niveau de mise en sourdine/atténuation de "Silence". Ce réglage est également appliqué lorsque le signal de mise en sourdine est reçu depuis le fil Silence connecté à l'unité de navigation.

 $\Box$  Ce menu n'est pas disponible lorsque la source AV est "Off".

#### 1 Affichez l'écran "Paramètres système A/V".

**→** Pour en savoir plus, reportez-vous à [la page](#page-169-0) 170, Affichage de l'[écran pour les paramètres](#page-169-0) [système AV](#page-169-0).

#### 2 Touchez [Niveau du Muting].

Chaque fois que vous touchez [Niveau du Muting], les réglages changent comme suit :

- 20dB (par défaut) : Le volume est ramené à 1/10.
- **.** 10dB: Le volume est ramené à 1/3.
- Tout: Le volume est ramené à 0.
- **p** Lorsque vous sélectionnez "**Tout**", aucuni réglage sonore n'est possible pendant que le son est coupé.
- **D** Lorsque vous sélectionnez "20dB" ou "10dB", aucun réglage sonore n'est possible pendant que le son est atténué.
- **p** Le volume de la source AV retourne à la normale quand l'action correspondante est terminée.
- **D** Même lorsqu'un signal de mise en sourdine est reçu depuis le fil Silence connecté à l'unité de navigation, le guidage vocal de navigation ne peut pas être atténué ou coupé.

### Activation de la Recherche automatique PI

Le système de navigation peut rechercher automatiquement une station émettant le même type d'émission, même après activation des touches de présélection.

**PI auto**" est réglable uniquement lorsque la source est réglée sur "Off".

#### 1 Affichez l'écran "Paramètres système A/V".

= Pour en savoir plus, reportez-vous à [la page](#page-169-0) 170, Affichage de l'[écran pour les paramètres](#page-169-0) [système AV](#page-169-0).

#### 2 Touchez [PI auto].

Chaque fois que vous touchez [PI auto], les réglages changent comme suit :

. Dés (par défaut) : Désactive la fonction de Recherche automatique PI.

#### ! Act:

Active la fonction de Recherche automatique PI.

Personnalisation

des

préférences

# Chapitre

### Réglage du pas de syntonisation FM

Normalement le pas de syntonisation FM utilisé pour la recherche automatique est de 50 kHz. Quand "AF" ou "TA" est en service, le pas de syntonisation change sur 100 kHz. Mais vous pouvez régler le pas de syntonisation sur 50 kHz quand "AF" ou "TA" est en service.

**D** "Pas FM" est réglable uniquement lorsque la source est réglée sur "Off".

#### 1 Affichez l'écran "Paramètres système A/V".

= Pour en savoir plus, reportez-vous à [la page](#page-169-0) 170, Affichage de l'[écran pour les paramètres](#page-169-0) [système AV](#page-169-0).

### 2 Touchez [Pas FM].

Chaque fois que vous touchez [Pas FM], l'incrément d'accord en FM bascule entre 50 kHz et 100 kHz quand "AF" ou "TA" est activé.

**p** Lors de la syntonisation manuelle, le pas de syntonisation reste à 50 kHz.

### Affichage du code d'enregistrement de VOD DivX

Pour reproduire un contenu VOD (vidéo à la demande) DivX sur ce système de navigation, vous devez d'abord enregistrer l'appareil auprès de votre fournisseur de contenu VOD DivX. Pour ce faire, générez un code d'enregistrement VOD DivX et soumettez-le à votre fournisseur.

 $\Box$  Cette fonction est disponible lorsque la source sélectionnée est **CD, ROM, DivX** ou DVD-V.

#### 1 Affichez l'écran "Paramètres système A/V".

 $\supset$  Pour en savoir plus, reportez-vous à [la page](#page-169-0) 170, Affichage de l'[écran pour les paramètres](#page-169-0) [système AV](#page-169-0).

### 2 Touchez [DivX® VOD].

Un écran sur lequel vous pouvez choisir d'afficher un code d'enregistrement ou un code de désenregistrement est affiché.

p Si un code d'enregistrement a déjà été activé, il ne peut pas être affiché.

### 3 Touchez [Code d'inscription].

Votre code d'enregistrement de 10 chiffres apparaît.

**D** Notez votre code par écrit, car vous en aurez besoin pour vous enregistrer auprès de votre fournisseur VOD DivX.

### Affichage du code de désenregistrement de VOD DivX

Un code d'enregistrement enregistré avec un code de désenregistrement peut être effacé.

 $\Box$  Cette fonction est disponible lorsque la source sélectionnée est **CD, ROM, DivX** ou DVD-V.

#### 1 Affichez l'écran "Paramètres système A/V".

= Pour en savoir plus, reportez-vous à [la page](#page-169-0) 170, Affichage de l'[écran pour les paramètres](#page-169-0) [système AV](#page-169-0).

### 2 Touchez [DivX® VOD].

Un écran sur lequel vous pouvez choisir d'afficher un code d'enregistrement ou un code de désenregistrement est affiché.

p Si aucun code d'enregistrement n'a été activé, le code de désenregistrement n'est pas affiché.

### 3 Touchez [Code annul. inscription].

Votre code de désenregistrement de 8 chiffres apparaît.

 $\Box$  Notez votre code par écrit, car vous en aurez besoin pour vous désenregistrer auprès de votre fournisseur VOD DivX.

174) <sub>Fr</sub>

# 4 Touchez l'élément dont vous souhaitez

#### <span id="page-174-0"></span>Sélection de la méthode de connexion du smartphone

Pour utiliser l'application smartphone sur ce système de navigation, vous devez sélectionner la méthode de connexion de votre smartphone.

 $\supset$  Pour en savoir plus, reportez-vous à [la page](#page-136-0) 137, [Procédure de départ](#page-136-0).

### Affichage de l'écran pour les réglages sonores AV

1 Appuyez sur le bouton HOME pour afficher l'écran "Menu supérieur".

2 Touchez [Config.].

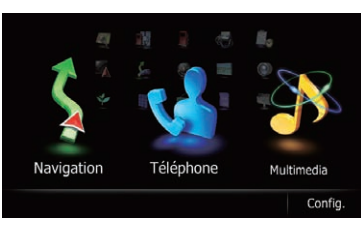

#### L'écran "Menu Paramètres" apparaît.

3 Touchez [Son AV].

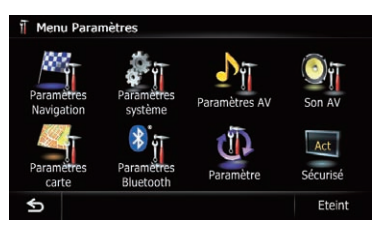

#### L'écran "Paramètres son A/V" apparaît.

- **D** Vous ne pouvez pas procéder aux réglages dans les situations suivantes :
	- $\cdot$  La source AV est "**Off**".
	- Pendant la sourdine/atténuation

### modifier le réglage.

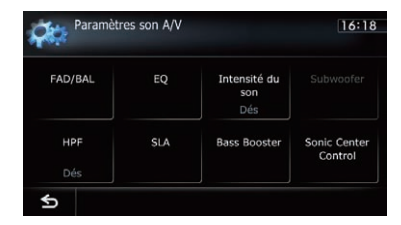

Si vous touchez G. l'écran précédent est rétabli.

### Réglage de l'équilibre sonore

Vous pouvez régler l'équilibre avant-arrière et droite-gauche de manière à optimiser l'écoute, quel que soit le siège occupé.

- 1 Affichez l'écran "Paramètres son A/V".
	- Pour en savoir plus, reportez-vous à cette page, Affichage de l'écran pour les réglages sonores AV.

#### 2 Touchez [FAD/BAL].

Avec "Subwoofer" sélectionné dans "HP arrière", [Balance] s'affiche au lieu de [FAD/BAL] et l'équilibre des haut-parleurs avant/arrière ne peut pas être réglé.

 $\supset$  Pour en savoir plus, reportez-vous à [la page](#page-170-0) 171, [Réglage de la sortie arrière](#page-170-0).

#### 3 Touchez [▲] ou [▼] pour régler l'équilibre des haut-parleurs avant/arrière.

Chaque fois que vous touchez  $[\triangle]$  ou  $[\triangledown]$ , l'équilibre des haut-parleurs avant/arrière se déplace vers l'avant ou vers l'arrière.

"Avant: 15" à "Arr: 15" s'affiche lorsque l'équilibre des haut-parleurs avant/arrière se déplace de l'avant vers l'arrière.

Réglez "Avant:" et "Arr:" sur "0" lors de l'utilisation d'un système à deux enceintes.

**Chapitre** 27

 $F_r$  (175

#### <span id="page-175-0"></span>4 Touchez [<] ou [>] pour régler l'équilibre des haut-parleurs gauche/droite.

Chaque fois que vous touchez  $\lceil \blacktriangleleft \rceil$  ou  $\lceil \blacktriangleright \rceil$ , l'équilibre des haut-parleurs gauche/droite se déplace vers la gauche ou vers la droite.

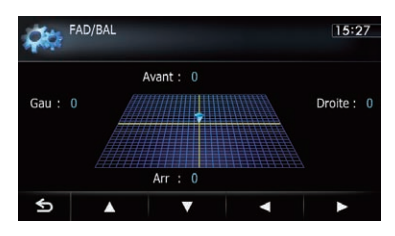

"Gau: 15" à "Droite: 15" s'affiche lorsque l'équilibre des haut-parleurs gauche/droite se déplace de la gauche vers la droite.

### Utilisation de l'égaliseur

L'égaliseur vous permet de régler l'égalisation de façon à correspondre aux caractéristiques acoustiques intérieures du véhicule si souhaité.

#### Rappel des courbes d'égalisation

Sept courbes d'égalisation sont enregistrées, que vous pouvez aisément rappeler à tout moment. Ci-dessous, la liste des courbes d'égalisation :

#### Courbe d'égalisation

**S.Bass** (super graves) est une courbe qui amplifie les sons graves uniquement.

Puissant est une courbe qui amplifie à la fois les sons graves et aigus.

Naturel est une courbe qui amplifie légèrement les sons graves et aigus.

Vocal est une courbe qui amplifie les sons médiums, c'est-à-dire de production vocale.

Plat est une courbe plate sans amplification.

#### Courbe d'égalisation

Perso1 est une courbe d'égalisation ajustée que vous créez. Une autre courbe personnalisée peut être créée pour chaque source.

Perso<sub>2</sub> est une courbe d'égalisation personnalisée. Si vous sélectionnez cette courbe, elle se répercutera sur toutes les sources AV.

- **D** Avec "Plat" sélectionné, aucun ajout ou correction n'est apporté au son. Ceci se révèle pratique pour vérifier l'effet des courbes d'égalisation en alternant entre "Plat" et une courbe d'égalisation prédéfinie.
- **D** Vous ne pouvez pas sélectionner "Perso1" et "Perso2" quand "Égal. auto" est réglé sur "Act".
	- $\supset$  Pour en savoir plus, reportez-vous à [la](#page-176-0) [page suivante,](#page-176-0) Utilisation de l'égaliseur [autoajusté](#page-176-0).

#### 1 Affichez l'écran "Paramètres son A/V".

= Pour en savoir plus, reportez-vous à [la page](#page-174-0) précédente, Affichage de l'[écran pour les ré](#page-174-0)[glages sonores AV](#page-174-0).

#### 2 Touchez [EQ].

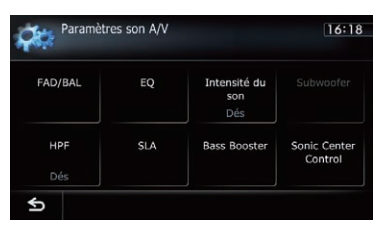

3 Touchez l'égaliseur souhaité.

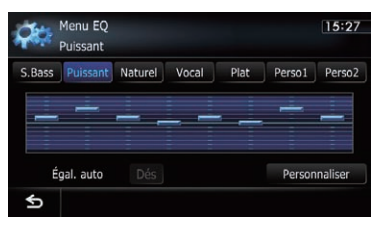

□ Si Égal. auto est réglé sur "Act", une image correspondant à chaque courbe d'égalisation sélectionnée apparaît.

<u>176</u>) <sub>Fr</sub>

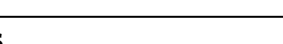

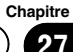

<span id="page-176-0"></span>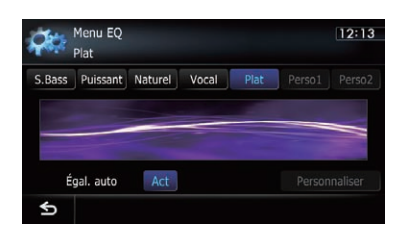

 $\supset$  Pour en savoir plus sur les opérations, reportez-vous à [la page suivante,](#page-177-0) Réglage au[tomatique de la courbe d](#page-177-0)'égalisation (Auto [EQ\)](#page-177-0).

#### Personnalisation des courbes de l'égalisation

Vous pouvez régler la courbe d'égalisation sélectionnée comme vous le souhaitez. Les réglages peuvent être effectués avec un égaliseur graphique à 8 bandes.

- $\Box$  Cette fonction n'est pas disponible lorsque "Égal. auto" est sur "Act".
	- Pour en savoir plus, reportez-vous à cette page, Utilisation de l'égaliseur autoajusté.

#### La différence entre "Perso1" et "Perso2"

- . Une courbe "Perso1" séparée peut être créée pour chaque source. Si vous effectuez des réglages quand une courbe "S.Bass" (super graves), "Puissant", "Naturel", "Vocal", "Plat", ou "Perso1" est sélectionnée, les réglages de cette courbe d'égalisation seront mémorisés dans "Perso1".
- . La courbe personnalisée "Perso2" peut être commune à toutes les sources. Si vous effectuez des ajustements sur la courbe "Perso2", la courbe "Perso2" sera mise à jour.
- La courbe "Perso1" est appliquée à chaque source sélectionnée, mais vous pouvez appliquer la même courbe aux sources suivantes.
	- AM et FM
	- CD, ROM, DVD-V et DivX
	- SD et USB
- Audio (audio Bluetooth) et aha (connexion Bluetooth)
- iPod et aha (iPhone)
- **n** Une courbe différente peut être mémorisée entre iPod et USB.

#### 1 Affichez l'écran "Paramètres son A/V".

- $\supset$  Pour en savoir plus, reportez-vous à [la page](#page-174-0) 175, Affichage de l'[écran pour les réglages so](#page-174-0)[nores AV](#page-174-0).
- 2 Touchez [EQ].

#### 3 Touchez l'une des touches pour sélectionner la courbe que vous souhaitez utiliser comme base de votre personnalisation.

4 Touchez [Personnaliser].

5 Touchez la fréquence dont vous souhaitez régler le niveau.

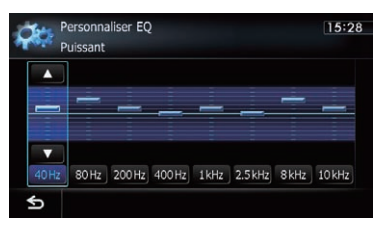

#### 6 Touchez [ $\triangle$ ] ou [ $\nabla$ ] pour ajuster le niveau de la gamme d'égaliseur.

Chaque fois que vous touchez [ $\blacktriangle$ ] ou [ $\blacktriangledown$ ], le niveau de la gamme d'égaliseur augmente ou diminue.

#### Utilisation de l'égaliseur autoajusté

Vous pouvez régler l'égaliseur autoajusté en fonction de l'acoustique de votre véhicule. Pour utiliser cette fonction, l'acoustique du véhicule doit avoir été mesurée au préalable.

- $\supset$  Pour en savoir plus sur les opérations, reportez-vous à [la page suivante,](#page-177-0) Réglage au[tomatique de la courbe d](#page-177-0)'égalisation (Auto  $F()$ .
- **p** Pour régler manuelle la courbe d'égalisation, réglez "**Égal. auto**" sur "Dés".
- <span id="page-177-0"></span>1 Affichez l'écran "Paramètres son A/V".
	- = Pour en savoir plus, reportez-vous à [la page](#page-174-0) 175, Affichage de l'[écran pour les réglages so](#page-174-0)[nores AV](#page-174-0).
- 2 Touchez [EQ].

3 Touchez la touche à côté de "Égal. auto" pour activer ou désactiver l'égaliseur autoajusté.

4 Sélectionnez la courbe d'égalisation.

### Réglage automatique de la courbe d'égalisation (Auto EQ)

En mesurant l'acoustique du véhicule, la courbe d'égalisation peut être réglée automatiquement en fonction de l'intérieur du véhicule.

# AVERTISSEMENT

Un son grave (bruit) peut être émis des enceintes lors de la mesure de l'acoustique du véhicule. Ne réalisez jamais la mesure Auto EQ en conduisant.

# **ATTENTION**

- ! Vérifiez bien les conditions avant de réaliser le réglage Auto EQ, car les enceintes peuvent être endommagées s'il est réalisé dans les conditions suivantes :
	- Quand les enceintes ne sont pas connectées correctement. (Par exemple, quand une enceinte arrière est connectée à la sortie du haut-parleur d'extrêmes graves.)
	- Quand une enceinte est connectée à un amplificateur de puissance délivrant une puissance de sortie supérieure à la capacité de puissance d'entrée de l'enceinte.
- Si le microphone pour la mesure acoustique (vendu séparément) n'est pas placé dans un endroit approprié, la tonalité de mesure peut devenir forte et la mesure peut prendre du temps, entraîner une décharge de la batterie.

Assurez-vous de placer le microphone à l'endroit spécifié.

### Avant d'utiliser la fonction Auto EQ

- ! Réaliser la fonction Auto EQ dans un endroit aussi calme que possible, avec le moteur du véhicule et la climatisation arrêtés. Coupez aussi l'alimentation des téléphones automobiles ou des téléphones portables, ou retirez-les du véhicule avant de réaliser la fonction Auto EQ. D'autres sons que la tonalité de mesure (bruits environnants, bruits du moteur, sonnerie de téléphone, etc.) peuvent empêcher de mesurer correctement l'acoustique du véhicule.
- ! Assurez-vous de réaliser la fonction Auto EQ en utilisant le microphone pour la mesure acoustique (vendu séparément). Utiliser un autre microphone peut empêcher la mesure, ou entraîner une mesure incorrecte de l'acoustique du véhicule.
- Pour réaliser la fonction Auto EQ, les enceintes avant doivent être connectées.
- Quand ce système de navigation est connecté à un amplificateur de puissance avec commande du niveau d'entrée, la fonction Auto EQ peut être incapable de fonctionner si le niveau d'entrée de l'amplificateur est réglé en dessous du niveau standard.
- Quand ce système de navigation est connecté à un amplificateur de puissance avec filtre passe-bas (LPF), désactivez le filtre avant de réaliser la fonction Auto EQ. De plus, réglez la fréquence de coupure du filtre passe-bas intégré d'un haut-parleur d'extrêmes graves actif sur la plus haute fréquence possible.
- ! La distance a été calculée par ordinateur afin d'offrir le délai optimum et assurer des résultats précis. Ne changez pas cette valeur.
	- Le son réfléchi dans le véhicule est important et des retards se produisent.

<u>178</u>) <sub>Fr</sub>

### Personnalisation des préférences

- Le filtre passe-bas sur des haut-parleurs d'extrêmes graves actifs ou des amplificateurs extérieurs retarde les sons graves.
- Si une erreur se produit pendant la mesure, un message apparaît et la mesure est annulée. Vérifiez ce qui suit avant de mesurer l'acoustique du véhicule.
	- Enceintes avant (gauche/droite)
	- Enceintes arrière (gauche/droite)
	- Bruit
	- Microphone pour la mesure acoustique (vendu séparément)
	- Batterie faible

#### Réalisation de la fonction Auto EQ

- **D** Auto EQ Change les réglages audio comme suit :
	- "Égal. auto" sur l'écran "Menu EQ" est réglé sur "Act".
		- Pour en savoir plus, reportez-vous à la page 177, [Utilisation de l](#page-176-0)'égaliseur [autoajusté](#page-176-0).
	- ! Les réglages de l'équilibre avant-arrière/ droite-gauche retournent à la position centrale.
		- **→** Pour en savoir plus, reportez-vous à [la page 175,](#page-174-0) Réglage de l'équilibre so[nore](#page-174-0).
	- La courbe d'égalisation change sur "Plat".
		- Pour en savoir plus, reportez-vous à la page 176, [Utilisation de l](#page-175-0)'égaliseur.
	- ! Les enceintes avant et arrière sont réglées automatiquement sur un réglage de filtre passe-haut.
- **p** Les réglages précédents pour Auto EQ sont remplacés.

#### 1 Arrêtez le véhicule dans un endroit calme, fermez toutes les portes, les vitres et le toit ouvrant, puis coupez le moteur.

Si le moteur est laissé en marche, le bruit du moteur peut empêcher la mesure directe de la fonction Auto EQ.

**p** Si des restrictions de conduite sont détectées pendant la mesure, la mesure est annulée.

#### 2 Fixez le microphone pour la mesure acoustique (vendu séparément) au centre de l'appuie-tête du conducteur, en le dirigeant vers l'avant.

La mesure Auto EQ peut différer en fonction de l'emplacement du microphone. Si vous préférez, vous pouvez placer le microphone au niveau du siège passager et réaliser la fonction Auto EQ.

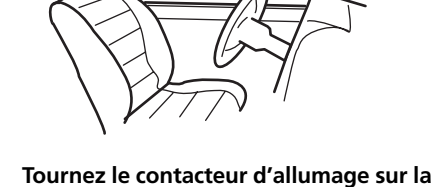

#### 3 Tournez le contacteur d'allumage sur la position ON ou ACC.

Si la climatisation ou le chauffage est activé, désactivez-le. Le bruit provenant du ventilateur de la climatisation ou du chauffage peut empêcher une mesure correcte Auto EQ.

#### 4 Basculez la source AV sur "Off".

 $\supset$  Pour en savoir plus sur les opérations, re-portez-vous à la page 78, [Affichage de l](#page-77-0)'écran [de fonction AV](#page-77-0).

#### 5 Affichez l'écran "Paramètres système A/V".

 $\supset$  Pour en savoir plus, reportez-vous à [la page](#page-169-0) 170, Affichage de l'[écran pour les paramètres](#page-169-0) [système AV](#page-169-0).

#### 6 Touchez [Mes. égal. auto].

L'écran "Mesure égal. auto" apparaît.

#### 7 Branchez le microphone dans l'entrée mini-jack sur le véhicule.

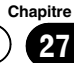

#### 8 Touchez [Démarrer].

Un compte à rebours de 10 secondes démarre.

#### 9 Sortez du véhicule et laissez les portières fermées jusqu'à ce que le compte à rebours soit terminé.

Quand le compte à rebours est terminé, une tonalité (bruit) de mesure est émise par les enceintes et la mesure Auto EQ démarre.

#### 10 Attendez que la mesure soit terminée.

Quand la mesure Auto EQ est terminée, un message est affiché, indiquant que la mesure est terminée.

- p Si l'acoustique du véhicule ne peut pas être mesurée correctement, un message d'erreur est affiché.
- **p** La durée de la mesure varie en fonction du type de véhicule.
- **P** Pour arrêter la mesure, touchez [Arrêter].

#### 11 Touchez [OK].

#### 12 Rangez le microphone avec précaution dans la boîte à gants ou dans un autre endroit sûr.

Si le microphone est exposé à la lumière directe du soleil pendant une période prolongée, la température élevée peut causer une déformation, un changement de couleur ou un mauvais fonctionnement.

### Utilisation de la commande sonique centrale

Le son qui convient à la position d'écoute peut être créé facilement avec cette fonction.

#### 1 Affichez l'écran "Paramètres son A/V".

- $\supset$  Pour en savoir plus, reportez-vous à [la page](#page-174-0) 175, Affichage de l'[écran pour les réglages so](#page-174-0)[nores AV](#page-174-0).
- 2 Touchez [Sonic Center Control].

#### 3 Touchez [◀] ou [▶] pour sélectionner une position d'écoute.

- **Plus la valeur de la plage est grande : ré**glage "Gauche7" à "Droite7", plus le retard de sortie de l'enceinte est long.
- Quand "Gauche" est réglé, la sortie de l'enceinte gauche est retardée. Quand "Droite" est réglé, la sortie de l'enceinte droite est retardée.

### Ajustement de la correction physiologique

La correction physiologique a pour objet d'accentuer les graves et les aigus à bas niveau d'écoute.

#### 1 Affichez l'écran "Paramètres son A/V".

= Pour en savoir plus, reportez-vous à [la page](#page-174-0) 175, Affichage de l'[écran pour les réglages so](#page-174-0)[nores AV](#page-174-0).

#### 2 Touchez [Intensité du son].

Chaque fois que vous touchez [Intensité du son], le niveau est sélectionné dans l'ordre suivant :

Dés — Bas — Moy — Haut

### Utilisation de la sortie pour haut-parleur d'extrêmes graves

Ce système de navigation est équipé d'une sortie haut-parleur d'extrêmes graves qui peut être mise en ou hors service.

- $\Box$  Cette fonction n'est pas disponible lorsque "Subwoofer" est sur "Dés".
- **D** Ce réglage n'est pas disponible lorsque "HP arrière" est réglé sur "Plein" et "Sortie Pre Out" est réglé sur "Arr".
	- $\supset$  Pour en savoir plus, reportez-vous à [la](#page-170-0) page 171, [Réglage de la sortie arrière](#page-170-0).
	- $\supset$  Pour en savoir plus, reportez-vous à [la](#page-171-0) page 172, [Changement du réglage de la](#page-171-0) [présortie](#page-171-0).

<u>180</u>) <sub>Fr</sub>
### 1 Affichez l'écran "Paramètres son A/V".

**→** Pour en savoir plus, reportez-vous à [la page](#page-174-0) 175, Affichage de l'[écran pour les réglages so](#page-174-0)[nores AV](#page-174-0).

### 2 Touchez [Subwoofer].

### 3 Touchez [Act].

La sortie du haut-parleur d'extrêmes graves est activée.

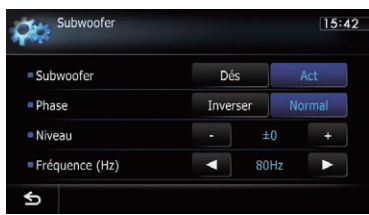

Si vous touchez [Dés], la sortie du haut-parleur d'extrêmes graves est désactivée.

#### 4 Touchez [Inverser] ou [Normal] pour sélectionner la phase de la sortie du haut-parleur d'extrêmes graves.

#### 5 Touchez [+] ou [–] à côté de "Niveau" pour régler le niveau de sortie.

"+6" à "-24" s'affiche lorsque le niveau est augmenté ou diminué.

#### 6 Touchez [◀] ou [▶] à côté de "Fréquence (Hz)" pour sélectionner la fréquence de coupure.

Chaque fois que vous touchez  $\lceil \blacktriangleleft \rceil$  ou  $\lceil \blacktriangleright \rceil$ , les fréquences de coupure sont sélectionnées dans l'ordre suivant :

### 50Hz — 63Hz — 80Hz — 100Hz — 125Hz

Seules les fréquences inférieures à celles de la plage sélectionnée sont émises par le hautparleur d'extrêmes graves.

# Utilisation du filtre passe-haut

Quand vous coupez les sons graves de la fréquence de sortie du haut-parleur d'extrêmes graves, activez HPF (le filtre passe-haut). Seules les fréquences plus hautes que celles de la plage sélectionnée sont émises par les enceintes avant ou arrière.

### 1 Affichez l'écran "Paramètres son A/V".

= Pour en savoir plus, reportez-vous à [la page](#page-174-0) 175, Affichage de l'[écran pour les réglages so](#page-174-0)[nores AV](#page-174-0).

### 2 Touchez [HPF].

Chaque fois que vous touchez [HPF], les fréquences de coupure sont sélectionnées dans l'ordre suivant :

 $D$ és — 50Hz — 63Hz — 80Hz — 100Hz — 125Hz

### Ajustement des niveaux des sources

SLA (réglage des niveaux des sources) vous permet de régler le volume sonore de chaque source pour éviter les fortes variations d'amplitude sonore en passant d'une source à l'autre.

- **p** Les réglages sont basés sur le niveau du volume du tuner FM qui, lui, demeure inchangé.
- $\Box$  Vous ne pouvez pas choisir [SLA] lorsque le tuner FM est sélectionné comme source d'entrée.

#### 1 Comparez le niveau du volume du tuner FM au niveau de la source que vous voulez ajuster.

### 2 Affichez l'écran "Paramètres son A/V".

- $\supset$  Pour en savoir plus, reportez-vous à [la page](#page-174-0) 175, Affichage de l'[écran pour les réglages so](#page-174-0)[nores AV](#page-174-0).
- 3 Touchez [SLA].

 $(181$ 

### <span id="page-181-0"></span> $27$   $\sqrt{ }$  Personnalisation des préférences

#### 4 Touchez [+] ou [–] pour régler le volume de la source.

"+8dB" à "-8dB" s'affiche à mesure que le volume sonore augmente ou diminue. Les sources AV suivantes sont réglées automatiquement au même volume sonore.

- CD, ROM et DivX
- SD et USB
- Audio (audio Bluetooth) et aha (connexion Bluetooth)
- iPod et aha (iPhone)
- p Le niveau du volume des différentes sources peut être réglé entre iPod et USB.

### Augmentation des basses (Bass Booster)

Vous pouvez accentuer les basses qui sont souvent affaiblies par le bruit de la conduite.

#### 1 Affichez l'écran "Paramètres son A/V".

- $\supset$  Pour en savoir plus, reportez-vous à [la page](#page-174-0) 175, Affichage de l'[écran pour les réglages so](#page-174-0)[nores AV](#page-174-0).
- 2 Touchez [Bass Booster].

3 Touchez [+] ou [–] pour sélectionner la gamme de 0 à 6.

### Duplication des réglages

Vous pouvez importer les réglages que vous avez effectués sur le programme utilitaire Nav-Gate FEEDS (disponible séparément) sur le système de navigation.

#### 1 Utilisez NavGate FEEDS pour copier les réglages et les mémoriser sur une carte mémoire SD.

#### 2 Insérez une carte mémoire SD dans la fente de carte SD.

• Pour en savoir plus sur les opérations, reportez-vous à la page 15, [Insertion et éjec](#page-14-0)tion d'[une carte mémoire SD](#page-14-0).

#### 3 Appuyez sur le bouton HOME pour afficher l'écran "Menu supérieur".

#### 4 Touchez [Config.].

L'écran "Menu Paramètres" apparaît.

#### 5 Touchez [Paramètre].

Un message confirmant la mise à jour du réglage s'affiche.

#### 6 Touchez [Oui].

La mise à jour démarre.

Une fois les réglages mis à jour, un message confirmant le redémarrage du système de navigation s'affiche.

#### 7 Touchez [OK].

Le système de navigation redémarre. ■

### Réglage du mode sans échec

Par mesure de sécurité, vous pouvez limiter les fonctions disponibles pendant que le véhicule roule.

#### 1 Appuyez sur le bouton HOME pour afficher l'écran "Menu supérieur".

#### 2 Touchez [Config.].

L'écran "Menu Paramètres" apparaît.

#### 3 Touchez [Sécurisé].

Chaque fois que vous touchez la touche, le réglage change.

• Act (par défaut) :

Active la fonction du mode sans échec.

! Dés: Désactive la fonction du mode sans échec.<sup>□</sup>

## Extinction de l'écran

En désactivant le rétroéclairage de l'écran LCD, vous pouvez éteindre l'affichage de l'écran sans éteindre le guidage vocal.

<u>182</u>) <sub>Fr</sub>

#### 1 Appuyez sur le bouton HOME pour afficher l'écran "Menu supérieur".

#### 2 Touchez [Config.].

L'écran "Menu Paramètres" apparaît.

#### 3 Touchez [Eteint].

L'écran est éteint.

p Touchez n'importe quelle position sur l'écran pour le rallumer.<sup>1</sup>

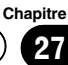

Chapitre

### Paramétrage de la fonction antivol

Vous pouvez définir un mot de passe pour le système de navigation. Si le fil conducteur de secours est coupé après avoir défini le mot de passe, le système de navigation vous invitera à saisir le mot de passe lors du prochain redémarrage.

### Réglage du mot de passe

#### 1 Appuyez sur le bouton HOME pour afficher l'écran "Menu supérieur".

#### 2 Touchez [Config.].

- L'écran "Menu Paramètres" apparaît.
	- **D** Cette commande peut également être donnée en utilisant l'écran "Menu des raccourcis".

#### 3 Touchez Zone 1 suivi par Zone 2, puis touchez de manière prolongée Zone 3.

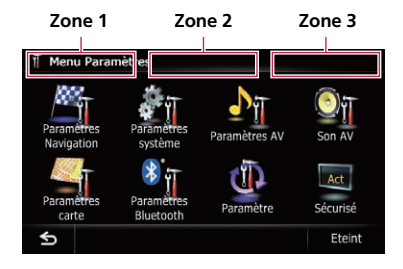

### 4 Touchez [Définir mot de passe].

L'écran de réglage du mot de passe apparaît.

#### 5 Saisissez le mot de passe souhaité.

- **p** Vous pouvez saisir entre 5 et 16 caractères pour un mot de passe.
- 6 Touchez [OK].

#### 7 Saisissez à nouveau le mot de passe pour le confirmer.

#### 8 Touchez [OK].

La protection du mot de passe est appliquée.

 $\Box$  Si vous souhaitez changer le mot de passe, entrez le mot de passe actuel puis entrez le nouveau mot de passe.

### Saisie du mot de passe

Sur l'écran de saisie du mot de passe, vous devez entrer le mot de passe actuel. Si vous entrez trois fois un mot de passe incorrect, l'écran se verrouille et les opérations au moyen des touches de l'écran tactile sont désactivées.

#### 1 Entrez le mot de passe.

#### 2 Touchez [OK].

Si vous entrez le mot de passe correct, le système de navigation est déverrouillé.

### Suppression du mot de passe

Le mot de passe actuel peut être supprimé.

#### 1 Appuyez sur le bouton HOME pour afficher l'écran "Menu supérieur".

#### 2 Touchez [Config.] sur "Menu supérieur".

#### 3 Touchez Zone 1 suivi par Zone 2, puis touchez de manière prolongée Zone 3.

#### 4 Touchez [Eff. MDP].

L'écran de réglage du mot de passe apparaît.

- 5 Saisissez le mot de passe actuel.
- 6 Touchez [OK].
- 7 Touchez [Oui].

Le message de suppression s'affiche et le mot de passe actuel est supprimé.

### Mot de passe oublié

Veuillez vous adresser au centre de service Pioneer agréé le plus proche. ■

<u>184</u>) <sub>Fr</sub>

# Autres fonctions

### Restauration des réglages par défaut ou d'usine du système de navigation

Vous pouvez ramener les réglages ou le contenu enregistré aux réglages d'usine ou par défaut. Vous disposez de plusieurs méthodes pour effacer les données utilisateur pour lesquelles les situations et le contenu effacé diffèrent selon chaque méthode. Pour en savoir plus sur le contenu effacé par chaque méthode, voir la liste présentée ultérieurement.

#### Méthode 1 : Retirez la batterie du véhicule

Ceci ramène le système à l'état dans lequel le système de navigation n'est pas installé.

#### Méthode 2 : Touchez [Restaurer param. originel

 $\supset$  Pour en savoir plus, reportez-vous à cette page, Restauration de la configuration par défaut.

#### Méthode 3 : Touchez [Effacer infos utilisateur] sur l'écran "Sélectionner les éléments à réinitialiser"

• Pour en savoir plus, reportez-vous à cette page, Restauration des conditions initiales du système de navigation.

#### Méthode 4 : Touchez [Réinitialiser] sur l'écran "Sélectionner les éléments à réinitialiser"

 $\supset$  Pour en savoir plus, reportez-vous à cette page, Restauration des conditions initiales du système de navigation.

### Restauration de la configuration par défaut

Réinitialise différents paramètres enregistrés dans le système de navigation et restaure les paramètres par défaut ou configurés en usine.

**p** Veillez à lire "[Définition des éléments à sup](#page-186-0)[primer](#page-186-0)" avant de procéder à cette opération.

- $\supset$  Pour en savoir plus, reportez-vous à [la](#page-186-0) page 187, [Définition des éléments à sup](#page-186-0)[primer](#page-186-0).
- 1 Affichez l'écran "Paramètres système".
	- = Pour en savoir plus, reportez-vous à [la page](#page-159-0) 160, Affichage de l'[écran pour les paramètres](#page-159-0) [système](#page-159-0).

### 2 Touchez [Restaurer param. origine].

Un message confirmant la réinitialisation des réglages s'affiche.

3 Touchez [Oui].

### Restauration des conditions initiales du système de navigation

Vous pouvez restaurer les réglages ou les contenus enregistrés par défaut ou en usine.

- **D** Veillez à lire "[Définition des éléments à sup](#page-186-0)[primer](#page-186-0)" avant de procéder à cette opération.
	- $\supset$  Pour en savoir plus, reportez-vous à [la](#page-186-0) page 187, [Définition des éléments à sup](#page-186-0)[primer](#page-186-0).

#### 1 Stationnez votre véhicule en lieu sûr et serrez le frein à main.

### 2 Éteignez le contact, puis rallumez-le.

Le système de navigation redémarre et l'écran de démarrage apparaît.

#### 3 Maintenez enfoncés le bouton MODE et le bouton TRK ( $\blacktriangleleft\blacktriangleleft$ ) pendant que l'écran de démarrage apparaît.

L'écran "Sélectionner les éléments à réinitialiser" apparaît.

#### 4 Touchez [Effacer infos utilisateur] ou [Réinitialiser].

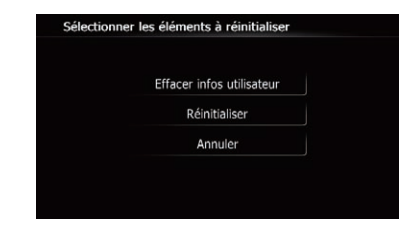

Un message confirmant l'effacement des données s'affiche.

### 5 Touchez [Oui].

Le contenu enregistré est effacé.

### Retour aux réglages au moment de l'achat

Si vous ramenez le système de navigation à son état initial, l'écran de démarrage et la couleur d'éclairage sont ramenés à leurs réglages par défaut.

Vous pouvez utiliser les données de réglage stockées sur le CD-ROM fourni pour ramener l'écran de démarrage et la couleur d'éclairage aux réglages au moment de l'achat.

#### 1 Servez-vous de votre ordinateur pour copier le dossier intitulé "PC" sur le répertoire supérieur de la carte mémoire SD.

#### 2 Insérez une carte mémoire SD dans la fente de carte SD.

 $\supset$  Pour en savoir plus sur les opérations, reportez-vous à la page 15, [Insertion et éjec](#page-14-0)tion d'[une carte mémoire SD](#page-14-0).

#### 3 Appuyez sur le bouton HOME pour afficher l'écran "Menu supérieur".

#### 4 Touchez [Config.].

L'écran "Menu Paramètres" apparaît.

### 5 Touchez [Paramètre].

Un message confirmant la mise à jour du réglage s'affiche.

### 6 Touchez [Oui].

La mise à jour démarre.

Une fois les réglages mis à jour, un message confirmant le redémarrage du système de navigation s'affiche.

### 7 Touchez [OK].

Le système de navigation redémarre.

# <span id="page-186-0"></span>Autres fonctions

### Définition des éléments à supprimer

Les éléments à supprimer varient en fonction de la méthode de réinitialisation. Les éléments indiqués dans le tableau suivant reviennent aux réglages par défaut ou d'usine. Les éléments ne figurant pas dans le tableau sont conservés.

 $\overline{-}$ : Le réglage restera inchangé.

- $\checkmark$  : Le réglage sera effacé et ramené à la valeur par défaut ou d'usine.
- $\Box$  Les caractères gras indiquent les noms de fonctions ou de commandes.
- ! Méthode 1 : Retirez la batterie du véhicule
- ! Méthode 2 : Touchez [Restaurer param. origine]
- ! Méthode 3 : Touchez [Effacer infos utilisateur] sur l'écran "Sélectionner les éléments à réinitialiser"
- ! Méthode 4 : Touchez [Réinitialiser] sur l'écran "Sélectionner les éléments à réinitialiser"

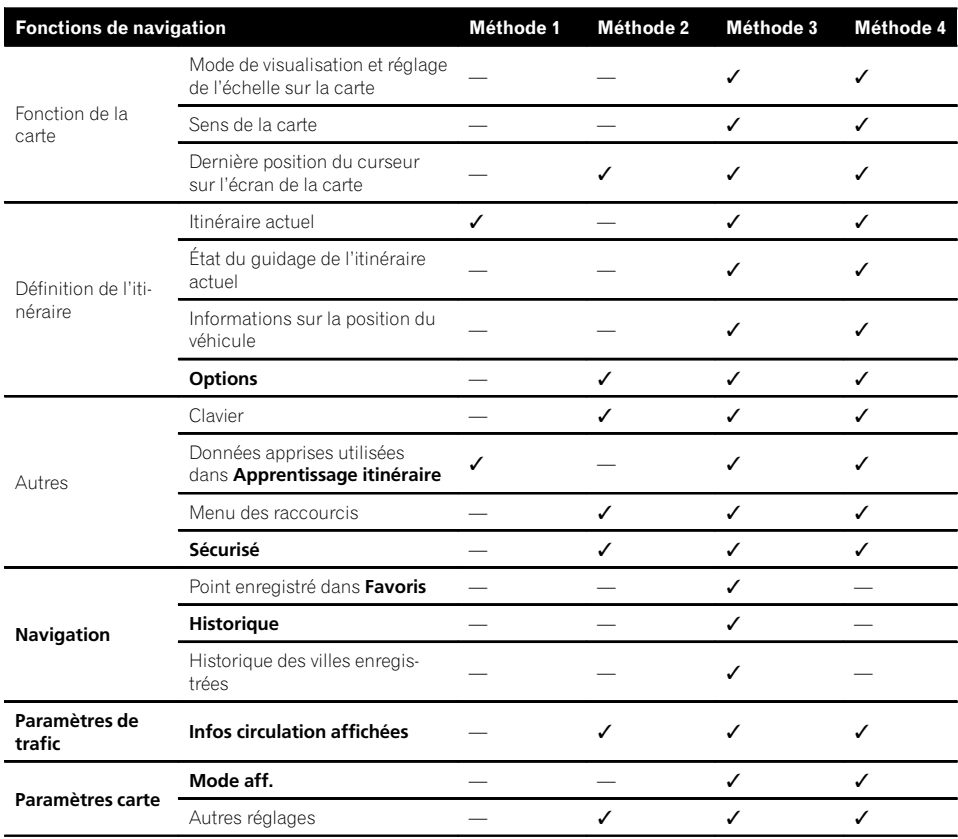

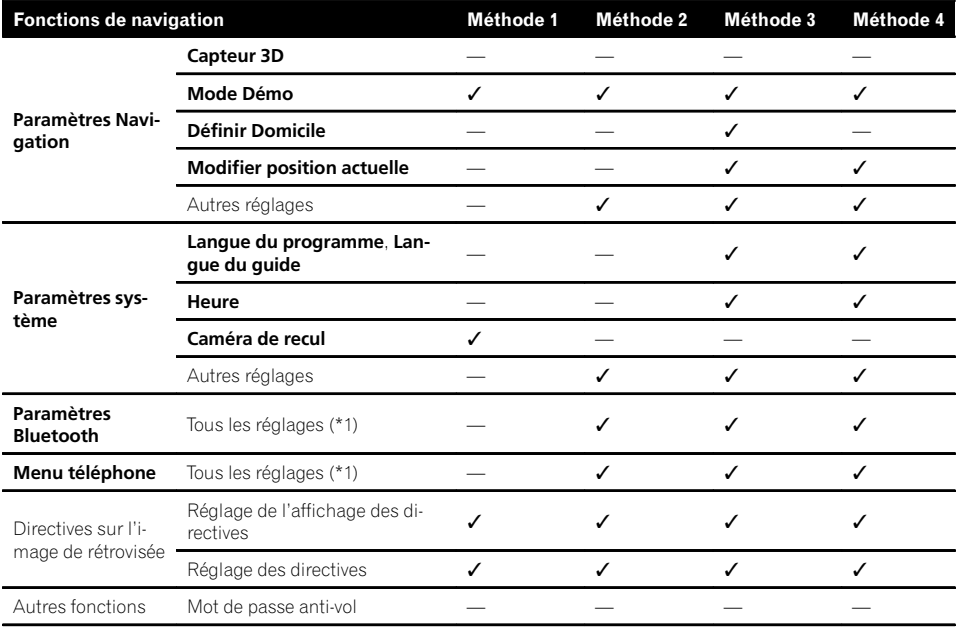

(\*1) Toutes les données en mémoire des 5 utilisateurs sont effacées.

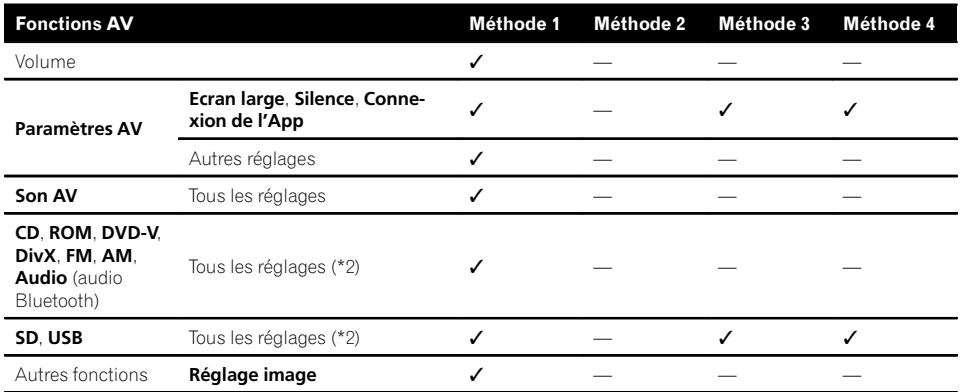

 $\begin{array}{c} \square \end{array}$ 

(\*2) Tous les réglages, y compris le réglage du menu "Fonction" sont supprimés.

### Dépannage

Consultez cette section si vous rencontrez des difficultés pour utiliser votre système de navigation. Les principaux problèmes sont indiqués ci-dessous, accompagnés des causes probables et de solutions suggérées. Si vous ne trouvez pas ici de solution à votre problème, adressez-vous à votre revendeur ou au centre de service Pioneer agréé le plus proche.

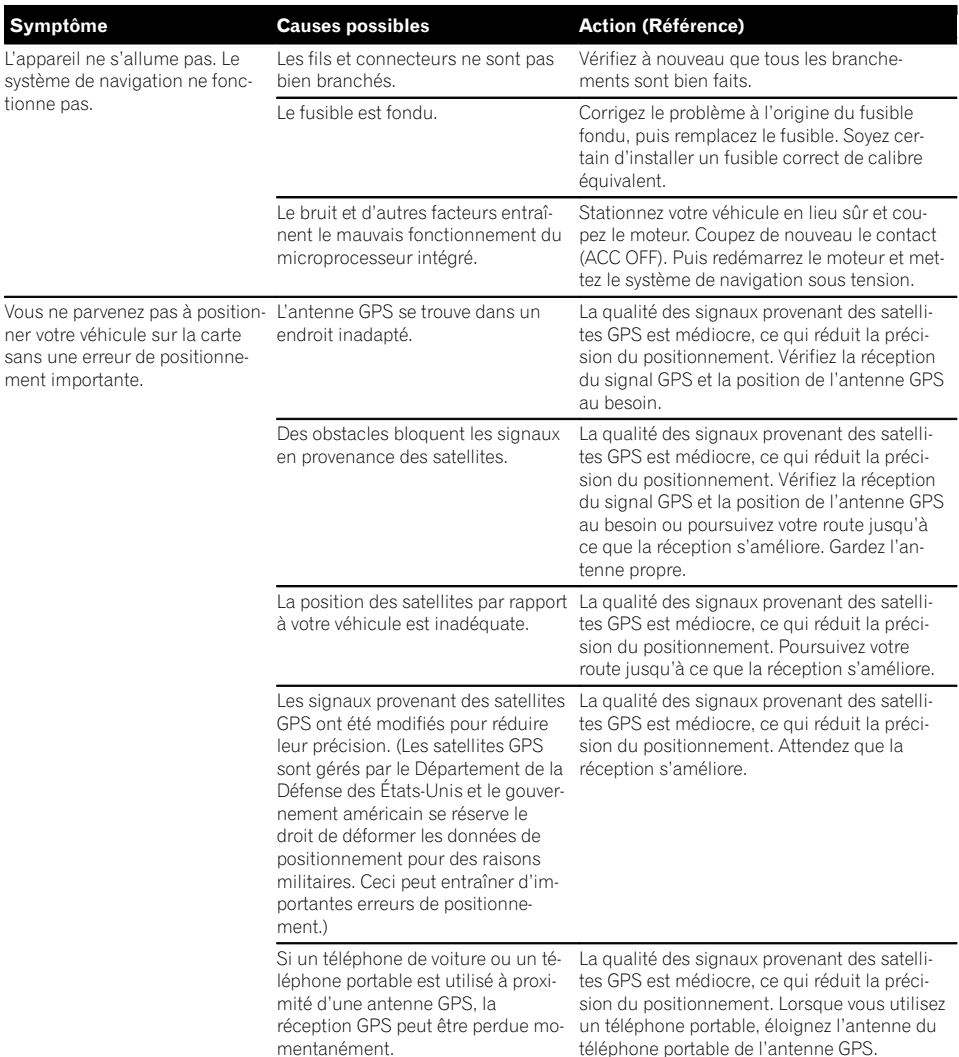

#### Problèmes avec l'écran de navigation

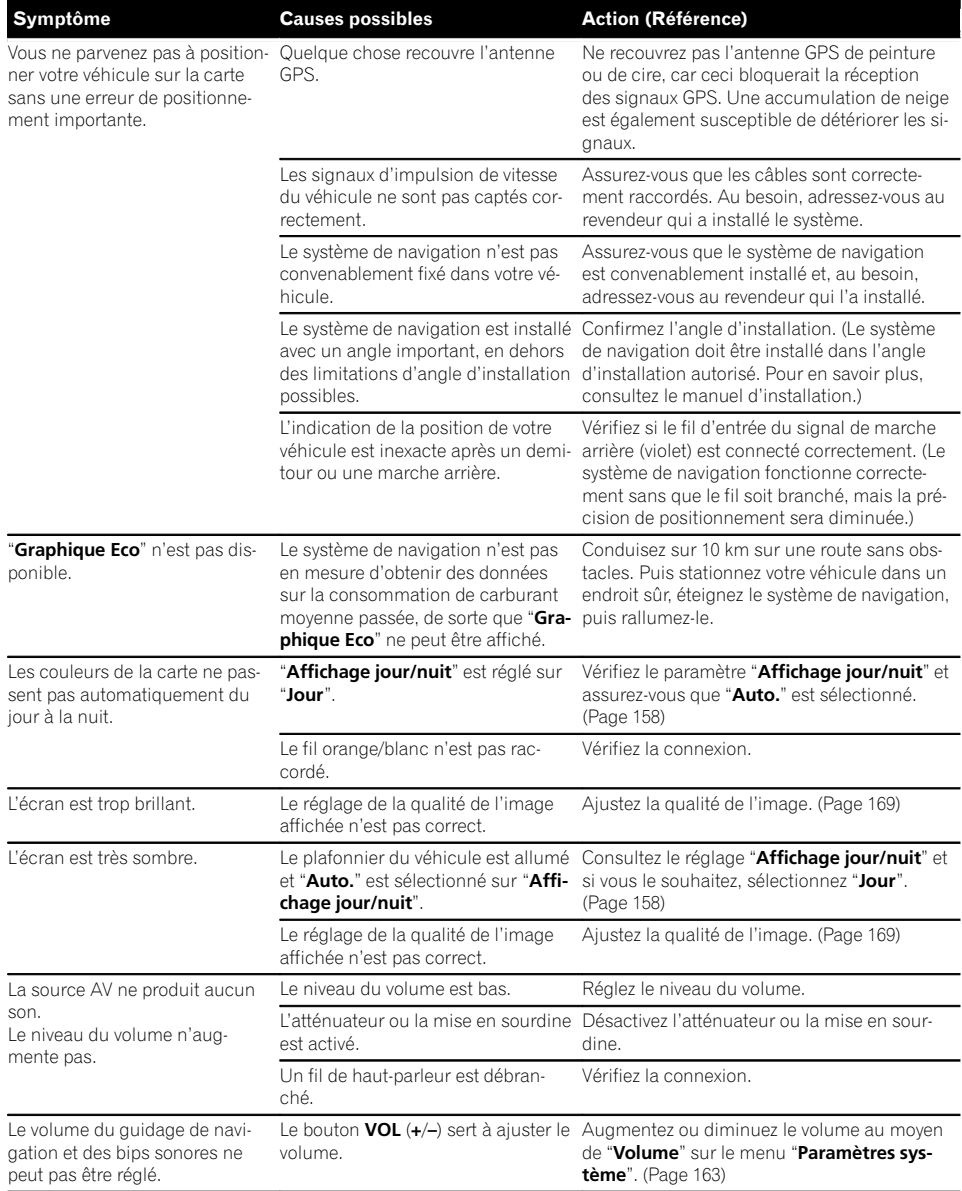

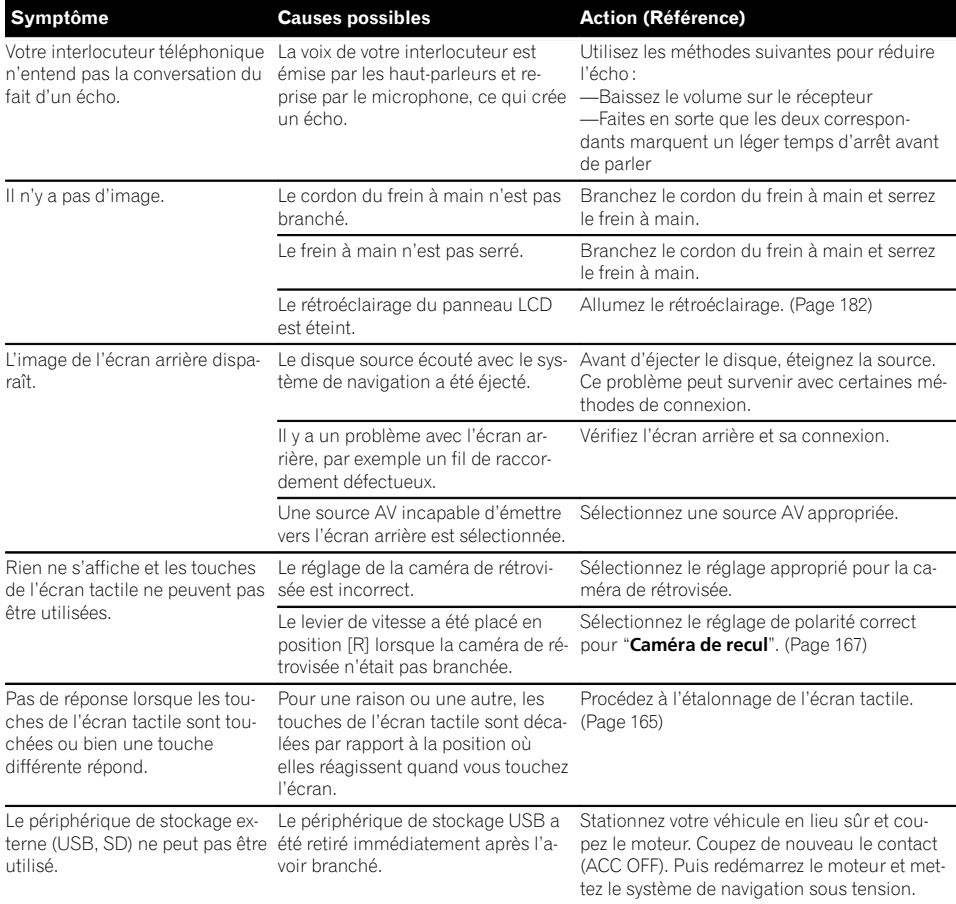

### Problèmes avec l'écran de commandes AV

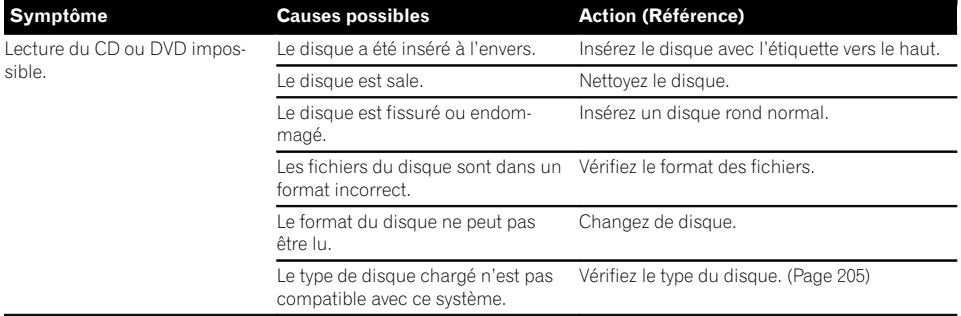

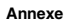

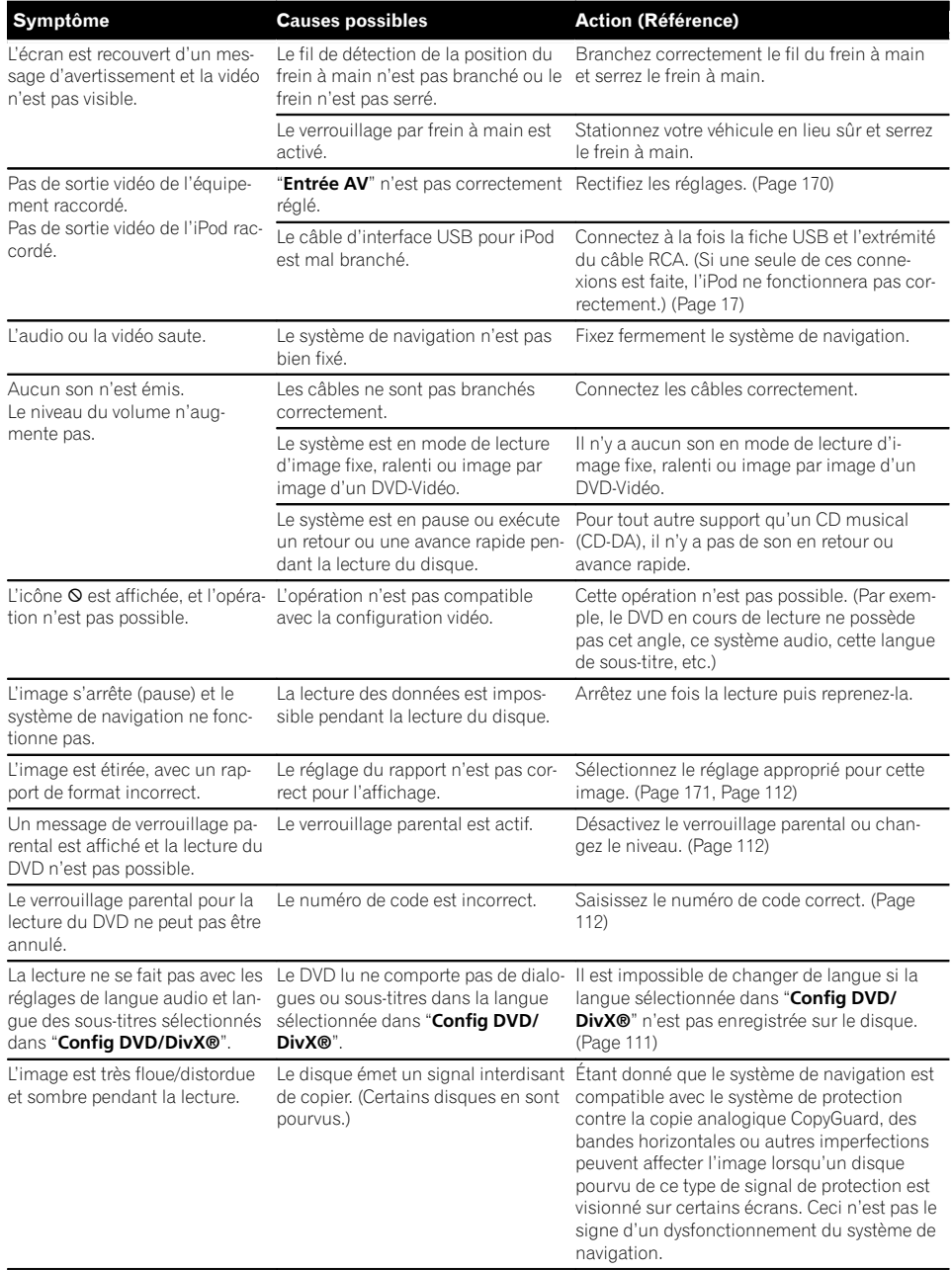

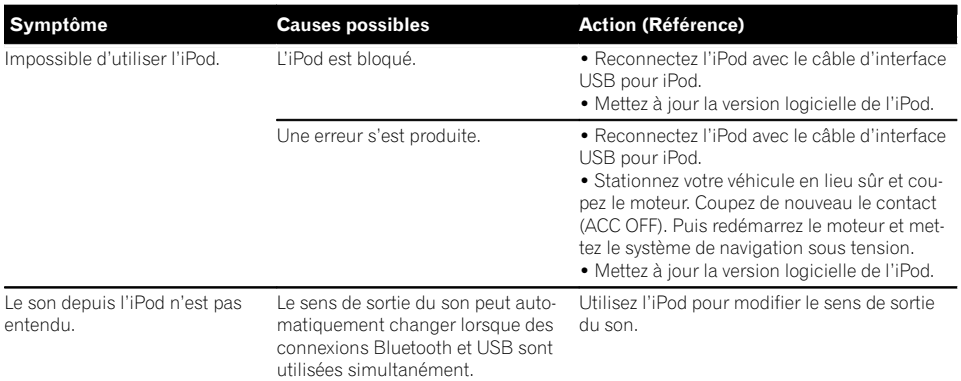

#### Problèmes avec l'écran du téléphone

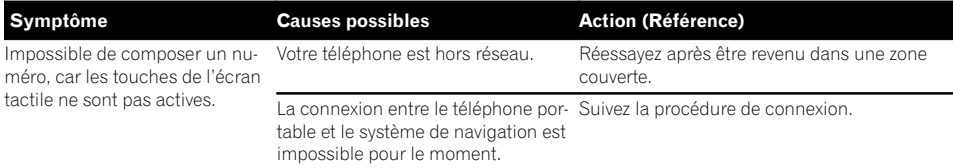

 $\overline{\mathbf{C}}$ 

#### Si l'écran se fige...

Stationnez votre véhicule en lieu sûr et coupez le moteur. Coupez de nouveau le contact (ACC OFF). Puis redémarrez le moteur et mettez le système de navigation sous tension.

**Annexe** Annexe

#### Annexe

# Messages relatifs aux fonctions de navigation

Les messages suivants peuvent être affichés par votre système de navigation. Reportez-vous au tableau ci-dessous pour identifier le problème, puis effectuez l'action corrective suggérée. Dans certains cas, des messages différents de ceux indiqués ci-dessous apparaissent. Suivez alors les instructions données à l'écran.

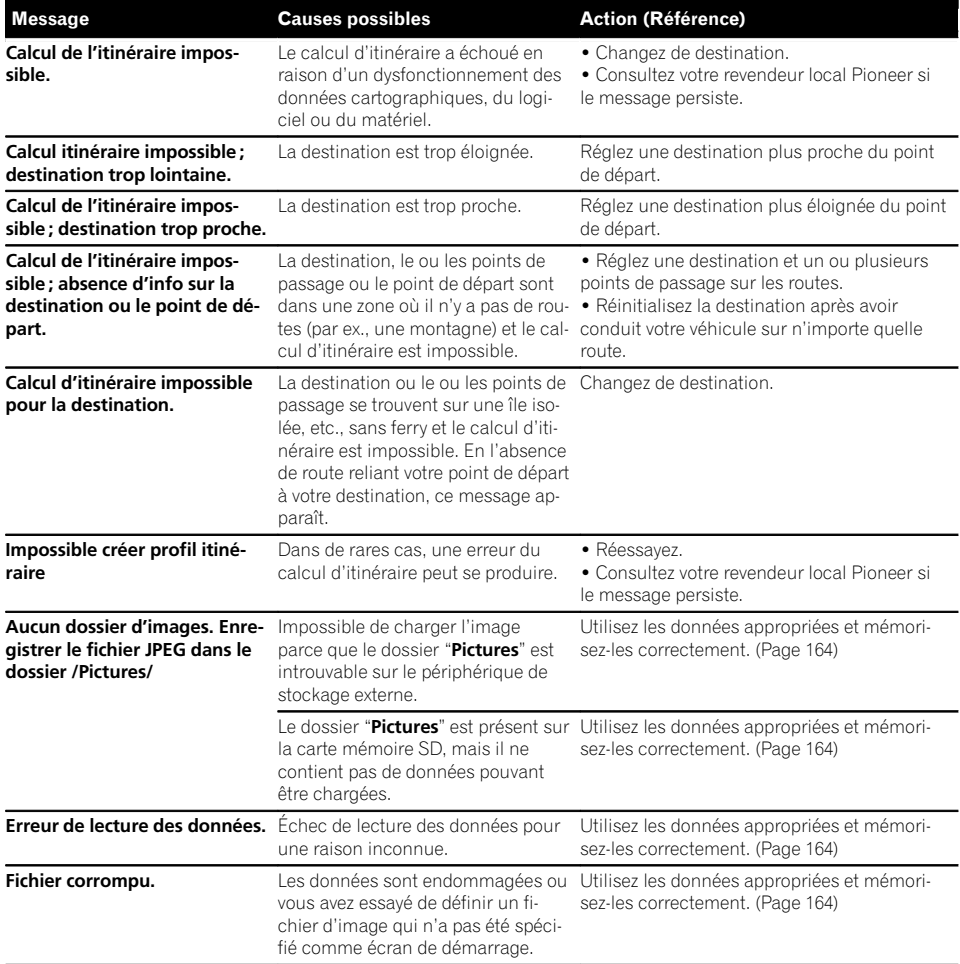

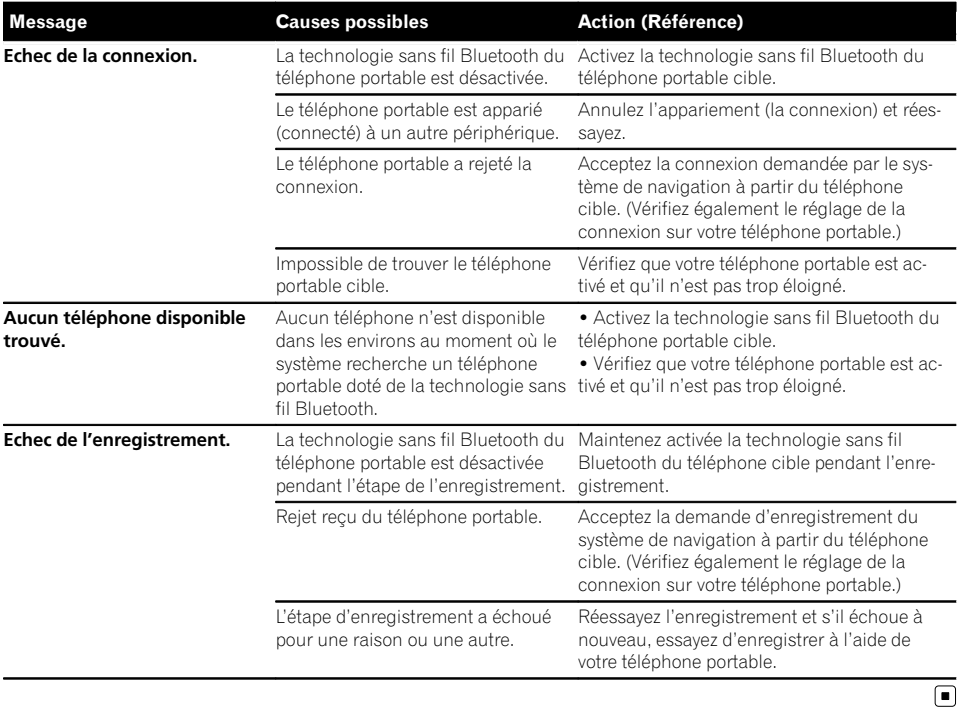

 $\blacksquare$ 

### Messages relatifs aux fonctions audio

Lorsqu'un problème surgit avec la lecture de la source AV, un message d'erreur apparaît sur l'écran. Reportez-vous au tableau ci-dessous pour identifier le problème, puis effectuez l'action corrective suggérée. Si l'erreur persiste, enregistrez le message d'erreur et contactez votre revendeur ou le centre de service Pioneer le plus proche.

Les messages entre "( )" apparaissent sur l'écran arrière.

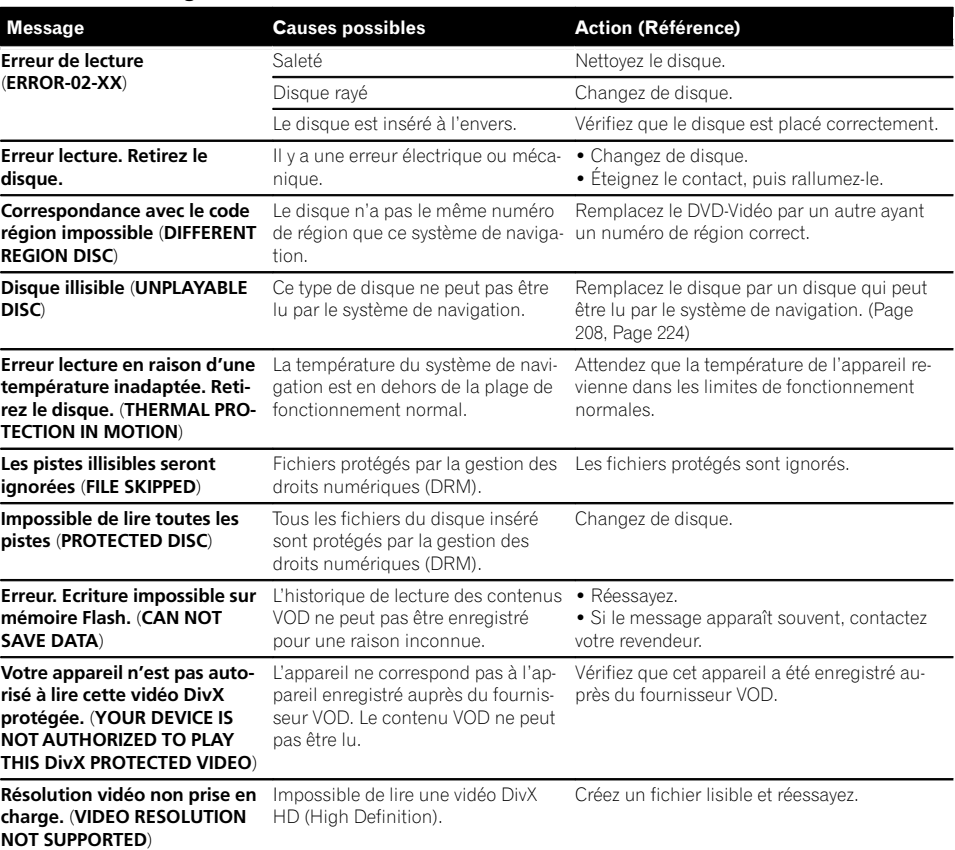

#### Unité de DVD intégrée

#### SD/USB/iPod

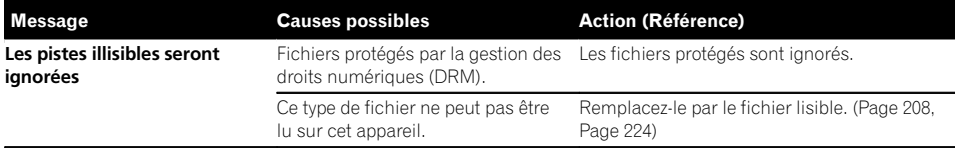

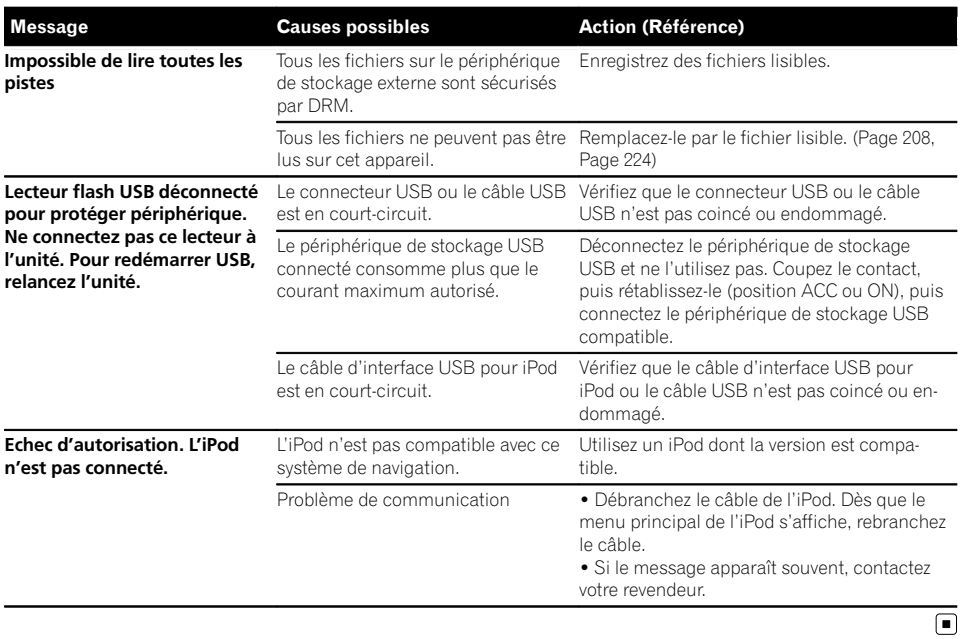

**Annexe** Annexe

### Annexe

# Technologie de positionnement

### Positionnement par GPS

Le système GPS (Global Positioning System) utilise un réseau de satellites gravitant autour de la Terre. Chaque satellite, qui gravite à une altitude de 21 000 km, envoie continuellement des signaux radio qui renseignent sur l'heure et la position. Ainsi, les signaux d'au moins trois d'entre eux peuvent être reçus avec certitude à partir de n'importe quelle zone dégagée à la surface de la Terre.

La précision des informations GPS dépend de la qualité de la réception. Lorsque les signaux sont puissants et que la réception est bonne. le GPS peut déterminer la latitude, la longitude et l'altitude pour un positionnement exact en trois dimensions. En revanche, lorsque le signal est faible, seules deux dimensions, la latitude et la longitude, peuvent être déterminées et des erreurs de positionnement sont susceptibles de survenir.

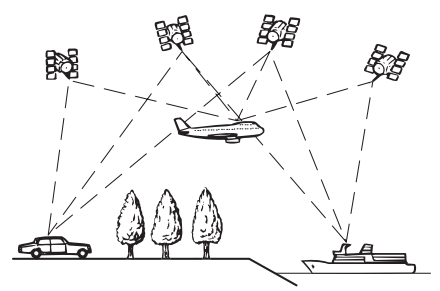

### Positionnement par navigation à l'estime

Le capteur intégré du système de navigation calcule également votre position. La position actuelle est mesurée en détectant la distance de conduite avec les impulsions de vitesse, le sens du virage avec le capteur de position angulaire et l'inclinaison de la route avec le capteur G.

Le capteur intégré peut même calculer les changements d'altitude et corriger les différences dans la distance parcourue provoquées par la conduite sur des routes en lacets ou des pentes ascendantes.

Si vous utilisez ce système de navigation avec les impulsions de vitesse, le système devient plus précis que s'il n'avait pas accès aux impulsions de vitesse. Alors, n'oubliez pas de faire la connexion pour les impulsions de vitesse pour obtenir un positionnement plus précis.

- $\Box$  La position du circuit de détection de vitesse varie selon le modèle du véhicule. Pour plus de détails, contactez votre revendeur Pioneer agréé ou un installateur professionnel.
- $\Box$  Certains types de véhicule peuvent ne pas émettre de signal de vitesse lorsqu'ils roulent seulement à quelques kilomètres par heure. Le cas échéant, la position actuelle de votre véhicule peut ne pas s'afficher correctement en cas d'encombrements ou dans un parc de stationnement.

### Comment le GPS et la navigation à l'estime fonctionnent-ils ensemble ?

Pour plus de précision, votre système de navigation compare continuellement les données GPS avec votre position estimée telle qu'elle est calculée par le capteur intégré. Cependant, si seules les données du capteur intégré sont disponibles pendant une longue période, des erreurs de positionnement sont progressivement calculées jusqu'à ce que la position estimée devienne non fiable. C'est la raison pour laquelle, si des signaux GPS sont disponibles, ils sont mis en correspondance avec les données du capteur intégré et utilisés pour les corriger afin d'en améliorer la précision.

198

- p Si vous utilisez des chaînes sur les roues de votre véhicule pour une conduite en hiver ou bien une roue de secours, les erreurs peuvent être plus fréquentes du fait de la différence de diamètre des roues. Initialisez le statut du capteur, ce qui devrait rétablir la précision habituelle.
	- $\supset$  Pour en savoir plus, reportez-vous à [la](#page-147-0) page 148, [Effacement du statut](#page-147-0).

#### Mise en correspondance avec la carte

Comme mentionné précédemment, les systèmes de positionnement utilisés par ce système de navigation sont susceptibles d'engendrer certaines erreurs. Leurs calculs peuvent, dans certains cas, vous mener à des emplacements sur la carte où aucune route n'existe. Dans ce cas, le système de traitement suppose que le véhicule roule uniquement sur des routes et peut corriger votre position en l'ajustant à la route la plus proche. C'est précisément ce que l'on entend par mise en correspondance avec la carte.

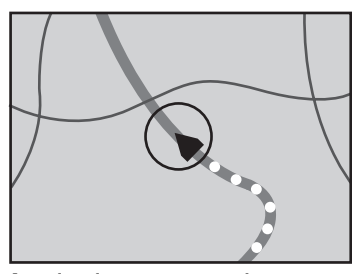

Avec la mise en correspondance avec la carte

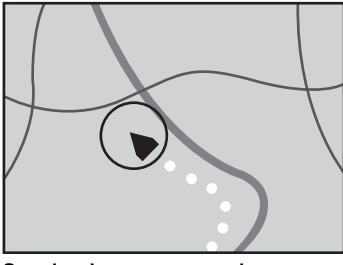

Sans la mise en correspondance avec la carte

### Traitement des erreurs importantes

Les erreurs de positionnement peuvent être réduites en associant le GPS, la navigation à l'estime et la mise en correspondance avec la carte. Toutefois, dans certaines situations, ces fonctions peuvent ne pas fonctionner correctement et l'erreur devenir plus importante.

### Lorsque le positionnement par GPS est impossible

- ! Le positionnement par GPS est désactivé si les signaux ne peuvent être reçus depuis plus de deux satellites GPS.
- ! Dans certaines conditions de conduite, des signaux des satellites GPS ne parviennent pas jusqu'à votre véhicule. Dans ce cas, il est impossible d'utiliser le positionnement GPS.

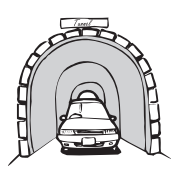

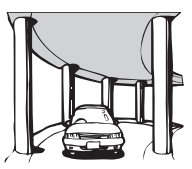

Dans des tunnels ou des garages fermés

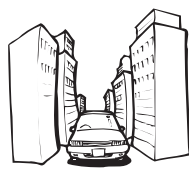

Entre de très hauts bâtiments

Sous des routes élevées ou structures analogues

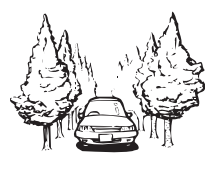

Dans une forêt dense ou parmi de très grands arbres

· Si un téléphone de véhicule ou un téléphone portable est utilisé à proximité d'une antenne GPS, la réception GPS peut être perdue momentanément.

**Annexe** Annexe

- ! Ne recouvrez pas l'antenne GPS de peinture ou de cire, car ceci bloquerait la réception des signaux GPS. Une accumulation de neige est également susceptible de détériorer les signaux, veillez par conséquent à maintenir l'antenne dégagée.
- $\Box$  Si un signal GPS n'a pas été reçu pendant une période prolongée, la position actuelle de votre véhicule et la position actuelle sur la carte peuvent diverger considérablement ou ne pas être mises à jour. Le cas échéant, une fois la réception GPS rétablie, la précision est récupérée.

### Situations susceptibles de provoquer des erreurs de positionnement perceptibles

Pour différentes raisons telles que l'état de la route sur laquelle vous circulez ou l'état de la réception du signal GPS, la position réelle de votre véhicule peut différer de la position affichée sur la carte à l'écran.

· Si vous dérapez légèrement.

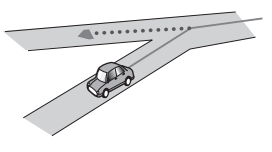

• S'il y a une route parallèle.

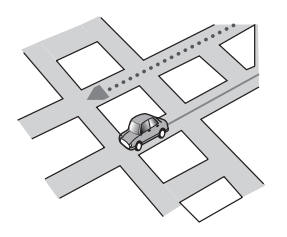

! Si une autre route se trouve à proximité immédiate, comme dans le cas d'autoroutes surélevées.

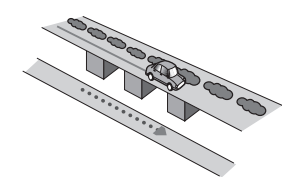

! Si vous empruntez une route récemment ouverte qui n'est pas encore sur la carte.

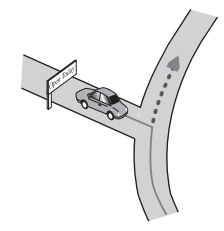

Si vous roulez en zigzag.

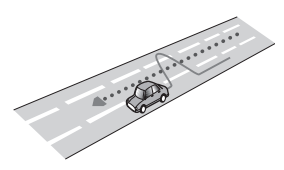

Si la route comporte une série de virages en épingle.

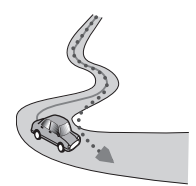

! Si la route présente une boucle ou une configuration analogue.

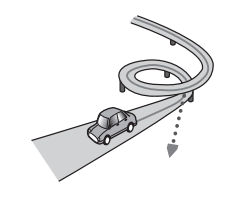

200) <sub>Fr</sub>

• Si vous prenez un ferry.

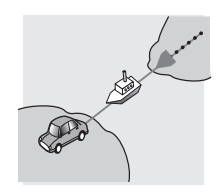

• Si vous empruntez une route longue, droite ou légèrement sinueuse.

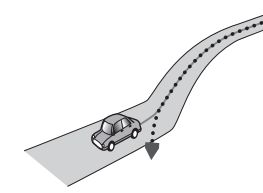

• Si vous roulez sur une route en pente raide avec de nombreux changements d'altitude.

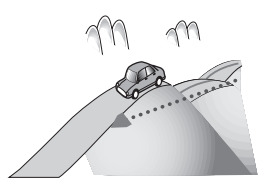

! Si vous entrez ou sortez d'un parc de stationnement à plusieurs étages ou structure analogue, en configuration en spirale.

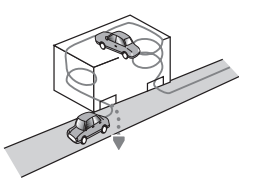

! Si votre véhicule tourne sur une plaque tournante ou structure analogue.

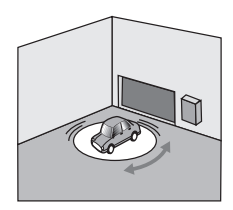

! Si les roues de votre véhicule dérapent, comme sur du gravier ou dans la neige.

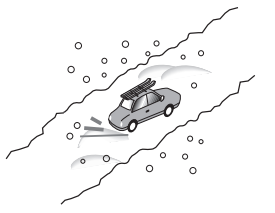

! Si vous mettez des chaînes ou remplacez les pneus par d'autres aux dimensions différentes.

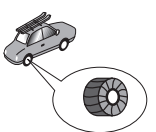

! Si des arbres ou d'autres obstacles bloquent les signaux GPS pendant une période prolongée.

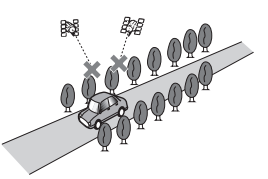

! Si vous roulez très lentement, ou arrêtez/redémarrez fréquemment, comme c'est le cas dans un trafic dense.

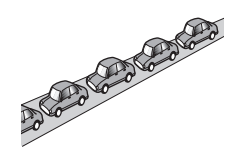

! Si vous rejoignez la route après avoir roulé dans un grand parc de stationnement.

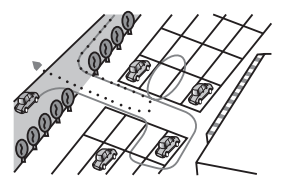

! Lorsque vous conduisez autour d'un rondpoint.

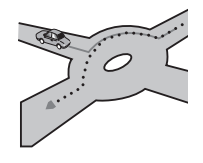

! Si vous commencez à rouler immédiatement après avoir démarré le moteur.

# Informations sur la définition d'un itinéraire

### Spécifications pour la recherche d'itinéraire

Votre système de navigation définit un itinéraire vers votre destination en appliquant certaines règles aux données cartographiques. Vous trouverez ci-après certaines informations utiles sur la définition d'un itinéraire.

# **ATTENTION**

Lors du calcul d'un itinéraire, l'itinéraire et le guidage vocal pour l'itinéraire sont automatiquement définis. Par ailleurs, pour les réglementations routières selon le jour ou l'heure, seules les informations sur les réglementations routières en vigueur à l'heure à laquelle l'itinéraire a été calculé sont prises en considération. Les rues à sens unique et les rues fermées peuvent ne pas être prises en compte. Par exemple, si une rue est ouverte le matin seulement, mais que vous arrivez plus tard, ce serait à l'encontre des réglementations routières, de sorte que vous ne pouvez pas suivre l'itinéraire défini. Lorsque vous conduisez, veuillez suivre la signalisation réelle. En outre, le système peut ne pas connaître certaines réglementations routières.

- ! L'itinéraire calculé est un exemple d'itinéraire jusqu'à votre destination déterminé par le système de navigation tout en prenant en compte le type de rues ou les réglementations de la circulation routière. Il ne s'agit pas nécessairement du meilleur itinéraire. (Dans certains cas, il se peut que vous ne puissiez pas régler les rues que vous souhaitez emprunter. Si vous devez emprunter une rue donnée, placez un point de passage sur cette rue.)
- Si la destination est trop éloignée, dans certains cas l'itinéraire ne peut pas être défini. (Pour définir un itinéraire de longue distance traversant plusieurs régions, placez des points de passage en chemin.)

202) <sub>Fr</sub>

- ! Lorsque le guidage vocal est activé alors que vous roulez sur l'autoroute, les virages et les intersections sont annoncés. Cependant, si les intersections, virages et autres points de guidage se succèdent rapidement, certains d'entre eux peuvent être annoncés en retard ou pas annoncés du tout.
- Il est possible que vous soyez guidé pour sortir d'une autoroute, puis pour la prendre à nouveau.
- ! Dans certains cas, l'itinéraire peut vous demander de rouler dans le sens inverse de la direction actuelle. Si tel est le cas, s'il vous est demandé de faire demi-tour, veuillez respecter le Code de la route.
- ! Dans certains cas, un itinéraire peut commencer de l'autre côté d'une ligne de chemin de fer ou d'une rivière par rapport à votre position actuelle. Si cela arrive, roulez vers votre destination pour un moment, puis recalculez votre itinéraire.
- Si des encombrements vous attendent, il se peut qu'aucun itinéraire de déviation ne soit suggéré s'il paraît malgré tout préférable de traverser les encombrements plutôt que de faire un détour.
- ! Parfois, le point de départ, le point de passage et le point de destination ne se trouvent pas sur l'itinéraire mis en évidence.
- ! Le nombre de sorties de ronds-points affiché à l'écran peut différer du nombre réel de routes.

### Mise en évidence de l'itinéraire

- ! Une fois qu'il est défini, l'itinéraire est mis en évidence dans une couleur vive sur la carte.
- Il se peut que la zone à proximité immédiate du point de départ et de destination ne soit pas mise en évidence, tout comme les zones où le tracé des routes est très complexe. Dans ce cas, l'itinéraire peut sembler coupé sur l'écran, mais le guidage vocal se poursuivra.

### Fonction de recalcul automatique

- ! Si vous vous écartez de l'itinéraire défini, le système recalcule l'itinéraire à partir de ce point pour que vous restiez sur l'itinéraire menant à votre destination.
- Cette fonction peut ne pas fonctionner dans certaines conditions.

# Manipulation et entretien des disques

Certaines précautions fondamentales sont nécessaires lors du maniement de vos disques.

### Lecteur intégré et précautions

! Utilisez exclusivement des disques traditionnels, parfaitement circulaires. N'utilisez pas d'autres formes de disque.

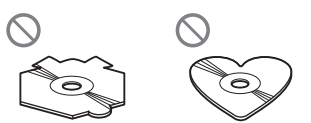

- · N'utilisez pas de disque fissuré, ébréché, gondolé, etc., car cela risque d'endommager le lecteur intégré.
- Utilisez des disques de 12 cm. N'utilisez pas de disques de 8 cm ou un adaptateur pour disques de 8 cm.
- Quand vous utilisez des disques qui peuvent être imprimés, vérifiez les instructions et les avertissements sur les disques. En fonction des disques, l'insertion et l'éjection peuvent ne pas être possibles. Utiliser de tels disques peut entraîner des dommages à l'équipement.
- Ne touchez pas la surface enregistrée des disques.
- Rangez les disques dans leur boîtier lorsque vous ne les utilisez pas.
- Évitez de laisser les disques dans des endroits trop chauds, notamment sous la lumière directe du soleil.

 $(203)$ 

- ! Ne collez pas d'étiquettes, n'écrivez pas ou n'appliquez pas de produits chimiques sur la surface du disque.
- ! Ne collez pas d'étiquettes en vente dans le commerce ou d'autres matériaux sur les disques.
	- Les disques peuvent se gondoler et être inutilisables.
	- Les étiquettes peuvent se décoller pendant la lecture et empêcher l'éjection des disques, et endommager l'équipement.
- Pour nettoyer un disque, essuyez-le avec un chiffon doux, du centre vers l'extérieur.

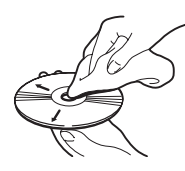

- $\bullet$  La condensation peut affecter temporairement les performances du lecteur intégré. Attendez qu'il s'habitue à la température plus élevée, pendant environ une heure. Pensez aussi à essuyer les disques humides avec un chiffon doux.
- La lecture des disques peut ne pas être possible à cause de leurs caractéristiques, de leur format, de l'application utilisée pour l'enregistrement, de l'environnement de lecture, des conditions de stockage, etc.
- Les secousses dues à la route peuvent interrompre la lecture du disque.
- ! Lisez les précautions d'emploi des disques avant de les utiliser.

### Conditions ambiantes pour le disque

- ! Par temps très chaud, un dispositif protège ce produit en le mettant automatiquement hors service en cas de surchauffe.
- ! En dépit du soin apporté lors de la conception de ce produit, de petites rayures, qui n'affectent pas le fonctionnement normal du système, sont susceptibles d'apparaître

à la surface du disque suite à une usure mécanique, en raison des conditions ambiantes d'utilisation ou de nombreuses manipulations du disque. Il ne s'agit aucunement d'un dysfonctionnement de ce produit, mais d'une usure normale.

# Disques lisibles DVD-Vidéo et CD

Les disques DVD et CD ayant les logos ci-dessous peuvent généralement être lus sur cette unité de DVD intégrée.

#### DVD-Vidéo

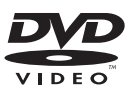

CD

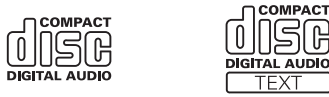

- **p** est une marque de commerce de DVD Format/Logo Licensing Corporation.
- $\Box$  Les disques DVD audio ne peuvent pas être lus. Il se peut que ce lecteur de DVD ne puisse pas lire tous les disques portant les marques ci-dessus.

### Disques enregistrés en AVCHD

Cet appareil n'est pas compatible avec les disques enregistrés au format AVCHD (Advanced Video Codec High Definition). N'insérez pas de disques AVCHD. Sinon, il se peut que le disque ne puisse pas être éjecté.

### <span id="page-204-0"></span>Lecture de DualDisc

- Les DualDiscs possèdent une face CD pour enregistrer des fichiers audio et une face DVD pour enregistrer des fichiers vidéo.
- La face DVD peut être lue avec ce système de navigation. Toutefois, la face CD des DualDiscs étant physiquement incompatible avec les normes générales CD, il se peut que la face CD ne puisse pas être lue par ce système de navigation.
- ! Si vous chargez et éjectez souvent un DualDisc, vous risquez de rayer le disque.
- ! Certaines rayures peuvent entraîner des problèmes de lecture sur ce système de navigation. Parfois, le DualDisc reste bloqué dans le logement de chargement de disque et ne peut pas être éjecté. Pour éviter ceci, nous vous conseillons d'éviter l'utilisation de DualDisc avec ce système de navigation.
- Veuillez contacter le fabricant pour plus d'informations sur les DualDiscs.

### Dolby Digital

Ce produit mélange-abaisse en interne les signaux Dolby Digital et le son est émis en stéréo.

**p** Fabriqué sous licence de Dolby Laboratories. Le terme « Dolby » et le sigle double D sont des marques commerciales de Dolby Laboratories.

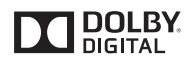

 $\Box$ 

# Informations détaillées sur les supports lisibles Compatibilité

### Remarques générales sur la compatibilité des disques

- ! Certaines fonctions de ce produit risquent de ne pas être disponibles pour certains disques.
- La compatibilité n'est pas garantie avec tous les disques.
- Il n'est pas possible de lire des disques DVD-ROM/DVD-RAM.
- La lecture des disques peut devenir impossible suite à une exposition directe au soleil, à de hautes températures ou du fait des conditions de rangement dans le véhicule.

#### Disques DVD-Vidéo

Les disques DVD-Vidéo qui ont des numéros de région incompatibles ne peuvent pas être lus sur ce lecteur de DVD. Le numéro de région du lecteur se trouve sur le châssis de ce produit.

#### Disques DVD-R/DVD-RW/DVD-R DL (double couche)

- Les disques non finalisés ayant été enregistrés au format Vidéo (mode vidéo) ne peuvent pas être lus.
- ! Les disques ayant été enregistrés au format d'enregistrement vidéo (mode VR) ne peuvent pas être lus.
- Les disques DVD-R DL (double couche) ayant été enregistrés en mode Layer Jump ne peuvent pas être lus.
- ! Pour des informations détaillées sur le mode d'enregistrement, veuillez vous adresser au fabricant du support, de l'enregistreur ou du logiciel d'écriture.

**Annexe** Annexe

 $(205$ 

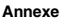

#### Disques CD-R/CD-RW

- ! Les disques non finalisés ne peuvent pas être lus.
- Il est également possible que les disques CD-R/CD-RW enregistrés sur un graveur CD musical ou un ordinateur ne soient pas lisibles du fait des caractéristiques du disque, de la présence de rayures ou poussière sur le disque ou en raison de rayures, saleté ou condensation sur la lentille du lecteur intégré.
- ! Selon l'appareil d'enregistrement, le logiciel d'écriture, leurs réglages et d'autres facteurs environnementaux, il se peut que les disques enregistrés sur un ordinateur ne soient pas lisibles.
- ! Veuillez enregistrer dans le format correct. (Pour en savoir plus, veuillez contacter le fabricant du support, de l'enregistreur ou du logiciel d'écriture.)
- ! Il est possible que ce produit n'affiche pas les titres et autres informations textuelles enregistrées sur un CD-R/CD-RW (dans le cas de données audio (CD-DA)).
- ! Avant d'utiliser des CD-R/CD-RW, veuillez lire les précautions à prendre.

#### Remarques générales sur le périphérique de stockage externe (USB, SD)

- ! Ne laissez pas le périphérique de stockage externe (USB, SD) dans un emplacement aux températures élevées.
- Selon le type du périphérique de stockage externe (USB, SD) que vous utilisez, ce système de navigation peut ne pas reconnaître le périphérique de stockage ou les fichiers peuvent ne pas être lus correctement.
- ! Les informations textuelles de certains fichiers audio et vidéo risquent de ne pas s'afficher correctement.
- ! Les extensions de fichiers doivent être utilisées correctement.
- ! Au démarrage de la lecture de fichiers à partir d'un périphérique de stockage externe (USB, SD) comportant une structure

hiérarchique de dossiers complexe, il peut y avoir un court temps d'attente.

- Les opérations peuvent varier selon le type de périphérique de stockage externe (USB, SD).
- Il peut ne pas être possible de reproduire certains fichiers musicaux d'une source SD ou USB à cause des caractéristiques des fichiers, du format des fichiers, de l'application utilisée pour l'enregistrement, de l'environnement de lecture, des conditions de stockage, etc.

### Compatibilité du périphérique de stockage USB

- $\supset$  Pour en savoir plus sur la compatibilité des périphériques de stockage USB avec ce système de navigation, consultez [la page](#page-223-0) 224, [Spécifications](#page-223-0).
- Protocole : en bloc
- ! Vous ne pouvez pas connecter un périphérique de stockage USB à ce système de navigation via un concentrateur USB.
- ! Les périphériques de stockage USB avec partition ne sont pas compatibles avec ce système de navigation.
- ! Fixez soigneusement le périphérique de stockage USB pendant la conduite. Ne le laissez pas tomber sur le sol, où il risque de se retrouver coincé sous la pédale de frein ou l'accélérateur.
- Au démarrage de la lecture des fichiers audio codés avec des données d'images, il peut y avoir un court temps d'attente.
- ! Certains périphériques de stockage USB connectés à ce système de navigation peuvent produire un bruit parasite affectant la radio.
- ! Ne connectez rien d'autre qu'un périphérique de stockage USB.

#### La séquence des fichiers audio sur un périphérique de stockage USB

Pour les périphériques de stockage USB, la séquence de lecture est différente de la séquence sur le périphérique de stockage USB.

206) <sub>Fr</sub>

#### Carte mémoire SD

 $\supset$  Pour en savoir plus sur la compatibilité des cartes mémoire SD avec ce système de navigation, consultez [la page 224,](#page-223-0) Spécifica[tions](#page-223-0).

#### Directives de manipulation et informations supplémentaires

- ! Le présent système n'est pas compatible avec Multi Media Card (MMC).
- ! Il n'est pas possible de lire des fichiers au copyright protégé.

#### Remarques spécifiques aux fichiers DivX

- Seul le bon fonctionnement des fichiers DivX téléchargés depuis des sites partenaires DivX est garanti. Les fichiers DivX non autorisés peuvent ne pas fonctionner correctement.
- Les fichiers de location DRM ne peuvent pas être commandés tant que la lecture n'a pas commencé.
- Le système de navigation correspond à un fichier DivX allant jusqu'à 1 590 minutes 43 secondes. Les fonctions de recherche audelà de cette limite sont interdites.
- Pour lire un fichier VOD DivX, vous devez fournir le code ID de ce système de navigation au fournisseur VOD DivX. Pour plus d'informations sur le code ID, reportezvous à la page 174, [Affichage du code d](#page-173-0)'en[registrement de VOD DivX](#page-173-0).
- Prend en charge la lecture de toutes les versions de vidéo DivX, sauf DivX 7 et les fichiers multimédias DivX standards.
- Pour en savoir plus sur DivX, visitez le site Web :

http://www.divx.com/

#### Fichiers de sous-titres DivX

- Les fichiers de sous-titres au format Srt (avec l'extension ".srt") peuvent être utilisés.
- ! Seul un fichier de sous-titres peut être utilisé pour chaque fichier DivX. Vous ne pou-

vez pas associer plusieurs fichiers de soustitres.

- ! Les fichiers de sous-titres nommés avec la même chaîne de caractères (avant l'extension) que le fichier DivX sont associés au fichier DivX. Les chaînes de caractères avant l'extension doivent être identiques. Toutefois, s'il n'y a qu'un fichier DivX et un fichier de sous-titres dans un seul dossier, les fichiers sont associés même si les noms de fichiers diffèrent.
- ! Le fichier de sous-titres doit être enregistré dans le même dossier que le fichier DivX.
- ! Jusqu'à 255 fichiers de sous-titres peuvent être utilisés. Les fichiers de sous-titres audelà de cette limite ne seront pas reconnus.
- ! Le nom de chaque fichier de sous-titres peut contenir jusqu'à 64 caractères, extension incluse. Au-delà de cette limite de 64 caractères, le fichier de sous-titre risque de ne pas être reconnu.
- ! Le code de caractère du fichier de sous-titres doit être conforme aux normes ISO-8859-1. Dans le cas contraire, les caractères ne s'afficheront pas correctement.
- Les sous-titres risquent de ne pas s'afficher correctement si les caractères du fichier de sous-titres comprennent un code de commande.
- Pour les équipements avec un haut débit de transfert, les sous-titres et la vidéo risquent de ne pas être bien synchronisés.
- ! Si l'affichage de plusieurs sous-titres dans un court laps de temps, 0,1 seconde par exemple, a été programmé, les sous-titres risquent de ne pas s'afficher au bon moment.

 $(207)$ 

**Annexe** Annexe

### <span id="page-207-0"></span>Tableau de compatibilité des supports

### Généralités

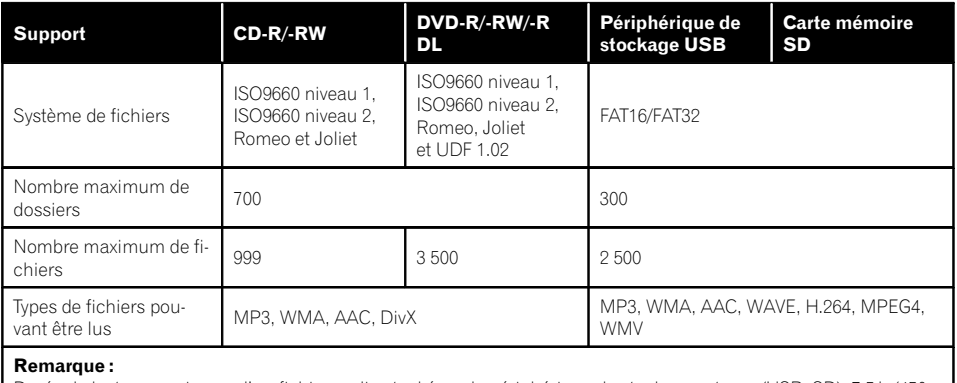

Durée de lecture maximum d'un fichier audio stocké sur le périphérique de stockage externe (USB, SD): 7,5 h (450 minutes)

### Compatibilité MP3

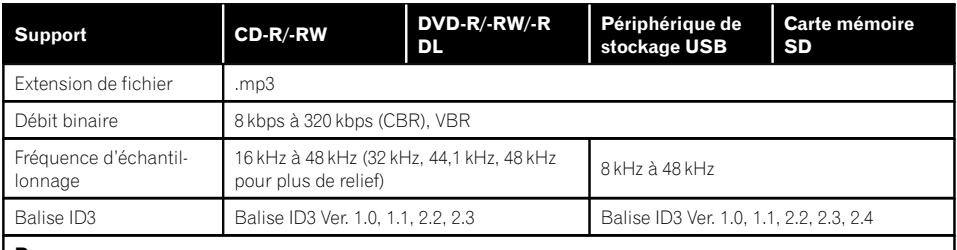

#### Remarques :

! La version 2.x de la balise ID3 a la priorité lorsque les versions 1.x et 2.x existent toutes les deux.

! Le système de navigation n'est pas compatible avec les programmes suivants :

MP3i (MP3 interactif), mp3 PRO, liste de diffusion m3u

### Compatibilité WMA

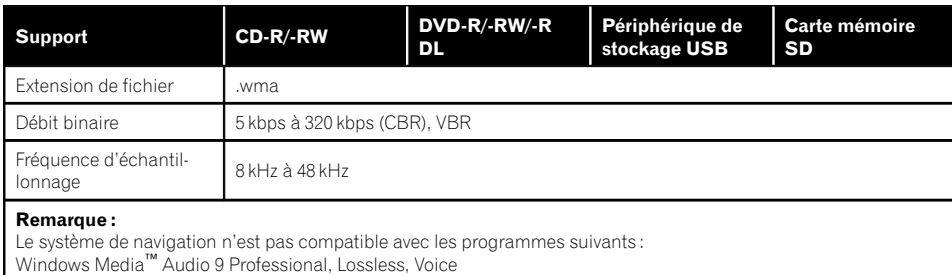

### Compatibilité WAV

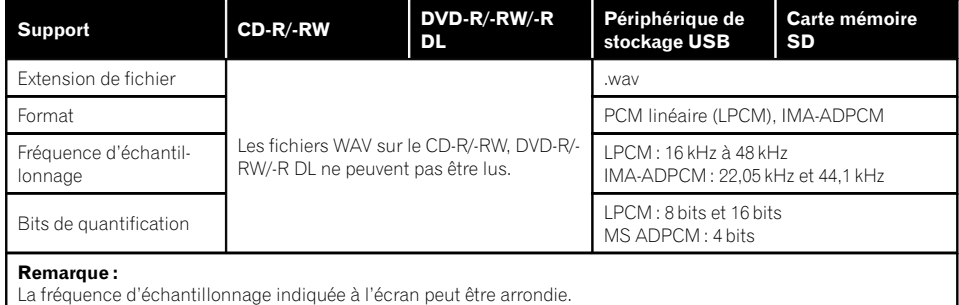

### Compatibilité AAC

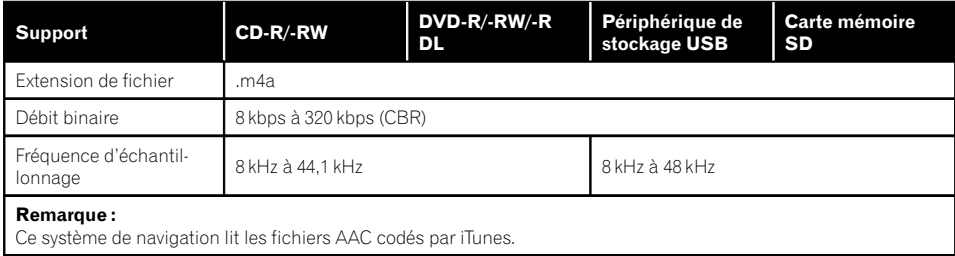

**Annexe** Annexe

 $\blacksquare$ 

 $F_r$  (209)

#### Compatibilité DivX

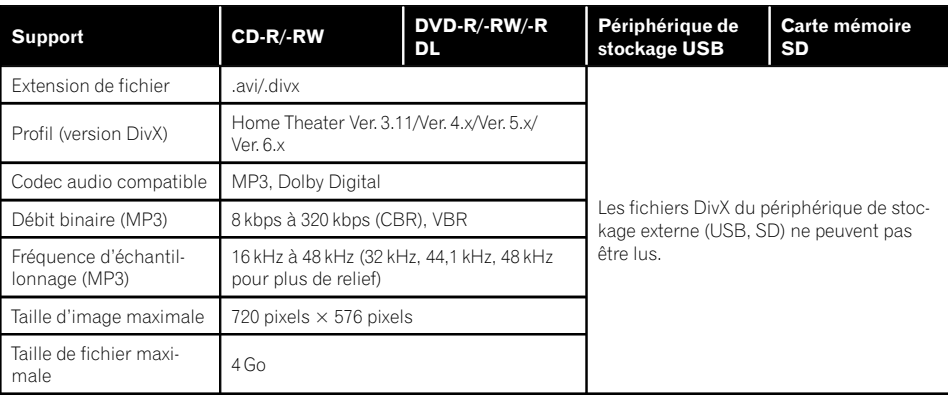

#### Remarques :

- ! Le système de navigation n'est pas compatible avec les programmes suivants : format DivX Ultra, fichiers DivX sans données vidéo, fichiers DivX codés avec le codec audio LPCM (PCM linéaire)
- ! Selon la composition des informations du fichier, comme le nombre de flux audio, au démarrage de la lecture des disques, il peut y avoir un court temps d'attente.
- ! Si la taille d'un fichier est supérieure à 4 Go, la lecture s'arrêtera avant la fin.
- ! Certaines opérations spéciales sont parfois interdites du fait de la composition des fichiers DivX.
- ! Les fichiers à hauts débits risquent de ne pas être lus correctement. Le débit de transfert standard est de 4 Mbps pour des CD et 10,08 Mbps pour les DVD.

 $Fr$ 

### Compatibilité des fichiers vidéo (USB, SD)

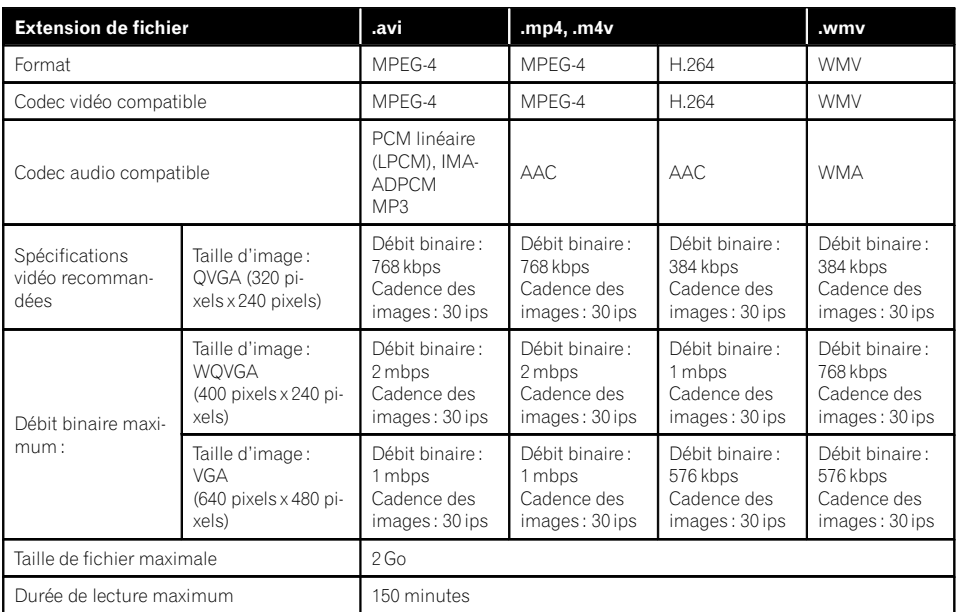

#### Remarques générales

- Le système de navigation peut ne pas fonctionner correctement, selon l'application utilisée pour coder les fichiers WMA.
- Selon la version du Lecteur Windows Media™ utilisé pour coder les fichiers WMA, les noms d'albums ou autres informations textuelles risquent de ne pas s'afficher correctement.
- ! Au démarrage de la lecture des fichiers audio codés avec des données d'images, il peut y avoir un court temps d'attente.
- ! Le système de navigation n'est pas compatible avec le transfert de données en écriture de paquets.
- Ce système de navigation peut reconnaître jusqu'à 32 caractères, depuis le premier caractère jusqu'à l'extension de fichier et le nom de dossier. Selon la zone d'affichage, le système de navigation peut essayer de les afficher dans une taille de police ré-

duite. Cependant, le nombre maximum de caractères pouvant être affichés dépend de la largeur de chaque caractère et de la zone d'affichage.

- La séquence de sélection de dossiers ou d'autres opérations peut être modifiée selon le logiciel de codage ou d'écriture.
- Quelle que soit la longueur de la section vide entre les chansons d'un enregistrement original, les disques audio compressés sont lus avec une courte pause entre les chansons.

**Annexe** Annexe

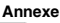

### Exemple de hiérarchie

Le schéma suivant est un exemple d'architecture de disque à plusieurs niveaux. Les numéros du schéma indiquent l'ordre dans lequel les numéros de dossier sont assignés et l'ordre de lecture.

m: dossier  $\overline{\mathbf{H}}$ : fichier

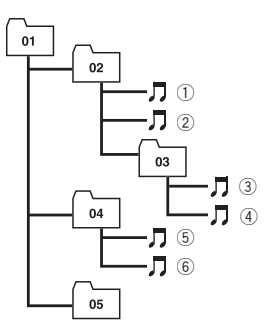

Niveau 1 Niveau 2 Niveau 3 Niveau 4

# **Remarques**

- Ce produit assigne les numéros de dossier. L'utilisateur ne peut pas assigner les numéros de dossier.
- ! Si un dossier ne contient pas de fichier lisible, le dossier lui-même s'affichera dans la liste de dossiers, mais vous ne pourrez pas vérifier les fichiers dans le dossier. (Une liste vide apparaîtra.) Par ailleurs, ces dossiers seront sautés sans afficher leur numéro.

# Bluetooth

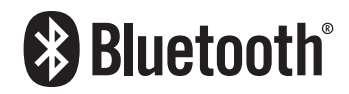

• La marque de mot et les logos Bluetooth® sont des marques déposées appartenant à Bluetooth SIG, Inc. et toute utilisation de ces marques par PIONEER CORPORATION est faite sous licence. Les autres marques de commerce ou noms commerciaux sont la propriété de leur propriétaire respectif.

# Logo microSD et microSDHC

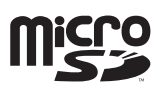

Le logo microSD est une marque commerciale de SD-3C, LLC.

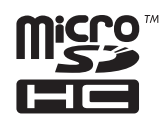

Le logo microSDHC est une marque commerciale de SD-3C, LLC.<sup>■</sup>

### WMA/WMV

Windows Media est une marque déposée ou une marque commerciale de Microsoft Corporation aux États-Unis et/ou dans d'autres pays.

 $\Box$  Ce produit intègre une technologie détenue par Microsoft Corporation, qui ne peut être utilisée et distribuée que sous licence de Microsoft Licensing, Inc.

**DivX** 

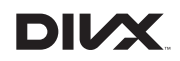

DivX est un format vidéo numérique compressé créé par codec vidéo DivX de DivX, LLC, une filiale de Rovi Corporation. Cette unité reproduit les fichiers vidéo DivX enregistrés sur CD-R/-RW/-ROM et DVD-R/-RW/- ROM. Pour garder la même terminologie que pour les vidéos DVD, les fichiers vidéo DivX sont dénommés "Titres". Pour nommer les fichiers/titres sur un CD-R/-RW ou un DVD-R/- RW avant de les graver, n'oubliez pas que, par défaut, ils seront reproduits en ordre alphabétique.

□ DivX®, DivX Certified® et les logos associés sont des marques commerciales de Rovi Corporation ou ses filiales et sont utilisés sous licence.

À PROPOS DE LA VIDÉO DIVX: DivX® est un format vidéo numérique créé par DivX, LLC, qui est une filiale de Rovi Corporation. Ceci est un appareil DivX Certified® officiel qui lit la vidéo DivX. Visitez le site divx.com pour plus d'informations sur les outils logiciels permettant de convertir vos fichiers en vidéos DivX.

À PROPOS DE LA VIDÉO DIVX À LA DE-MANDE : Cet appareil certifié DivX® doit être enregistré afin de pouvoir lire des vidéos DivX à la demande (VOD). Pour obtenir votre code d'enregistrement, localisez la section VOD DivX dans [Affichage du code d](#page-173-0)'enregistrement [de VOD DivX](#page-173-0). Allez sur le site vod.divx.com pour savoir comment terminer votre enregistrement.

 $\supset$  Pour en savoir plus, reportez-vous à [la page](#page-173-0) 174, [Affichage du code d](#page-173-0)'enregistrement de  $VOD \, DivX.$   $\blacksquare$ 

# AAC

AAC est l'acronyme de Advanced Audio Coding et se réfère à la technologie de compression audio standard utilisée avec MPEG-2 et MPEG-4. Plusieurs applications peuvent être utilisées pour coder les fichiers AAC, mais les formats et extensions de fichiers diffèrent

d'une application à une autre. Cet appareil lit les fichiers AAC codés par iTunes.<sup>■</sup>

# Android™

Android est une marque commerciale de Google Inc.<sup>[9]</sup>

# Informations détaillées concernant les dispositifs iPod connectés

# **ATTENTION**

- ! Pioneer n'accepte aucune responsabilité pour les données perdues depuis un iPod, même si ces données sont perdues pendant l'utilisation de ce système de navigation. Veuillez effectuer régulièrement une copie de sauvegarde des données de votre iPod.
- ! Ne laissez pas l'iPod exposé à la lumière directe du soleil pendant de longues périodes. Cela risque de provoquer un dysfonctionnement de l'iPod en raison de la température élevée.
- ! Ne laissez pas l'iPod dans un lieu exposé à de fortes températures.
- ! Fixez soigneusement l'iPod pendant la conduite. Ne le laissez pas tomber sur le sol, où il risque de se retrouver coincé sous la pédale de frein ou l'accélérateur.

Pour en savoir plus, reportez-vous à la documentation iPod.

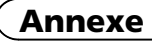

### iPod et iPhone

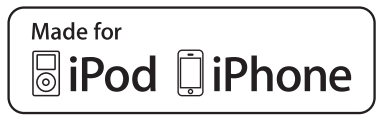

Les accessoires électroniques portant la mention « Made for iPod » et « Made for iPhone » ont été conçus pour fonctionner respectivement avec un iPod ou un iPhone et sont certifiés conformes aux exigences d'Apple par le fabricant.

Apple n'est pas responsable pour le fonctionnement de cet appareil ou de sa compatibilité avec les normes réglementaires et de sécurité. Veuillez noter que l'emploi de cet accessoire avec un iPod ou un iPhone peut affecter les performances sans fil.

iPhone, iPod, iPod classic, iPod nano et iPod touch sont des marques commerciales d'Apple Inc., déposées aux États-Unis et dans d'autres pays.

### iTunes

iTunes est une marque commerciale d'Apple Inc., enregistrées aux États-Unis et dans d'autres pays.<sup>1</sup>

# Utilisation de contenus connectés via une application

#### IMPORTANT

214) <sub>Fr</sub>

Configuration requise pour accéder à des services de contenu en utilisant ce produit :

- La version la plus récente de la (des) application(s) de contenu connectée(s) compatible(s) avec Pioneer pour smartphone, disponible auprès du fournisseur de service, téléchargée sur votre smartphone.
- ! Un compte actif auprès du fournisseur de service de contenus.
- Forfait données smartphone.
- Remarque : si le forfait de données pour votre smartphone n'offre pas une utilisation illimitée des données, des frais supplémentaires pourraient vous être facturés pour accéder aux contenus connectés via une application via les réseaux 3G et/ou EDGE.
- ! Connexion à l'Internet via le réseau 3G, EDGE ou Wi-Fi.
- ! Câble adaptateur Pioneer en option connectant votre iPhone au système de navigation Pioneer.

#### Restrictions :

- ! L'accès aux contenus connectés via une application dépendra de la disponibilité d'un réseau cellulaire et/ou Wi-Fi permettant à votre smartphone de se connecter à l'Internet.
- ! La disponibilité du service peut être géographiquement limitée à la région. Consultez le fournisseur de service de contenus connectés pour de plus amples informations.
- ! La capacité de ce produit d'accéder à des contenus connectés est susceptible d'être modifiée sans préavis et pourrait être affectée par l'une des situations suivantes : problèmes de compatibilité avec les versions futures de microprogramme du smartphone, problèmes de compatibilité avec les versions futures de la (des) application(s) de contenus connectée (s) pour smartphone, les changements ou l'interruption du service ou de la (des) application(s) de contenus connectée(s) par le fournisseur.

### Aha Radio

Aha, Aha Radio et les logos Aha et Aha Radio sont des marques déposées ou non d'Harman International Industries, Incorporated.

# Utilisation correcte de l'écran I CD

### Manipulation de l'écran LCD

- Lorsque l'écran LCD est exposé aux rayons directs du soleil pendant un long moment, il devient très chaud, ce qui risque d'endommager l'écran LCD. Lorsque vous n'utilisez pas ce système de navigation, évitez au maximum de l'exposer à la lumière directe du soleil.
- ! L'écran LCD doit être utilisé dans la plage de températures indiquée en [Spécifications](#page-223-0).
- ! N'utilisez pas l'écran LCD à des températures élevées ou inférieures à la plage de température de fonctionnement, sous peine de provoquer le dysfonctionnement de l'écran LCD ou de l'endommager.
- ! L'écran LCD est exposé afin d'augmenter sa visibilité dans le véhicule. Veuillez ne pas appuyer fortement dessus au risque de l'endommager.
- Ne forcez pas en poussant l'écran LCD au risque de le rayer.
- Ne touchez l'écran LCD qu'avec vos doigts lorsque vous utilisez les fonctions de l'écran tactile. L'écran LCD peut se rayer facilement.

# Écran à cristaux liquides (LCD)

- ! Si l'écran LCD se trouve à proximité d'une aération du climatiseur, assurez-vous que l'air provenant du climatiseur ne souffle pas dessus. L'air chaud émis par le chauffage peut endommager l'écran LCD et l'air froid du climatiseur peut entraîner la formation d'humidité dans l'unité de navigation, ce qui risque de l'endommager.
- ! De petits points noirs ou blancs (points lumineux) peuvent apparaître sur l'écran LCD. Ils sont inhérents aux caractéristiques de l'écran LCD et n'indiquent pas un dysfonctionnement.
- ! L'écran LCD sera difficile à voir s'il est exposé à la lumière directe du soleil.

Lorsque vous utilisez un téléphone portable, maintenez son antenne éloignée de l'écran LCD pour éviter la perturbation de la vidéo par l'apparition de taches, de bandes colorées, etc.

# Entretien de l'écran LCD

- ! Pour dépoussiérer ou nettoyer l'écran LCD, éteignez d'abord le système, puis essuyez l'écran avec un chiffon sec et doux.
- ! Lorsque vous essuyez l'écran LCD, faites attention de ne pas rayer la surface. N'utilisez pas de nettoyants chimiques corrosifs ou abrasifs.

### Rétroéclairage par DEL (diode électroluminescente)

Une diode électroluminescente est utilisée à l'intérieur de l'affichage pour éclairer l'écran LCD.

- À basse température, l'utilisation du rétroéclairage par DEL peut augmenter la rémanence de l'image et détériorer la qualité de l'image à cause des caractéristiques de l'écran LCD. La qualité de l'image augmentera en même temps que la température.
- La durée de vie du rétroéclairage par DEL est de plus de 10 000 heures. Cependant, elle peut diminuer s'il est utilisé à haute température.
- ! Si le rétroéclairage DEL atteint la fin de sa durée de vie, l'écran devient plus sombre et l'image n'est plus visible. Le cas échéant, veuillez consulter votre revendeur ou le centre de service Pioneer agréé le plus pro $che.$  $\blacksquare$

**Annexe** Annexe

# Information affichée

### Menu Destination

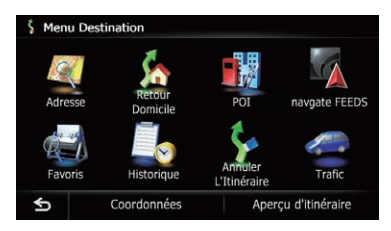

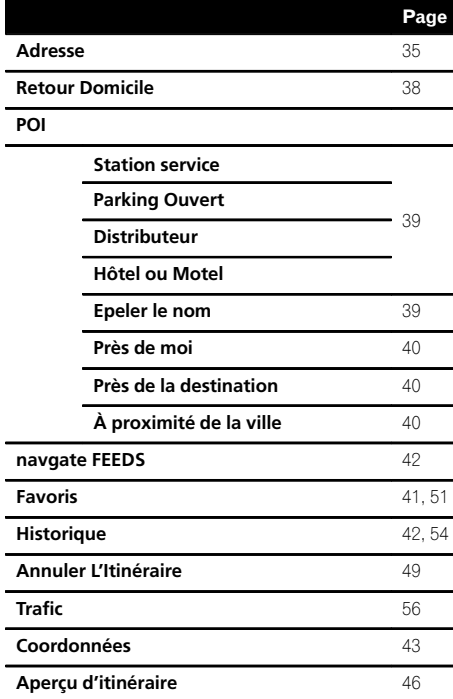

### Menu téléphone

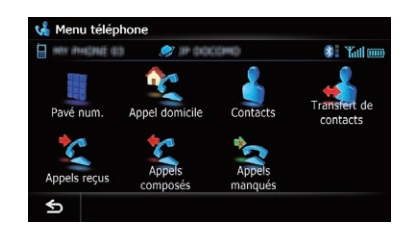

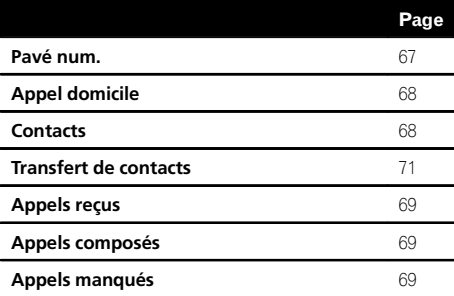

 $(216)$  Fr
### Menu Paramètres

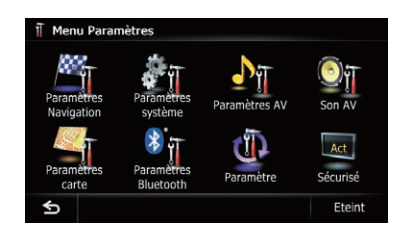

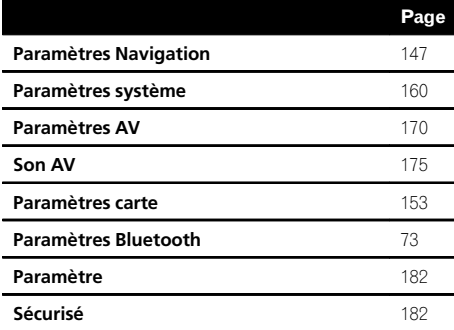

# Menu Paramètres Navigation

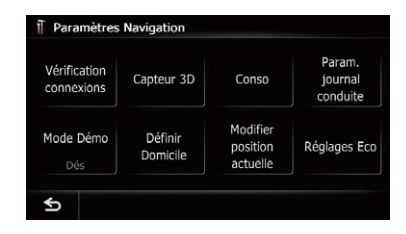

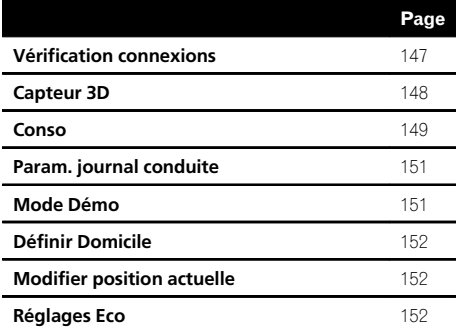

 $\overline{\phantom{a}}$ 

 $F_r$  (217)

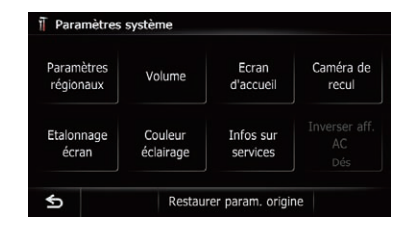

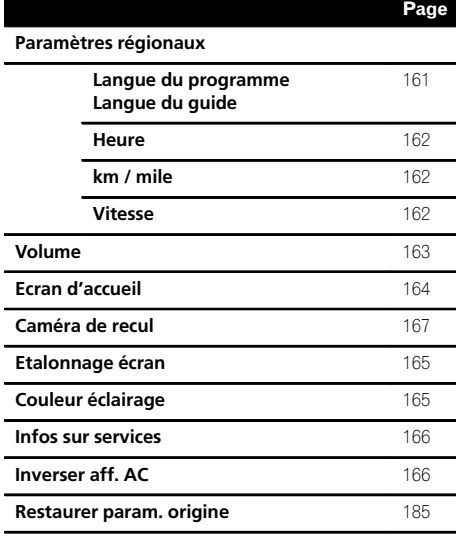

### Menu Paramètres carte

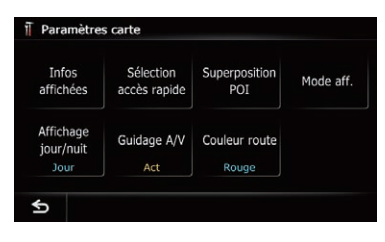

## Page

#### Infos affichées

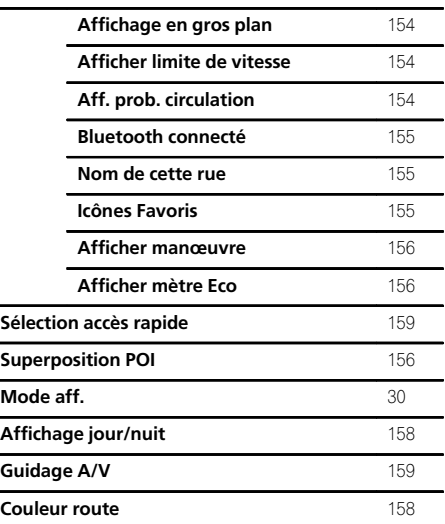

 $(218)$  Fr

# Menu Paramètres Bluetooth

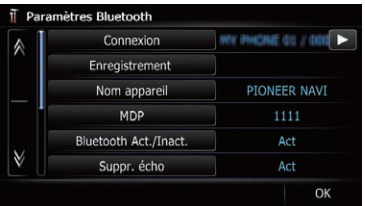

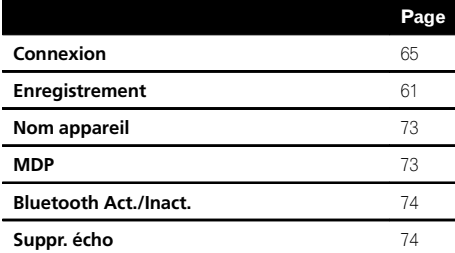

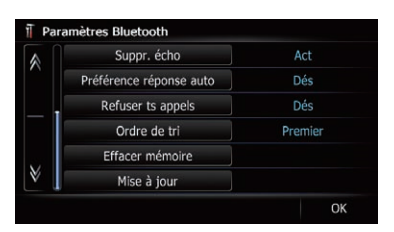

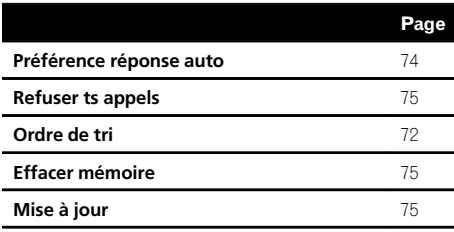

# Menu Paramètres système A/V

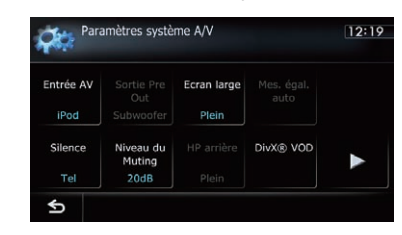

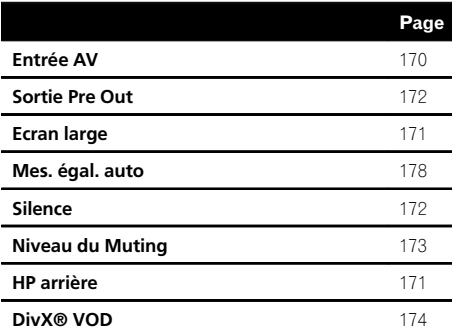

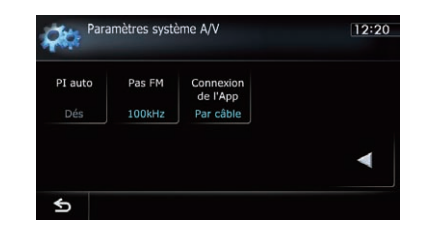

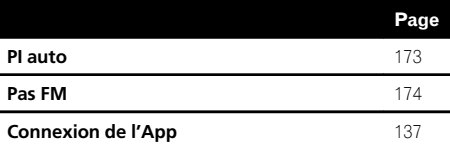

# Menu Paramètres son A/V

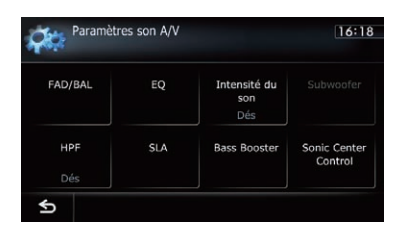

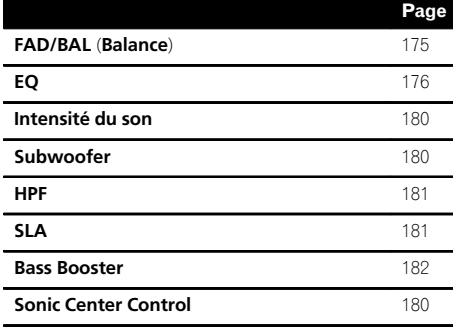

 $\begin{array}{c} \square \end{array}$ 

 $(220)$  Fr

# Glossaire

### AAC

AAC est l'acronyme de Advanced Audio Coding et se réfère à la technologie de compression audio standard utilisée avec MPEG-2 et MPEG-4.

### Adresse utile

Toute une gamme d'emplacements stockés dans les données, comme les gares, magasins, restaurants et parcs d'attractions.

### Annuaire

Un répertoire sur le téléphone de l'utilisateur est communément appelé "Annuaire". Selon le téléphone portable, l'annuaire peut être appelé "Contacts", "Carte de visite" ou autre.

### Balise ID3

Il s'agit d'une méthode d'imbrication d'informations relatives aux pistes dans un fichier MP3. Ces informations imbriquées peuvent contenir le titre de la piste, le nom de l'artiste, le titre de l'album, le genre de musique, l'année de production, des commentaires ou d'autres données. Le contenu peut être modifié librement à l'aide de logiciels disposant des fonctions d'édition de la balise ID3. Bien que les balises soient limitées par le nombre de caractères, les informations peuvent être visualisées lors de la lecture de la piste.

### Capteur intégré

Le capteur intégré qui permet au système d'estimer la position du véhicule.

### CD-DA

Ce terme fait référence à un CD musical standard (CD audio en vente dans le commerce). Dans ce manuel, le terme est quelquefois utilisé pour faire la distinction entre les CD de données (qui comprennent des fichiers audio compressés) et les CD musicaux standards.

### **Chapitre**

Les titres des DVD-Vidéo sont quant à eux subdivisés en chapitres, numérotés comme les chapitres d'un livre. La subdivision en chapitres des disques vous permet de rechercher

rapidement une scène choisie à l'aide de la fonction de recherche par chapitre.

### Débit binaire

Il exprime le volume de données par seconde ou d'unités bps (bits par seconde). Plus le débit est élevé, plus le nombre d'informations disponibles pour reproduire le son est élevé. Lors de l'utilisation de la même méthode de codage (par exemple MP3), plus le débit est élevé, meilleur est le son.

### Définition de l'itinéraire

Le processus pour déterminer l'itinéraire idéal jusqu'à un emplacement spécifique ; la définition de l'itinéraire est réalisée automatiquement par le système quand vous spécifiez la destination.

### **Destination**

L'emplacement que vous choisissez comme destination finale de votre voyage.

### DivX

DivX est une technologie de média populaire créée par DivX LLC, une filiale de Rovi Corporation. Les fichiers multimédias DivX contiennent de la vidéo très compressée et de très grande qualité visuelle pour une taille de fichier relativement petite. Les fichiers DivX peuvent également être dotés de fonctions multimédias avancées : des menus, sous-titres et diverses bandes-son. De nombreux fichiers multimédias DivX sont téléchargeables en ligne. Vous pouvez même créer votre propre fichier avec votre contenu personnel et des outils faciles à utiliser disponibles sur DivX.com.

### DivX Certified®

Les produits DivX Certified® ont été testés officiellement par les créateurs de DivX et sont garantis comme étant compatibles avec toutes les versions de vidéo DivX, sauf DivX 7.

### Domicile

Votre domicile enregistré.

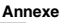

### Écriture de paquet

Il s'agit d'un terme générique pour une méthode d'écriture de fichiers individuels sur un CD-R, etc., lorsque nécessaire, de la même façon que pour des fichiers sur une disquette ou un disque dur.

### Favoris

Un emplacement où vous vous rendez fréquemment (comme votre lieu de travail ou la maison d'un ami) que vous pouvez enregistrer pour faciliter le choix d'un itinéraire.

### Format ISO 9660

Il s'agit de la norme internationale pour la logique de format des dossiers et fichiers DVD/ CD-ROM. Dans le cas du format ISO9660, les réglementations suivantes s'appliquent à deux niveaux :

### Niveau 1:

Le nom de fichier est au format 8.3 (le nom se compose d'un maximum de 8 caractères, de lettres majuscules d'un demi-octet, de chiffres d'un demi-octet et du signe "\_", avec une extension de fichier de 3 caractères).

### • Niveau 2:

Le nom de fichier peut comporter jusqu'à 31 caractères (y compris le symbole de séparation "." et une extension de fichier). Chaque dossier contient moins de 8 hiérarchies.

! Formats étendus

Joliet :

Les noms de fichiers peuvent avoir jusqu'à 64 caractères.

Romeo :

Les noms de fichiers peuvent avoir jusqu'à 128 caractères.

### **GPS**

Système de positionnement global. Réseau de satellites fournissant des signaux pour tous types de navigation.

### Guidage vocal

Instructions données par une voix enregistrée quand le mode de guidage est activé.

### Itinéraire défini

L'itinéraire recommandé par le système pour votre destination. Il est indiqué dans une couleur vive sur la carte.

### Journal des déplacements

Votre système de navigation enregistre les itinéraires déjà suivis si l'enregistreur de déplacements est activé. Cet itinéraire enregistré est appelé un "journal des déplacements". Il s'avère pratique lorsque vous souhaitez vérifier un itinéraire parcouru ou si vous revenez par un itinéraire complexe.

### JPEG

Acronyme de Joint Photographic Experts Group, procédé normalisé international de compression d'image fixe.

### MP3

MP3 est l'abréviation de MPEG Audio Layer 3. Il s'agit d'une norme de compression audio établie par un groupe de travail (MPEG) de l'ISO (International Organization for Standardization). MP3 est capable de comprimer des données audio à environ 1/10e de la taille d'un disque conventionnel.

### MPEG

Acronyme de Moving Pictures Experts Group, procédé normalisé international de compression d'image vidéo.

### Multi Angle

Avec les émissions de télévision ordinaires, même quand plusieurs caméras sont utilisées simultanément pour filmer une scène, l'image d'une seule caméra à la fois est transmise à votre téléviseur. Certains DVD contiennent des scènes filmées sous plusieurs angles et vous permettent de choisir l'angle que vous préférez.

### Multi-audio (dialogues multilingues)

Certaines vidéos comportent des dialogues enregistrés dans plusieurs langues ou un son enregistré sur plusieurs pistes. Par exemple, des dialogues en huit langues peuvent être enregistrés sur un seul DVD-Vidéo, vous permettant ainsi de choisir la langue de votre choix.

222) <sub>Fr</sub>

### Multi-session

Multi-session correspond à une méthode d'enregistrement permettant d'enregistrer ultérieurement des données supplémentaires. Lors de l'enregistrement de données sur un CD-ROM, CD-R ou CD-RW, etc., toutes les données du début jusqu'à la fin sont considérées comme une seule unité ou session. Multi-session est une méthode d'enregistrement pour plus de deux sessions dans un disque.

### Multi-sous-titre

Par exemple, un maximum de 32 langues de sous-titre peuvent être enregistrées sur un DVD-Vidéo, vous permettant de choisir celle que vous souhaitez.

### Numéro de région

Les lecteurs de DVD et les disques DVD possèdent des numéros de région indiquant la zone dans laquelle ils ont été achetés. La lecture d'un DVD n'est pas possible s'il ne possède pas le même numéro de région que le lecteur de DVD.

#### Point de guidage

Ce sont les repères importants le long de votre trajet, généralement des intersections. Le point de guidage suivant sur votre route est indiqué sur la carte par l'icône d'un drapeau jaune.

#### Point de passage

Un emplacement que vous choisissez de visiter avant d'arriver à destination ; un voyage peut être établi à partir de plusieurs points de passage et la destination.

### Position actuelle

L'emplacement actuel de votre véhicule : la position actuelle est indiquée sur la carte par une marque triangulaire rouge.

#### Rapport de format

C'est le rapport largeur/hauteur d'un écran de télévision. Un écran ordinaire utilise le rapport de format 4:3. Un écran large utilise le rapport de format 16:9, qui offre une image plus grande pour une présence et une atmosphère exceptionnelles.

### Titre

Les DVD-Vidéo ont une grande capacité d'enregistrement de données, permettant ainsi d'enregistrer plusieurs films sur un seul disque. Si un disque contient trois films, ils sont enregistrés sous le titre 1, titre 2 et titre 3. Vous pouvez ainsi profiter de la recherche par titre et autres fonctions.

#### **VRR**

VBR est une abréviation de débit binaire variable. Généralement, le système CBR (débit binaire constant) est plus largement utilisé. Mais en ajustant de façon flexible le débit binaire en fonction des besoins de la compression audio, il est possible d'obtenir des données encore plus compressées.

#### Verrouillage parental

Certains disques DVD-Vidéo contenant des scènes violentes ou destinées aux adultes possèdent un verrouillage parental qui permet d'éviter que les enfants voient ces scènes. Avec ce type de disque, si vous réglez le niveau de verrouillage parental de l'appareil, la lecture de scènes inappropriées pour les enfants n'est pas possible et ces scènes sont omises.

#### WMA

WMA est l'acronyme de Windows Media™ Audio et se réfère à la technologie de compression audio développée par Microsoft Corporation. Les données WMA peuvent être codées à l'aide de la version 7 ou ultérieure de Windows Media Player.<sup>1</sup>

Annexe

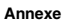

# Spécifications

### Généralités

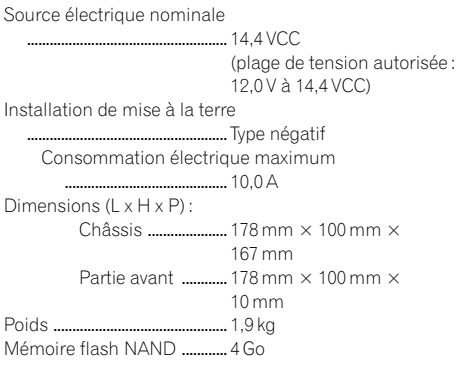

### Navigation

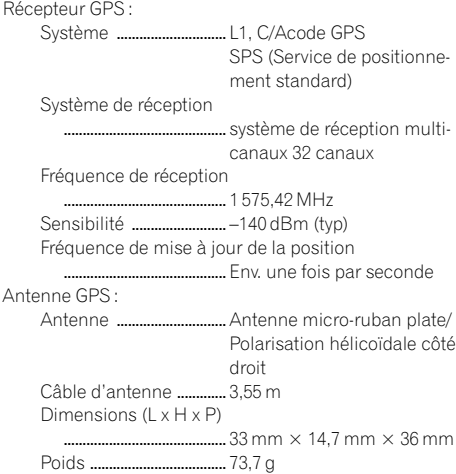

# Affichage

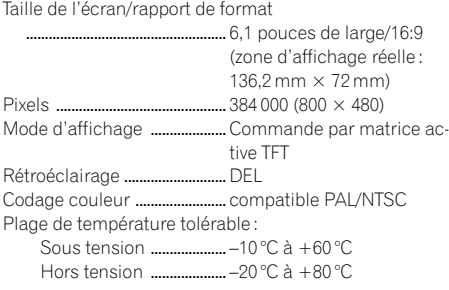

# Audio

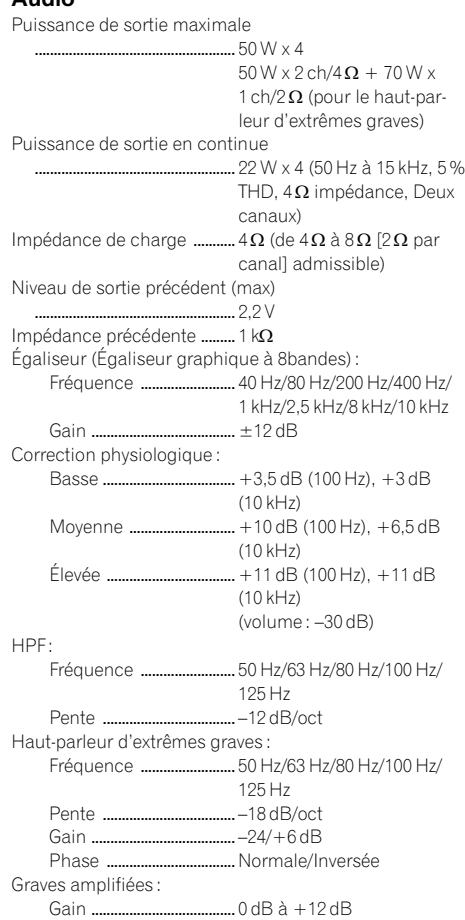

### Unité de DVD

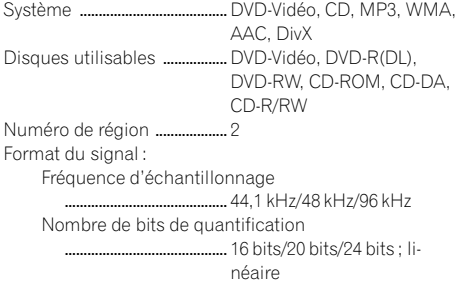

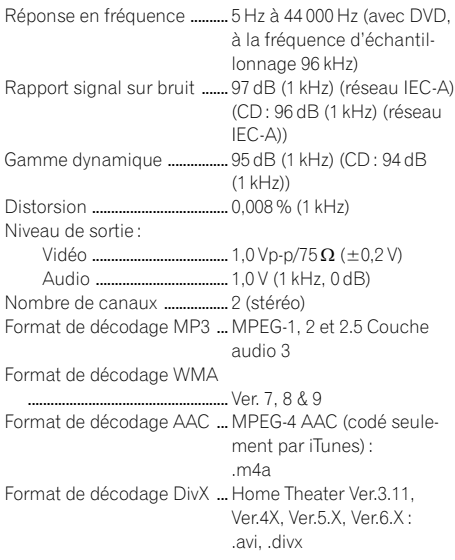

### USB

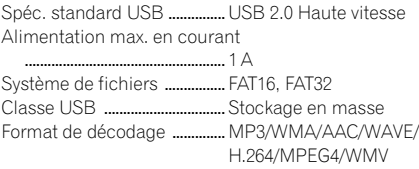

### SD

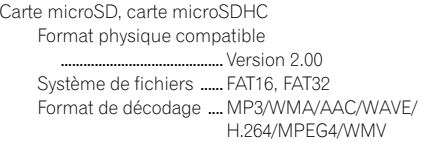

### Bluetooth

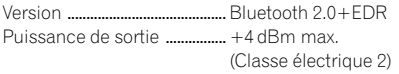

### Tuner FM

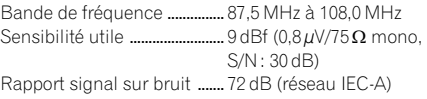

### Tuner MW (PO)

Bande de fréquence ............... 531 kHz à 1 602 kHz (9 kHz)

Sensibilité utilisable ................  $25 \mu V$  (S/N : 20 dB) Rapport signal sur bruit ....... 62 dB (réseau IEC-A)

### Tuner LW (GO)

Bande de fréquence ............... 153 kHz à 281 kHz Sensibilité utilisable ................ 28 µV (S/N : 20 dB) Rapport signal sur bruit ....... 62 dB (réseau IEC-A)

### Syntonisateur RDS-TMC

Source électrique nominale

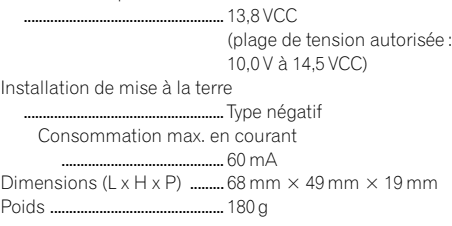

## **2** Remarque

Les caractéristiques et la présentation peuvent être modifiées à des fins d'amélioration sans avis  $pr$ éalable. $\Box$ 

 $\mathcal{L}(\mathcal{L})$ 

Pour vous tenir au courant des plus récentes données de navigation, vous pouvez mettre à jour périodiquement votre système de navigation. Pour de plus amples détails, veuillez visiter notre site Web.

# http://www.pioneer.eu

Visit www.pioneer.co.uk (or www.pioneer.eu) to register your product. Visitez www.pioneer.fr (ou www.pioneer.eu) pour enregistrer votre appareil. Si prega di visitare il sito www.pioneer.it (o www.pioneer.eu) per registrare il prodotto. Visite www.pioneer.es (o www.pioneer.eu) para registrar su producto. Zum Registrieren Ihres Produktes besuchen Sie bitte www.pioneer.de (oder www.pioneer.eu). Bezoek www.pioneer.nl (of www.pioneer.eu) om uw product te registreren.

#### PIONEER CORPORATION

1-1, Shin-ogura, Saiwai-ku, Kawasaki-shi, Kanagawa 212-0031, JAPAN

#### PIONEER EUROPE NV

Haven 1087, Keetberglaan 1, B-9120 Melsele, Belgium/Belgique TEL: (0) 3/570.05.11

#### PIONEER ELECTRONICS (USA) INC.

P.O. Box 1540, Long Beach, California 90801-1540, U.S.A. TEL: (800) 421-1404

© 2012 PIONEER CORPORATION. Tous droits de reproduction et de traduction réservés.

### <KMZZX> <12F00000> <CRB3926-A> EU